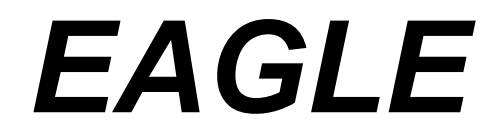

# *EASILY APPLICABLE GRAPHICAL LAYOUT EDITOR*

用户手册

第 *5* 版

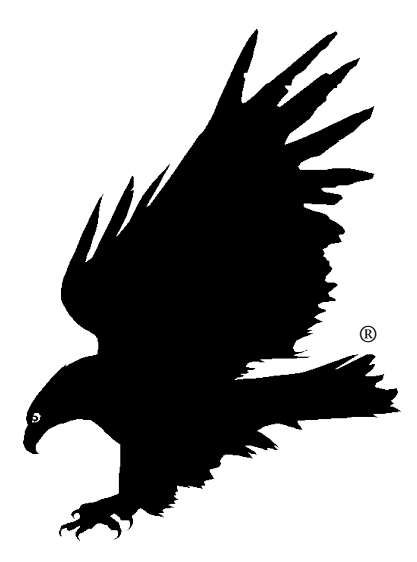

第 *8* 次修订 011185110

*CadSoft Computer* 公司版权所有 *© 2010* 保留所有权利

联系方式

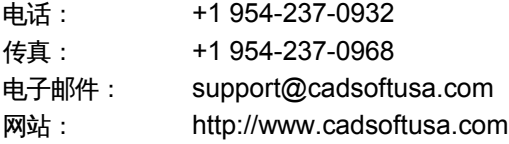

办公时间:

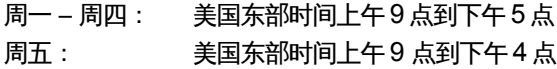

#### **CadSoft Computer** 公司

美 国 **Florida** 州 **Pembroke Pines** 市 **Pines** 大 道 **19620** 号 第 **217** 号 公 寓 , 邮 编 **33029**

该软件和文档由 Cadsoft Computer 公司版权所有,注册商标名为 EAGLE。该软件和文 档的使用需要通过授权,而非通过出售,并且只能依据该软件附带的和/或本文件中提 出的 EAGLE 授权协议来使用或复制。该软件包含了 CadSoft Computer 公司宝贵的商 业机密内容。

软件规格如有修改,恕不另行通知。

CadSoft Computer 公司版权所有© 1988-2010。保留所有权利。

在没有经过 CadSoft Computer 公司预先同意的情况下,该文档中的任何部分均不允许 在公共文件服务器中复制或保存,或者以任何格式或方式,包括电子、手工、复印、记 录、扫描、数字化以及其他方式进行转移。 针对个人应用而言允许打印该手册。

CadSoft Computer 是 Newark 公司的贸易子公司。 Windows 是 Microsoft 公司的注册商标。 Linux 是 Linus Torvalds 公司的注册商标。 Mac 是 Apple Computer 有限公司的注册商标。

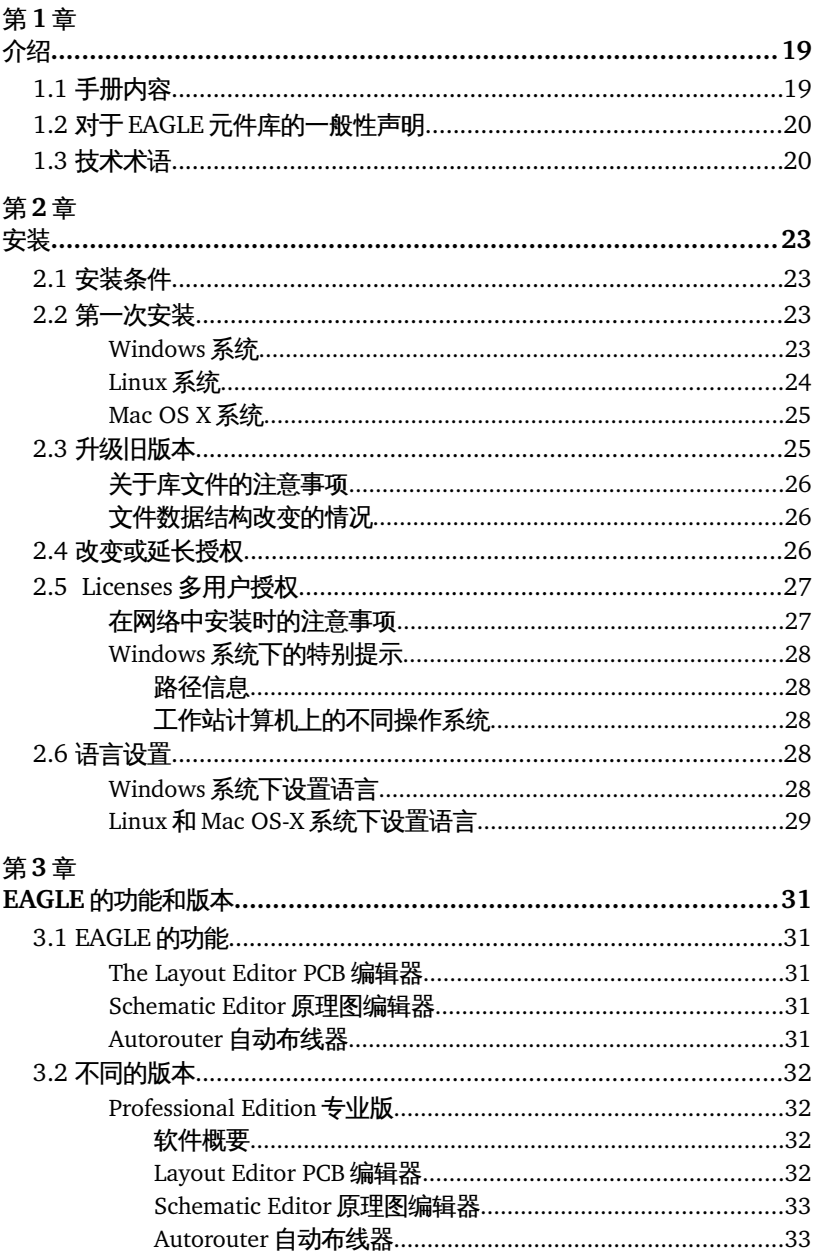

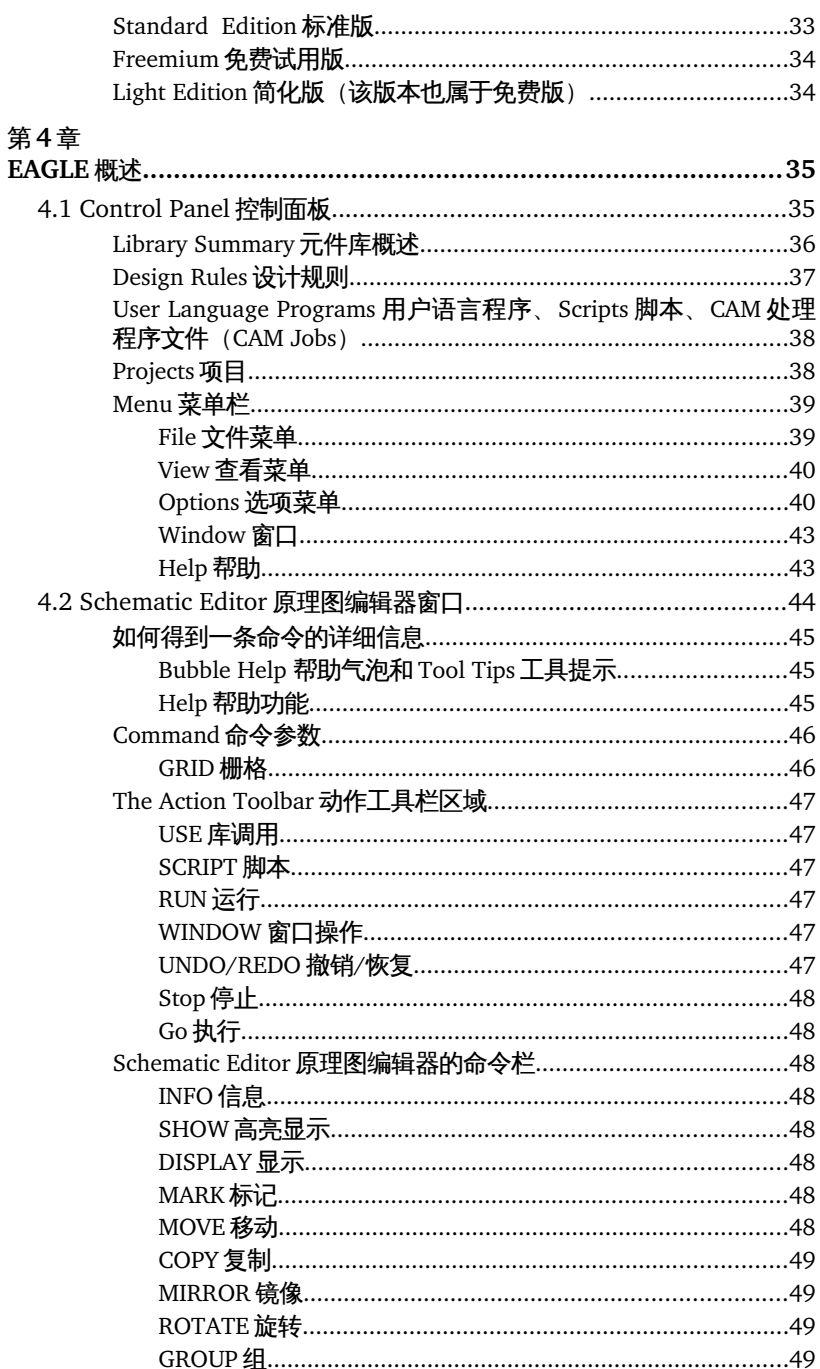

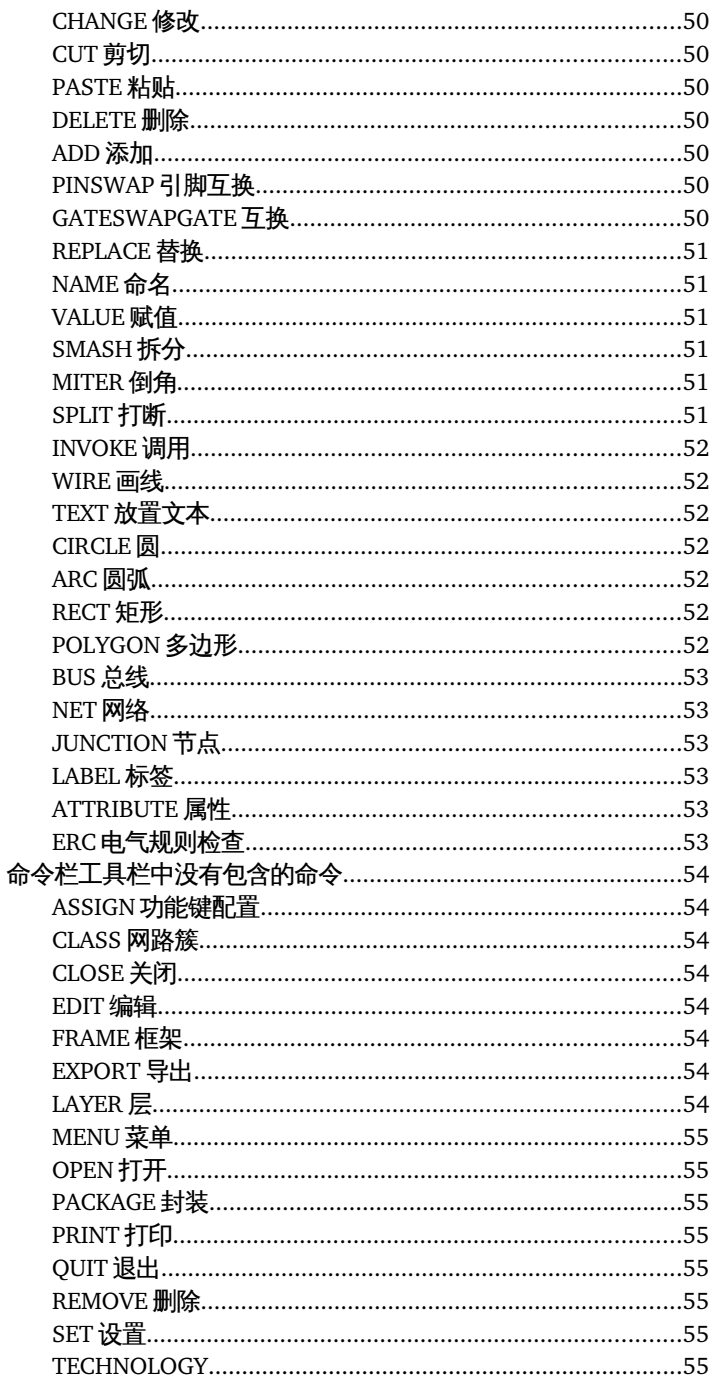

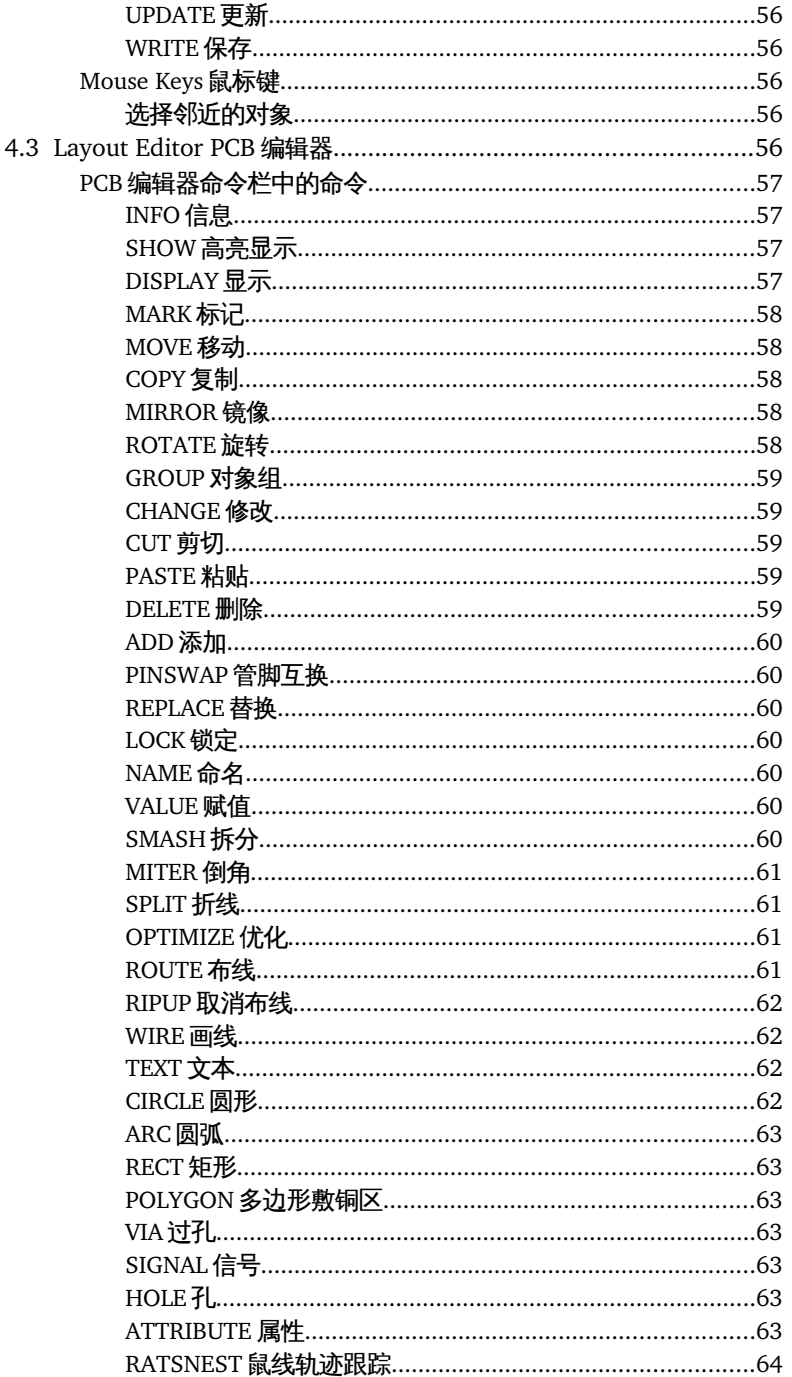

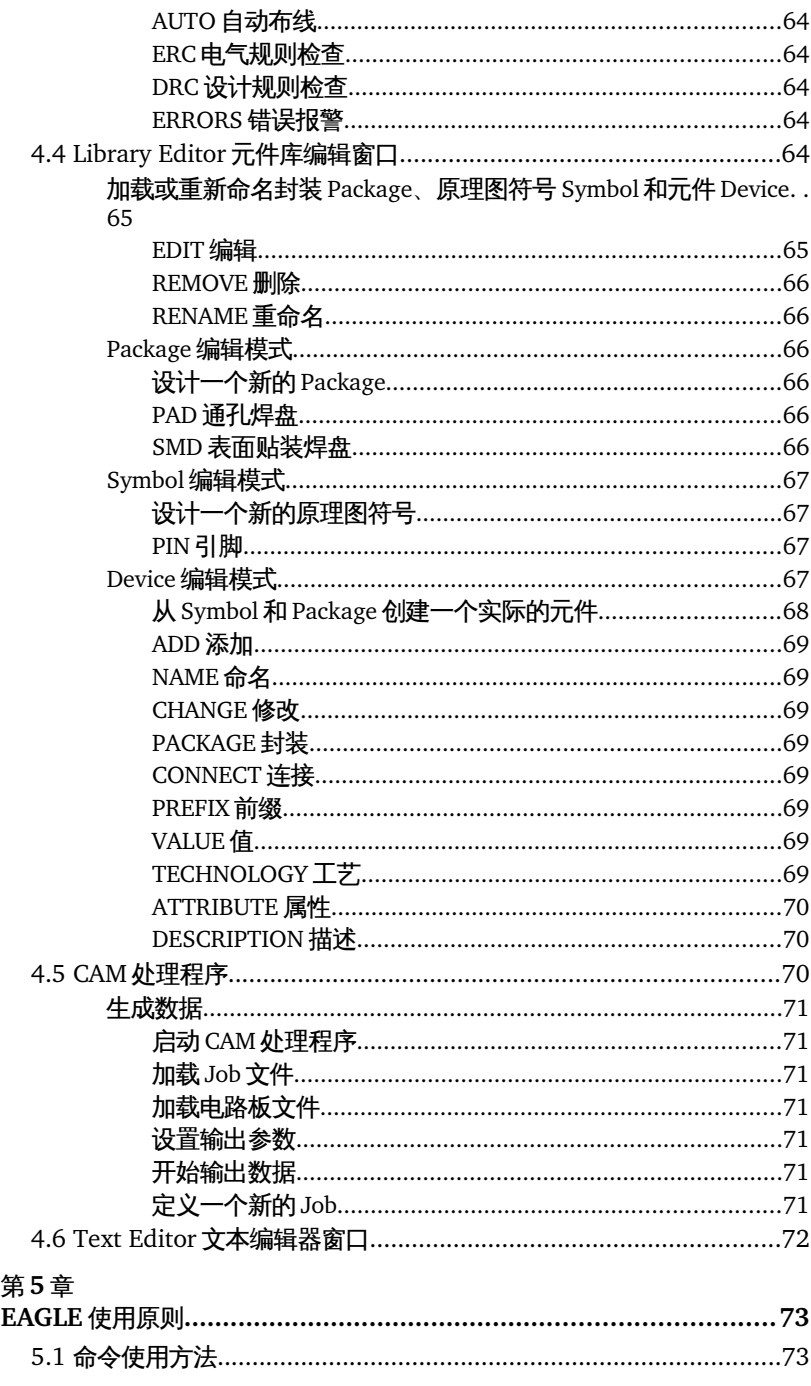

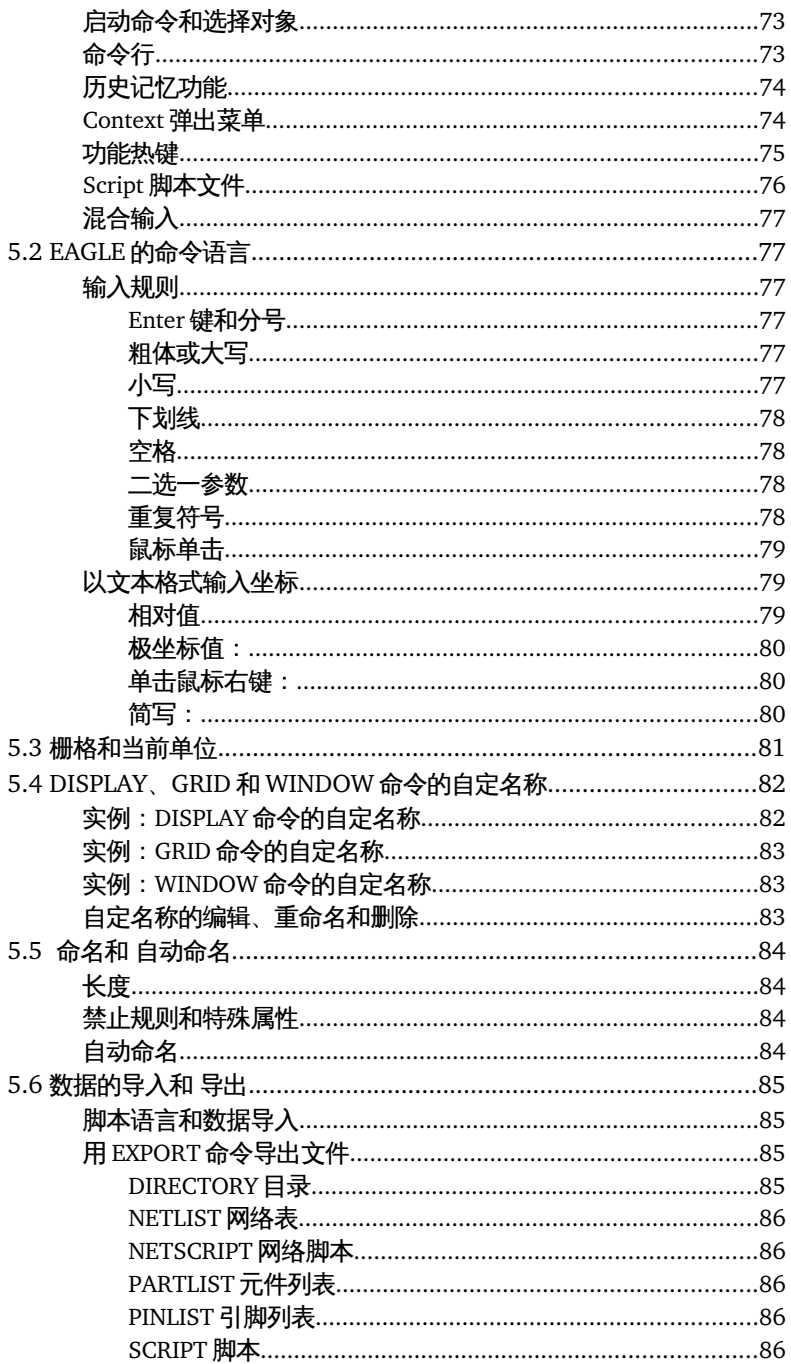

### 自动确认信息提示对话框………………………………………………90 第6章 打开原理图………………………………………………………………………97 Designlink.ulp - 访问 Farnell 公司的在线产品数据库..........101 绘制总线 (BUS) ………………………………………………………105 全局属性………………………………………………………………108 组织原理图页面……………………………………………………………112

# 日录

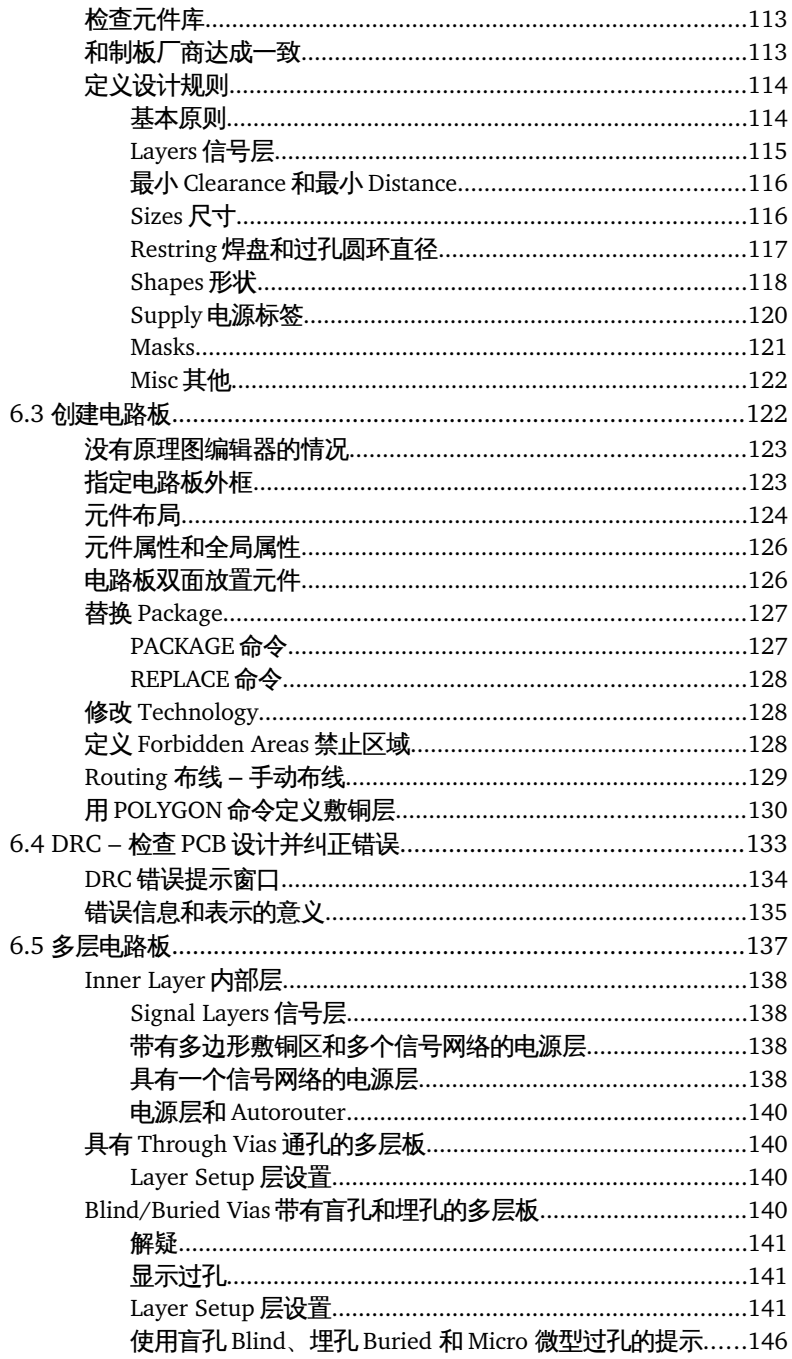

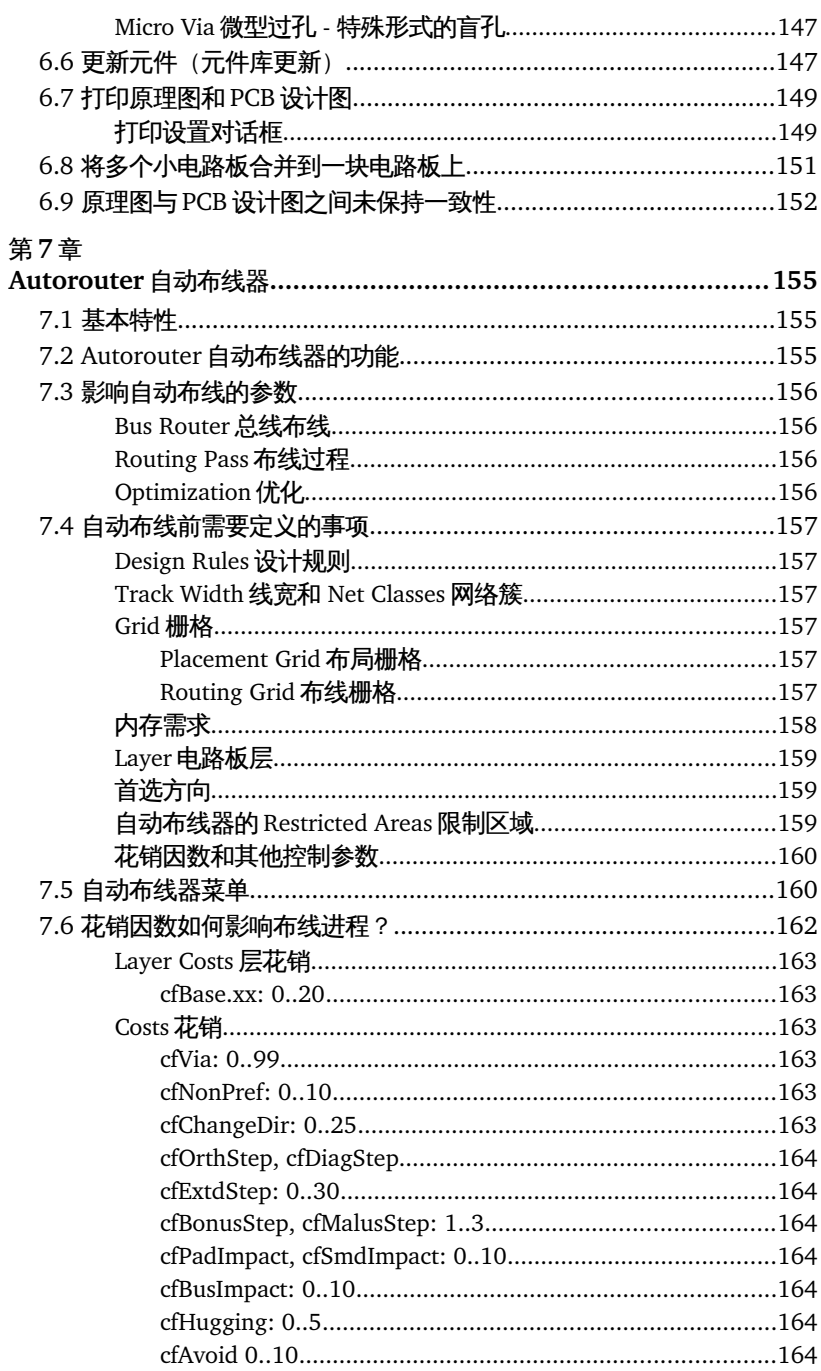

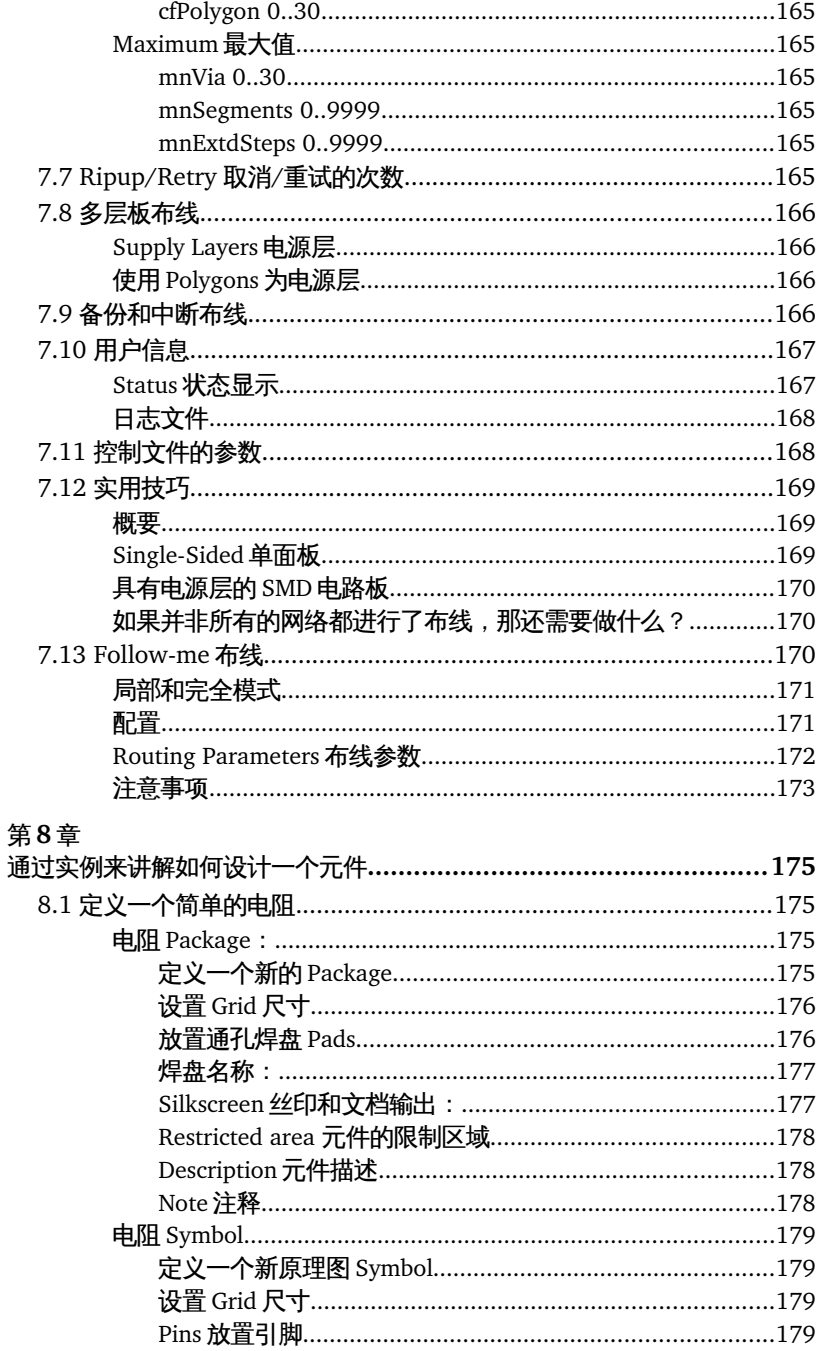

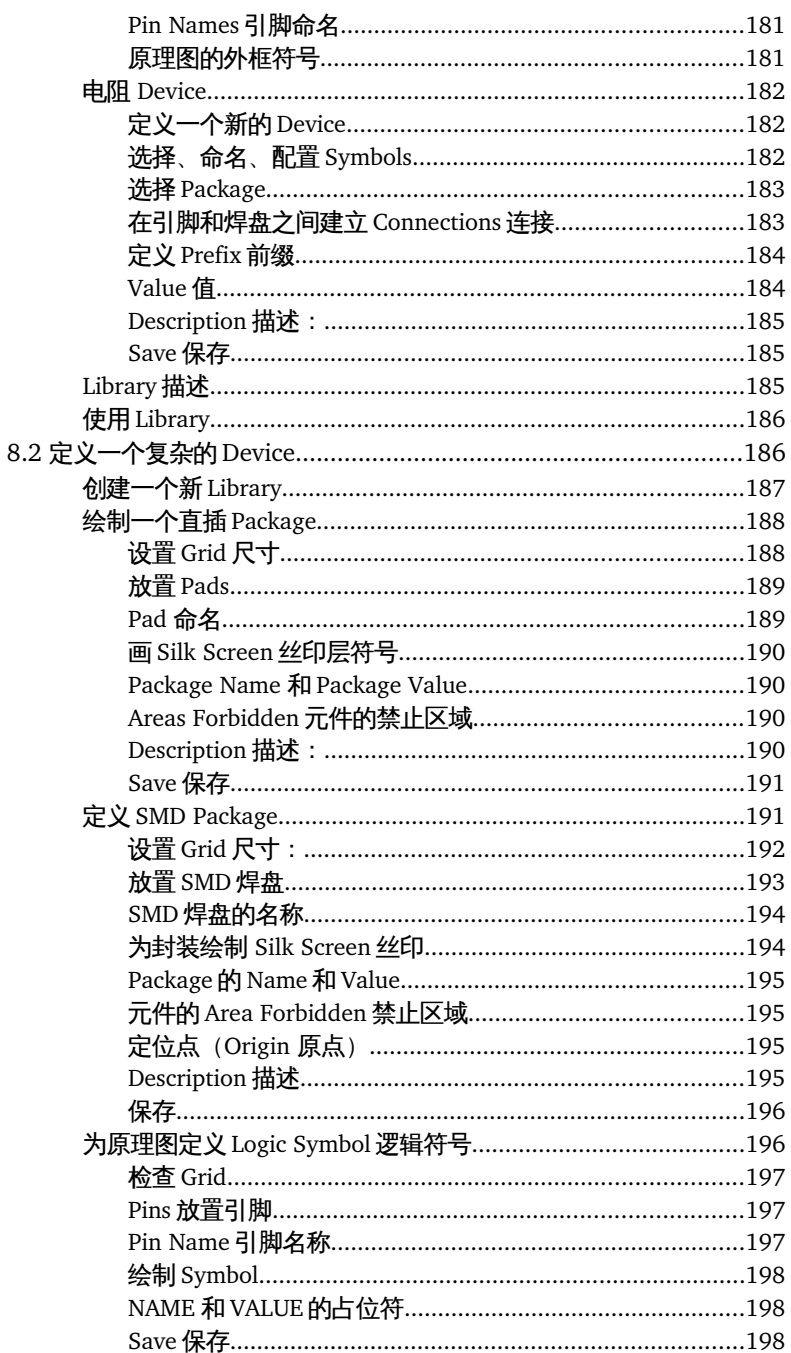

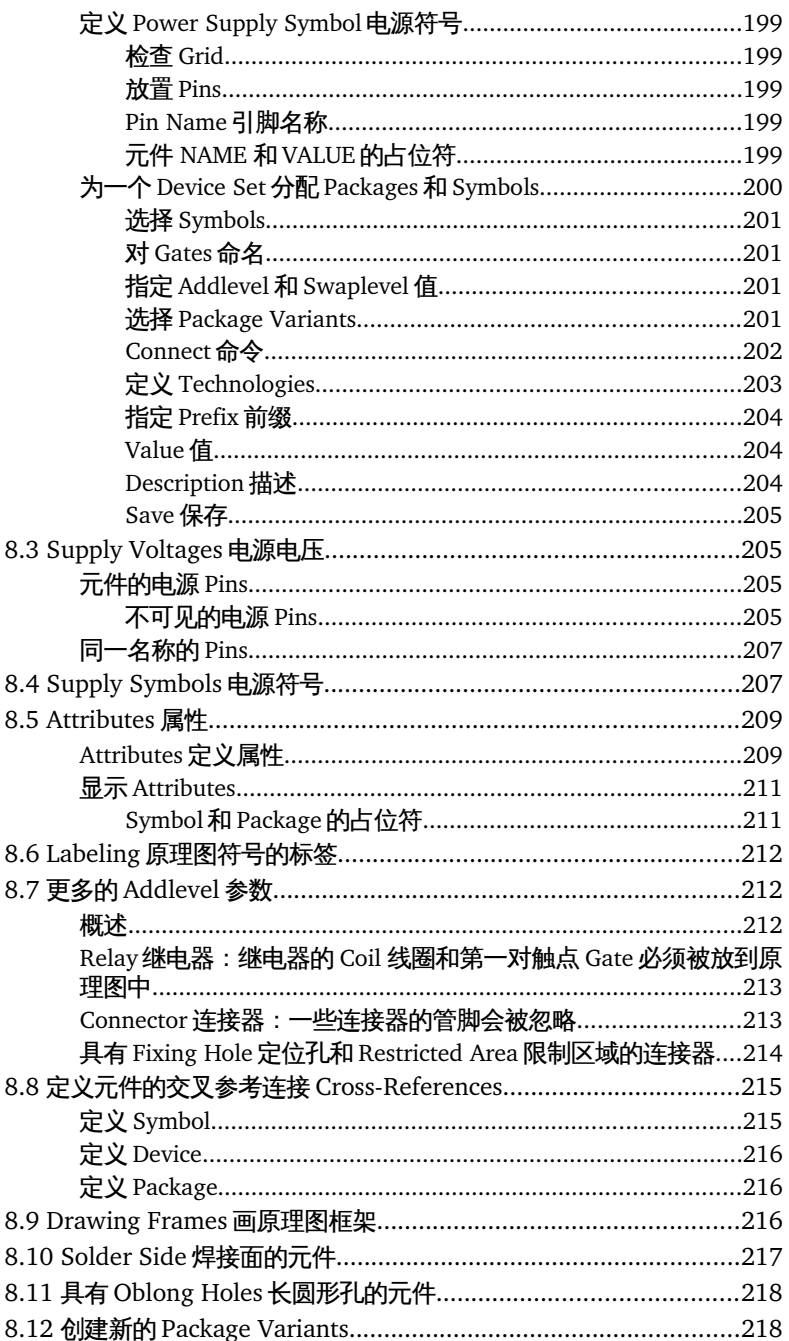

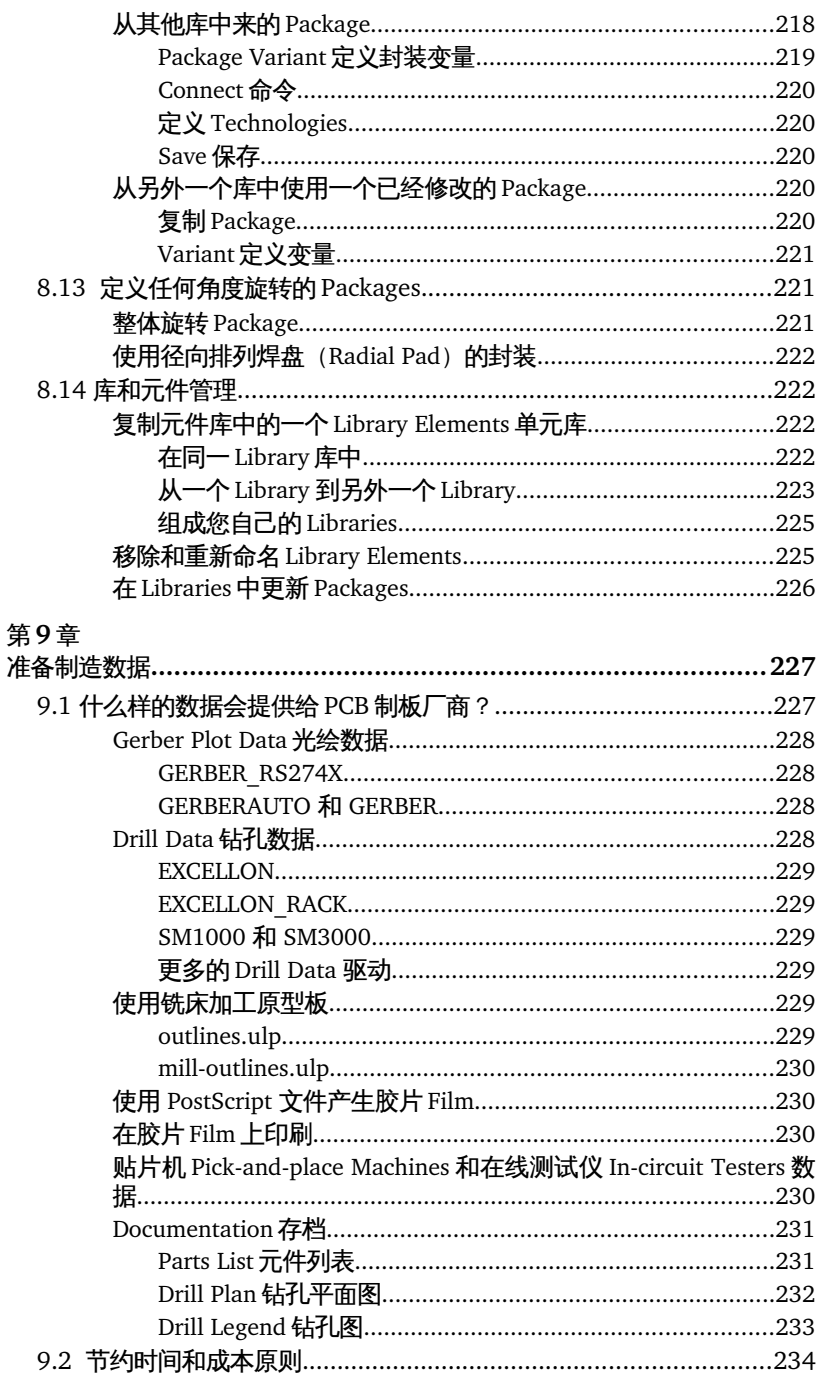

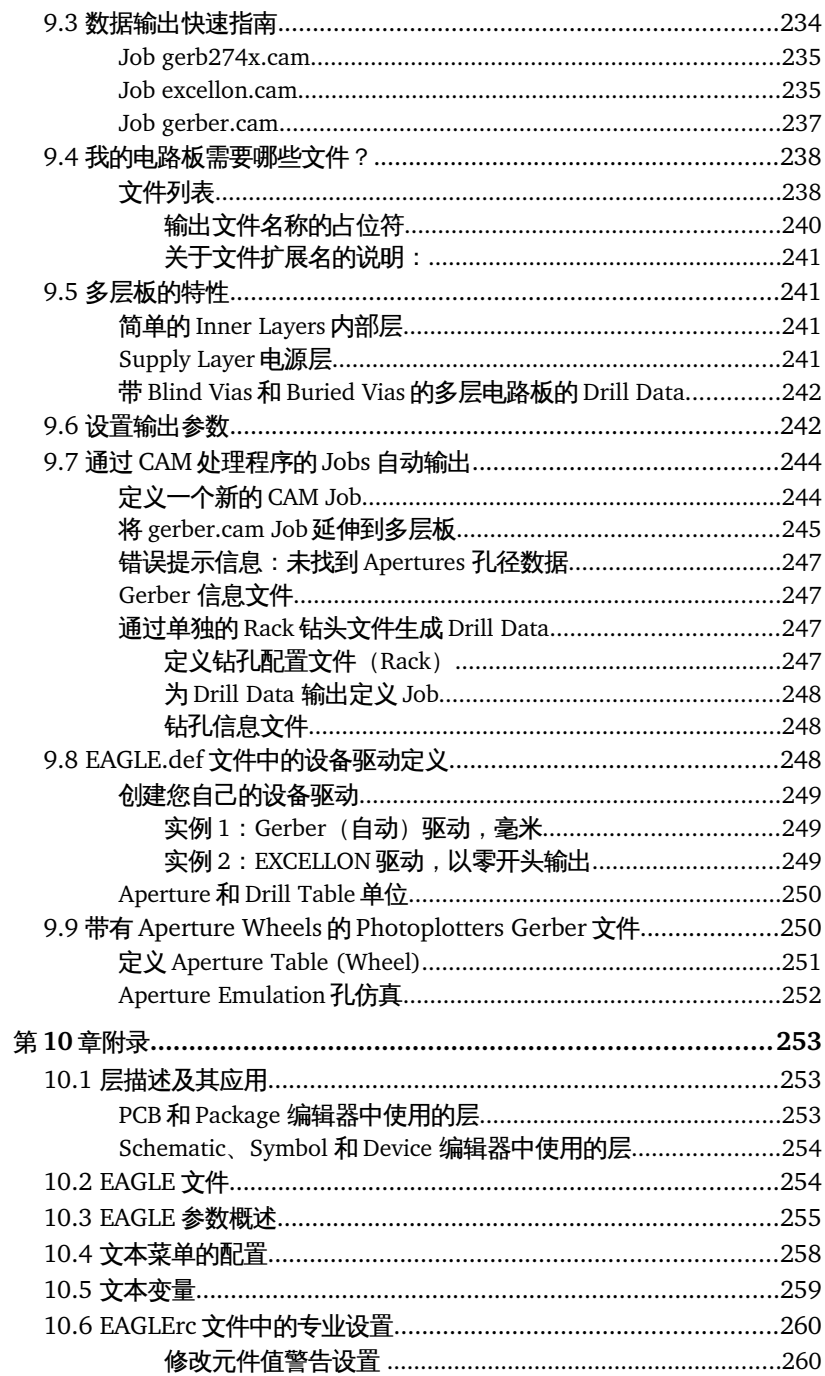

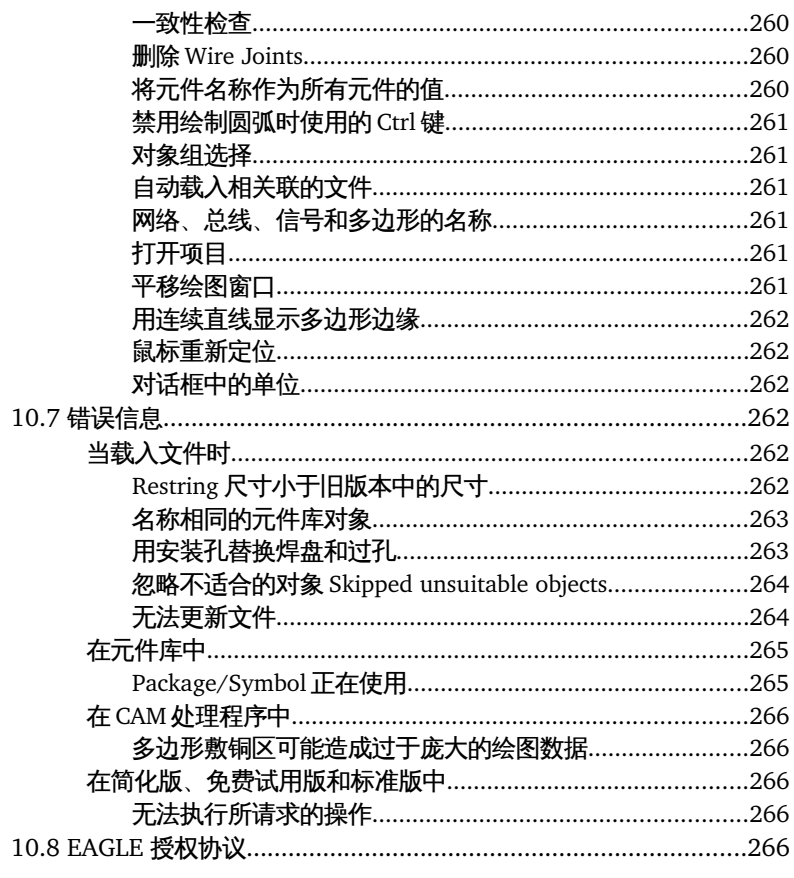

# 第**1**章 介绍

本手册描述了 EAGLE 软件的使用方法和基本原则。手册的章节按照从原理图 绘制到完成 PCB 设计这一典型过程的顺序进行排列。

# **1.1** 手册内容

章节大标题可以让您简要了解该章节的内容。在第一章节中我们将让您对该手 册有一个大致的了解。

第一章 **–** 介绍 手册预览。

- 第 **2** 章 **–** 安装 讲解该程序的安装。
- 第 **3** 章  **EAGLE** 的功能和版本 讲解不同的程序变量。
- 第 **4** 章  **EAGLE** 概述 预览程序结构并介绍编辑器窗口以及命令。
- 第 **5** 章  **EAGLE** 使用原则 讲解使用和配置 EAGLE 的基本方法。
- 第 **6** 章 **–** 从原理图到电路板设计 按照原理图绘制到完成设计的顺序进行讲解。
- 第 **7** 章  **Autorouter** 自动布线器 专门讲解自动布线器模式和它的配置。

第 **8** 章 **–** 通过实例来讲解如何设计一个元件 通过实例来讲解元件库中元件的定义以及让用户了解元件库和元件的管 理。

第 **9** 章 **–** 准备制造数据

为您介绍生成制造数据所需的信息。

第 **10** 章 **–** 附录

列出其它有用的信息并对 EAGLE 在某些情况显示的错误提示信息进行 解释。

如果您需要快速上手,请参考 EAGLE 的用户指南。请在阅读用户手册前先阅 读用户指南以便更好的理解其中的内容。

建议曾经使用过 EAGLE 早期版本的用户阅读 Linux 和 MAC 目录下的 *UPDATE* 文件或者 Windows 目录下的 *UPDATE.TXT* 文件。该文件包含了对 版本升级的说明。文件位于 *EAGLE/doc* 目录下。请您在使用新版 EAGLE 之 **前先阅读该文件**。

之前未提到的信息或者在该用户手册完成后已经被修改的信息也在 *UPDATE* 或 *UPDATE.TXT* 文件中或者在 *README* 文件中(如果存在该文件的话)进 行了说明。

在帮助页面中能够找到详细的信息,特别是关于 EAGLE 命令语言和 EAGLE 用户语言的信息。用过该手册您可以很快对该软件有一个基本的了解,并且还 可以利用帮助功能中方便的搜索功能来快速查找某些问题的答案。

# **1.2** 对于 **EAGLE** 元件库的一般性声明

用户朋友们,作为给您提供的一项额外服务,EAGLE 附带的元件库经过了严 格的编辑工作。然而,由于可用元件和这些元件的提供方数量巨大,因此无法 避免偶尔存在的失误之处。所以请注意 CadSoft 公司对于库文件中信息的准 **确性不承担任何责任。** 

请注意该元件库并不一定与具有同样名称的之前的元件库完全相同。因此,建 议在安装新版本前备份您以前的元件库。

对于另外还没有正式发布的元件库,可以在 CadSoft 公司的互联网官方网站 www.cadsoftusa.com 的下载区域找到。

# **1.3** 技术术语

这里简要介绍在该手册中、帮助功能中以及 EAGLE 软件中经常用到的某些技 术术语。

**Airwire** 鼠线:

电路板上未经布线的连接,它显示在未布线层中(=rubber 伸缩线)。

**Annulus Symbol** 环形符号:

画在供电层或敷铜层中的隔离圆环符号。

**Blind Via** 盲孔:

在多层电路板设计中用于顶层或底层与中间某层电气连接的电镀孔,该孔并未 贯穿电路板的所有分层。

**Buried Via** 埋孔:

在多层电路板设计中用于中间两层或多层电气连接的电镀孔,该孔并未贯穿顶 层和底层。

**Core** 基板:

具有一层或上下两层未蚀刻敷铜层的固化基板。

**Design Rule Check 设计规则检查 (DRC):** EAGEL 软件可以通过 DRC 识别某些违反设计规则的错误(例如两条不同的 线路相互重叠或者距离太近的情况)。

**Device** 元件:

元件库中完整定义的元件。至少包含一个封装符号和一个原理图符号。

**Device Set** 元件组: 元件组包含一个原理图符号,但同时提供不同的封装符号。 **Drill** 钻孔:

PCB 设计中在焊盘或过孔上钻孔。

**Electrical Rule Check** 电气规则检查(**ERC**)**:**

EAGLE 软件可以通过 ERC 识别某些违反电气规则的错误(例如两个输出端 相互连接的情况)。该软件还可以检查原理图和 PCB 设计的一致性。

#### **Follow-me Router** 跟随布线器:

手动 ROUTE 命令提供了一种能够自动计算和显示某个被选信号连接的工作模 式。鼠标的当前位置决定了连接的线路。只有安装了自动布线器时才能使用该 功能。

#### **Forward&Back Annotation** 正反向标注**:**

将原理图中所作的修改转换到 PCB 设计中叫做正向标注(反之叫做反向标注, 反向标注有一定的限制)。原理图和 PCB 设计在任何时候都是一致的。

#### **Gate**:

本手册中所用的术语 *Gate* 是指可以单独放到原理图中的某个元件的一部分。 它可以是 TTL 元件的一个逻辑门、或者继电器的一对触点、或者电阻阵列中 的一个单独的电阻。

#### **Hole** 孔**:**

PCB 设计中的非电镀孔(比如安装孔)。

### **Layer Stack** 电路板层叠**:**

用于制造印刷电路板的敷铜层和隔离层的层号和序号。

#### **Micro via** 微型过孔**:**

一种直径相对较小的电镀孔(与盲孔相似),用于连接某一外层和下一个需要 连接的内部层。

#### **Net** 网络**:**

原理图中的电气连接。

**Package** 元件封装**:**

保存在元件库中的元件封装,即 Footprint。

#### **Pad** 通孔焊盘**:**

元件封装上的电镀通孔。

**Pin** 引脚**:** 

原理图符号上的一个引脚。

**Prepreg** 半固化片:

多层电路板中用于连接两个内部层并提供绝缘功能的一种半固化树脂。

**Rack** 钻孔数据配置表**:**

PCB 制作时钻孔设备的配置表,用来产生钻孔数据。

### **Ratsnest** 鼠线轨迹跟踪 **:**

当元件被移动后,可以使用 Ratsnest 命令来重新计算鼠线的最短路径,并刷 新以前的鼠线。更详细的解释请参考系统帮助菜单中关于 Ratsnest 命令。

**Restring** 圆环宽度**:**

发音为"rest-ring",设置焊盘或者过孔的电镀孔铜箔的圆环宽度。

### **Signal** 信号网络**:**

电路板上的电气连接。

### **Supply Symbol:**

表示原理图中的一个电源符号。ERC 会对该符号进行专门的检查。

1 介绍

**Symbol** 原理图符号**:**  保存在元件库中元件示意图的一种表示方式。

**User Language** 用户语言**:** 

可以自由编程的一种类 C 语言,便于数据的输入和输出。

**Via** 过孔**:**

用来改变 PCB 布线层的一种金属孔,有不同的类型:微型过孔、盲孔和埋孔。

**Wheel** 光圈配置文件**:**

光圈配置文件,用来产生 PCB 制作时的 Gerber 数据文件。

**Wire** 金属连线**:**

电路板上具有电气特性的连线(或者使用 WIRE 命令画出来的线)。

# 第**2**章 安装

# **2.1** 安装条件

安装 EAGLE 之前您需要 EAGLE 安装文件、个人安装码、以及相应的授权文 件。

如果您要对已经安装的 EAGLE 软件进行升级或者延长授权时间,则不用再重 新安装该软件。您的新安装码和相应的授权文件将能够对旧的授权文件进行升 级。

如果您要安装的是 EAGLE 免费版,那么就只需要 EAGLE 安装文件。

请妥善保存您的个人安装码,防止未经授权的人使用!也不要将授权文 件或安装码转交给其他人!请不要将您的安装码通过电子邮件发送给 *CadSoft* 公司或者其他任何人。

# **2.2** 第一次安装

在 CadSoft 公司的网站上您可以找到最新的安装文件。请将包括授权文件 *license.key* 和安装码在内的个人授权数据准备好。

根据操作系统所使用的语言不同,安装程序会决定 EAGLE 采用英语或者德语 进行安装。

在 *README* 文件中可以找到关于安装的最新信息。

# **Windows** 系统

EAGLE 针对 Windows 系统的安装文件是一个自解压文件,文件名为 *EAGLEwin-5.11.0.exe*。双击该文件将出现 WinZip 自解压软件窗口。安装程序随着 安装文件的解压而启动。请单击 Setup 按钮开始安装。

根据当前版本的不同,文件名所显示的版本号可能有所差异。

当安装正式开始时,请按照指示分步骤安装。

当安装即将完成时会询问您希望以什么方式获得 EAGLE 的授权:

使用授权文件

该选项是指您已经购买了一份 EAGLE 授权文件的情况。这时请按照对话提 示的要求指定您的授权文件 *license.key* 的位置以及输入您从 CadSoft 公司获 得的个人安装码。

#### 2 安装

使用免费码

如果您已经在 *http://www.element-14.com/EAGLE-freemium* 页面中注册并 获取了免费码,请选择该选项。

运行免费版

该选项是指 EAGLE 将以功能有限的简化版的形式获得授权。可以在任何时 候并且不需要重新安装的情况下通过购买授权来进行升级。

现在暂不获得授权 在 EAGLE 第一次启动时推迟授权。

现在 Windows 的开始菜单上程序选项中就包含了 *EAGLE Layout Editor 5.11.0*.的新启动项,并且附带 PDF 文件格式的用户指南和手册。 通过 Windows 卸载工具这种操作系统常用的方式可以卸载 EAGLE。

## **Linux** 系统

EAGLE 针对 Linux 系统的安装文件是带有安装对话功能的自解压程序化脚本 (shell script)。您可以用 *Root/Administrator* 或者普通 *User* 的方式进行安装。 在文件管理器中双击该程序化脚本 *EAGLE-lin-5.11.0.run* 来启动安装程序。 请在安装前检查该文件是否标记为可执行文件。如果不是, 您可以在控制台中 使用 *chmod* 命令来修改其属性。

您也可以通过控制台来启动该程序化脚本,只需输入:

/path\_to\_file/EAGLE-lin-5.11.0.run

根据当前 EAGLE 版本的不同,文件名中显示的版本号可能有所差异。

安装程序随着安装文件的解压而启动。然后正式开始安装。请按照指示分步骤 安装。

当安装即将完成时会询问您希望以什么方式获得 EAGLE 的授权:

使用授权文件

该选项是指您已经购买了一份 EAGLE 授权文件的情况。这时请按照对话提 示的要求指定您的授权文件 *license.key* 的位置以及输入您从 CadSoft 公司 获得的个人安装码。

使用免费码

如果您已经在 *http://www.element-14.com/EAGLE-freemium* 页面中注册并 获取了免费码,请选择该选项。

运行免费试用版

该选项是指 EAGLE 将以功能有限的简化版的形式获得授权。可以在任何时 候并且不需要重新安装的情况下通过购买授权来进行升级。

现在暂不获得授权

在 EAGLE 第一次启动时推迟授权。

要启动 EAGLE,请在安装目录下的 *bin* 文件夹中执行名为 *EAGLE* 的文件。 PDF 文件格式的用户指南和手册也安装到了系统中。可以在 EAGLE 安装目录 下的 *doc* 目录中找到这两个文件。

如果您想要卸载 EAGLE,请删除整个 EAGLE 目录。

### **Mac OS X** 系统

EAGLE 针对 Mac OS X 系统的安装文件是通过二进制程序 ( Universal Binary)并且可以在基于 Power-PC 和 Intel 的计算机上运行。要启动安装程 序 , 请 双 击 代 表 EAGLE 文 件 的 图 标 , 比 如 图 标 名 称 为 *EAGLE-mac-5.11.0.zip*。该文件将自动解压。这时在桌面上将会出现一个名为 *EAGLEmac-5.11.0.pkg* 的文件夹。用鼠标单击该文件夹以便启动安装程序。

根据当前 EAGLE 版本的不同,文件名中的版本号可能有所差异。

请按照指示分步骤安装。

如果您同意 EAGLE 软件授权协议的内容,请单击 *Continue* 进行确认。如果 不同意,您可以单击 *Go back* 按钮来终止安装。

下一步指定 EAGLE 安装的目标文件夹或者目标逻辑盘。如果您接受推荐的目 录,请单击 *Continue*。您也可以单击 *Choose* 来为 EAGLE 选择其他的文件夹 路径。在确认安装路径后,文件将被复制到该指定文件夹中。

安装完成后,您可以通过单击 *Finder's Applications/EAGLE* 目录下的 *EAGLE* 图标来启动 EAGLE。

在第一次启动 EAGLE 时将询问您希望以什么方式获得 EAGLE 的授权:

#### 使用授权文件

该选项是指您已经购买了一份 EAGLE 授权文件的情况。这时请按照对话提 示的要求指定您的授权文件 *license.key* 的位置以及输入您从 CadSoft 公司 获得的个人安装码。

使用免费码

如果您已经在 *http://www.element-14.com/EAGLE-freemium* 页面中注册并 获取了免费码,请选择该选项。

#### 运行免费试用版

该选项是指 EAGLE 将以功能有限的简化版的形式获得授权。可以在任何时 候并且不需要重新安装的情况下通过购买授权来进行升级。

PDF 文件格式的用户指南和手册也安装到了系统中并且可以在 EAGLE 安装目 录下的 *doc* 文件夹中找到这两个文件。

如果您要从计算机中卸载 EAGLE,只需要将 *Finder*'s *Applications* 文件夹中 的 *EAGLE* 目录删除即可。

# **2.3** 升级旧版本

为了安全起见,请在升级之前对您以前的数据进行备份!

为 了 让 您 对 新 版 软 件 的 变 化 有 所 了 解 , 请 阅 读 *EAGLE/doc* 目 录 下 的 *update.txt* 文件。最新的 *README* 文件可以提供关于升级安装的其他信息。

您需要按照 23 页上的第一次安装章节中描述的步骤进行升级。新的 EAGLE 版本将安装到一个新的文件夹中,其中包含了元件库、脚本文件、ULP(用户 语言程序)等子文件夹。

在第一次启动 EAGLE 后,请检查 Control Panel 中 *Options/Directories..*菜单 上的路径设置。

路 径 设 定 参 数 是 从 之 前 安 装 的 EAGLE 版 本 下 的 EAGLE 配 置 文 件 *EAGLErc*(*.usr*)中(如果存在的话)获取的。在必要时请修改该设定。变量 *\$EAGLEDIR* 是指当前 EAGLE 的安装目录。

### 关于库文件的注意事项

之前版本中包含的所有文件都能与新版 EAGLE 兼容。请检查您正在使用的库 文件以及能够被 ADD 命令调用的库文件。为了确认您所使用的是新版 EAGLE 所附带的文件,可以在原理图编辑器中的命令行模式下输入以下命令

USE -\*

该命令将删除缓存中的所有元件库。然后输入

USE \*

来加载当前指定目录中或其他目录中的所有元件库。 与正在使用中的元件库相关的信息保存在当前活动项目的 *EAGLE.epf* 文件中。 如果您已经在现有的元件库中添加了新的元件,那么您应该将这些元件库重命 名并复制到一个独立的文件夹中,以防止升级时造成覆盖、新旧文件混淆、或 者甚至丢失升级之前所作的工作。这种方式也适用于 ULP 和脚本文件。

在 *CadSoft* 的 *web* 服务器上可以找到最近元件库更新的详细列表。请 访问 *[ftp://ftp.cadsoftusa.com/](ftp://ftp.cadsoftusa.com/eagle/addendum/5.0)eagle/addendum/5.0* 并查看 *ChangeLog* 文件。

# 文件数据结构改变的情况

在某些情况下升级需要修改文件数据结构,明智的做法是将您之前版本的库文 件保存在新版 EAGLE 中。在树形浏览区中展开元件库预览或者第一次通过 ADD 命令来显示所有的元件库会使屏幕刷新的时间更长,所需时长由您的计 算机速度决定。造成延时的原因是在显示元件库内容之前,EAGLE 必须将文 件暂时更新为新的文件格式。

如果您的文件数量巨大,这里有一种快捷简便的方法来解决这个问题。您需要 两种工具:用户语言程序 *run-loop-all-lbr-script.ulp* 和包含一条命令行的脚本 文件:

WRITE:

这时您需要指定将要执行的脚本文件,然后升级所有相同目录下的元件库。

之前版本中的文件可以在当前版本中直接适用。如果创建这些文件的软 件版本早于 *EAGLE 2.60* 版,那么您需要使用一个名为 *Update26.exe* 的程序对它们进行转换。关于转换的详细内容请参考第 *264* 页。

# **2.4** 改变或延长授权

如果您要改变授权,那么您需要获得新的安装码和一个新的授权文件 l*icense.key*。

请运行 EAGLE,并进入 *Help* 菜单下的 Control Panel,然后选择 *Product Registration*。这时您需要指定 *license.key* 文件的位置。并在第二行文本框中 输入您的个人安装码。然后单击 *OK*。

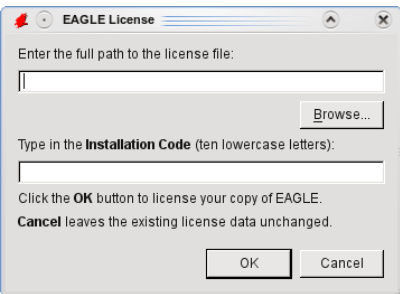

### ➢ 授权对话框

现 在 该 程 序 已 经 重 新 获 得 授 权 。 您 可 以 通 过 *Help* 菜 单 下 的 *Product Information* 选项进入 EAGLE 的 Control Panel 来随时查看授权信息。 同样您也可以用专业版来升级您已经安装的简化版。

# **2.5 Licenses** 多用户授权

多用户授权文件可以分别安装在不同的计算机上,或者可以在授权条款允许的 范围内供某个网络使用。在网络中的安装过程与单台计算机上的过程大致相同。 23 页上的第一次安装章节对其进行了介绍。

### 在网络中安装时的注意事项

多用户授权的用户权利不同于单用户版本。软件本身并不要求任何特殊的网络 机制,因此可用于大多数网络中。

一般的安装可以遵循以下内容:

EAGLE 程序安装在服务器上。

库文件、设计文件、ULP 文件、项目文件以及其他文件的目录可以自由选择。 安装完成后,请从任意一台工作站启动 EAGLE 并获得授权。这时需要 EAGLE 安装目录下的 *bin* 子目录开放写操作权限。在工作站获得授权后所创 建的 *EAGLE.key* 授权文件不能再修改。因此也就不再需要写操作权限。

现在所有其它的工作站都可以启动 EAGLE 了。

请确保工作站启动 EAGLE 的路径与获取授权的路径相同。

现在可以在每台计算机上创建一个私人工作目录(可以在本地或者在网络上)。 用户定制的配置文件(Windows 系统中为 *EAGLErc.usr*,Linux 或 Mac OS X 系统中为 *EAGLErc*)可以保存在该目录下。然后可以创建更多的子目录,用 于保存比如个人项目等数据。

另外也可以在需要运行 EAGLE 的计算机上安装独立的授权。在这种情况下, 请将 EAGLE 程序目录下(*EAGLE/bin*)创建的 *EAGLE.key* 文件复制到该计 算机的私人工作目录下。然后在第一次启动程序时输入安装码和授权文件 *license.key* 的路径即可。

在多用户授权的限制为 3 到 5 个用户,并且这些用户只会在专用的计算机上工 作的情况下,推荐实行这种安装方法。

在网络环境中推荐所有的用户都通过相同的存储位置来访问元件库、ULP 文 件和脚本文件等。这样将只需要一个网络文件夹。这种措施能够让用户所创建 的任何自定义元件、ULP 和脚本文件在整个团队中共享,因此推荐采用。

# **Windows** 系统下的特别提示

### 路径信息

在指定 EAGLE 的启动路径时推荐使用通用命名标准来表示服务器名称,而不 推荐使用驱动器盘符。例如:

\\netservername\EAGLE\bin\EAGLE.exe

### 工作站计算机上的不同操作系统

如果网络中的计算机操作系统不同,请务必按照之前的描述进行安装。

否则可能引起以下问题:

比如所有运行 Windows Xp 的计算机都能运行 EAGLE,而使用 Windows 2000 的计算机则无法运行。为了让使用 Windows 2000 的计算机也能运行该 软件,请将服务器上 *EAGLE/bin* 目录下的 *EAGLE.exe* 和 *EAGLE.key* 文件复 制并改名为 *EAGLExp.exe* 和 EAGLExp.key。然后启动所有 Windows XP 系 统的计算机,并运行命令

EAGLEXP

然后从一台 Windows 2000 系统的计算机上启动 EAGLE 并通过安装码和授权 文件再次获得授权。这时文件 *EAGLE.key* 就能够对所有 Windows 2000 系统 的计算机生效。启动程序的命令为

EAGLE

您需要开启 *EAGLE\bin* 目录的写操作权限才能进行复制和授权!

# **2.6** 语言设置

EAGLE 根据操作系统的语言来决定其自身所使用的语言。例如操作系统语言 为德语,则 EAGLE 就会使用德语。如果您要设置其他语言,可以通过以下方 法来进行修改。

## **Windows** 系统下设置语言

EAGLE 根据变量 *LANG* 来识别所选择的语言。修改该参数时请进入 Windows 的控制面板 > 系统 > 高级 > 环境变量,新建一个名为 LANG 的变量。当需要 的语言为英文时将该变量的值设置为 *en\_US* 或者 *en\_GB*。当需要的语言为德 文时则设置为 *de\_DE*、*de\_DE*、或 *de\_AT*。

如果您想要通过批处理文件来启动 EAGLE,则该文件的命令行如下所示:

SET LANG=en\_US

cd c:\program files\eagle-5.x.x\bin

start eagle.exe

该批处理文件用于当其他应用程序会受到 LANG 参数影响的时候。此时使用 批处理文件只会对 EAGLE 产生作用。

# Linux 和 Mac OS-X 系统下设置语言

在 Windows 系统下所进行的设置也可以在 linux 和 Mac OSX 系统中实现。这 时您需要使用操作系统的 EXPORT 命令来定义变量。

您也可以借助一个脚本文件来启动 EAGLE:

LANG=en\_US

/home/user/eagle-5.x.x/bin/eagle

EAGLE 正在准备支持更多的语言。请参考 UPDATE.txt 文件,以便了解当前 所支持的语言种类。

# 第**3**章 **EAGLE** 的功能和版本

# **3.1 EAGLE** 的功能

EAGLE 提供了多个版本。您可以在最低版本的 PCB 编辑器中通过升级来添加 Autorouter (自动布线功能) 和/或 Schematic Editor (原理图编辑器)。 单独的原理图编辑器可用于绘制线路框图。这时您并不需要 PCB 编辑器。其 用户界面与该软件的其他功能界面相同。

# **The Layout Editor PCB** 编辑器

PCB 编辑器带有元件库编辑器、CAM(计算机辅助制造)程序、以及文本编 辑器,让您能够进行 PCB(印刷电路板)的设计工作。通过元件库编辑器您 可以设计封装(Footprint),符号和元件(针对原理图)。CAM 处理程序是 一种能够为 PCB 的生产提供数据输出的程序 (例如 Gerber 或者 drill 文件) 在使用 User Language programs (用户语言程序) 和 Script files (脚本文 件)时也点 持议些功能。

# **Schematic Editor** 原理图编辑器

不带有 PCB 编辑器的原理图编辑器适用于绘制电气连接图(接线图、触点电 流图等)。该原理图编辑器与 PCB 编辑器相同,都带有完整的元件库编辑器, 用于为原理图和 PCB 设计绘制符号和封装图形,并且还带有 CAM 处理程序 以及文本编辑器。您还可以使用用户语言程序和脚本文件。

如果您要设计电子系统,那么您应该同时使用原理图编辑器和 PCB 编辑器 这样您就可以随时轻松的生成相应的电路板。当 EAGLE 切换到 PCB 编辑器 由鼠线(rubber bands)连接的封装图形就会出现在一块空电路板旁边。自此 您就可以像往常一样通过 PCB 编辑器设计电路板了。EAGLE 的原理图编辑器 和 PCB 编辑器能够自动保持同步(正反向标注)。在专业版中原理图最多可 以包含 999 个页面(标准版为 99 个)。页面预览会显示在原理图编辑器窗口 的左边。

# **Autorouter** 自动布线器

如果您购买了自动布线器,那么您就可以实现单一网络、网络组或者整个网络 的自动布线功能。该软件能够对具有不同线宽和最小线间距的不同网络进行处 理。

自动布线器也被作为跟随布线器的基本引擎。这是手动布线命令 ROUTE 的一 种高级操作模式。该模式能够自动计算和显示被选信号的连线。

# **3.2** 不同的版本

EAGLE 提供了简化、免费试用、标准、以及专业等四个功能和价格不同的版 本。在该手册中所提到的软件版本默认为专业版。

# **Professional Edition** 专业版

软件概要

- 最大绘图尺寸 64 x 64 英寸
- ◆ 分辨率 1/10.000 毫米 (0.1 微米)
- ◆ 毫米或英寸网格
- ◆ 最大 255 个绘图层
- 命令(脚本)文件
- **◆ 用于数据输入和输出的类 C 用户语言以及自定义命令**
- 轻松编辑元件库
- 通过拖拽的方式来合并自定义元件库和软件自带的元件库
- ◆ 通过拖拽的方式从其他元件库中轻松生成新的封装
- ◆ 封装可自由旋转 (最小 0.1 度)
- 元件库浏览器和强大的元件搜索功能
- ◆ 不同 Technology 支持 (比如 74L00、74LS00 等)
- ◆ 轻松的对已经标注的绘制框进行定义
- 在元件库和原理图或 PCB 设计图中对元件属性进行自由定义
- 集成 PDF 文件输出功能
- 图形文件输出功能(BMP、TIF、PNG 文件等)
- 通过操作系统打印驱动程序进行打印,带有打印预览功能
- ◆ 通过数据库生成元件列表 (bom.ulp)
- ◆ Control Panel 中支持拖拽功能
- ◆ 对于所有对象支持带有面向对象命令的弹出菜单,可通过单击鼠标右 键实现
- ◆ 可通过弹出菜单访问和编辑对象属性
- 自动备份功能

### **Layout Editor PCB** 编辑器

- ◆ 支持所有的 SMD
- 支持盲孔和埋孔
- ◆ 对象任意角度旋转 (最小 0.1 度)
- 元件可锁定以防止移动
- ◆ 可指定任意文本方向
- 在对 PCB 布线时支持信号线路动态计算
- ◆ 磁性焊盘功能
- 线路可绘制成任意半径的圆形转角
- ◆ 可对走线拐角处倒角,以便圆滑线路结点
- ◆ 针对电路板进行设计规则检查(比如检查重叠、测量焊盘尺寸或线 宽)
- ◆ 敷铜 (接地层)
- 支持多种封装
- 支持用户自定义的、可自由编程的用户语言,用于为装配设备、测试 设备、铣床生成数据文件以及生成其他数据格式的文件
- ◆ 通过 CAM 处理程序为绘图仪和钻孔机提供制造数据

### **Schematic Editor** 原理图编辑器

- ◆ 每个原理图最多支持 999 个页面
- ◆ 页面图标预览
- 通过拖拽实现原理图页面排序
- ◆ 网络交叉关联
- ◆ 自动生成交叉关联连接
- 简单的元件复制操作
- 支持元件替换功能的同时保持原理图和 PCB 设计的一致性
- ◆ 在原理图和 PCB 图之间使用正反向标注同步
- ◆ 白动牛成申路板
- ◆ 自动生成申源信号
- ◆ 电气规则检查 ERC(原理图中的错误检查以及原理图与 PCB 设计之间 的一致性检查)

### **Autorouter** 自动布线器

- 完全集成到基础程序中
- 使用您定义的设计规则组来检查 PCB 设计
- ◆ 可随时在手动和自动布线之间切换
- ◆ 一种在手动布线中为您提供支持的工具,也是跟随布线器的基本引擎; 能够自动计算所选信号的走线
- 删除布线和重试算法
- ◆ 用户自定义策略 (依据花销因素)
- ◆ 布线网格宽度最低至 0.8 mil (0.02 毫米)
- ◆ 对元件放置没有限制
- ◆ 最多 16 个信号层 (支持用户自定义排序)
- 最多 14 个电源层
- 完全支持盲孔和埋孔
- 支持各种不同的网络簇

# **Standard Edition** 标准版

与专业版相比,标准版的 PCB 编辑器受到以下限制:

- ◆ PCB 板设计尺寸为 160 x 100 毫米 (约 6.3 x 3.9 英寸) 。在该区域范 围外无法放置封装和绘制走线
- 最多支持 6 个信号层(顶层、Route2、Route3、Route14、Route15 和底层)
- 一个原理图最多可支持 99 个页面

# **Freemium** 免费试用版

免费试用版是指一定期限内免费使用的版本,该版本需要在 *http://www.element-14.com/EAGLE-freemium* 页面上注册才能使用,并且具 有以下限制:

- ◆ 申路板区域尺寸最大 100x80mm(约 3.9x3.2 英寸),与一张欧洲信用 卡的一半大小相同。
- 只能使用 4 个信号层(顶层、Route2、Route15、底层)。
- ◆ 原理图可以句含最多4页。
- 免费授权仅限于单个用户和计算机,并且需要连接到互联网以便正常 运行。
- ◆ 该授权有效期为安装后 60 天内。

# Light Edition 简化版(该版本也属于免费版)

以下是 EAGLE 简化版的功能限制:

- 电路板面积最大 100 x 80 毫米(约 3.9 x 3.2 英寸)。在该范围之外不 能放封装和走线。
- ◆ 只能使用两个信号层(没有中间层)。
- 一个原理图只支持一个页面。

低版本的 EAGLE 也可以打印面积较大的 PCB 设计和原理图。其附带的 CAM 处理程序也能够生成制造数据。

# 第**4**章 **EAGLE** 概述

# **4.1 Control Panel** 控制面板

通常Control Panel 会在 EAGLE 启动后显示在屏幕上,它是程序的控制中心。 所有与 EAGLE 有关的文件都在这里进行管理,并且可以实现一些基本的设定。 它与各种应用程序和操作系统中常见的文件管理器相似。每个 EAGLE 文件都 以小图标的形式显示在树形浏览框内。

通过鼠标右键单击树形浏览框中的某项会出现一个弹出菜单。根据不同的对象, 您可以通过该菜单实现不同的操作(重命名、复制、打印、打开、创建新文件 夹等)。

该 Control Panel 支持鼠标拖拽。这一特性可在 EAGLE 下的不同程序之间实 现。例如,您可以在窗口中复制、移动文件、或者创建链接、将用户语言程序 或脚本文件通过鼠标从 Control Panel 中拖拽到某个编辑器窗口中就能够自动 运行其中的命令。例如,如果您用鼠标将一个电路板设计文件拖拽到 PCB 设 计编辑器中,该文件就会自动打开。

树形结构为元件库、设计规则、用户语言程序、脚本文件、CAM 处理程序和 项目提供快速浏览功能。特殊元件库、文本、制造和文档文件可能包含在某个 项目中以及原理图和 PCB 设计中。

当第一次运行程序时,Control Panel 与下图所示相近。如果在树形浏览框中 选择了某个对象,相关详细信息将会显示在窗口的右方。

只需要通过单击不同的文件夹和文件就可以体验 Control Panel 中的各个功能。

|                                        | <b>A Control Panel - home tmp/ric/man-tut-project - EAGLE 5.0.0 Professional</b> |    |  |                                                                                                    |               |                                         |                     |       |               | FOX                    |  |
|----------------------------------------|----------------------------------------------------------------------------------|----|--|----------------------------------------------------------------------------------------------------|---------------|-----------------------------------------|---------------------|-------|---------------|------------------------|--|
| View<br>Options<br>Window Help<br>File |                                                                                  |    |  |                                                                                                    |               |                                         |                     |       |               |                        |  |
| Name                                   | Description                                                                      | l٠ |  |                                                                                                    |               | <b>Resistors, Capacitors, Inductors</b> |                     |       |               |                        |  |
| <b>A</b> Libraries                     |                                                                                  |    |  | Based on the previous libraries:                                                                   |               |                                         |                     |       |               |                        |  |
| <b>田 图 40xx lbr</b>                    | ○ CMOS Logic Devices, 4000 Series                                                |    |  |                                                                                                    |               |                                         |                     |       |               |                        |  |
| □ Q 41xx.lbr                           | o 41 xx Series Devices                                                           |    |  | er.                                                                                                |               |                                         |                     |       |               |                        |  |
| <b>BB 4160</b>                         | 41 x x DEVICE                                                                    |    |  | $\bullet$ cap lbr<br>· cap-fellor                                                                  |               |                                         |                     |       |               |                        |  |
| <b>22 4161</b><br><b>累累 4162</b>       | 41 x x DEVICE                                                                    |    |  | · captant.lbr                                                                                      |               |                                         |                     |       |               |                        |  |
| <b>累累 4163</b>                         | 41 x x DEVICE<br>41 x x DEVICE                                                   |    |  | · polcap.br                                                                                        |               |                                         |                     |       |               |                        |  |
| <b>書書 4174</b>                         | 41 x x DEVICE                                                                    |    |  |                                                                                                    | · ipc-smd.lbr |                                         |                     |       |               |                        |  |
| <b>BB 4175</b>                         | 41 x x DEVICE                                                                    |    |  |                                                                                                    |               |                                         |                     |       |               |                        |  |
| <b>22 4194</b>                         | 41 x x DEVICE                                                                    |    |  | All SMD packages are defined according to the IPC specifications and CECC                          |               |                                         |                     |       |               |                        |  |
| 33 DIL16                               | Dual In Line Package                                                             |    |  | Created by librarian@cadsoft.de                                                                    |               |                                         |                     |       |               |                        |  |
| <b>药 SO16</b>                          | Small Outline Package                                                            |    |  |                                                                                                    |               |                                         |                     |       |               |                        |  |
| 74xx-eu.lbr<br>甬                       | o TTL Devices, 74xx Series with European Symbols                                 |    |  | for Electrolyt Capacitors see also:                                                                |               |                                         |                     |       |               |                        |  |
| $\mathbf{H} = \mathbf{H}$ relibr       | · Resistors, Capacitors, Inductors                                               |    |  |                                                                                                    |               |                                         |                     |       |               |                        |  |
| Design Rules<br>e                      |                                                                                  |    |  | www.bccomponents.com                                                                               |               |                                         |                     |       |               |                        |  |
| <sup>12</sup> default.dru              | <b>EAGLE Design Rules</b>                                                        |    |  | www.panasonic.com                                                                                  |               |                                         |                     |       |               |                        |  |
| User Language Programs                 |                                                                                  |    |  |                                                                                                    |               |                                         |                     |       |               |                        |  |
| 型 bom.ulp                              | Export a Bill Of Material                                                        |    |  | www.kemet.com                                                                                      |               |                                         |                     |       |               |                        |  |
| art dxf.ulp                            | Export DXF data                                                                  |    |  |                                                                                                    |               |                                         |                     |       |               |                        |  |
| the import-bmp.ulp                     | Import a bitmap                                                                  |    |  | http://www.secc.co.jp/pdf/os_e/2004/e_os_al.pdf (SANYO)                                            |               |                                         |                     |       |               |                        |  |
| ast: mil-outlines.ulp                  | Export miling data for a board layout                                            |    |  | for trimmer refence see : www.electrospec-inc.com/cross_references/trimpotcrossref.asp             |               |                                         |                     |       |               |                        |  |
| statistic-brd.ulp                      | Statistic Table of Elements in the Layout                                        |    |  |                                                                                                    |               |                                         |                     |       |               |                        |  |
| <b>A</b> Scripts                       |                                                                                  |    |  |                                                                                                    |               | <b>TRIM-POT CROSS REFERENCE</b>         |                     |       |               |                        |  |
| stat eagle.scr<br>慧                    | Configuration Script                                                             |    |  |                                                                                                    |               |                                         |                     |       |               |                        |  |
| menu.scr<br>CAM Jobs                   | Command Menu Setup                                                               |    |  | <b>RECTANGULAR MULTI-TURN</b>                                                                      |               |                                         |                     |       |               |                        |  |
| excellon.cam                           | Generates dril data in ECXELLON format                                           |    |  | <b>BOURNS BITECH</b><br>DALE.<br><b>PHILIPS/MEPCO</b><br><b>MURATA</b><br><b>PANASONIC SPECTRO</b> |               |                                         |                     |       |               |                        |  |
| gerb274x.cam                           | Generates Extended Gerber Format (RS274X).                                       |    |  | <b>VISHAY</b>                                                                                      |               |                                         |                     |       |               |                        |  |
| æ<br>schematic.cam<br>э                | Examplefor cam2printer.ulp                                                       |    |  | 3005P                                                                                              |               |                                         |                     |       |               |                        |  |
| Projects<br>l A                        | Example folder                                                                   |    |  | 3006P                                                                                              | 89P           | T18/784                                 | 8035EKP/CT20/RJ-20P | 2101P | <b>EVMCOG</b> | 43P                    |  |
| 日 · 图 hexapod                          | · Hexapod example project                                                        |    |  | 3006W                                                                                              | 89W           | 783                                     |                     | 2101W |               | 43W                    |  |
| <b>H</b> hexapod.brd                   |                                                                                  |    |  | 3006Y                                                                                              | 89X<br>89PH   | 781                                     | <b>RJ-20X</b>       | 2101Y |               | 43Y                    |  |
| <sub>교</sub> hexapod.sch               |                                                                                  |    |  | 3009P<br>3009W                                                                                     | 76P           | ٠<br>٠                                  |                     |       |               | ٠<br>٠                 |  |
| <b>Ca</b> singlesided<br>G.            | · Example for singlesided autorouting                                            |    |  | 3009Y                                                                                              | 89XH          |                                         |                     |       |               |                        |  |
| singlesided                            |                                                                                  |    |  | 3057J                                                                                              | <b>78SLT</b>  | 2199                                    | 12111               |       |               | ٠                      |  |
| singlesided<br>團                       |                                                                                  |    |  | 3057L                                                                                              |               | 78L ALT 1697/1897                       | 8012EKQ ALT         |       |               | 40L                    |  |
| singlesided<br>丽                       |                                                                                  |    |  | 3057P                                                                                              |               | 56P ALT 1680/1880                       | 8012 FKR ALT        |       |               | 40P                    |  |
| 翩<br>singlesided                       |                                                                                  |    |  | 3057Y                                                                                              | 78P ALT       | 2187                                    | <b>1211P</b>        |       |               | 40Y                    |  |
| tutorial<br>Ġ.                         | Example files for the tutorial                                                   |    |  | 3059.1                                                                                             | <b>T8S</b>    | ×.                                      | 8012EKJ             |       |               | 70Y-T60                |  |
| <sup>10</sup> bus.sch                  |                                                                                  |    |  | 30591                                                                                              | 781           | ٠                                       | 8012 FKI            | 21021 |               | 701                    |  |
| demo1.sch<br>團                         |                                                                                  |    |  | 3059P                                                                                              | 56P           |                                         | 8012EKQ             | 2102S |               | <b>70P</b>             |  |
| demo2.brd<br>П                         |                                                                                  |    |  | 3059Y                                                                                              | <b>78P</b>    |                                         | 8012EKR             | 2102Y |               | $70Y$ $\rightarrow$    |  |
| demo2.sch<br>團                         |                                                                                  | ÷  |  | $\blacktriangleleft$                                                                               |               |                                         |                     |       |               | $\left  \cdot \right $ |  |
| H demo3.brd                            |                                                                                  |    |  |                                                                                                    |               |                                         | <b>BBB</b>          |       |               |                        |  |
| /home/ric/eagle/lbr/rcl.lbr            |                                                                                  |    |  |                                                                                                    |               |                                         |                     |       |               |                        |  |

➢ *Control Panel*:右方是 *RCL* 元件库的说明信息

# **Library Summary** 元件库概述

元件库内容的显示是特别让人关注的部分。该特性为现有的元件提供了一个非 常快捷的浏览功能。

展开 *Libraries* 项,您就能够看到现有的元件库。在 *Description* 区域您可以找 到相关内容的简介。如果选中了某个元件库,您将可以在 Control Panel 的右 方看到更详细的信息。如果您展开某个元件库,库中的内容将显示出来并且每 一个元素都带有简要的描述。元件和封装会通过小图标进行表示。

比如选择某一个元件(Device):

该元件的描述和图形将会在右方显示出来,并列出了可用的封装和技术参数。 如果您单击另一个元件,以上所示的封装预览就会变为您所选元件的封装。

如果此时已经打开了一个原理图编辑器窗口,则在右方窗口中的元件名称右侧 会显示 *ADD* 选项。单击该选项后,将会自动切换到已打开的原理图编辑器窗 口,并且该元件粘附在鼠标光标上,这时您就可以将其放置在该原理图中了。

即使您只使用了 PCB 编辑器,也同样需要用到封装。另外可以用鼠标将元件 (Device)从树形浏览框中拖拽到原理图中。如果该 Device 拥有一个以上的 Package,将会自动弹出 ADD 对话框,以便选择所需要的 Package。

元件库项目后的绿色标记表示该元件库正在使用。即可能正用于当前项目中。 该元件库中的 Device 将通过原理图或 PCB 设计中 ADD 对话框的搜索功能进 行查找,以便让项目能够使用它们。如果元件库标记为灰色,则不会在该元件 库中进行查找。
如果在不打开任何项目的情况下启动 EAGLE(不读取任何 *EAGLE.epf* 文件, 并日在上次关闭 EAGLE 前已经关闭了项目)并创建一个新项目(从 *File/New/Project* 创建),则所有的元件库自动进入使用状态。然而,当打开 一个已有的项目时,如果该项目在新项目创建之前仅使用了部分元件库,则只 有这一部分元件库会进入使用状态。

如果元件库编辑器 (Library Editor) 窗口已经打开,则您可以将某个完整的元 件组 (Device set) 或者 Package 从 控制面板 (Control Panel) 中拖拽到元 件库编辑器(Library Editor)中。通过这种方法您就可以在不同的元件库 (Library)之间进行复制操作。

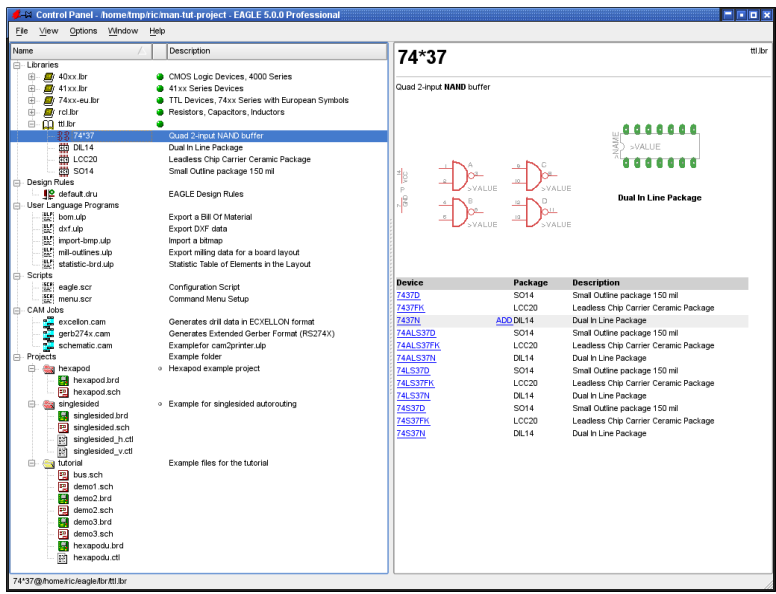

➢ 控制面板(*Control Panel*):在 *Library* 中浏览元件 *Device*

# **Design Rules** 设计规则

在 EAGLE 中可以配置特殊的 Design Rules 来规范电路板设计。这些规则可 以用个数据设定(data sets)的形式保存在特殊的文件里(*\*.dru*)。

用于当前项目的参数组可以在树形浏览框中的设计规则(*Design Rules*)项中 进行配置。如果没有为设计规则(DRC 命令)提供配置数据,那么 EAGLE 将自动配置参数。文件右方的标记为当前项目指定了默认参数设置。PCB 设 计将根据这些标准来进行设计规则检查( DRC)。关于设计规则检查 (DRC) 和设计规则(Design Rules)的更多信息请参考第 114 页。

### **User Language Programs** 用户语言程序、**Scripts** 脚 本、**CAM** 处理程序文件(**CAM Jobs**)

这些选项显示了各个目录下的用户语言程序文件( *\*.ulp*)、脚本文件 (*\*.scr*)和 CAM 处理程序文件(*\*.cam*)。它们是 CAM 处理程序输出数据时 需要使用的文件。如果在控制面板(Control Panel)中选中某个文件,则会 显示该文件的详细描述。

通过 O*ptions/Directories* 菜单可以对路径进行设置。在本章节中会对此进行更 为详细的介绍。

### **Projects** 项目

各种项目都通过控制面板(Control Panel)进行管理。展开项目(*Projects*) 选项将显示不同的文件夹。这些文件夹都位于 *Options/Directories/Projects* 菜 单中所设定的路径下。在该菜单中可以设定一条以上的路径。

一个项目通常包含一个名称为该项目名的文件夹和该项目的配置文件 *EAGLE.epf*。该文件夹通常包含了您的项目的所有文件,例如原理图和 PCB 设计文件、特殊库文件、脚本文件等。

包含项目文件 EAGLE.epf 的项目 (Project) 文件夹显示为红色。"普通"文件 夹则显示为黄色。

在项目(*Projects*)树形分支中可以选择需要编辑的项目。项目名称右方您可 以看到一个灰色或绿色标记。通过该标记就可以打开或关闭项目。当单击灰色 标记时,将会打开该项目。标记随之变为绿色。当再次单击绿色标记或单击另 一个灰色标记时,当前项目将会关闭或者当前项目关闭后另一个项目随之打开。 通过这种方法可以在不同项目之间轻松切换。

打开或关闭项目的另一个方法是在树形浏览框中双击该项目内的文件或者选中 该项目内的文件后按下空格键(S*pace*)或回车键(E*nter*)。

当关闭项目时,如果已经选中了 *Options/Backup* 菜单中的 *Automatically* save project file 选项,则当前打开的编辑器窗口的设置将会保存在相应的项 目文件 *EAGLE.epf* 中。

如果项目文件是由另一个 EAGLE 版本生成,而不是当前版本,则会询问您是 否同意覆盖该文件。

在项目树形分支中的文件夹上单击鼠标右键可以创建新项目。鼠标右键的弹出 菜单(Context Menu)支持新文件和新目录的创建以及对单个项目进行管理。

通过选项 *New/Project* 所创建的新文件夹需要以项目的名称命名。项目文件 *EAGLE.epf* 将会自动生成。

您也可以通过 *File/Open/Project* 或者 *file/New/Project* 菜单来打开项目或创建 一个新项目。

该弹出菜单包含了编辑描述(*Edit Description*)选项。通过该选项可以输入 对项目的描述,并且会显示在右方描述框(*Description* Box)中。

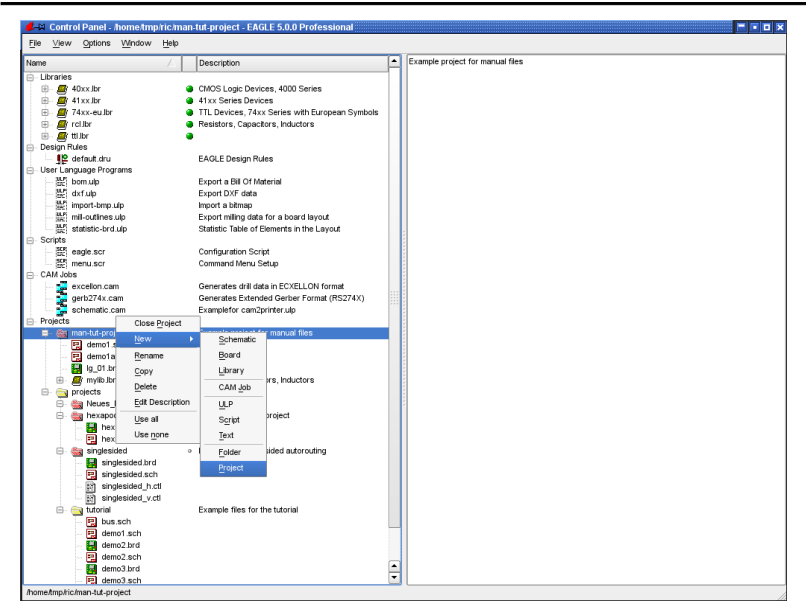

➢ 对项目进行管理的弹出菜单(*Context Menu*)

### **Menu** 菜单栏

在控制面板上可以通过下拉菜单来实现各种不同的操作,下面将进行介绍。

#### **File**文件菜单

文件菜单(File Menu)包含以下选项:

#### **New**新建

创建一个新的 PCB 设计(电路板)、原理图、库文件、CAM 文件、用户语言 程序(ULP)、脚本或文本文件。选择项目(*Project*)选项可以创建一个目 录,与该项目有关的文件将保存在这个目录内。这些项目文件通常包括原理图、 PCB 设计、特殊的元件库、脚本文件、用户语言程序、存档文件、以及用于 保存项目设置的 *EAGLE.epf* 文件。

各种文件的默认保存目录可在 *Options/Directories* 菜单中进行设定。

CAM 处理程序文件是为 CAM 处理程序输出数据提供输出条件设定。

脚本和用户语言程序(ULP)文件是包含了 EAGLE 命令语言或 EAGLE 用户 语言中的命令序列的一种文本文件。它们可以通过 EAGLE 文本编辑器或者某 个第三方文本编辑器来创建或编辑。

#### **Open**打开

打开一个上面所述类型的文件。

#### **Open recent projects**打开最近的项目 列出最近访问过的项目。

39

#### **Save all**保存所有

保存所有修改过的文件。即使没有选中 *Options/Backup...*菜单中的自动保存 项目文件(*Automatically save project file*)选项,该项目的当前设置仍然会 保 存 在 文 件 *EAGLE.epf* 中 。 用 户 设 置 则 保 存 在 文 件 *EAGLErc.usr* 中 (Windows 系统下)或者 *EAGLErc* 中 (Linux/Mac 系统下)。

#### **Close project** 关闭项目

该项目将会被关闭。项目设置将保存在当前项目目录下的 *EAGLE.epf* 文件中。

#### **Exit**退出

关闭程序。当再次启动 EAGLE 时,将恢复上一次程序退出时的状态,即程序 窗口以及其他工作环境参数保持不变。如果上一次关闭前没有载入任何项目, 则再次启动软件时只会打开控制面板(Control Panel)。

当您在任何 EAGLE 程序模块打开的情况下通过 *Alt-X* 热键退出 EAGLE 时, 当前状态也会得到保存。

如果您通过 *Options/User interface* 菜单禁用了编辑器窗口( *Editor windows*)的下拉菜单(*Pull-down menu*),则 *Alt+X* 热键失效。这时 请使用 *QUIT* 命令。您也可以通过 *ASSIGN* 命令来将 *QUIT* 命令关联到 热键 *Alt+X*。

#### **View**查看菜单

#### **Refresh**刷新

刷新树形浏览框中的内容。

#### **Sort**排序

树形浏览框中的内容将以名称(name)或类型(type)排序。

#### **Options** 选项菜单

#### **Directories** 目录

在目录对话框中为特定的 EAGLE 文件输入默认保存路径。

可以为每种文件输入多个保存路径。在 Windows 系统下,不同的路径用分号 隔开,而在 Linux 和 Mac 系统下则用冒号隔开。项目(Projects)目录是文本 编辑器(Text Editor)的默认保存路径。

项目(Projects)目录下包含了子目录,每个子目录代表特定的项目。每个项目 目录下都有一个 EAGLE 项目文件(*EAGLE.epf*)。项目目录以及其子目录通 常包含了与某个特定项目相关的所有文件,比如原理图和 PCB 设计文件、文 本文件、制造数据、存档文件等等。

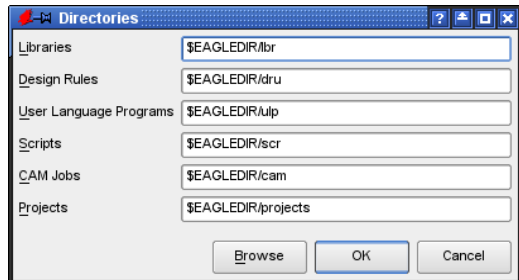

#### ➢ **Options** 选项菜单下的目录对话框

在相应的文本框中直接输入路径,或者通过单击浏览(Browse)按钮来选择 需要的目录路径。

在上图中可以看到默认路径。*\$EAGLEDIR* 是指 EAGLE 的安装目录。

在 Linux 系统下您可以用*\$HOME* 来定义安装目录。Windows 系统下则可以用 SET 命令来定义该环境变量。

如果没有在环境变量 (Environment variable)中设置HOME 变量,那么在 Windows 系统下 EAGLE 将默认使用 *Application Data* 目录。

在 Windows 注册表中对该目录进行定义的键为:

HKEY\_CURRENT\_USER\Software\Microsoft\Windows\CurrentVersion\Expl orer\Shell Folders\AppData

在该文件夹中您也可以找到用户配置文件 *EAGLErc.usr*。

当然您也可以用绝对路径格式来指定路径。

*HOME* 变量不能指向驱动器的根目录!

#### **Backup**备份

在保存文件时,EAGLE 对之前的文件进行备份。最大备份数量文本框 (backup level field) 允许您指定备份文件的最大数量(默认为9个)。备份 文件具有不同的后缀名,数字顺序依次排列。原理图文件名以 *s#x* 结尾, PCB 设计文件以 *b#x* 结尾,库文件以 *l#x* 结尾。*x* 的值可以从 1 到 9。*x* = 1 时 表示该文件是最新的备份文件。

自动备份功能支持定期备份。时间间隔可以从 1 分钟到 60 分钟(默认为 5 分 钟)。备份文件名称分别以*##*、*s##* 和 *l##*结尾。

所有这些备份文件在更名为常用文件后缀(*brd*、*sch*、*lbr*)后都可以通过 EAGLE 程序进行处理。

如果启用了自动保存项目文件 (Automatically save project file) 选项,则在 您关闭当前项目或关闭程序时会自动保存项目文件。

#### 4 EAGLE 概述

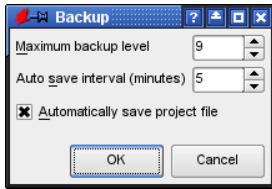

#### ➢ *Backup* 对话框

# **User Interface** 用户界面

用户界面(User Interface)对话框可以让 PCB 设计、原理图以及元件库编辑 器窗口的外观根据您的喜好进行调整。 您也可以从编辑器(Editor)窗口访问该菜单。

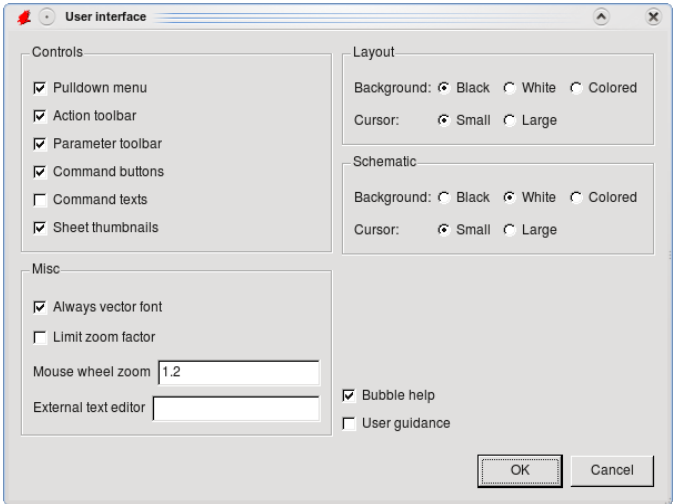

**▶ 用户界面** (*User Interface*) 设置

在控制(Controls)区域您可以指定在编辑器窗口中显示的内容。如果您禁用 控制(Controls)区域中的所有选项,则在编辑器窗口中只会显示命令行输入 框。这样能够让绘图区域的可用面积达到最大化。

"总是采用向量字体"(Always vector font)选项采用内嵌的向量字体来显示和 打印文本,而不使用源文件中采用的字体。使用向量字体(Vector font)能够 确保打印机或 CAM 处理程序的输出效果与编辑器窗口中显示的效果完全相同。 除了向量字体以外的其他字体根据系统设置而定,而不是由 EAGLE 进行控制。 非向量字体的输出效果可能会与编辑器中的效果有差别。

从任意一个编辑器窗口(比如 PCB 设计编辑器)中打开用户界面(User Interface)对话框时,"总是采用 向量字体"(Always vector font)选项下还提 供了一个额外的选项名为 在本次 " " 绘图中始终采用该字体 (*Persistent in this drawing*)。选中该选项能够让 EAGLE 将 *Always vector font* 设置保存在当前 绘图文件中。因而您就可以确保在另一台计算机上显示该 PCB 设计时也是采 用向量字体 (例如在电路设计工作室的任一台计算机上显示)。 请参考帮助功能以获得更多信息(TEXT 命令)。

*Limit zoom factor*(限制缩放因数)对编辑器窗口中的最大缩放因数进行限制。 绘图宽度的最小缩放等级为大约 1 毫米(约 40 mil)。关闭该选项后可见栅格 的缩放宽度等级可以达到 0.1 微米(0.004 mil)。

如果您使用的是带有滚轮的鼠标,则您可以通过滚动 滚轮来进行缩放。 *Mouse wheel zoom*(鼠标滚轮缩放)框指定缩放倍数。数值为 0 时该功能关 闭,并且滚轮仅用于滚动窗口。

*External text editor*(其他文本编辑器)文本框可以为 EAGLE 内建的文本编 辑器指定一个备用编辑器。更多信息请参考 *Editor windows/Text editor* 章节 中的帮助功能。

Background (背景颜色) 和 Cursor (绘图光标) 显示可以对 PCB 设计和原 理图编辑器分别进行设置。Background 可以是黑色、白色或者任何其他颜色 (Colored 选项)。背景颜色的定义请参考 90 页。

光标可以选择显示为 Small (小十字形) 或 Large (全屏十字交叉线) 。

窗口中右下角的多选框可以开启或关闭命令图标的帮助气泡( *Bubble help*) 以及在状态栏中针对命令的帮助信息(*User guidance*)。

。<br>选中 User Guidance(用户向导)多选框后,诸如网络或信号名称、网络等级、 或者元件名称和值(在使用 NET,MOVE,ROUTE,SHOW 等命令时)、以 及可能的鼠标操作指示等鼠标所选对象的相关信息将显示在编辑器窗口的状态 栏中。

#### **Window Positions**窗口位置

这里您可以保存当前打开的编辑器窗口的位置和尺寸。此后所打开的每一个文 件都将在以上次保存的特定位置和尺寸来显示。

如果您删除了位置信息,则 EAGLE 会根据默认设置来确定编辑器窗口的位置 和大小。

#### **Window** 窗口

从 window 菜单中您可以选择需要前端显示的窗口(如原理图、PCB 设计窗口 等)。左侧的数字是窗口编号,让您能够通过 *Alt* 键来选择窗口(比如 *Alt+1* 键选择窗口 1)。

使用 *Alt+0* 组合键能够在任何时候实现 Control Panel 的前端显示。

*Alt+*窗口编号的组合键功能仅在 *Windows* 系统和 *Linux* 系统中有效。

#### **Help** 帮助

帮助菜单包含了帮助功能选项,以及安装新授权文件(EAGLE License)和 显示程序版本信息(About EAGLE)等选项。

#### **EAGLE License** 产品注册

当您第一次启动 EAGLE 时注册对话框会自动弹出。如果您想要升级安装,则 需要从 Help 菜单中启动该对话框,即进入 Help 菜单中的 *EAGLE License* 输 入相应的信息。在这之前请关闭所有的编辑器窗口。请阅读 Installation 章节 以获取更多信息。

#### **Check for Update**检查更新

默认情况下 EAGLE 会在 CadSoft 公司的网站上搜索更新的 EAGLE 版本。如 果发现更新版本,程序将会弹出一个通知窗口,以便告知您已有新版本发布, 但不会自动下载。

单击 Configure(配置)按钮来将 EAGLE 设置为 daily(每天)、weekly(每 周) 或 never(从不)检查软件版本。如果您对最新的 beta 版软件感兴趣, 您也可以选中 Also check for beta versions (同时搜索 beta 版软件)选项。

**About EAGLE**产品信息

如果您要联系我们的技术支持人员,则您需要通过该菜单项提供产品信息。

# **4.2 Schematic Editor** 原理图编辑器窗口

当您载入一个已有原理图建一个新原理图时,原理图编辑器窗口将会打 开。在 EAGLE 中有几种方法可以打开文件。

例如,您可以通过 Control Panel 的 *File/Open/Schematic* 菜单来载入一个原 理图。或者在树形浏览框中双击某个原理图文件。

如果您要创建一个新的原理图,请通过 *File/New/Schematic* 菜单进行选择。 这时将会在当前项目目录中建立一个名为 *untitled.sch* 的原理图。

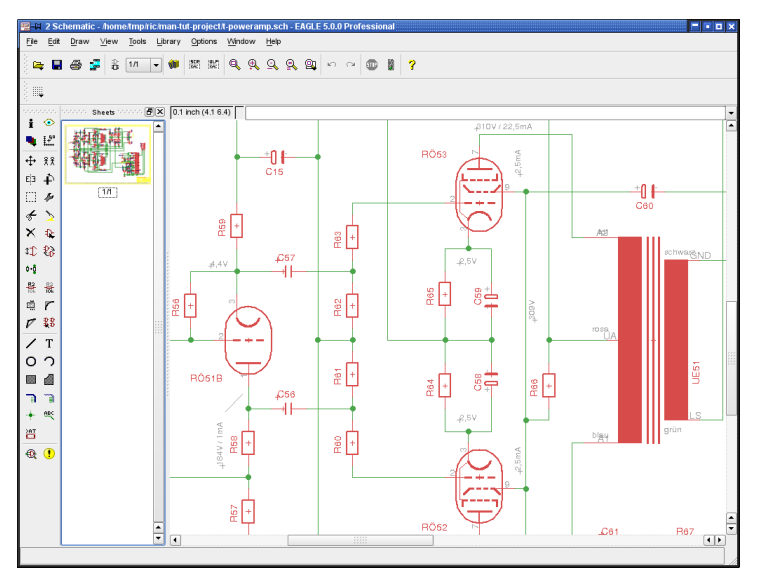

➢ 原理图编辑器(*Schematic Editor*)

如果想马上在一个新的 project 中创建一个原理图文件,请用鼠标右键单击树 形浏览区中的一个新的 Project 项,在弹出菜单中选择 New Project 命令会生 成一个名称为"New Project"的空项目,右键单击该空项目,从弹出菜单中选 择 New/Schematic。

一个新的原理图文件就会在这个项目目录中打开。

在活动窗口的顶部会看到包含文件名的**title bar** 标题栏,下面是**menu bar**,菜 单栏和**action toolbar** 动作工具栏区域。

动作工具栏下面的是 **parameter toolbar** 参数工具栏,不同的操作命令下参 数栏会包含不同的图标。

在工作区的上方有一个随着鼠标移动而变化数值的**coordinate** 坐标显示,紧 挨着的是一个**command line** 命令栏,这个命令栏可以输入文本格式的命令。

EAGLE 软件通过不同但等效的方式来接收命令,比如鼠标单击,通过键盘输 入命令,或者从命令(脚本)文件取得。

工作区的左边是**command toolbar** 命令工具栏,包含了大多数的原理图编 辑命令。

屏幕最下方的是**status line** 状态栏,在不同的命令下给用户作出提示。 工作区左边挨着命令工具栏的是原理图页面预览,可以通过拖拽的方式进行页 面排序。

通过菜单 *Options/User Interface* 可以显示或者隐藏任何一个工具栏,也可以 通过鼠标在一定范围内重新排列工具栏顺序,甚至可以把命令工具栏放到右边, 或者和参数栏放到一起。

如何得到一条命令的详细信息

#### **Bubble Help** 帮助气泡和**Tool Tips** 工具提示

如果把鼠标长期停留在任何一个图标上面就会显示 EAGLE 命令的名称,并且 状态栏上会显示该命令的简短说明。

比如:把鼠标放到 WIRE 图标上,紧挨着鼠标的地方就会显示"Wire"字样的帮 助气泡,并且在状态栏上会显示"Draw lines"的简短说明。

如果选择了一种命令,状态栏上就会出现一个提示,该提示表示正常情况下下 一步的行为。比如:如果单击 WIRE 图标,状态栏就会显示 "Left-click to start wire" 单击左键开始画线。

上面的功能可以通过菜单 Options/User Interface 来激活或者取消。

**Help** 帮助功能

如果您想了解更多关于如何使用命令,比如:WIRE 命令,请单击动作工具栏 中的帮助图标。

另外一种方式是在命令栏中输入:

**HELP WIRE**<sub>I←</sub>

表示回车键。

EAGLE 的帮助文件是以一个 HTML 文件存在,可以被网络浏览器浏览,并支 持全文搜索。

当在帮助文件中的查找文本框中输入需要查找的内容后,EAGLE 帮助文件将 不再显示全部页面而仅仅显示和被查找内容匹配的页面。快捷键 F3 或者 Shift+F3 可以继续查找或者回到之前的查找位置。每一个被查找的内容都有记 录,绿色表示当前搜索到的内容,黄色表示其他时候的内容。

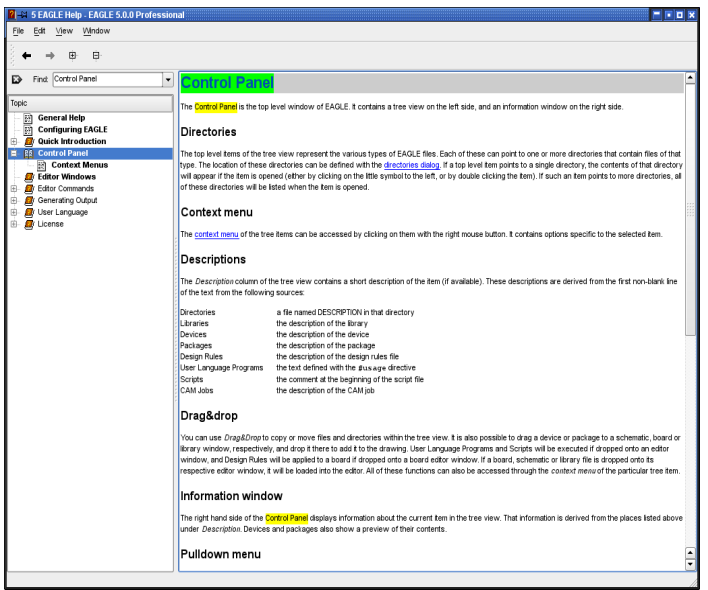

➢ *EAGLE* 帮助页面

# **Command** 命令参数

很多的 EAGLE 命令需要添加一些附加的参数,可以参考帮助了解更多的关于 参数的介绍(通过命令栏输入或者脚本文件)

大多数的参数可以通过单击参数栏中适当的图标来完成,这些图标同样会有帮 助气泡显示。

下面的图片显示当输入 NET 命令后,参数栏上显示的内容。

**III I / / / C / S Miter: 0 / 7 / 7 Style: Continuous / Net class: 0 default /** 

➢ 输入 *NET* 命令后的参数栏

在参数栏的左边是 GRID 栅格图标,用来设置栅格距离。挨着栅格图标右边的 是网络线的弯曲模式 (SET WIRE\_BEND), 紧挨着的是走线的圆滑半径设 置,有直线和圆弧选择(参考 MITER 命令)。后面是走线类型设置菜单,默 认是直线。最右边的是用来分配一个网络级别 Net Class 的下拉式菜单。

### **GRID** 栅格

这个图标任何时候都存在,栅格图标用来设置或者改变当前模式下的栅格距离 单位,在 EAGLE 软件中,仟何一个栅格值都仅仅和当前模式有关。

右键单击该图标会弹出一个包含 Last 选项的菜单。您可以通过该选项来返回 到之前使用的栅格设置。New...选项可用于定义自定名称。请参考第 Fehler: Referenz nicht gefunden 章以获取更多信息。

### **The Action Toolbar** 动作工具栏区域

动作工具栏由下面几个图标组成

a f 윫 HI r I

从左到右依次是:Open 打开文件、save 保存文件、print 打印文件、CAM Processor 调用 CAM 处理程序、打开/创建对应的 PCB 文件(BOARD 命令)

 $2/6$  $\overline{\phantom{a}}$ 

单击箭头符号可以 Load 加载、remove 移除、或者create 创建一个新的原理 图页。

# **USE**库调用

选择需要在 ADD 对话 框中使用的元件库。 这个命令也 可以通过单 击 Library/Use 菜单来实现,或者通过单击 Control Panel 的树形浏览区中的 Libraries 分支目录上的标志来实现。这样可以快速而简便的实现了对整个元 件库或者元件库下的子库进行选择或者取消选择。

这个命令也可以放到脚本文件中来使用,便于选择需要加载元件的库。

### **图SCRIPT** 脚本

执行脚本文件。这个命令可以顺序执行任何的一组命令从而减少鼠标操作。 右键单击此图标可以看到最近执行过的脚本文件列表。

### **RUN**运行

运行一个用户自定义的程序 User Language Program (ULP) 右键单击此图标可以看到最近使用过的用户自定义程序(ULP)

### QQQQ**Q**WINDOW窗口操作

这些图标表示 WINDOW 命令的不同模式:

从左到右分别是:适合屏幕显示(WINDOW FIT,*Alt-F2*)、放大(*F3*)、 缩小(*F4*)、刷新窗口(WINDOW 或 *F2*)、选择区域显示。

按住鼠标中建,移动鼠标可以移动当前窗口!

*WINDOW LAST* 命令可以返回到上次显示的窗口

#### **UNDO/REDO** 撤销**/**恢复 ທ∥

这两个命令可以允许撤销本次操作命令返回到上一次命令状态,缺省功能键: *F9* 和 *F10*。

# **Stop** 停止

终止执行 EAGLE 软件的命令(*Edit/Stop* 命令)

# **Go** 执行

开始执行活动状态的 EAGLE 命令,允许用户进一步输入参数,比如: AUTO、MARK 命令。

#### **Schematic Editor** 原理图编辑器的命令栏

# **INFO** 信息

显示被选对象的属性。如果知道对象的名称,可以把名称作为一个参数输入命 令框中。根据选择对象的不同,弹出对话框显示的属性也会不同。

# **SHOW**高亮显示

高亮显示被选择的对象。

也可以在命令框中输入对象的名字(甚至一次输入几个名字)来高亮显示对象, 也可以使用\*和?作为通配符。Ctrl+SHOW 可以固定被选对象的显示状态。 如果您正在寻找一个非常小的对象(比如 C12),经常会使用 SHOW 命令加 一个@选项,如以下命令:

SHOW @ C12:

C12 的位置会马上显示出来,因为这个对象周围会有一个外框作为标志。 如果被查找的对象不位于当前的页面下,此时会弹出一个 SHOW 窗口提醒您 被查找的对象位于哪个页面。如果被查找的对象包含很多部分,比如有几个 Gates 组成的元件,或者网络名等,弹出的 SHOW 窗口会指示所有的页面入 口,可以单击任何一个入口来找到被查找的对象。如果被查找的对象不在整个 原理图文件中,弹出的 SHOW 窗口中的 Sheet 列下会用减号'-'来标记。

# **DISPLAY** 显示

选择和取消选择要显示的 层,可以参考附录了解每层的含义。DISPPLAY LAST 命令显示最近使用过的层的组合,这个组合是先前显示过的。详情请参 阅帮助功能。

# $\mathbb{H}^n$ MARK 标记

用鼠标单击 MARK 图标可以定义新的坐标原点,在坐标显示区域除了会显示 绝对坐标外,还会显示相对坐标(R x 值 y 值)和极坐标(p 半径值 角度值)。 如果您第一次单击 MARK 图标,然后单击交通灯图标(Go 图标),就只有绝 对坐标值会再次显示。

### **MOVE**移动

移动任何可见的对象。如果对象黏在鼠标指针上,单击鼠标右键会旋转该对象。

如果把一个网络从引脚上移开,并不会产生电气连接。但如果把一个 Gate 上 的引脚从一个网络或者另外一个引脚移开则会产生一个新的电气连接。

移动对象组:

使用 GROUP 命令定义对象组,单击 MOVE 图标,按下 Ctrl 键,然后单击鼠 标右键把对象组移动到所需的位置。

如果不按 Ctrl 键,此时会弹出一个上下文菜单,单击菜单中的 Move: Group 命令同样可以移动对象组,当要移动的对象组黏在鼠标指针上时单击右键可以 90 度旋转。

如果想把对象移动到原理图的另外一页中去,可以单击动作工具栏中的该页或 者从页预览中选择,然后把对象放到该页。

带很多变量选择的 MOVE 命令也可以从命令栏中输入,详情请参阅帮助信息。

### **COPY**复制

复制元件和其他对象。

当复制网络和总线的时候,名称会保持不变,但其他的所有情况会重新分配名 称。

COPY 命令能够用于对象组并且与 CUT 和 PASTE 命令在绘图中的工作方式 相同。对象组所包含的内容不会复制到您操作系统的剪贴板中!

#### **MIRROR** 镜像

对对象进行镜像处理。

### **ROTATE** 旋转

90 度旋转对象 (经常和 MOVE 一起使用)。

**GROUP** 组

定义一个对象组来便于旋转、复制、剪切或粘贴到另一个绘图,不过属性通常 会改变。单击该图标,可以产生一个对角线方式的矩形框,从按住鼠标左键开 始拖拽光标到松开左键时,光标移动的距离作为矩形框的对角线。如果想定义 -个多边形,可以用鼠标左键来确定多边形的角数量,然后点击右键来形成封 闭的对边形。

如果所有的层都显示后,在命令栏中输入 GROUP ALL 命令可以选择当前页 面内的所有对象。

通 过 右 键 单 击 , 除 了 CUT 命 令 以 外 的 命 令 (ROTATE、CHANGE、MOVE ...)都可以使用到对象组上,CUT 命令最好 用左键。

如果想添加更多的组到已经存在的组里面,请按下 Shift 键并用鼠标单击定义 选择区域中的第一个角。

如果要添加一个对象或从组中删除它,请按 *Ctrl* 键并单击有问题的对象。

按 *Ctrl* + *Shift* 可以在对象和等级较高的对象之间切换,例如:原理图中的局 部网络段和整个网络之间的切换

#### **CHANGE**修改

改变对象的属性,比如:线宽、不同的封装或文本尺寸大小,详情请参阅帮助。 在应用中,一个可用的对象的属性可以通过弹出菜单来检查甚至修改,通过在 对象上点击鼠标右键可以打开弹出菜单。

### **CUT** 剪切

把已经定义好组的对象转移到剪切板的缓冲区中。

进入 CUT 命令模式后,单击鼠标左键可以进入到一个对象组中去设置一个参 考点。

所有其他针对对象组执行的命令需要先按住 *Ctrl* 键然后通过鼠标右键单击来执 行。

*EAGLE* 中的 *CUT* 功能和 *Windows* 中的是不一样的!

# **PASTE**粘贴

在当前绘图区中插入剪切板中的对象,限制条件请参考帮助功能。 此功能和 Windows 中的粘帖功能也是不一样的。

### **DELETE** 删除

删除可见的对象。

DELETE 功能和 GROUP 一起使用,如果定义了一个对象组,按下 *Ctrl* 键、 单击鼠标右键可以删除该对象组。

当按下 *Shift* 键时,在使用 DELETE 命令删除 Gate 时会删除整个元件,已经 连接到元件封装上的连线不会改变。

当按下 *Shift* 键删除网络或者总线时,会删除整个网络段和总线段,

# **ADD**添加

添加 元件 库中 的一 个元 件到 原理 图中 。使 用 搜 索 功 能 更 能快 速 找 到 Devices, USE 命令则定义了哪些元件库会被使用。

鼠标右键单击 ADD 图标会弹出一个弹出菜单显示最近使用的 Devices。

### **PINSWAP**引脚互换

在 Device 的同等引脚上互换网络连接,此处的引脚必须定义有相同的 Swaplevel。

### **GATESWAPGATE**互换

2 个等效的 Devices 的 Gate 互换,被交换的 Gate 必须被定义为同样的 Swaplevel。在 EAGLE 软件的术语表中,Gate 是 Device 的一部分,可以单 独在原理图中使用(比如:TTL 电路的逻辑门、晶体管阵列中的单个晶体管)

#### **REPLACE** 替换

使用元件库中元件替换当前的元件(Device)。此种情况只有在新元件至少 和当前元件的引脚数量一致,并且这些引脚所对应的封装焊盘具有相同的名称 或者相同的位置才能替换。

右键单击此图标会打开一个弹出菜单,显示了最近被替换掉的 Devices 列表。

#### **NAME** 命名

为一个元件、网络或者总线命名。

### **ALUE**赋值

为元件赋值。集成电路通常使用元件类别作为元件值(比如 74LS00N)。

右键单击此图标会打开一个弹出菜单显示最近被使用的值,单击其中一个值可 以应用到另外更多的元件中。

#### **SMASH** 拆分

把 Device 的名称、值或者其他属性值从 Device 中拆分开以便能单独放置。可 order)。<br>以单独改变拆分后(Smashed)的文本大小,同样可以用 GROUP 命令组成 一个组。如果定义了一个组,可以通过在按下 *Ctrl* 键的同时单击鼠标右键来进 行拆分。

拆分后的文本可以使用 DELETE 命令来隐藏。

当使用 SMASH 命令时按下 *Shift* 键可以不拆分文本。刷新窗口后文本不可以 再被编辑并且显示在原始位置(在弹出菜单中使用 unSmash 命令同样可以达 到这样的效果)。

另外一种选择是单击弹出菜单的 Properties 属性入口可以打开或者关闭 Smashed 选项。

#### **MITER** 倒角

对 2 条线的连接处(或者网络、总线和多边形外框)圆弧化或者斜角化。根据 不同的倒角半径分成不同的级别,正半径值使用圆弧倒角、负半径值使用斜角 倒角。

倒 角 半 径 也 会 影 响 到 线 的 弯 曲 ( 请 参 照 帮 助 功 能 : SET 命 令 , Wire\_Bend)。

#### **SPLIT** 打断

在一条线或者网络中插入一个弯角。

### **BRINVOKE调用**

当放置不止一个符号(Gates)的 Device 时,是按照一个 Gate 一个 Gate 的顺 序调出的(比如先调出 Gate C,再调出 Gate D)。 INVOKE 命令也可以用来 放置在原理图中不能自动放置的电源符号(Power Supply Gates)。这是非 常有用和必要的,特别是当需要添加一个旁路电容在边上的时候。

INVOKE 命令还可以用来调出在其他页中已经存在的 Device 的 Gate。这种情 况下,只需要在 INVOKE 命令的后面输入 Device 的名称(比如:IC1)即可。

### **WIRE**画线

画线(这个命令通常也叫做 WIRE,因为在 PCB 编辑器中,WIRE 用来定义 一个具有电气连接性能的金属线)。线的类型可以通过 CHANGE STYLE 命 令改变,在 WIRE 命令下可以通过单击鼠标右键来改变走线弯曲类型(或者 使用 SET WIRE\_BEND 命令)。

WIRE 命令也可以用来画圆弧。

请参考帮助来了解 WIRE 和 *Ctrl*,*Shit* 键组合的特性。

比如:在开始画线的时候按住 *Ctrl* 键,就会从最近的已经存在的线的末端接着 走线,即便这条线并不在当前设置的栅格点上,走线的宽度、类型和处于什么 层上都会遵循已经存在的线的已有属性。

# **TEXT** 放置文本

放置文本字符,使用CHANGE SIZE 命令来改变字体的高度。如果采用矢量字 体,可以通过 CHANGE RATIO 命令来改变字符宽度。CHANGE TEXT 命令 可以改变内容。CHANGE FONT 命令可以改变字体。可以使用 NAME 命令改 变标签文本以便分配给总线或网络不同的名称,LABEL 命令也一样。

#### **CIRCLE** 圆

画圆命令,如果圆的宽度设为 0,则画的是实心圆。

### **ARC**圆弧

画圆弧命令(WIRE 命令也可以实现这个功能) 输入 CHANGE 命令,在弹出菜单中选择 *CAP/FLAT/ROUND* 可以定义圆弧是 以直线或圆头结束。

#### **RECT** 矩形

画一个矩形。

### **POLYGON** 多边形

画一个多边形区域(敷铜区域可以是任何外形)。

### **BUS** 总线

画总线。总线意味着多条实际的网络集合,仅仅便于原理图阅读。总线上的电 气连接必须定义网络,当然,单个网路也可以从总线中拖拽出来。

#### **NET** 网络

画网络线。同名的网络在电气性能上是连在一起的(即便分布在不同的页面也 是如此)。

可见的网络和引脚并不一定要求通过 WIRE 线连接在一起,只要具有相同的 网络名称就表示已经电气连接。可以通过 SHOW、ERC 命令或者输出网表或 者引脚列表来查看(EXPORT NETLIST 或者 PARTLIST)。请参考 MOVE 命令的帮助信息。

### **JUNCTION** 节点

在 2 条线交叉的地方放置一个符号来表示网络连接,通常是自动放置。如果 2 条线横跨的情况就必须用 JUNCTION 命令手动添加。

#### **LABEL** 标签

为总线或者网络放置一个名称来作为标识。用 CHANGE TEXT 命令不能改变 该标识,而使用 NAME 命令则可以改变,因为该标签表示的是一个网络名称。 如果设置了 label 的 XREF 选项为(可以通过参数栏或输入 CHANGE XREF 命令然后选择 *ON*),就会在下一页的被选择的网络边上自动生成一个cross reference 参照指示标签。

参照指示标签的格式可以通过单击菜单 *Option/Set/Misc Xref label format* 修 改,使用 LABEL 的帮助功能可以了解更多参照指示标签中占位符的意义。

在图中适当的位置可以画外框来分类行和列。这些行和列可以用 FRAME 命令 来定义。库文件 *frames.lbr* 已经包含了一些这样的外框。

#### **ATTRIBUTE** 属性

为一个元件定义一个属性。这些属性可以自由定义并且可以包含任何信息。 通过菜单 *Edit/Global attributes…* 可以定义使用到整个原理图中所有元件的全 局属性。

### **ERC**电气规则检查

对已经存在的原理图和 PCB 图进行电气规则检查和一致性检查。积极的一致 性检查可以运行 Forward&Back Annotation 正反向标注引擎。

# 命令栏工具栏中没有包含的命令

在 Control Panel 章节中已经讲述的菜单项将不在这里讲述。

下面的命令可以作为文本输入到命令栏中执行。其中一些命令可以作为菜单项, 多数的命令可以在原理图编辑器 Schematic Editor 和 Layout Editor PCB 编辑 器中使用,甚至能在 Library Editor 库编辑器中使用。

#### **ASSIGN** 功能键配置

功能键配置。

这种方式比使用菜单 *Options/Assign menu* 更便捷。

#### **CLASS**网路簇

选择、定义 Net Classes 网络簇(*Edit/Net classes*)。一个 Net Classes 会为 Autorouter 和 ROUTER 命令定义该簇内所有网络中相同的 Trace 走线宽度、 相邻信号的间距和 VIA 过孔直径。这些设置同样可以在多边形中使用,参考本 手册第 104 页。

#### **CLOSE**关闭

一个文本命令用来关闭一个编辑器窗口(和菜单 *File/Close* 等效)

#### **EDIT** 编辑

用来加载一个文件或库对象的文本命令。比如,可以从原理图编辑器中加载一 个 PCB 文件(使用格式:*EDIT +* 文件名*.brd*)

#### **FRAME**框架

定义一个原理图的绘图区域(*Draw/Frame*),也可以定义一个 PCB 板的设计 区域。

#### **EXPORT** 导出

输出列表(特别是网络表)、路径、脚本文件或图形(*File/Export*)

#### **LAYER**层

选择或定义绘图层,在使用绘图命令的时候可以通过参数栏来选择所要的层。 比如:创建一个层数为 200,名称为 Mylayer 的层,可以在命令栏内输入以下 命令:

LAYER 200 Mylayer

比如您在 EAGLE 的简化版本中创建了一个 PCB 设计文件并且将软件升级到 标准版本以便使用额外的 2 个内部信号层,就需要使用 LAYER 命令来创建这 2 个层:

LAYER 2 Route2

LAYER 5 Route15

#### **MENU** 菜单

定义文本菜单的内容。该菜单位于动作工具栏右侧并且可以支持图标显示。参 考附录中的例子。在菜单 *Options/User Interface* 中设置相应的选项可以让文 本菜单显示出来。详情参阅帮助功能。

#### **OPEN** 打开

打开库文件来编辑 (Library/Open) 的文本命令。这个命令和 Schematic 编辑 器中 *File/Open* 命令是不同的,后者仅仅是让您选择原理图而已。您可以选择 这个 OPEN 命令作为 Control Panel 中 File 菜单中的另外一种方法。

#### **PACKAGE** 封装

元件库中的一些 Device 包含不止一个元件封装,典型的例子是 rcl.lbr 库中的 电阻,使用 PACKAGE 命令或 CHANGE PACKAGE 命令可以改变当前使用的 封装,这种操作在 Schematic 或 Layout Editor 中都可以使用。

#### **PRINT** 打印

从动作工具栏中单击 调用打印对话框或者从菜单 *File/Print …*中调用。通

常 PRINT 命令用来打印原理图,或者 PCB 生成时候用来检查所画的图形。而 实际 PCB 的制作数据是由 CAM 处理软件来产生。

在打印设置中可以选择 *Black* 选项来打印黑白颜色的图(如果不想按照每层本 身的风格来打印,可以选择 *Solid*),除非选择 *Caption* 选项,不然不会打印 标题。设置 *Page limit* 为 1 可以把绘图缩放到适合一页打印。还可以通过选择 *Area* 下拉列表中的 *Full* 或者 *Window* 来打印整个绘图区还是可见绘图区的图 形。

#### **QUIT** 退出

退出 EAGLE 软件,和菜单 *File/Exit* 或者快捷键 *Alt-X* 具有同样功能。

#### **REMOVE**删除

删除文件或原理图中的某页。比如

REMOVE  $S3 \leftarrow$ 

意思是删除已经加载的原理图中的第三页(sheet 3)

#### **SET**设置

设置系统参数和模式。最好的办法是通过菜单 *Options/Set* 来操作。请注意并 非所有的通过这个对话框设置的都有效。很多预设置已经通过文本命令在脚本 文件 EAGLE.scr 中定义好了。详情可以在帮助功能中找到。

#### **TECHNOLOGY**

如果一个 Device 在元件库中已经定义了不同的 Technologies,典型例子是库 74xx.lbr,使用 TECHNOLOGY 或 CHANGE TECHONOLOGY 命令可以改变 当前被使用的 Technologies。这种操作在 Schematic 编辑器或 PCB 编辑器中 都可以使用。

#### **UPDATE**更新

UPDATE 命令用于检查 PCB 图或原理图中元件和其对应的库中的关系,如果 有区别会自动更新(使用命令:*Library/Update …* 或 *Library/Update all*) 在 Control Panel 的树形浏览区中右键单击库会弹出一个弹出菜单,选择 *Use all*、*Use none* 可以快速选择元件库。

#### **WRITE** 保存

保存当前被加载的文件,请注意的是,和 Save as 命令相比较而言,当使用 WRITE 命令保存文件时,当前被编辑的文件名称不会改变。

#### **Mouse Keys** 鼠标键

在很多命令模式下,单击鼠标中键和右键会有特殊的功能。鼠标中键必须要在 操作系统支持 3 键鼠标的环境中才能使用,也就是说鼠标必须被安装成 3 键模 式才能使用中键功能。

如果使用的是滚轮鼠标,在滚轮的帮助下可以对绘图区域进行自由缩放。菜单 *Option/User Interface* 下的 *Mouse wheel zoom* 选项决定了鼠标滚轮每步的缩 放比例因子,缺省值是 1.2。

如果 *Mouse wheel zoom* 设为 0,表示滑动鼠标滚轮可以实现绘图区上下移动。 按住鼠标滚轮或鼠标中键可以实现位移功能(*Panning*)。

鼠标的单击和 *Shift*、*Ctrl*、*Alt* 键组合在一起可以实现很多不同的功能,比如: 当选择对象的时候并用 MOVE 命令来移动对象,或者使用 WIRE 命令来画线。

#### 选择邻近的对象

当需要在 2 个非常靠近的对象中选择一个时,单独的元件一个接一个的被高亮 选择。用户可以使用鼠标左键选择高亮的对象、或者单击鼠标右键选择下一个 对象。编辑器状态栏中会显示之前被选择的对象。详情参阅帮助功能(SET 命令、或者 SELECT\_FACTOR)。

# **4.3 Layout Editor PCB** 编辑器

当创建一个新的或者打开已存在的 PCB 文件时会打开 PCB 编辑器窗口。如果 您拥有原理图编辑器中首先在原理图编辑器画好了一个原理图文件,那么可 以通过 BOARD 命令或者 BOARD 图标产生相对应的 PCB 电路板文件。

PCB 编辑器窗口和原理图编辑窗口非常类似。即便不在原理图编辑器中工作 也应该学习前面的章节,因为前面章节中的大多数内容都能应用到 PCB 编辑 器中。

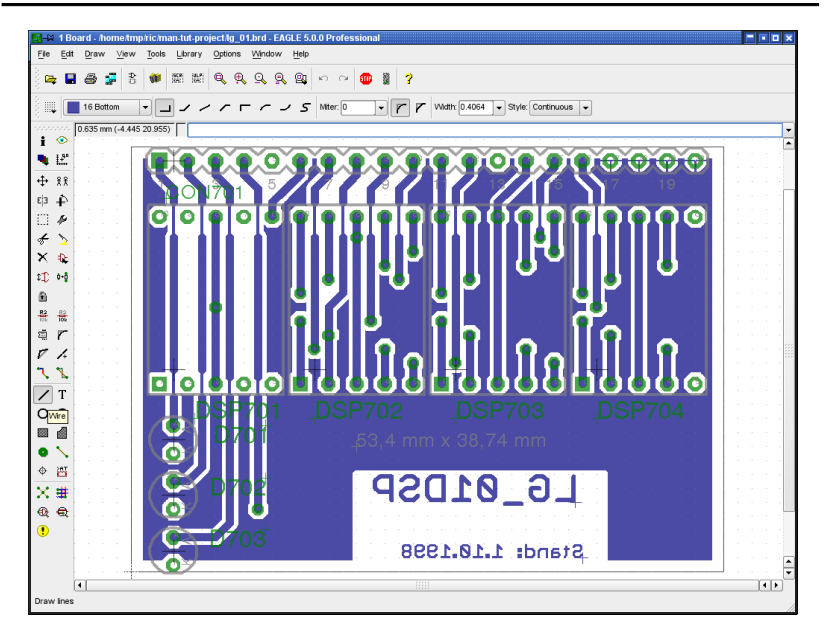

本章仅仅讲述命令栏中的命令,因为这些命令在使用的时候有些不同。

如果命令栏中的命令无法得到详细的描述,可以参考相关原理图编辑器章节中 的描述。所有的命令也可以通过菜单栏中的下拉菜单调用,当然,这些应用在 原理图和 PCB 编辑器中都是一样的。

#### **PCB** 编辑器命令栏中的命令

### **INFO** 信息

显示所选对象的属性,在命令栏中输入 INFO IC1 就会弹出一个 IC1 的属性对 话框。根据不同的对象,有些属性在这里可以修改。

**SHOW**高亮显示

高亮显示用鼠标选中的对象。

也可以在命令栏中输入对象的名称(甚至一次输入几个名称)来实现此功能。 \* 号和 ? 号可以作为通配符使用。*Ctrl* + *SHOW* 可以固定被选对象的显示状态。

### **L**DISPLAY 显示

选择和取消选择需要显示的层。仅仅在第 23 层 Layer 23,*tOrigins* 被显示的 情况下才能选择顶层的元件(选择元件时,光标需要放在元件的原点位置)。 同样,Layer 24,*bOrigins* 层对应的是底层的元件选择。只有在层设置里面定 义了的层才能被显示。

参考附录了解 Layer 的意义。

DISPLAY 命令可以支持自定名称引用,可以对特定的一些层组合定义为一个 名称然后作为 LAYER 命令的一个参数来使用,这样可以很快的从一种显示模 式切换到另外一种显示模式。

DISPLAY LAST 命令用于返回到上次显示的模式。详细的 DISPLAY 命令信息 请参阅帮助功能。

# $\mathbb{H}^n$ MARK 标记

单击鼠标可以定义新的坐标原点。在坐标显示区域中除了显示绝对坐标外,还 会添加相对坐标(R x 值 y 值) 和极坐标(*P* 半径 角度)显示。第一次单击 MARK 图标然后单击后交通灯图标(Go 图标),只有绝对坐标会再次显示。

### **MOVE**移动

移动任何可见的对象,单击鼠标右键会旋转对象。

MOVE 命令并不能把信号连接起来, 就算把导线 (或走线) 移动到另外一条 线或焊盘上也不能连接。要使用 ROUTE 或 WIRE 来走线。

当在选择对象时按下 *Ctrl* 键时会有一些特殊的使用方法。详情请参阅帮助功能 (其他命令也类似:CIRCLE、ARC、WIRE、MOVE、ROUTE 等)。

如果要移动一个对象组,请参考原理图编辑章节中的 MOVE 功能。

#### **COPY**复制

复制元件或者其他对象。

当复制对象时,名称会重新分配,但是值保持原来的不变。当复制一条单独的 走线时,走线的名称保持不变。

COPY 和 CUT、PASTE 命令一样都可以在同一个绘图区内对对象组和其他进 行操作。

#### **ED** MIRROR 镜像

镜像所选对象。如果使用 MIRROR 命令来操作元件,元件会被放置到电路板的 另外一面。

# **ROTATE** 旋转

旋转选择的对象(经常和 MOVE 命令一起使用)。移动鼠标时单击右键会旋 转被选中的对象,参数栏显示当前对象的角度。同样的操作可以使用于对象组 (使用 GROUP 命令和鼠标右键)。

ROTATE 命令也可以和对象组一起使用。在 ROTATE 命令有效时,按住 *Ctrl* 键,用鼠标右键在绘图区域中单击可以设置对象组的旋转中心,对象组就会按 照一定的角度逆时针方向旋转。旋转的角度可以通过在命令栏中输入角度值或 者在 *Angle* 框中修改。详细的语法结构可以在帮助功能中找到。

### **GROUP** 对象组

定义一个对象组来便于移动、旋转、或者复制、剪切、粘帖到另外一个绘图区 或者需要修改属性的绘图区。单击 GROUP 图标后,在绘图区按住鼠标左键 并拖动光标沿着矩形的对角线到另外一个角形成一个矩形框,这个矩形框内的 对象会被定义为一个组。如果想定义一个非矩形区域,可以单击鼠标左键来定 义多边形的顶点,单击鼠标右键封闭该多边形。

在命令栏中输入 GROUP ALL 命令会定义所有的对象。

必须确保所有被选择的对象所在的层都全部被显示后,GROUP ALL 命令才能 选择所有的对象。换句话说,可以取消某一些层的选择来让特定的某些对象不 会被选择。

更详细的信息,请参考原理图编辑器中 GROUP 的介绍或者帮助功能。

### **CHANGE** 修改

改变对象的属性,比如改变走线的宽度,文本尺寸等。如果改变一个属性后按 下 *Esc* 键,先前使用的改变属性值的菜单会弹出来,这种方式可以很方便的 选择一个新的值。可以查看帮助功能。

另外一种相同的方法是:对象的属性可以查看,其中有些属性可以通过弹出菜 单的 *Properties* 入口修改。鼠标右键单击对象可以弹出弹出菜单。

# **CUT** 剪切

把已经定义好组的对象转移到剪切板的缓冲区中。

进入 CUT 命令模式后,单击鼠标左键可以进入到一个对象组中去设置一个参 考点。

所有其他针对对象组执行的命令需要先按住 *Ctrl* 键然后通过鼠标右键单击来执 行。

*EAGLE* 中的 *CUT* 功能和 *Windows* 中的是不一样的!

### **PASTE**粘贴

从剪切板的缓冲区中插入对象到绘图区中。限制使用条件:请参考帮助功能。 本功能和 Windows 的 Paste 功能也不一样。

### **DELETE**删除

删除可见的对象。

使用 *Ctrl* + 鼠标右键可以删除被定义的一个对象组。

如果没有相关的原理图加载,在 PCB 编辑器的命令栏中输入 DELETE SIGNALS 可以删除走线和信号。

按住 *Shift* 键,单击多边形敷铜区的外廓线可以用 DELETE 命令删除整个多边 形敷铜区。

按住 *Ctrl* 键,鼠标左键单击走线弯曲的地方可以删除掉弯曲线,在弯曲处会生 成新的连接线。

有些不能被删除 的对 象主要是和 DRC 命令有关, 这些对象可以通过 ERRORS 命令来删除(ERRORS CLEAR)。如果第 23 层,*tOrigins* 或者第 24 层,*bOrigins* 没有显示,则不能删除元件。

### **ADD**添加

添加元件库中的封装到绘图区。在这里提供了一种便捷的查找封装的功能。使 用 USE 命令可以加入需要使用的元件库。

鼠标右键单击 ADD 图标可以弹出一个最近放置 Devices 的列表。

### **PINSWAP**管脚互换

互换元件中 2 个等效焊盘的信号。此功能必须要求元件管脚具有相同的 Swaplevel。

# **REPLACE**替换

从元件库中使用另外一个元件来更换一个元件(或 封装,如果没有原理图) 如 果 仅 仅 想 更 换 不 同 的 封 装 而 不 是 整 个 Device , 可 以 使 用 CHANGE PACKAGE 或 PACKAGE 命令。

鼠标右键单击 REPLACE 图标可以弹出一个最近被更换元件的列表。

# **LOCK** 锁定

在 PCB 板上固定一个元件的位置和方向。

如果一个元件被固定了,是不能移动或者使用 CUT、PASTE 命令来复制的。 使用 *Shift* + LOCK 可以对被固定的元件解除固定。使用弹出菜单的 *unLock* 入 口也可以达到此功能。

为了能识别元件从非固定状态到固定状态,被固定的元件的原点十字符号标识 会使用 ' x '来代替' + '显示。

即便在属性对话框中输入一个新的坐标值也不能改变被固定元件的位置。

# **A**& NAME 命名

为元件、信号、过孔和多边形敷铜区命名。

使用 NAME 命令把多边形敷铜区从一个信号网络移到另外一个信号网络是可 能的。

### **ALUE**赋值

为元件提供值,比如,把一个电阻的值设为 100K。鼠标右键单击该图标可以 弹出一个已经使用的值得列表。连续单击该值可以应用到更多的元件中。

# **SMASH** 拆分

把 Device 中的名称、值和其他任何属性文字拆分,以便能单独放置。被拆分 的文本尺寸可以单独改变。

在对象组中也可以使用,按下 *Ctrl* 键,使用 SMASH 命令,鼠标右键单击一个 定义好的对象组可以拆分该组。

使用 DELETE 命令可以隐藏被拆分的文本。

当使用 SMASH 命令时按下 *Shift* 键可以不拆分文本。刷新窗口后文本不可以 再被编辑并且显示在原始位置(在弹出菜单中使用 unSmash 命令同样可以达 到这样的效果)。

另外一种选择是单击弹出菜单的 *Properties* 属性入口可以打开或者关闭 Smashed 选项。

#### **MITER** 倒角

对 2 条走线的连接处(或多边形敷铜区轮廓)圆弧化或者斜角化。根据不同的 倒角半径分成不同的级别,正半径值使用圆弧倒角、负半径值使用斜角倒角。 倒角半径大小也会影响到某些走线线的弯曲形式(请参照帮助功能:SET 命 令,Wire\_Bend)

# **SPLIT** 折线

在一条走线中插入一条弯曲走线。

如果想改变已经布好的走线段所在的层,可以使用 SPLIT 命令插入 2 个弯曲 的走线,然后使用 CHANGE LAYER 命令改变最新走线的层,此时 EAGLE 软 件会在弯曲点自动添加过孔 VIA。

可以使用 SPILT 命令来对已经布好的线路重新布线。单击布好的线来插入一 个弯曲线,然后移动鼠标重新布线。使用 RIPUP 或 *Ctrl* + DELETE 命令可以 移除先前布好的走线。

#### **OPTIMIZE** 优化

信号层走线的结合尽量处于直线。

#### **ROUTE** 布线

手动对信号进行布线。布线完成后鼠线就转变成金属导线。如果 EAGLE 软件 支持自动布线模式,ROUTE 命令会支持 Follow-me 跟随布线功能,该功能能 对所选择的信号进行自动处理。

ROUTE 命令和不同的鼠标按键一起使用可以提供不同的选项,同样,和 *Ctrl* 和 *Shift* 键结合使用也会有不同的功能。

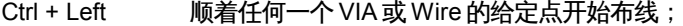

Shift + Left 如果鼠线从一条已经存在的 Wire 上开始,并且这 条 Wire 的线径宽度不同,则新的 Wire 将采用已存 在的 Wire 的线径宽度

- Center 在不同的信号层间切换
- Right 选择走线的弯曲类型
- Shift + Right 反向切换导线的弯曲类型
- Ctrl + Right 在相关联的弯曲类型间固定切换;
- Shift + Left 在 Wire 的末端放一个 VIA;

Ctrl + Left 当画一个圆弧终点时定义圆弧半径。 更多的功能请参阅帮助功能。

# **RIPUP** 取消布线

把已经布好的线(Tracks)转换成未布的鼠线(Airwires)。把经过敷铜的多 边形填充区域改变为轮廓显示。

在命令栏中输入信号名称可以只针对一定的信号 Ripup,而排除另外的信号或 者排除对多边形区域的执行命令。详情请参阅帮助功能。

未连接到元件上的走线必须用 DELETE 命令来擦除。

# **WIRE**画线

画线或者圆弧。

在第 1 层到第 16 层中使用 WIRE 命令会创建具有电气连接的连线。

*Style* 参数(CHANGE)决定了线的类型。DRC 命令和自动布线功能总是认 为 Wire 是一条连续的线,而不管是什么类型。

鼠标右键单击可以更改 Wire 的弯曲类型 (SET WIRE\_BEND)

请注意帮助功能中 WIRE 和 *Ctrl*、*Shift* 键的组合特性:

比如:在开始画线的时候按住 *Ctrl* 键,就会从最近的已经存在的线的末端接着 走线,即便这条线并不在当前设置的栅格点上,走线的宽度、类型和处于什么 层上都会遵循已经存在的线的已有属性。

# **TEXT** 文本

放置文本字符,使用CHANGE SIZE 命令来改变字体的高度。如果采用矢量字 体,可以通过 CHANGE RATIO 命令来改变字符宽度。CHANGE TEXT 命令 可 以 改 变 内 容 。 CHANGE FONT 命 令 可 以 改 变 字 体 。 在 *Options/User Interface* 菜单中的 *Always vector font* 选项可以使用矢量字体来显示和打印所 有的文本,而不管文本本身的其他特殊设置。

如 果 想 把 文 本 转 到 敷 铜 层 , 则 必 须 现 在 Layer 41 , *tRestrict* 或 Layer42,*bRestrict* 层中输入文本,然后在顶层或者底层使用 POLYGON 命 令绕着文本的周围画一个多边形区域,该多边形区域能在敷铜层中自由的保持 文本字符所在的约束区域。

强烈推荐在敷铜层中使用矢量字体放置文本!这样才能确保 CAM 处理 软件的输出和 PCB 编辑器中显示的字体一致,请参考帮助。

# **CIRCLE** 圆形

画圆命令。该命令如果使用在 Layer 41,*tRestrict*、Layer 42,*bRestrict* 或 Layer 43,*vRestrict* 层中,则为 Autorouter/Follow-me Router 创建一个限制 区域,如果圆的宽度设为 0,则画的是实心圆。

# **ARC**圆弧

画圆弧命令(WIRE 命令也可以实现这个功能) 输入 CHANGE 命令,在弹出菜单中选择 *CAP/FLAT/ROUND* 可以定义圆弧是 以直线或圆头结束。

如果圆弧是走线的一部分。或者圆弧两端都连接走线,则顶会是圆形。

当使用 CAM 处理软件产生 Gerber 格式的数据用于 PCB 制造时,平顶的圆弧 保持不变。这意味着会画一条简短的直线,而圆顶的圆弧则不会效仿。

**RECT** 矩形

画一个矩形。

该命令如果使用在第 41 层(*tRestrict* 层)、第 42 层(*bRestrict* 层)或第 43 层(*vRestrict* 层)中,则为 Autorouter/Follow-me Router 创建一个限制区域。

# **POLYGON** 多边形敷铜区

画一个多边形区域。

信号层的多边形敷铜区被作为信号对待。它们和作为另外信号的对象保持一个 可以调节的距离(敷铜,自动敷铜)。这样可以在同一信号层产生不同的信号 区域,在设计中生成隔离区。

多 变 形 的 轮 廓 线 使 用 点 的 形 式 , POLYGON 命 令 如 果 使 用 在 第 41 层 (*tRestrict* 层)、第 42 层(*bRestrict* 层)或第 43 层(*vRestrict* 层)中,则 为 Autorouter/Follow-me Router 创建一个限制区域。

参考帮助功能可以查看其它可能的 POLYGON 命令。

# **VIA**过孔

在电路板上放置一个电镀过孔。如果在 ROUTE 命令中改变层号会自动生成 VIA。可以通过 NAME 命令把 VIA 的名称改成一个网络名称来把该 VIA 分配给 这个网络。VIAs 在外部层(顶层和底层)可以有不同的外形(比如圆形)下 方形和多边形),但是在内部层总是圆形的。

# **SIGNAL** 信号

手 动 定 义 一 个 信 号 网 络 。 如 果 启 用 了 正 反 向 标 注 ( Forward&Back Annotation)引擎则该功能不可用,此时必须要在原理图编辑器中使用 NET 命令来定义该连接。

**HOLE** 孔

放置一个安装孔, (非申.镀孔,) 。

### **ATTRIBUTE** 属性

为元件定义属性。 通过菜单 *Edit/Global attributes …*定义的属性可以实用于整个电路板。

# **RATSNEST** 鼠线轨迹跟踪

计算可能的最短鼠线,和显示真实的多边形区域(填充后)。

使用带网络名的 RATSNEST 命令可以计算和显示、或者隐藏该网络。在网络 名称前加感叹号 (!) 可以隐藏该网络。更多的信息请参阅帮助功能。

使用 SET 命令可以解除多边形的计算,也可以通过菜单 *Options/Set/Misc* 或 者输入命令 SET POLYGON\_RATSNEST ON | OFF 或简短命令: SET POLY ON | OFF 来实现相同的功能。

当使用 ROUTE 命令画线时自动执行 RATSNEST 命令。

当 RATSNEST 命令有效时,PCB 编辑窗口的状态栏会显示当前计算的网络。

# **AUTO** 自动布线

开始自动布线。

如果在命令栏中输入 AUTO FOLLOWME 命令会打开 Follow-me 模式下的 *Autorouter Setup* 设置窗口,该窗口允许设置 Follow-me 模式下的一些参数。

### **ERC** 电气规则检查

为原理图和 PCB 图提供一致性检查。

#### **DRC**设计规则检查

定义设计规则,然后执行设计规则检查。

### **ERRORS**错误报警

显示 DRC 检查的错误报警。当 PCB 板还没有执行设计规则检查时,如果系统 发现有任何的错误就会在显示错误报警信息列表之前自动检查。

PCB 编辑器的命令菜单中还有更多的命令没有介绍,因为它们已经在 原理图编辑器中介绍了,请参考本手册中从 *54* 页开始的介绍。大多数 的命令都能用在原理图编辑器和 PCB 编辑器中。

# **4.4 Library Editor** 元件库编辑窗口

当您加载一个库文件来创建或者编辑元件时会打开库编辑器,一个元件库通常 包 含 3 个 元 素 : 封 装 ( Package ) 、 原 理 图 符 号 ( Symbol ) 和 元 件 (Device)。

- ◆ 封装(Package)是元件(Device)的外形构架,在 PCB 编辑器中使 用:
- ◆ 原理图符号(Symbol)是元件(Device)在原理图编辑器中的一种表 现方式;

◆ 元件 (Device) 把一个或者多个原理图符号 (Symbol) 和一个封装 (Package)关联起来,此处的关联是指原理图符号(Symbol)的引 脚和封装(Package)的焊盘之间的联系。如果一个元件有多个 PCB 封装和/或多种 Technology,我们称之为元件组。

即便没有原理图编辑器,您仍然可以创建和编辑 Symbol 和 Device。

库不仅仅包含实际的元件,地或者电源符号的外形一样可以在库中创建,并作 为一个元件(Device)来保存,这些符号实际上并没有任何引脚。

在库中还可以创建只有封装(Package)的元件,当然,这样的库只能在 PCB 编辑器中使用。

更多的如何定义库的元素的实例可以参考本手册第 175 页的章节《 通过实例 来讲解如何设计一个元件》。

当加载一个库时,首先出现的窗口如下:

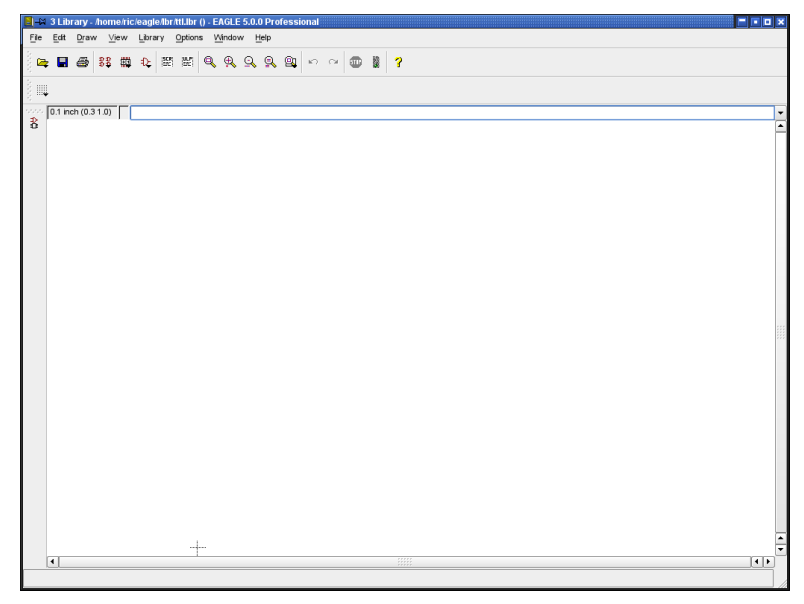

➢ 元件库编辑窗口:当前没有加载任何库文件

# 加载或重新命名封装 **Package**、原理图符号 **Symbol** 和元件 **Device**

下面是库编辑器中很重要的导航命令:

**EDIT** 编辑

加载一个元件(Device)或者封装(如果您仅仅只有 PCB 编辑器)来编辑。

# 33 | 體 | 12

从左边开始:加载元件(Device),加载封装(Package),加载原理图符号 (Symbol)。这些图标显示在动作工具栏区域。

鼠标右键单击上面的任何一个图标,或者鼠标左键常按图标,会弹出一个最近 **常用的对象编辑菜单列表。** 

#### **REMOVE**删除

只有通过库编辑器的菜单或者命令行才能删除库文件中的元件(Device)/封 装(Package)/ 原理图符号(Symbol)。详情请查阅帮助功能或者查阅本手 册的《库和元件管理》章节。

#### **RENAME**重命名

只有通过库编辑器的菜单或者命令行才能重命名库文件中的元件 (Device) / 封装(Package)/ 原理图符号(Symbol)。详情请查阅本手册的《库和元件 管理》章节。

#### **Package** 编辑模式

下面简单介绍如何定义元件,更详细的指导请参阅《 通过实例来讲解如何设 计一个元件》章节。

动作工具栏中显示的图标和原理图编辑器、PCB 编辑器是相同的。

### 设计一个新的 **Package**

通过动作工具栏区域中的 Package 图标 可以进入到封装编辑模式,在弹

出的 Package 编辑对话框中输入想创建封装的名称,然后单击 OK 确认。系 统会弹出一个警告提示"Create new package 'package name"对话框,单击 "*Yes*"确认。

通过下面的命令放置 Pads(用于创建通孔元件)或 SMDs(用于创建表面贴 装元件), 这些命令只有在封装编辑器 (Package Editor) 中才可见。

# ● PAD 通孔焊盘

为一个常规的直插型元件放置通孔焊盘。

这种焊盘是一种贯穿 PCB 板所有层的电镀过孔,焊盘的外形在表层(顶层和 底层)上可以是圆形、长方形、八角形或者长形,但内部所有层的焊盘总是圆 形。

### ■ SMD 表面贴装焊盘

放置表面贴装型(SMD)焊盘

使用命名(NAME)命令可以对 Pads 焊盘或者 SMDs 焊盘改名。

使用线(WIRE)命令,弧型(ARC)命令或者其他命令来画 SMD 型焊盘。

- ◆ 丝印层的字符, 符号必须放到第 21 层 (*tPlace* 层)
- ◆ 附加的图形信息文档放到第 51 层 (*tDocu* 层)

在 必 要 的 时 候 使 用 CIRCLE , RECT 或 者 POLYGON 命 令 在 第 41 层 (*tRestrict* 层),第 42 层(*bRestrict* 层),第 43 层(*vRestrict* 层),第 39 层 ( *tKeepout* 层),或者第 40 层(*bKeepout* 层)为自动布线提供限制区域。

在必要的时候使用 HOLE 命令放置安装孔。

使用 TEXT 命令来放置:

- ◆ 第25 层 (*tNames* 层) 上的字符串>NAME, 它是包含了元件名称的文 本变量,。
- ◆ 第 27 层 (*tValues* 层) 上的字符串>VALUE, 它是包含了元件的值的 文本变量。

使用 DESCRIPTION 命令为封装添加描述。也可以使用 HTML 格式的文本来 实现,更多的信息请查阅帮助信息。

#### **Symbol** 编辑模式

定义一个 Symbol,意思就是定义一个可以单独在原理图中使用的 Device 的一 部分。比如,74LS00 就可以定义成一个非门(NAND),电源和地则定义成 另外一个 Symbol。再比如电阻符号,该 Device 就仅仅包含一个 Symbol 来表 示电阻。

通过动作工具栏区域中的 Symbol 图标  $\frac{1}{2}$  可以进入 Symbol 编辑模式, 在提 示"*Create new symbol 'symbolname'*"的对话框时输入想创建的 Symbol 的名 称,然后点击 *Yes* 确认。

设计一个新的原理图符号

使用 WIRE,ARC 或者其他命令,在第 94 层(*Symbols* 层)中设计一个原理 图符号。

使用下面的 PIN 命令来放置引脚,该命令只有在原理图符号编辑模式中才有 效。

### **PIN**引脚

为原理图符号放置引脚

当 PIN 命令有效时,可以使用参数栏或者输入 CHANGE 命令来调整引脚参数 (比如:名称、方向、功能、长度、是否可见、引脚互换)。引脚参数的解释 在在从 199 页开始的页面中,和帮助页面的 PIN 关键字下面。还可以使用 NAME 命令来改变引脚名称。

使用 TEXT 命令来放置

- **◆ 第 25 层 (tNames 层) 上的字符串>NAME, 它是包含了元件名称的文** 本变量。
- ◆ 第27 层 (*tValues* 层) 上的字符串>VALUE, 它是包含了元件的值的 文本变量。

### **Device** 编辑模式

元件被定义成 Device,在 Device 编辑模式下不要画任何其他的图形,仅仅需 要定义下面几项:

- ◆ 哪些 Package 被使用:
- ◆ 哪些 Symbol 被使用(也可以说是 Device 的某一个部分);
- ◆ 提供了哪些 Device 的一部分 (比如 A, B) ;
- ◆ 使用了什么 Technologies (比如 74L00, 74LS00, 74HCT00);
- ◆ 是否具有用户自定义的一些属性;
- ◆ 是否具有可以相互交换的等效的某一部分 (Swaplevel) ;
- ◆ 当添加到原理图中 (Addlevel) 时 Gate 如何表现;
- ◆ 元件名称的前缀 (如果使用了前缀) ;
- ◆ 元件的值是否需要改变,或者元元件的值是否只属于某一个 Device;
- ◆ Symbol 的引脚和 Package 的封装之间的关联 (CONNECT 命令);
- 是否有需要存储在元件库中的描述。

下图显示了一个完整的 7400 Device 定义,该 Device 包含不同封装变量和 Technologies 版本的 4 个与非门和电源符号。

使用右键单击任何一部分就会弹出一个上下文关联菜单,单击"*Edit Symbol*" 就可以打开原理图符号编辑器。

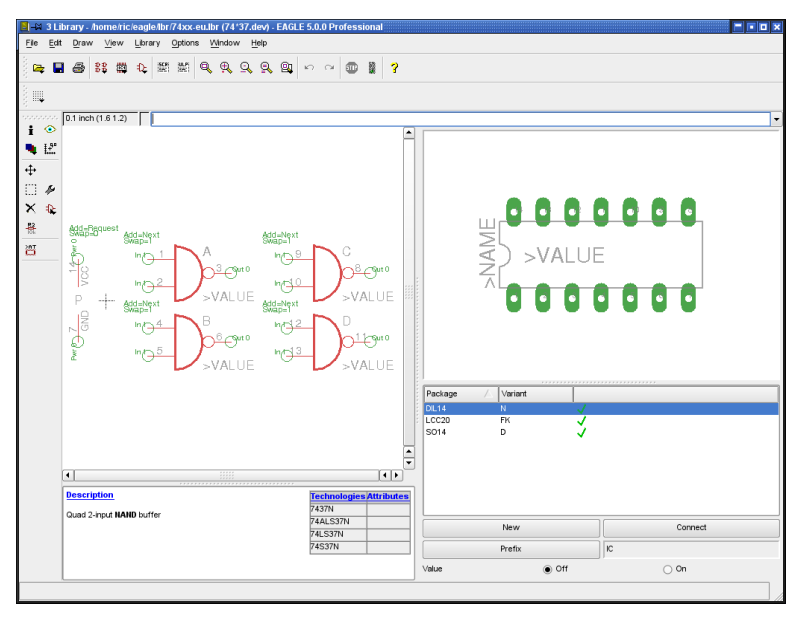

➢ *Device* 编辑窗口

# 从 **Symbol** 和 **Package**创建一个实际的元件

通过单击动作工具栏区域中 Device 图标 33 可以切换到 Device 编辑模式, 在 提示"*Create new device 'devicename'*"的对话框时输入想创建的 Device 名称, 然后点击 *Yes* 确认。

使用下面的命令来创建一个新的 Device。

# **ADD**添加

为 Device 添加一个 Symbol。在 ADD 命令下,通过参数栏可以定义 Gate 名 称、Swaplevel 和 Addlevel,输入 CHANGE 命令后可以重新定义。

Swaplevel 参数指明了 Device 中是否有相同的 Gate。

Addlevel 参数则指明了 Device 中的 Gate 是否可以根据用户的需求单独添加 到原理图中,例如:逻辑电路或放大器中的电源 Gate 符号并不会在原理图中 显示。

# **NAME** 命名

改变 Gate 的名称。

# **CHANGE** 修改

修改 Swaplevel 或 Addlevel 参数。

#### **PACKAGE** 封装

定义或者命名不同的 Package 变量。在 Device 编辑模式下输入 PACKAGE 命 令,或者在当前窗口中单击 New 按钮均可以启动 PACKAGE 命令。选择所需 要的 Package 变量。

更详细的信息请参考本手册第 218 页。

#### **CONNECT** 连接

将 Symbol 或者 Gate 中的引脚和 Package 中的焊盘一一关联起来。

#### **PREFIX** 前缀

为原理图中的元件名称提供一个前缀(例如:电阻用前缀"R"表示)

#### **VALUE** 值

在 Device 模式下,VALUE 命令用来定义一个元件的值在原理图或 PCB 设计 中是否可以自由改动,或者该元件本身就是一个固定的值。

On: 表示元件值在原理图中是可以改变的,在没有给元件分配一个值之前元件 本身不完全被指定。

Off: 元件的值和 Device 名称相匹配, 包含 Technology 和 Package 版本 (例如 74LS00N)

即便把 Value 设置成 Off,元件值仍然可以改变。如果确实要修改该值,则会 弹出询问对话框要求确认。

如果 Technology 或 Package 版本通过 CHANGE PACKAGE 或 CHANGE TECHNOLOGY 命令进行了修改,则改变后的值保持不变。

### **TECHNOLOGY** 工艺

在必要的时候可以定义不同的 Technologies,比如逻辑元件就需要这样定义。

### **ATTRIBUTE** 属性

单击属性命令可以给 Device 定义任何附加的属性。详细的描述可以在本手册 中关于元件库的章节中找到。

#### **DESCRIPTION** 描述

为 Device 输入一段描述,以便能够让 ADD 对话框中的搜索功能搜索到该 Device。

本 手册 从第 *222* 页 开始 会讲 述如 何复 制 *Packages* 、*Symbols* 和 *Devices*

# **4.5 CAM** 处理程序

电路板制造的数据文件由 CAM 处理程序来产生。在输出数据的时候需要使用 到很多的驱动,这些驱动在文本文件 EAGLE.def 中定义,可以使用任何文本 编辑器打开。

通过点阵式打印机输出数据不在 CAM 处理程序中处理,而是通过 PRINT 命令 来完成。

EAGLE 的授权版本中允许把 CAM 处理程序给电路板制造商,仅仅需要提供 一个 EAGLE 简化版本即可。带有 EAGLE 简化版本的 CAM 处理程序可以不 受限制地运行。该简化版本可以从 CadSoft 的官方网站服务器上下载。

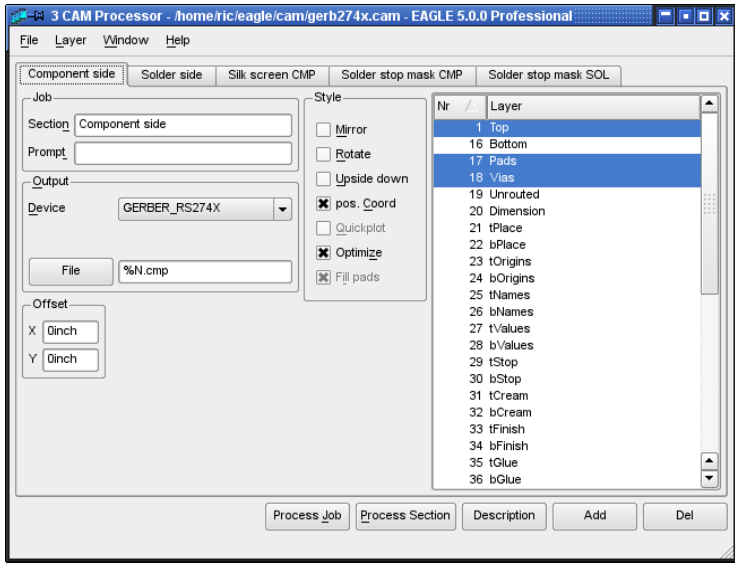

➢ *CAM* 处理程序

CAM 处理程序能够从命令栏中直接运行,当调用了 CAM 处理程序后可以传递 一些命令参数,这些参数在附录中有专门介绍。

**请不要泄漏您的个人安装代码,否则将会追究法律责任!** 

#### 生成数据

#### 启动 **CAM**处理程序

有几种方法可以启动 CAM 处理程序:

在原理图编辑器、PCB 编辑器中单击动作工具栏区域内的 CAM Processor 图

标 可以直接启动 CAM 处理程序,或者通过下拉菜单 *File/CAM Processor* 来启动。单击 Control Panel 中树形浏览区 CAM Jobs 分支可以自动加载原理 图和 PCB 图,然后就会自动加载所选的 CAM Job。另外一种方法就是不使用 图形用户界面而使用命令行输入形式(比如 Windows 命令行、终端或控制 台),通过 *File/Open* 菜单加载需要产生 CAM 制造数据的原理图和电路板图。 详细的信息可以在附录章节中 *EAGLE Options* 中找到。

#### 加载 **Job** 文件

一个 Job 定义了自动创建数据任务的很多输出步骤的顺序,比如:可以使用 一个 Job 来分别产生 PCB 文件中很多层的 Gerber 数据。

Job 可以从 CAM 处理程序的 File 菜单下加载,或者在 Control Panel 的 CAM Jobs 树形浏览区入口处双击该 Job。

Job 并不完全是为了输出。所有的数据都可以一步步手动产生。

#### 加载电路板文件

如果不是从一个编辑窗口中启动 CAM 处理程序来自动加载电路板文件,在产 生输出文件之前就必须打开 *File* 菜单来加载这个电路板文件。在 CAM 处理程 序窗口的左下角会看到需要输出数据的电路板文件名称。

#### 设置输出参数

如果是加载 Job 文件,则输出参数已经调整好了。一个 Job 文件包含几个不 同参数设置区,不同的外设需要不同的参数设置。

如果没有加载 Job 文件,则可以随意设置参数(请参考第 242 页)。

#### 开始输出数据

单击 *Process Job* 按钮可以执行已经加载的 Job。如果仅仅想得到当前可见的 参数设置,请单击 *Process Section* 按钮。

#### 定义一个新的 **Job**

完成下面的步骤就可以定义一个新的 Job

1.单击 Add 按钮添加一个新的项;

2.为新的项设置参数;

3.如果必要,重复第1步和第2步;

4.使用菜单 *File/Save job* 保存定义的新 Job Description 按钮可以对 Job 添加描述,这些描述会显示在 Control Panel 中。 本手册中《 准备制造数据》章节包含了本主题的详细信息。

# **4.6 Text Editor** 文本编辑器窗口

EAGLE 包含了一个简单的文本编辑器。

您可以使用该编辑器来编辑脚本文件、用户语言程序或者其他文本文件 。 EAGLE 文本编辑器用 UTF-8 编码来保存文件。 该编辑器上的菜单为您提供了各种不同的功能,例如打印、复制和剪切、搜索、

替换(支持 Regular Expressions 正则表达式)、改变字体和大小等等。

EAGLE 文本编辑器中的键盘热键设置根据系统平台而定。

在文本编辑器中支持鼠标右键弹出菜单功能。

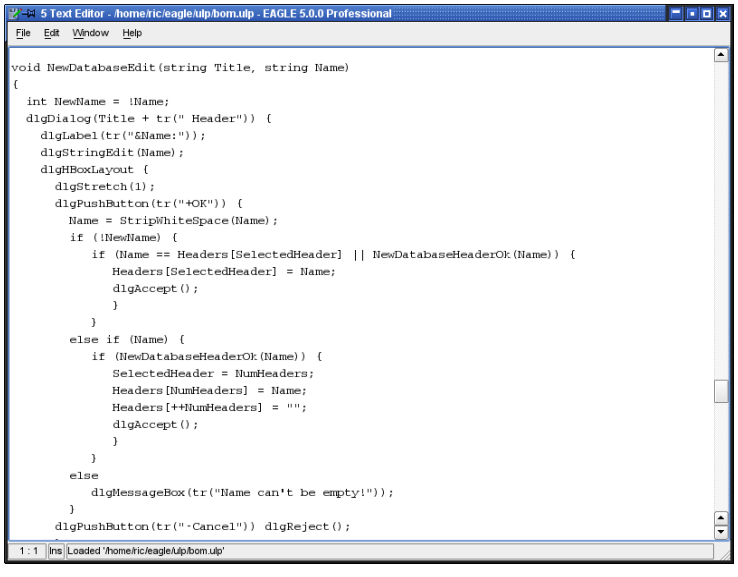

➢ 文本编辑器(*Text Editor*)

如果您要使用其他的文本编辑器,请通过 Control Panel 或任一个编辑器窗口 的 *Option/User interface* 菜单来设置 *External text editor* 项。如果您不希望 EAGLE 自动启动任何文本编辑器,请在 *External text editor* 框中输入减号"-"。 删除该符号则默认启动 EAGLE 内建的文本编辑器。

请在 *Editor windows/Text Editor*(编辑器窗口*/*文本编辑器)章节的帮助功能 中了解关于使用其他文本编辑器的更多信息
# 第**5**章 **EAGLE** 使用原则

# **5.1** 命令使用方法

EAGLE 中的命令通常是通过单击菜单栏中的图标或选项,然后单击您想要编 辑的对象来执行的。但是也可以通过其他方法来执行命令。 在原理图编辑器、PCB 编辑器、以及元件库编辑器中使用命令的方法有:

单击命令图标

- ◆ 在命令框中输入命令
- ◆ 诵讨弹出菜单
- 通过功能热键
- ◆ 通过脚本文件
- ◆ 通过用户语言程序 (User Language Program)

请务必了解以下章节中描述的 EAGLE 命令语言的语法。 关于 EAGLE 命令的详细描述请参考帮助页面。

# 启动命令和选择对象

使用 EAGLE 的传统方式是首先启动命令,然后选择您要执行该命令的对象。 例如,首先通过单击命令菜单中的图标或者在其中某个菜单中选择该命令来启 动 MOVE 命令,然后再单击您要移动的对象。

#### 命令行

命令行是除了单击图标外您可以使用的另一种方式。在输入命令时您可以使用 简写,前提是该简写不会与其他关键字混淆,并且大小写字母都可以使用(即) 不区分大小写),例如:

CHANGE WIDTH 0.024

可简写为

cha wi 0.024

所使用的单位可通过 GRID 菜单进行设置。也可以在不修改当前设置的情况下 直接在命令行中指定单位:

CHANGE WIDTH 0.6MM

或者

cha wid 24mil

大部分命令都支持在命令行中指明坐标值。 例如:

MOVE IC1>VALUE (2.50 1.75);

如果元件 IC1 已经由 SMASH 命令进行了拆分,则该命令将该元件的 VALUE 移动到编辑器中的 2.50 1.75 坐标。

MIRROR U1;

元件 U1 被镜像到电路板的底层上。

HOLE 0.15 (5 8.5) ;

在 5 8.5 坐标上放置一个直径为 0.15 的孔。

VIA 'GND' 0.070 round (2.0 3.0) ;

在 2.0 3.0 坐标放置一个直径为 0.071,网络名为 GND 的圆形过孔。

### 历史记忆功能

您可以通过键盘上的上方向键(↑)或下方向键(↓)来恢复最近输入的命令并 且对其进行编辑。*Esc* 键可删除命令框中的内容。

## **Context** 弹出菜单

使用 EAGLE 的另一个方式是利用面向对象的命令菜单。请您首先用鼠标右键 单击需要操作的对象,然后选择您要执行的命令。 弹出菜单包含了所有可以针对所选对象执行的命令。 并且您还可以通过单击 弹出菜单中的 *Properties* 选项来显示任意一个对象的所有属性。其中某些属性 甚至可以直接在 Properties 窗口中进行修改。

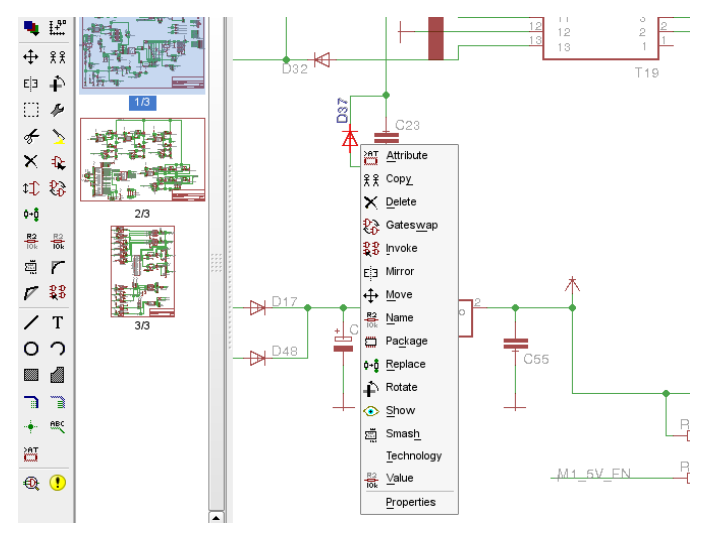

➢ 原理图中元件的右键弹出菜单(*Context Menu*)

### 功能热键

在不与操作系统或 Linux Window Manager (窗口管理器) 的设置冲突的情况 下(例如 F1 键代表帮助),文本可以关联到各个功能键以及这些功能键与 *Alt*、*Ctrl* 和 *Shift* 键的组合(Mac OS-X 系统还包括 *Cmd* 键)。当按下某个功 能键时就相当于通过键盘输入相对应的文本。由于命令都可以通过文本的形式 输入,所以每条带有特定参数的命令都可以分配一个功能键。通过这种方式甚 至可以将多个命令组成的序列分配给一个功能键。

#### 命令

#### ASSIGN

显示当前的功能键配置。在分配窗口(assign window)中可以对热键配置进 行修改。

*New*(新建)按钮可以用来定义一个新的功能键配置。单击 *Del*(删除)按钮 可以删除选中的配置项,而 *Change*(修改)按钮则用于修改现有的功能键定 义。单击 *OK*(确定)来关闭对话框并保存设置,单击 *Cancel*(取消)则放弃 功能键配置。

这些设置也可以通过原理图或 PCB 编辑器中的 *Options/Assign* 菜单来实现。

|     | $-M$ Assign    | 2                                              |  |
|-----|----------------|------------------------------------------------|--|
| Key |                | Command                                        |  |
|     | Shift+Ctrl+0   | GRID mm; CHANGE WIDTH 1.0160; GRID LAST; ROUTE |  |
|     | $Ctrl + 1$     | set col 19 0; window; set col 19 6; show       |  |
|     | F <sub>2</sub> | window;                                        |  |
|     | Ctrl+F2        | <b>RATSNEST:</b>                               |  |
|     | Shift+F2       | window fit                                     |  |
|     | F3             | window 2                                       |  |
|     | F4             | window 0.5                                     |  |
|     | F <sub>5</sub> | Group                                          |  |
|     | F6             | GRID:                                          |  |
|     | Alt+F6         | Paste                                          |  |
|     | F7             | Move                                           |  |
|     | $At + F7$      | Grid mm on 0.4233 12;                          |  |
|     | Ctrl+F7        | Smash                                          |  |
|     | F8             | Split                                          |  |
|     | F9             | Undo                                           |  |
|     | F10            | Redo                                           |  |
|     | F11            | Ripup                                          |  |
|     | $At + Q$       | grid mic 1000 on;                              |  |
|     | Ctrl+S         | past                                           |  |
|     |                | OK<br>Cancel<br>New<br>Del<br>Change           |  |

➢ *ASSIGN* 命令对话框

您也可以在 *EAGLE.scr* 文件中使用 ASSIGN 命令对功能键进行预设置(请参 考第 94 页)。

例如:

组合键 *Ctrl* + *Shift + G* 显示 0.127mm 的栅格:

ASSIGN CS+G 'GRID MM 0.127 ON;'

组合键 *Alt + F6* 将该层电路移动到顶层并启动 ROUTE 命令:

ASSIGN A+F6 'LAYER TOP; ROUTE'

组合键 *Alt + R* 首先显示顶层、焊盘、过孔以及尺寸,然后通过默认打印机进 行打印:

ASSIGN A+R 'DISPLAY NONE 1 17 18 20; PRINT;'

字母 A、C、M 和 S 分别代表 *Alt*、*Ctrl*、*Cmd*(仅 Mac OS-X 系统)、以及 *Shift* 键。

组合键 *Alt + 0* 用于使 Control Panel 前端显示。组合键 *Alt + 1* 到 *9* 根据所打 开的每个编辑器窗口标题栏的编号分配给不同的窗口。

# **Script** 脚本文件

脚本文件是一种功能强大的工具。它能够包含很长的命令序列,比如 *defaultcolors.scr* 文件中对于所有电路层的特定颜色和填充方式的规定。另一 方面它还可以包含由其他程序的数据转换而来的网络表。

命令SCRIPT 用于执行脚本文件。

许多 ULP (用户语言程序)都能够创建可读的脚本文件以便修改 PCB 设计或 者原理图。

例如 EAGLE 可以通过 EXPORT 命令(选择 *Netscript* 选项)将整个元件库以 一个脚本文件的格式输出。该文件可以在文本编辑器中进行修改,然后可以再 次导入使用。这种方式使元件库的修改变得非常简单。 在本章中将会进一步介绍脚本文件和 Export 命令。

混合输入

各种不同的命令输入方式可以混合使用。

比如,您可以单击 CIRCLE 命令的图标(等同于在命今框中输入 CIRCLE), 然后输入圆心和圆周上某一点的坐标,在命令框中的坐标格式为:

 $(2 2)$   $(2 3)$  ←

假设当前单位设置为英寸,则以上数值表示一个半径为1英寸,圆心坐标为 (2 2) 的圆形。无论 CIRCLE 命令以单击图标的方式输入还是在命令框中输 入,其输出结果相同。

某些 *EAGLE* 命令需要与 *Shift*、*Alt* 或*Ctrl* 键联合使用。在 *Mac OS-X* 系 统中,请使用 *Cmd* 键代替 *Ctrl* 键。

# **5.2 EAGLE** 的命令语言

您只要了解了 EAGLE 的命令语言就可以通过之前章节中讨论的替代方式来执 行命令。

本章节将介绍 EAGLE 命令语言的语法,以及对于理解命令描述具有重要作用 的输入规则。

输入规则

#### **Enter** 键和分号

如果以命令行的方式输入 EAGLE 命令,则用 Enter 键来结束输入。在某些情 况下命令必须用一个分号来结束,以便让 EAGLE 知道不会再有其他参数了。 在脚本文件中的所有命令都是用分号结尾是一种不错的方法。

在本手册中很多地方都有输入 Enter 键的符号标志,以 ← 表示。

但是因为以下实例中的命令可能会用于命令行方式或者脚本文件中,所以并没 有添加 Enter 键符号或者分号。

# 粗体或大写

这里大写的命令和参数可以直接输入。在输入时不区分大小写。例如: 语法:

GRID LINES

输入:

GRID LINES 或者 grid lines

小写

这里小写的参数是指名称、数字或者关键字。例如:

语法:

GRID grid\_size grid\_multiple

输入:

GRID 1 10

该命令将栅格宽度设置为 1mm(假设当前单位设置为 mm)。每个可见栅格 宽度为 10mm 。 数 字 1 和 10 分 别 代 替 命 今 中 的 占 位 符 *grid*\_size 和 *grid\_multiple*。

下划线

在参数和关键字的名称中常常使用下划线来使其代表的意思更加清晰易懂。请 不要将下划线与空格符号混淆。正如在上边的例子中一样,*grid\_size* 代表一 个单独的参数,*grid\_multiple* 则代表另一个单独的参数。 如果某个关键字带有一个下划线符号,比如以下命令中的 COLOR\_LAYER

SET COLOR\_LAYER layer\_name color\_word

则该符号的输入应该与其他符号的输入方式相同。例如:

SET COLOR\_LAYER BOTTOM BLUE

#### 空格

在可以使用空格的地方可输入任意数量的空格。

二选一参数 字符 | 是指参数可以二选一。例如: 语法:

SET BEEP ON | OFF

输入:

SET BEEP ON

或者

SET BEEP OFF

打开或关闭由特定操作引发的嗡鸣声。

#### 重复符号

字符 .. 表示该功能可以多次执行,或者可以多次输入相同类型的参数。例如: 语法:

DISPLAY option layer\_name...

输入:

DISPLAY TOP PINS VIAS

也可以使用电路层编号:

DISPLAY 1 17 18

这里将显示多个电路层。

如果要隐藏某个电路层 (比如:底层) 则输入:

DISPLAY -16

#### 鼠标单击

以下符号 ● 通常表示在该命今中用鼠标左键单击的对象。 例如:

MOVE ● ●

输入:

MOVE ← (或单击该命令图标) 鼠标单击要移动的第一个对象 鼠标单击目的地 鼠标单击要移动的第二个对象

以此反复。

通过这些例子您也可以从鼠标单击操作中理解重复符号的意义。

#### 以文本格式输入坐标

该软件将每一次鼠标单击的位置都看作一对坐标值。如果需要在命令框中输入 文本格式的命令,则可以通过键盘用以下方式输入坐标,而不需要通过鼠标来 确定位置:

(**x y**)

这里的 x 和 y 表示由 GRID 命令选定的单位的数量。这种文本输入方式对于脚 本文件特别有用。

当前鼠标的位置坐标可以通过(@)来获得。例如:

WINDOW  $(\textcircled{a})$ ;

以文本形式输入坐标的实例:

例如您要输入一个具有精确尺寸的电路板轮廓。

GRID MM 1;

LAYER DIMENSION;

WIRE 0 (0 0) (160 0) (160 100) (0 100) (0 0); GRID LAST;

第一步修改设置为 1mm 的栅格。然后激活 dimension 层。接下来 WIRE 命令 将线宽设置为 0 并且以四个给定的坐标绘制一个长方形。最后一条命令将栅格 设置恢复为修改之前的状态,这是因为电路板设置通常都采用英寸为单位。

#### 相对值

以(R x y)的形式可以建立一个相对坐标值,该值表示由 MARK 命令设置的 一个参考点。如果您没有设置参考点,则坐标系统将使用绝对原点。

根据参考点设置一个过孔:

GRID MM 0.5; MARK (20 10): VIA (R 5 12.5) ; MARK;

首先将栅格宽度设置为毫米,然后在坐标(20 10)处放置参考点。过孔的位 置即位于该参考点 x 轴上 5mm,y 轴上 12.5mm 处。最后则删除该参考点。

#### 极坐标值:

极坐标以(P radius angle)的形式来定义。

GRID MM; MARK (12.5 7.125); LAYER 21; CIRCLE (R 0 0) (R 0 40); PAD (P400): PAD (P 40 120); PAD (P 40 240):

这些例子展示了在坐标(12.5 7.125)上放置一个参考点。然后在 21 层 (*tPlace* 层)上绘制一个半径为 40mm 的圆形。最后在圆形上每隔 120°放置 一个焊盘。

通过相对坐标可以很轻松的绘制一个圆形。因此我们不需要为了绘制圆形的下 一个坐标值而关心圆形上某一点的绝对坐标。

单击鼠标右键:

括号中的字符 > 表示单击鼠标右键。通过这种方式可以移动整个元件组,例 如:

 $MOVE ( > 0.0) (10.0)$ :

被选中的元件组将在 x 轴上移动 10 个单位的距离。

简写:

在括号中可以输入某些简写。有多个简写时无需考虑顺序:

A 代表 *Alt* 键,用于选择另一个栅格

C 代表 *Ctrl* 键,或 Mac OS-X 系统中的 *Cmd* 键

S 代表 *Shift* 键

R 代表相对坐标

P 代表极坐标

> 代表单击鼠标右键

C 和 S 能够让各种命令以不同的方式执行。在各个命令的帮助页面中可以找到 更多的信息。

如果命令是通过脚本文件运行的,则每条命令都需要以分号结尾。在以上例子 中如果用是键盘输入命令并且每条命令以 *Enter* 键符号结尾,则可以省略分号。

实例:

将某个元件移动到特定位置。

GRID MM 1;

MOVE IC1 (120 25) ;

另外您也可以输入对象的坐标:

MOVE (0.127 2.54) (120 25):

IC1 位于坐标(0.127 2.54) 并被移动到坐标(120 25)。元件的当前坐标可 以通过 INF0 命令来获取。

INFO IC1

在定义了某个符号后,将某个引脚放置在特定位置。 PIN 'GND' PWR NONE SHORT R180 (0.2 0.4) :

在 41 层 *tRestrict* 上绘制一个矩形的禁止布线区:

LAYER TRESTRICT; RECT (0.5 0.5) (2.5 4) ;

# **5.3** 栅格和当前单位

EAGLE 采用一个栅格基本尺寸 1/10 000 mm (0.1 微米) 来进行其内部计算。 任何该基本尺寸的倍数都可以作为工作栅格使用。

Microns(微米)、 mils(密尔)、inches(英寸)和 mm(毫米)都可以作 为单位。通过 GRID 命令设置的当前单位应用于所有值。

对于原理图您应该始终采用预设的 0.1 英寸栅格 ! 该栅格也应该用于在 库文件编辑器中定义符号!

在开始设计电路板或者库文件时,请首先考虑所使用的基本栅格尺寸。例如, 在将封装拖动到电路板中布局时,被拖动的其实是该封装的原点。其他所有组 成该封装的元件(比如焊盘)都根据这个原点来确定位置,就如同在元件库中 所定义的一样。

对于电路板设计的基本规则是:在可能情况下让栅格尽可能的大,而在 必要时让栅格尽可能的小。

在 *EAGLE.scr* 文件中可以针对不同类型的编辑窗口预先设置各种栅格尺寸 (请参考 88 页)。

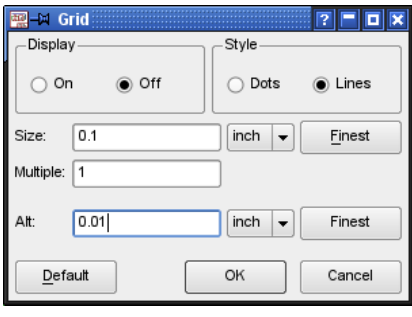

➢ 栅格(*Grid*)菜单

当前栅格尺寸在栅格菜单中进行设置。在下拉菜单中选择需要使用的单位。 参数 *Multiple* 决定了栅格线显示的数量。例如,如果在 *Multiple* 框中输入数值 5,则每隔 5 个单位长度显示一条栅格线。

参数 Alt 可以设置一个替代栅格,该栅格通过按下 Alt 键激活 (例如当 MOVE, ROUTE, ADD, 或者 WIRE 命令为活动状态时)。这对于在高密度 的 PCB 设计中进行元件布局或者在原理图中放置标签来说是非常有用的方式。 如果您决定不在替代栅格中放置元件,请放开 *Alt* 键,所选对象将仍然位于原 栅格中。

选项 *Style* 指定栅格显示的方式:*Lines*(线状)或 *Dots*(点状)。

选项 *Display* 下的 *On*(开)和 *Off*(关)用于显示或隐藏栅格。

选项 *Finest* 设置最小的栅格宽度。

单击 *default* 将恢复为该编辑器的标准栅格。

如果设置了一个特定的最小缩放限制,则小于该设置的栅格将不会显示。该限 制可以菜单 *Options/Set/Misc* 中的 *Min. visible grid size* 选项上进行设置。 栅格线和点可以是任意一种颜色。在菜单 *Options/Set/Colors* 中单击各个调色

板( palette)的彩色按钮(与背景颜色相同), 并选择需要的颜色。也可以 通过命令行进行设置,例如:

SET COLOR\_GRID BLUE

除了输入颜色名称外,还可以用颜色编号代替。编号范围从 0 到 63。所显示 的颜色由当前(自)定义的调色板颜色决定。

请同时参考 90 页上有关颜色设置的说明。

# **5.4 DISPLAY**、**GRID** 和 **WINDOW** 命令的自定 名称

您可以为 DISPLAY,GRID 和 WINDOW 命令设置自定名称。 这种名称是一 组参数的组合,您可以用任何名称保存该组合并用相应的命令执行该组合。要 访问自定名称只需要用鼠标右键单击命令图标即可。

在 Schematic(原理图),Layout(PCB 设计)和 Library(库文件)中都保 存了自定名称。因此这些名称可以在所有的 Schematic (原理图), Layout (PCB 设计)和 Library (库文件)中使用。

# 实例:**DISPLAY** 命令的自定名称

- ◆ 在 PCB 编辑器中使用 DISPLAY 命令来显示您需要的电路层,例如 Top、Pads、Vias、和 Dimension 等层。
- ◆ 右键单击 DISPLAY 图标 出现弹出菜单。
- 选择 *New..*选项
- ◆ 输入 自定名称, 例如 Top\_view
- ◆ 单击 OK 按钮

现在 DISPLAY 图标上的鼠标右键菜单中就会出现 Top\_view 选项了。 如果您要通过命令行的方式调用该自定名称,则请输入:

DISPLAY TOP\_VIEW 或 disp top\_v

这里不区分大小写。在名称无歧义的情况下,您可以使用简写。 对于自定名称的使用数量没有限制。

在命令框中输入 DISPLAY LAST 或者在 DISPLAY 图标上的右键弹出菜单中选 择 *Last* 选项,将恢复到上一次的电路层选择状态。

在 DISPLAY 命令的帮助页面中可以获得更多信息。

# 实例:**GRID** 命令的自定名称

GRID 命令自定名称的设置以及使用与 DISPLAY 命令完全相同。在其中一个 编辑窗口中设置适当的栅格,然后右键单击 GRID 图标 ,并在弹出菜单中 选择 *New..*选项来设置自定名称。

也可以通过命令行的方式进行设置。对于 GRID 命令自定名称的设置如下:

GRID = My\_Grid inch 0.005 lines on

命令

grid my\_grid 或者简写为 gri my

可以执行该自定名称。该命令不区分大小写,并且自定名称可以使用简写。

# 实例:**WINDOW** 命令的自定名称

WINDOW 命令允许您为绘图区域中的某一部分设置一个自定名称。这些自定 名称让您可以轻松的从绘图区中的一个位置切换到另一个位置。WINDOW 命 令自定名称的设置于之前描述的 DISPLAY 命令相似。

- ◆ 在绘图区中选择话当的显示区域。
- ◆ 右键单击 WINDOW 命令的 *Select* 图标 2 | 来打开弹出菜单。
- ◆ 单击 New..选项并输入自定名称

假设自定名称为 *upper\_left*:则您可以通过命令行的方式来返回相应的显示区 域,例如:

WINDOW Upper\_Left or in short win upper\_l

另外也可以右键单击 WINDOW 命令的 *Select* 图标,然后选择弹出菜单中的 *upper\_left* 选项来实现操作。

在包含了多个工作页面的原理图中,不论自定名称最初设置于哪个工作 页面中,都只针对当前活动的工作页面有效。

# 自定名称的编辑、重命名和删除

如果您要删除某个自定名称,您可以通过命令图标上的鼠标右键弹出菜单来实 现。首先请右键单击命令图标来打开弹出菜单。然后再用鼠标右键单击自定名 称。这时会弹出一个菜单。单击 *Delete* 选项就可以删除相应的自定名称。

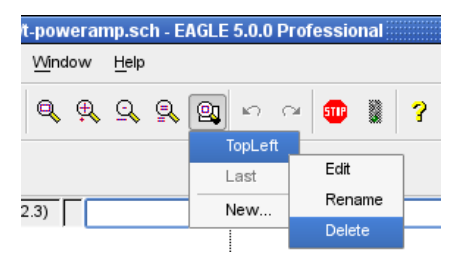

#### ➢ *Deleting a WINDOW alias*

通过相同的操作还可以 Rename (重命名) 或 Edit (编辑) 自定名称。 这些操作也可以通过命令行的形式来完成。在 DISPLAY、GRID 和 WINDOW 命令的帮助页面中能够获得更多信息。

# **5.5** 命名和 自动命名

### 长度

EAGLE 中的名称可以是任意长度,没有任何限制。

#### 禁止规则和特殊属性

任何名称都不能包含空格、分号或带变音符号的字母。并且请尽量避免使用引 号和其他特殊符号(除 ASCII 表中 127 个符号以外的符号)。

元件名称不能包含问号或者星号,因为这些符号用于代表封装变量(?)和技 术(\*)的占位符。

在焊盘名称中要避免使用逗号。

总线名称不能包含冒号、逗号或者方括号。

感叹号是一种特殊符号,用于文本的 上划线起始标记。请参考 TEXT 命令的 帮助页面以获得更多信息。如果需要在文本中显示感叹号,则要用一个反斜线 (\) 来消除感叹号的特殊功能。

要在名称或者文本中显示一个反斜杠(\)符号,您需要在 NAME 或者 TEXT 命令中输入两次该符号。

# 自动命名

如果使用 PIN、PAD、SMD、NET、BUS 或者 ADD 命令时给定了一个名称, 则在该命令为活动状态时所定义的其他名称会在第一个名称的基础上产生。 在放置对象之前(这时被放置对象附着在光标上)只需要在命令框中输入名称 即可。请注意所输入的名称必须使用单引号。然后用回车键(←)完成输入。 该实例展示了自动命名的工作方式:

ADD DIL14 'U1'  $\leftarrow \cdots$ 

将三个 DIL14 封装放入电路板并分别命名为 U1、U2 和 U3(通过鼠标单击完 成放置)。

 $PAD OCT '1' \leftarrow \cdots$ 

放置四个名称分别为 1、2、3 和 4 的八角形焊盘。

如果名称只包含 A 到 Z 中的一个字符, 则以下对象命名命今为:

ADD NAND 'A'  $\leftarrow \cdots$ 

放置四个名称分别为 A、B、C 和 D 的 NAND 元件。如果名称达到最后一个字 母 Z,则会采用默认的名称(例如 G\$1)。

# **5.6** 数据的导入和 导出

EAGLE 为数据交换提供了一系列的工具。

- 用于导入的脚本文件
- 用于导出的导出命令
- ◆ 用于导入和导出的 EAGLE 用户语言程序

用户语言非常灵活,但是需要一个适当的程序来进行创建。您可以在 EAGLE 用户语言章节中获得更多信息。

脚本语言和数据导入

SCRIPT 命令为 EAGLE 用户提供了一种数据导入的通用工具。

由于 EAGLE 中的每一种操作都可以通过文本命令实现,因此您可以用脚本文 件来导入所有类型的数据。单个脚本文件也可以调用其他脚本文件。

脚本文件可以用一个简单的文本编辑器来创建。编写自定义的脚本文件的前提 是您能够使用 EAGLE 的命令语言。在 EAGLE 的帮助页面中您可以找到各条 命令的功能描述和语法。

在 *EAGLE/scr* 目录下的 *euro.scr* 文件提供了一个简单的实例,即绘制一个带 有边角限制的信用卡。

如果要将一个网络表导入到已经包含了适当元件的 PCB 设计中,则需要一个 带有以下命令的脚本文件:

SIGNAL GND IC1 7 IC2 7 J4 22;

SIGNAL VCC IC1 14 IC2 14 J4 1;

这种网络脚本能够很容易的通过在原理图中使用 EXPORT 命令来创建。

如果您通过 EXPORT 命令(Script 选项)输出了一个元件库,您将会对导入 功能有一个更深的印象。所生成的脚本文件为脚本语言的语法提供了一个指导 性的范例。它可以用任何文本编辑器来查看。如果用 SCRIPT 命令来将该文 件读入某个空白的元件库,则会在其中创建一个新的库文件。

脚本文件中可以加入以#符号开头的注释。

执行脚本文件时可以通过单击动作工具栏中的 Stop 图标来停止。

# 用 **EXPORT** 命令导出文件

EXPORT 命令有以下对象:

#### **DIRECTORY** 目录

输出当前载入的元件库内容列表(元件、符号和封装)。

### **NETLIST** 网络表

以 EAGLE 的专用格式输出当前载入的原理图或电路板网络表。它可以用来检 查绘图中的各个连接。

另外也可以通过集中用户语言程序来输出各种格式的网络表。请访问 CadSoft 网站的下载页面:http://www.cadsoftusa.com/download.htm

## **NETSCRIPT** 网络脚本

以脚本文件的形式输出当前载入的原理图网络表。该网络表可以用 SCRIPT 命令导入到电路板文件。当原理图和 PCB 设计的网络表之间有差异时,可以 使用以下方法。

第一步您需要用 DELETE SIGNALS 命令来删除 PCB 设计中的所有信号连接。 请注意这时所有的走线都会删除!然后从原理图导出 Netscript 并且再用 SCRIPT 命令将其导入到 PCB 设计中。这样原理图和 PCB 设计就能够包含相 同的网络表了。

### **PARTLIST** 元件列表

为原理图或 PCB 设计输出一个元件列表。

### **PINLIST** 引脚列表

为原理图或电路板输出一个 pin/pad(引脚/焊盘)列表,以便列出所连接的网 络。

## **SCRIPT** 脚本

以 脚本文件的形式输出当前载入的元件库。该脚本文件可以通过某个文本编 辑器进行修改,以便生成一个用户定义的元件库,或者将一个元件库中的元件 复制到另一个元件库中。修改后的脚本文件可以通过 SCRIPT 命令导入到一 个新元件库中或者某个现有的元件库中。 该脚本文件也可以作为 EAGLE 命令语法的一个不错的实例。

为了保证精确性,脚本文件中的栅格单位都设置为毫米(mm)。

### **IMAGE** 图像

Image (图像) 选项计您可以用不同的图片格式来生成文件。 可以使用的图片格式有:

**bmp** Windows 位图文件 **png** 便携式网络图片文件 **pbm** 便携式位图文件 **pgm** 便携式灰度位图文件 **ppm** 便携式像素图文件 **tif** 标记图像文件 **xbm** X 位图文件

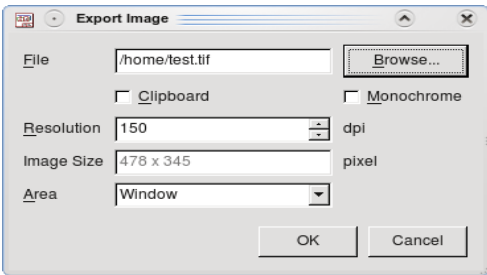

#### ➢ 图片输出设置

单击 Browse (浏览) 按钮,选择输入路径,并输入图片文件名称和后缀名。 文件后缀名决定了图片文件的类型。

如果要输出黑白图片,请选中 Monochrome (单色) 选项。如果要将图片粘 贴到系统的剪贴板,请选中 *Clipboard*(剪贴板)选项。

*Resolution*(分辨率)选项的设置单位为点每英寸(dpi)。所输出的 *Image Size*(图片尺寸)将会显示在下方的文本框中。

*Area*(范围)选项中可以选择 *Full*(全屏)或 *Window*(窗口)。前者将打印 整个绘图区域,而后者将只打印编辑窗口中当前可见的绘图区。

其他诸如 *HPGL*、*Postscript*(*PS*)、或者 *Encapsulated Postscript* (*EPS*)等图片格式可以通过 *CAM* 处理程序输出。 用户语言程序 *dxf.ulp* 可生成 *Dxf* 数据。*PRINT* 命令支持 *PDF* 输出。

# **5.7 EAGLE** 用户语言

EAGLE 包含了一个针对类 C 用户语言的解释程序。它可用于访问任何 EAGLE 文件。而且从第四版开始已经能够访问外部数据了。它可以在极少限 制的情况下从 EAGLE 导出数据,以及将各种不同的数据导入 EAGLE。

例如,ULP(用户语言程序)通过生成和执行脚本文件对 PCB 设计文件或者 元件库进行操作。该脚本文件包含了所有操作所需要的命令用户语言所包含的 exit () 函数使其能够直接执行这些命令,而无需逐条输入。

该程序所附带的实例(\*.ulp)能够深入的展示用户语言的功能。这些实例位于 您的安装路径下的 ULP 目录。在文件的开头是对于 ULP 工作方式的描述。在 控制面板中或者当调用用户语言程序时的使用说明框中也会显示该描述。

用户语言程序必须在不添加任何控制码的文本编辑器中进行编辑。如果所使用 的编辑器支持 C 语言语法高亮显示功能则效果更好,这样能够帮助理解 ULP 的结构。

您可以在选项*/*用户界面菜单中将某个外部文本编辑器定义为您的默认编辑器。

ULP 用过 RUN 启动或者通过将 ULP 从控制面板 (Control Panel) 中拖拽到 编辑器窗口中来启动。要取消执行 ULP 请单击 Stop 图标。

如果用户语言程序已经停止,则 EAGLE 会在状态栏中显示提示信息"*Run*: *finished"*。

在 EAGLE 帮助页面中的关键字 *User Language* 下对该语言进行了详细的描述。 ULP 的典型应用有:

- ◆ 创建各种格式的元件列表。 请参考第 231 页。
- ◆ 输出图片格式。
- ◆ 为贴片机、在线测试仪等提供数据输出。
- ◆ 链接到外部数据库。
- ◆ 对进行丝印层、阻焊层等进行操作。
- ◆ 导入图片数据文件(例如导入 logo 文件 *import-bmp.ulp* 或类似的文 件)

在 我 们 的 网 站 上 提 供 了 许 多 有 价 值 的 *ULP* 。 请 访 问 *http://www.cadsoftusa.com/download.htm.*

# **5.8 Forward&Back Annotation** 正反向标注

原理图文件和相关的电路图文件通过正反向标注功能自动建立逻辑连接。这可 以确保原理图和电路图始终保持一致。

只要 PCB 设计是通过 BOARD 命令 3 创建的,则两个文件保持一致。在原

理图上所做所有操作都会同时反应在 PCB 设计中。例如,如果您在原理图中 放置了一个新的元件,则相应的封装将会出现在 PCB 设计中的电路板边缘上。 如果放置了某个网络,则在 PCB 设计中会同时出现一条信号连线。某些操作 比如放置或删除信号线路只能在原理图中进行。PCB 编辑器不允许这些操作, 否则会弹出相应的警告提示。重命名元件或者修改它们的属性值在两种文件中 都可以实现。

EAGLE 的帮助页面中包含了对技术细节的进一步描述。

作为终端用户,您并不需要过多的关心这一机制。您只需要确保在制作原理图 时,与其相关联的 PCB 设计文件处于打开状态即可,反之亦然。也就是说两 个文件都处于打开状态。否则它们将无法保持一致,并且正反向标注功能也无 法工作。

但是如果您曾经单独编辑过 PCB 设计或者原理图, 则当它们载入时电气规则 检查(ERC)功能会对它们的一致性进行验证。如果发现不一致的情况,则 ERC 会弹出关于原理图和 PCB 设计的相应错误提示信息窗口。第 152 页上的 6.9 章节描述了这种情况下的处理方法。

# **5.9** 对 **EAGLE** 进行个性化配置

该软件为个性化需求提供了几种不同的设置,分为程序设置、用户设置和面向 项目的设置。

针对所有用户和新项目的基本程序设置保存在 *EAGLE.scr* 文件中。在 Windows 系统下个人设置文件名为 *EAGLErc.usr*,而在 Linux 系统中则为 *~/.EAGLErc*。

EAGLE 将专门针对某一特定项目的设置保存在 *EAGLE.epf* 项目文件中。

例如,某一特定 PCB 设计的参数,包括设计规则、特殊层颜色、重新定义的 层或者栅格设置都直接保存在 PCB 设计文件中。当然原理图和库文件也同样 会保存相应的设置。

# **Configuration Commands** 配置命令

大部分的选项通常都由 EAGLE 某个编辑器窗口上的 *Options* 菜单进行设置。

Control Panel 上可以设置 *Directories*(路径)、*Backup*(文件备份)以及编 辑窗口(*User Interface*)的样式等。在第 35 页 Control Panel 章节中的选项 菜单部分对这些选项进行了介绍。

通过 *User interface* 设置可以选择图标命令菜单或者可配置的 文本命令菜单。 MENU 命令可以通过脚本文件将文本命令菜单定制为一个命令序列。在附录 中提供了一个实例。

原理图、PCB 和库文件编辑窗口中的 *Option* 菜单除了包含 U*ser Interface* 选 项外,还包含了两个选项:*Assign*(热键)和 *Set*(设置)。

ASSIGN 命令可以修改和显示功能键定义。您可以在 75 页中找到相关信息。 SET 命令用于设置常用的系统参数。

CHANGE 命令用于定义对象属性的各种初始设置。

GRID 命令用于设置栅格尺寸和当前单位。更多信息请参考第 81 页。

## *Options* 菜单下的 *SET* 选项(**SET** 命令)

SET 命令中大部分常见的选项都包括在 *Options* 菜单下的 *Set* 选项所弹出的 *Setting* 窗口中。该窗口也可以通过输入命令 SET 来打开。

### 只显示特定的层

在 DISPLAY 或 LAYER 窗口中显示的层数可以通过 *Used\_Layers* 参数来进行 设置。这样就能够隐藏不需要的层,从而使视图更加清晰明了。

SET USED\_LAYERS 1 16 17 18 19 20 21 23 25 27 29 31 44 45 51;

该命令行保存在 *EAGLE.scr* 中,用于显示指定的层。

SET USED LAYERS ALL;

输入以上命令后所有层都可见。

# 参数菜单的内容

参 数 菜 单 可 通 过 CHANGE 命 令 打 开 , 其 中 包 含 了 *Width* ( 宽 度 ) 、 *Diameter*(直径)、*Drill*(钻孔)、*SMD*(表面贴装)、*Size*(尺寸)、 *Isolate*(隔离)和 *Spacing*(填充线距)、*Miter* 等选项的参数菜单,这些选 项的可用参数值可以通过 SET 命令进行设置。设置时只需要在命令行中列出 由空格隔开的各个参数值。

比如设置 *Miter* 选项:

SET MITER\_MENU 0.1 0.2 0.3 0.4 0.5 0.6 1 1.5 2 3 4;

这些参数值的单位由当前编辑器窗口所使用的栅格单位决定。最多可输入 16 个参数值。

设置 *SMD* 选项:

SET SMD\_MENU 1.2mm 2.0mm 0.5mm 0.9mm 0.1in 0.14in;

该命令中直接指定了每个参数值的单位。最多可输入 16 个参数值。 菜单中所显示的参数值始终采用当前栅格的单位设置。 在文件 *EAGLE.scr* 中输入 SET 命令可以为您的项目保存默认设置。 要恢复到 EAGLE 的默认设置,可使用以下类似的命令:

SET WIDTH\_MENU :

# 自动确认信息提示对话框

某些情况下 EAGLE 会向用户弹出一个警告或者提示信息,以便确认后续操作。 这对于像执行某个脚本文件这样的自动进程来说可能并不需要。您可以决定如 何对这些提示信息进行确认。例如:

SET CONFIRM YES:

表示用肯定的回答来确认信息(等同于单击 Yes 或 OK)。 如果需要用否定的回答来确认信息 (等同于单击 No 按钮、或者确认对话框) , 请输入:

SET CONFIRM NO:

要关闭自动确认功能,请输入:

SET CONFIRM OFF:

请谨慎使用该功能!不推荐将其作为通用设置,比如将其写入脚本文件的 开头。这样可能造成意外的结果!请参考帮助页面中关于 *SET* 命令的详 细信息。

# **Color** 颜色设置

*Colors* 标签下包含了层、背景、栅格线或点的颜色设置。

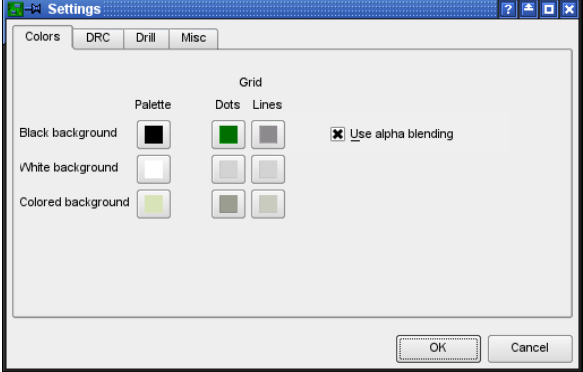

#### ➢ 设置窗口:颜色设置

该窗口提供三种 Palette(调色板):*Black background*(黑色)、White background(白色)和 *Colored background*(彩色背景)。每个 Palette 最 多支持 64 种颜色,其中 *Alpha* 通道和 *RGB* 设置可以输入任何 RGB 值。

如果您更倾向于使用之前 EAGLE 版本中对黑色背景的光栅运算功能, 请取消 勾选 *Use alpha blending*(采用 alpha 混合)选项。这时 alpha 值在黑色背景 中将会被忽略。混色将利用 OR 函数来实现。

默认情况下 EAGLE 采用前面 16 个颜色值(即 0 到 15)。由 8 种颜色和 8 种 所谓的高亮颜色组成。

调色板中的第一种颜色决定了背景颜色。但是在白色调色板中不能对背景颜色 进行修改,因为通常都在白色纸张上进行打印。

上面的图片展示了 *Palette* 栏中的三个按钮。单击其中一个按钮,比如 *Colored Background*,则会显示颜色配置窗口。

颜色配置窗口的左方是包含了 16 个预定义颜色的 8 x 8 颜色整列。16 个预定 义颜色中有 8 种"普通"颜色以及 8 种相应的高亮色。Palette 中第 x 种颜色相应 的高亮色为第 x+8 种颜色。

要定义新的颜色值,请选中颜色阵列中未使用的颜色框,并通过右方的颜色选 择区和饱和度滑动条来选择新的颜色。然后再选择另一个颜色框来定义更多颜 色。

您也可以直接在 *Red*、*Green*、*Blue* 或者 *Hue*、*Sat*、*Val* 框中输入数值来定 义颜色。

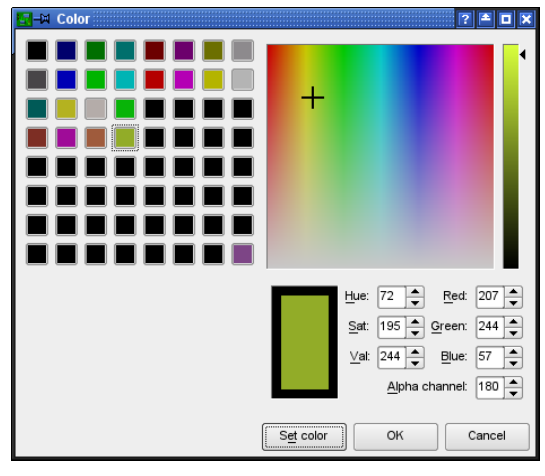

▶ 颜色设置窗口:定义颜色.

*Alpha channel*(Alpha 通道)用于设置颜色的透明度。数值 0 代表颜色完全 透明 (即不可见), 最大值 255 代表不透明。在打印时请将每种颜色的 Alpha channel 值设置为 255。

以上图片展示了 8 种自定义颜色(普通颜色和下方相应的高亮色)。要修改某 个编辑器窗口的 palette 设置,请在通过 *Options/User Interface* 菜单来选择适 当的背景色。

您至少需要定义两种颜色:一种普通色和相应的高亮色。

另外,palette 的颜色定义和修改还可以通过脚本文件或命令行的方式来执行。 SET PALETTE <index> <argb>

、为当前 palette 定义一种颜色,其中 Alpha channel 和颜色值用 16 进制表示 Index 是指颜色号,αrgb 是指 Alpha channel 以及 red、blue 和 green 三种颜 色的值。例如:

SET PALETTE 16 0xB4FFFF0

将颜色号设置为 16,对应的 RGB 十进制值为 255 255 0, 16 进制值为 FF FF 00. 第一个字节 B4 表示 Alpha channel 的值(十进制值为 180)。 16 进制值以 0x 开头。

要通过命令行来激活黑色 palette,请输入:

SET PALETTE BLACK

通过 WINDOW 命令刷新绘图区后就能够显示新的 palette 颜色设置。

通过 DISPLAY 命令或者 SET COLOR LAYER 命今可以定义层的颜色, 例如:

SET COLOR\_LAYER 16 4

将第 4 种颜色分配给第 16 层。

在 SET 命令的帮助页面中可以获得更多关于命令语法的信息。

如果您更倾向于使用默认颜色值,请运行脚本文件 *defaultcolors.scr*

# **Misc** 其他设置选项

Settings 窗口的 Misc (其他) 标签包括了大部分常见的选项, 这些选项通过 多选框来启用或禁用。某些选项可以输入数值。

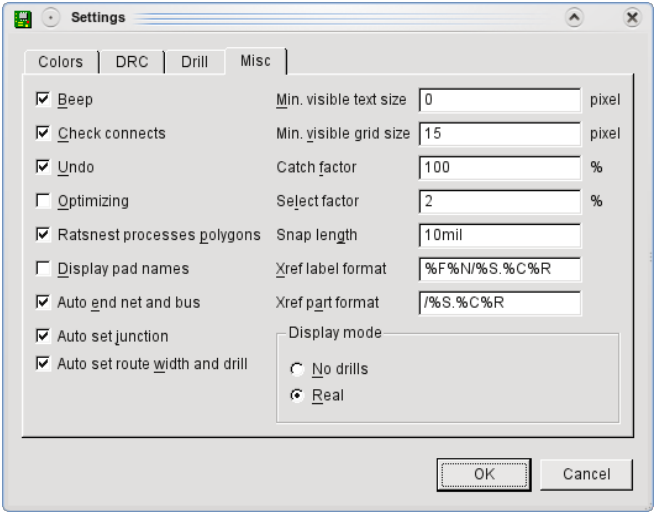

➢ 进入 *Options/Set* 菜单后的 *Misc* 标签

#### 选项概述:

**Beep** 提示音: 启用或禁用确认提示音。默认为:启用。

**Check connects** 检查 **package** 关联性: 激活在原理图中放置元件时的 package 检查。默认为:启用。

**Undo** 撤销:

启用或禁用撤销/恢复功能。默认为:启用。

**Optimizing** 优化:

启用直线中自动消除弯曲的功能。默认为:启用。

**Ratsnest processes polygons** 鼠线处理多边形:

多边形的填充将通过 RATSNEST 命令进行 计算。默认为:启用。

**Display pad names** 限制焊盘名称:

在 PCB 设计或 package 编辑器中显示焊盘名称。默认为:禁用。

**Auto end net and bus** 自动终止网络和总线: 如果将网络线连接到引脚或总线上,则该网络线会自动终止。默认为:启用。 **Auto set junction** 自动放置接点: 当连接两条网络线时自动放置接点。默认为:启用。

**Auto set route width and drill** 自动设置布线宽度和孔: 如果启用了该功能,则跟随布线器会采用设计规则或网络簇规定的线宽和孔来 画线。当您单击某条信号线时这些参数值会自动进行设置。 如果禁用了该功能,EAGLE 将使用您之前设置的参数值,比如通过 CHANGE

WIDTH 命令设置的值。

**Min. visible text size** 最小可见文本尺寸: 只显示大于最小尺寸的文本。默认为:3 个像素(Pixel)。

**Min. visible grid size** 最小可见栅格尺寸: 小于最小尺寸的栅格线/点将不会显示。默认为:5 个像素(Pixel)。

**Catch factor** 捕捉参数**:**

设置可以选择对象的鼠标半径。将数值设置为 0 则关闭了半径范围的限制。因 此您可以选中当前窗口中距离很远的对象。默认为:当前显示窗口高度的 5%。

**Select factor** 选择参数:

EAGLE 在该半径范围内(以当前绘图窗口高度的百分比表示)提供可选择的 对象。默认为:2%。

**Snap length** 吸附范围:

定义焊盘和 SMD 的磁性吸附半径。如果您通过 ROUTE 命令绘制线路并且线 路与焊盘或 SMD 的距离小于给定值时 – 即自动计算的鼠线长度小于指定的半 径 – 则所绘制的线路将会吸附到焊盘/SMD 的中心位置。默认值为: 20 mil。

**Display mode** 显示模式:

焊盘/过孔将显示为一个真实的孔(real)或者不显示孔(No Drills)。默认为: real。

所有的选项都可以通过命令行进行设置。比如输入:

SET POLYGON\_RATSNEST OFF 或者简写为 SET POLY OFF

来关闭 RATSNEST 命令的多边形计算功能。

通过帮助页面您可以获得 SET 命令的更多信息。

### **eagle.scr** 文件

当打开某个编辑器或者创建新原理图、PCB 设计或元件库时,将会自动执行 脚本文件 EAGLE.scr,如果打开一个已有的项目文件,则不会自动执行该脚 本文件。

软件首先在当前的项目文件夹中查找。如果没有找到该文件,则会在菜单 *Options/Directories* 的对话框中 Script 文本框内制定的目录下查找。

该文件包含了编辑器窗口(除了文本编辑器)启动时所执行的所有命令。

文件中的 SCH、BRD 和 LBR 标记表示这些部分只有当启动原理图、PCB 设 计或者元件库编辑器窗口时才会执行。

文件中的 DEV,SYM 和 PAC 标记表示这些部分只有当启动 Device(元件)、 Symbol (符号)或 Package (封装)编辑器时才会执行。

在第一个标记(通常为 BRD)之前的命令对所有的编辑器窗口都有效。

如果由于项目文件中的配置而使 EAGLE 在启动时自动打开一个或多个编辑器 窗口,则需要先关闭这些窗口,然后重新打开以便应用 *EAGLE.scr* 文件中的 设置。或者也可以直接通过 SCRIPT 命令来读取 *EAGLE.scr* 文件。

脚本文件中也可以加入以*#* 符号开头的注释。

#### eagle.scr 文件实例:

# This file can be used to configure the editor windows.

Assign A+F3 'Window 4;'; Assign A+F4 'Window 0.25;'; Assign A+F7 'Grid mm;'; Assign A+F8 'Grid inch;';

Menu '[designlink22.png] Search and order {\ General : Run designlink-order.ulp -general; |\ Schematic : Run designlink-order.ulp; \ }';

#### **BRD:**

#Menu Add Change Copy Delete Display Grid Group Move \ #Name Quit Rect Route Script Show Signal Split \ #Text Value Via Window ';' Wire Write Edit;

Grid inch 0.05 on; Grid alt inch 0.01; Set Pad\_names on; Set Width\_menu 0.008 0.01 0.016; Set Drill\_menu 0.024 0.032 0.040; Set Size\_menu 0.05 0.07 0.12; Set Used\_layers 1 16 17 18 19 20 21 22 23 24 25 26 \ 27 28 39 40 41 42 43 44 45; Change width 0.01; Change drill 0.024; Change size 0.07;

#### **SCH:**

Grid Default; Change Width 0.006; #Menu Add Bus Change Copy Delete Display Gateswap \ #Grid Group Invoke Junction Label Move Name Net \

#Pinswap Quit Script Show Split Value Window ';' \ #Wire Write Edit;

#### **LBR:**

#Menu Close Export Open Script Write ':' Edit:

#### **DEV:**

Grid Default; #Menu Add Change Copy Connect Delete Display Export \ #Grid Move Name Package Prefix Quit Script Show \ #Value Window ';' Write Edit;

#### **SYM:**

Display all: Grid Default On; Change Width 0.010; #Menu Arc Change Copy Cut Delete Display Export \ #Grid Group Move Name Paste Pin Quit Script \ #Show Split Text Value Window ';' Wire Write Edit;

#### **PAC:**

Grid Default On; Grid Alt inch 0.005; Change Width 0.005; Change Size 0.050; Change Smd 0.039 0.039; #Menu Add Change Copy Delete Display Grid Group \ #Move Name Pad Quit Script Show Smd Split Text \ #Window ';' Wire Write Edit;

# **eaglerc** 文件

用户定义的数据保存在 Windows 系统下的 *EAGLErc.usr* 文件中,或者在 Linux 和 Mac 系统下的*~/.EAGLErc* 文件中。该文件位于用户的安装目录下。 如果没有设置安装目录路径,则会采用以下 Windows 注册表项: HKEY\_CURRENT\_USER\Software\Microsoft\Windows\Current-Version\Explorer\Shell Folders\AppData 该项句含了以下相关信息:

- ◆ SET 命令 (Options/Set 菜单)
- ◆ ASSIGN 命令 (功能键分配)
- ◆ User Interface (用户界面)
- ◆ 当前载入的项目 (路径)

EAGLE 以一定的顺序查找配置文件并且执行这些文件(如果存在的话),其 中包括:

> */etc/EAGLErc* (Linux , Mac) *\$HOME/.EAGLEr*c (Linux, Mac) *\$HOME/EAGLErc.usr* (Windows)

*<prgdir>/EAGLErc* (Linux, Mac, Windows)

请不要对这些文件进行任何修改。

可以使用带参数-U 的命令行来启动 EAGLE,这样就能定义 eaglerc 文件的位 置。这对于使用不同版本的 EAGLE 和不同的用户配置文件的情况很有用。

在 EAGLE 中也可以通过各种不同的用户语言程序进行设置。请访问我们的网 站:**http://www.cadsoftusa.com/download.htm.**

# **EAGLE** 项目文件

如果创建一个新的项目(通过右键单击树形浏览框中 Projects 分支中的某一 项并且在弹出菜单中选择 *New Project*),则首先会建立一个以该项目名称命 名的目录。在每个项目目录中都会自动创建一个 EAGLE.epf 配置文件。 EAGLE 会记录编辑过程中通过 CHANGE 命令对对象属性的修改以及项目文 件中的 Width (宽度)、Diameter (直径) 和 Size (尺寸)等内容的改变。 该文件还包含了该项目所使用的元件库信息。

当退出程序时,其中的活动窗口在关闭时的位置和内容也会保存在该文件中。 但 是 实 现 该 功 能 需 要 激 活 Control Panel 中 *Options/Backup* 菜 单 内 的 *Automatically save project file* 选项。下一次启动程序时会恢复到窗口关闭时 的状态。

之前使用 EAGLE 3.5x 进行工作的项目可以非常轻松的被 4.0 版本以上的版本 兼容,步骤如下:

- 创建一个以该项目名称命名的目录
- **◆ 将名称为 EAGLE.epf的旧文件复制到新建的目录下**
- ◆ 将旧项目相关的所有文件复制到新建的目录下

指向这些项目目录的路径可以通过 Control Panel 中的 *Options/Directories/Projects* 菜单进行设置。

当您直接通过特定项目路径下的 EAGLE.epf 文件或某个项目文件夹内的项目 名称来启动 EAGLE 时,将会自动打开该项目。

# 第**6**章 从原理图到电路板设计

本章用实例来描述如何从手动绘制原理图到完成 PCB 布局、布线的常规方法。 将从不同的角度来阐述原理图和 PCB 编辑器的详细的特性。自动布线、跟随 布线和制造数据输出将在随后的章节来讲述。

我们推荐首先应该创建一个项目(目录),详情请参考第 *38* 页。

# **6.1** 创建原理框图

使用流程如下:

Devices 从已经调入的库中取出并放到绘图区域。然后使用 Net (电气连接关 系) 在 Device 的引脚上添加连接点。网络可以是任何名字,并可以分配给任 何的网络簇。并自动产生不同的电源电压,为了能表示原理框图中所有的电压, 至少要为每一种电压放置一个符号,即所谓的电源符号 *Supply Symbol*。 原理框图可以包含很多页(简化版本除外),所有页面的同名网络将会全部连 接在一起。

假设包含了所需元件的库已经存在,可以在相关章节中找到元件库的定义方法。

随时都可以使用 BOARD 命令或者 *Board* 图标来创建一个 PCB 文件,一旦存 在了 PCB 文件,它总是和原理图一起被同时加载的。原理图和 PCB 图就必须 在功能上联合。在 《Forward&Back Annotation 正反向标注》章节中会有更 多的用法说明。

### 打开原理图

首先,可以从 Control Panel 中打开或者创建一个原理图,比如从 *File/Open* 菜单或者双击树形浏览区都可以显示原理图编辑菜单。

在必要的时候可以创建更多的原理图页,鼠标单击工具栏区域中的下拉菜单, 选择 New,就会创建一个新的页面(参考第 47 页)。另外一种方式是在命令 栏中输入:

EDIT .S2

如果不需要该页,可以使用下面的命令删除: REMOVE S2

在需要时可以创建更多的原理图页面。即在动作工具栏单击下拉菜单并选择 New。这时会生成一个新的页面(请参考第 52 页)。创建新页面的另一个途 径是在命令框中输入

EDIT .S2

如果您不需要该页面,则可以输入以下命令来删除 REMOVE S<sub>2</sub>

# **Grid** 栅格设置

原理图中的栅格总是以 0.1ich/2.54mm 为最小单位。网络线和连接点 (引脚) 必须位于此栅格之上,否则,在网络和引脚之间不会创建连接。

# **Symbol** 放置 **Symbol**

首先,使用 USE 命令把可能会使用到元件的 Libraries 激活。只有在 USE 命 令调用过 Libraries 中的元件才能被 ADD 命令加载并能被搜索到。更多关于 USE 命令的信息请参阅第 47 页。

### **Load Drawing Frame** 加载绘图框架

ADD 命令用来放置被 USE 命令激活的库 frames.lbr 中的元件符号来为原理图 放置一个外框。

单击 ADD 图标或者输入 ADD 命令会弹出一个对话框,对话框中会显示所有使 用 USE 命令激活的 Libraries,可以扩展任何一个 Library 进入下一路径手动搜 索元件或者直接使用搜索功能。

在对话框左下角的搜索栏中输入关键字 Letter 后按回车键可以搜索到 Letter 格 式的框架并使用。搜索结果会显示 frames.lbr 库的一系列入口,如果 *Preview* 选项选中,选择其中一个入口(比如:LETTER\_P)会在右边预览所选的元 件,取消 *Description* 选项则不会显示元件的描述文本信息。

在原理图编辑器中使用 *Device* 的名称和 *Device* 描述术语来搜索,在 *PCB* 编辑器中使用 *Package* 名称和 *Package* 描述术语来搜索。

单击 OK 按钮关闭 ADD 对话框, 返回原理图编辑窗口, 鼠标上会出现一个框 架,单击鼠标左键可以把框架放到原理图中,正常情况下需要将框架的左下角 放到坐标原点(0,0)处。

Library 的名称,Device 名称和专门的描述术语都可以作为关键字来搜索,还 可以使用通配符' \* '和' ? ',使用空格分隔开的几个关键词也可以作为关键字搜 索。

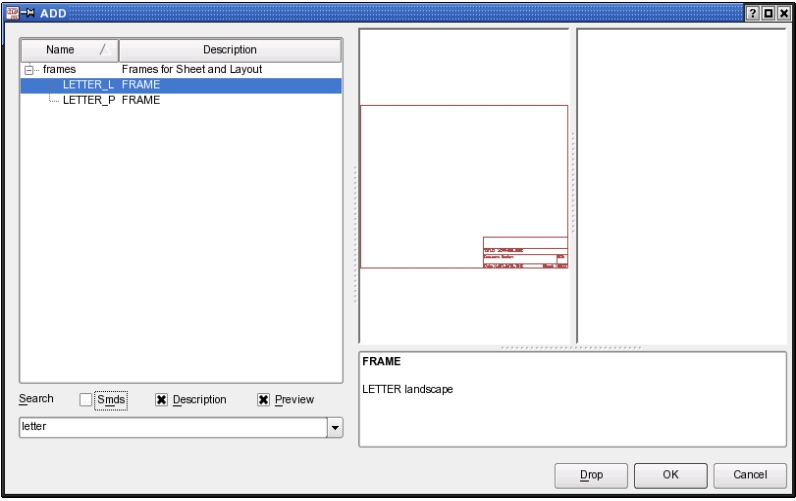

#### ➢ *ADD* 命令对话框:使用关键字 *letter* 的搜索结果

ADD 命令还可以通过命令栏中输入或者放在脚本文件中使用。框架同样可以 使用下面的命令来放置:

add letter p@frames.lbr

通配符' \* '和' ? '同样可以在命令栏中输入,比如下面的命令:

add letter\*@frames.lbr

上面的这个例子会打开 ADD 对话框并显示很多个和 letter 相关的元件。 搜索功能仅仅适用于用 USE 激活的元件库中,这意味着被搜索的库必须先被

USE 命令加载(*Library/Use*)。

如果某些元件库不需要再存在于 ADD 对话框的列表中,可以选中该库然后单 击 *Drop* 按钮,该库就不再显示在对话框中。

在元件库中使用 *FRAME* 命令来画框架,并和一些文本区域结合在一起。 *EAGLE* 软件同样可以在原理图和 *PCB* 编辑器中使用 *FRAME* 命令,如 何设计框架请参考本手册第 *216* 页。

#### 放置电路符号(**Gate**)

使用上面描述的方式可以查找和放置更多的 Device。在早期放置的一个封装 可以很容易的更改成另外不同的封装。

如果已经使用 ADD 命令放置了一个 Device,然后想返回 ADD 对话框去选择 另外一个新的 Device,可以按 *Esc* 键或者再单击 ADD 进入。

使用 NAME,VALUE 命令为 Device 命名和赋值。

如果 Device 的名称和值的位置不协调,可以使用 SMASH 命令把它们从 Device 中拆分,然后使用 MOVE 命令移动到任何需要的位置,或者使用 DELETE 命令让文本不再可见。使用 Shift+SMASH 命令可以把文本恢复到初 始位置,Unsmash 命令可以让文本不再从 Device 中拆分。右键弹出菜单的 *Properties* 属性窗口中的 *Smashed* 选项同样可以达到此功能。

使用 MOVE 命令可以重新布置元件位置,使用 DELETE 命令可以删除元件。 使用 INFO 或者 SHOW 命令可以在屏幕上显示元件的信息。

使用 ROTATE 命令可以 90°旋转元件,当 MOVE 命令有效时单击鼠标右键同 样可以实现此功能。

多次使用的元件可以使用 COPY 来复制,使用 COPY 命令放置的元件总是用 新的名称命名,即便该元件包含很多 Gates 并且这些 Gates 并没有全部使用 完。

在 GROUP、CUT 和 PASTE 命令的帮助下,可以在原理图中重复使用电路, 首先确保的是所有的层必须可见(DISPLAY ALL 命令)。

## 隐藏电源 **Gates**

有些 Device 在建库的时候会要求不在原理图中显示电源引脚。如果所有的电 源引脚使用同一个名称,不管它们是否在原理图中显示,都会自动连接在一起。 如果想单独连接一个网络到一个隐藏的引脚,可以使用 INVOKE 命令把该 Gate 从库中调入,单击 INVOKE 图标后在 Device 上单击就会调出该 Gate, 然后放到同一个原理图页面中。如果这个 Gate 放在不同的页面中,进入该页 面,激活 INVOKE 命令,然后在命令栏中输入 Device 名称,在弹出的 INVOKE 窗口中选择需要的 Gate 并把它放到原理图中,然后就可以在该 Gate 上连接需要的网络。

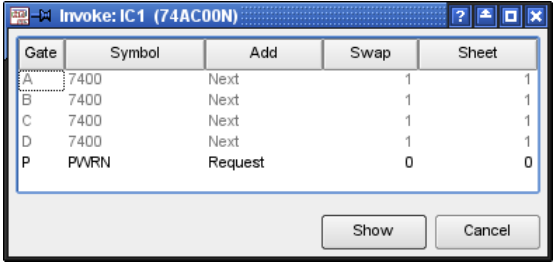

➢ *INVOKE* 命令:即将放置 *Gate P*

# 具有多个 **Gate** 的 **Device**

一些 Device 包含不止一个 Gate,使用 ADD 命令可以正常的一个接一个放到 原理图中,如果想放置特定的 Gate,可以直接使用 Gate 名称放置。 例子:

74xx-eu 库中的 74\*00 元件具有不同的封装变量 N, AC 系列工艺包含了 Gate 名称从 A 到 D 和一个电源符号 P,如果想先放置 Gate C,可以使用 ADD 命令 + Gate 名称:

ADD 'IC1' 'C' 74AC00@74xx-eu.lbr

请查询帮助信息以了解 ADD 命令。

一旦一个 Gate 放置到原理图中后,鼠标上会附着下一个 Gate (前提条件: Addlevel 设置为 Next), 这样就可以继续放置下一个 Gate。当一个 Device 中的所有 Gate 放置完毕才会放置下一个 Device。

如果一个 Device 中 Gates 需要分布在好几个页面时,首先用 ADD 命令放置 -个 Gate,然后切换到另外的页面,在命令栏中输入以下类似命令:

INVOKE IC1

在弹出的 INVOKE 窗口中选择需要的 Gate 来放置。

如果在 *INVOKE* 窗口中选择一个已经放置的 *Gate* 入口时,*OK* 按钮会 变成 *Show*,单击 *Show* 按钮会在当前的原理图编辑窗口中心显示所选 在的 *Gate*。

## **Designlink.ulp** – 访问 **Farnell** 公司的在线产品数据库

通过designlink-order.ulp 程序, 您可以进行常规的产品搜索或者针对原理图中 使用的所有元件进行搜索,并查看Farnell/Newark 的报价、库存和直接订货。 搜索到的订货编号可以保存为原理图的元件属性,而且可以导出订货列表。

单击 designlink 图标 <sup>desig</sup>thk 下启动该程序。该图标位于动作工具栏右侧,并 且是文本菜单的一个部分,能够通过选项*/*用户界面菜单来开启或关闭。

该图标下拉菜单中的 *General* 选项可以启动常规的产品搜索。该程序会显示一 个搜索窗口,你可以在该窗口中输入搜索关键字。然后您将会直接连接到 Farnell/Newark 的服务器,程序会对关键字讲行搜索并最终显示搜索结果。

*Schematic* 选项用于搜索您原理图中所使用的元件。搜索关键字为每个元件的 值。搜索结果会列出元件在 Farnell/Newark 公司的订货编号。

EAGLE 的某些元件库已经在元件属性中包含了 Farnell/Newark 公司的订货编 号。如果在元件库中没有订货编号的信息或者在 Farnell/Newark 网站上没有 找到相符的产品,搜索结果将会把该编号标记为 *Unknown*。双击该项编号可 以进行手动搜索。当您找到了所有需要的元件,请单击 Add 按钮来将元件放 入 Farnell/Newark 的购物车中。

该 ULP 程序带有详细的帮助文件,对其功能和用法进行解释。 通过 RUM 命令也可以启动该 ULP 程序。

```
RUN designlink-order [-general]|[-sop]
```
如果您通过代理服务器连接互联网, 则您需要进入 *EAGLE Control Panel* 中的帮助*/*检查更新菜单,并通过设置按钮来设置代理服务器和端 口。

你可以使用 *designlinklbr.ulp* 程序来将元件库升级为带有 Farnell/Newark 订 货 编 号 的 库 。 在 元 件 编 辑 器 窗 口 中 启 动 该 程 序 后 , 软 件 将 会 在 Farnell/Newark 网站上对所有元件的订货编号进行搜索。最终将会产生三种 属性:

>MF 指生产商, >MPN 指生产商制定的产品编号, >OC\_FARNELL 或 OC\_NEWARK **指订货编号**。

# 原理图连线

### **Draw Nets** 绘制网络(**NET** 命令)

NET 命令定义了 2 个引脚之间的连接,网络只能从一个引脚开始,到另一个 引脚结束,当使用 DISPLAY 命令设置显示第 93 层 (*Pins* 层) 时引脚才可见。 网络命令总是自动分配一个网络名,可以使用 NAME 命令修改。同一网络名 表示相互连接在一起,不管它们是否看起来真的连接在一起,即便它们分布在 不同的页面也是如此。

如果一个网络放到另一网络、引脚或者引脚 连接点上,这个网络就会在这儿 ,<br>.<br>终止并连接。当网络被放置到没有任何连接点地方,网络仍然粘附在鼠标上, 这种情况可以通过 *Options/Set/Misc menu* 来设置(使用 *Auto end net and bus* 选项)。如果取消该选项,双击鼠标左键可以结束一个网络。网络线在第 91 层(*Nets* 层)显示。

为了能正确连接,网络线必须在引脚的连接点上结束,如果网络线在引脚的其 他地方结束则网络并不能和该引脚连接在一起。

如果连接到了不同的网络,EAGLE 系统会提醒、或者提供一个供选择的网络 名选择窗口来选择正确的网络。

JUNCTION 命令用于对需要连接的相互交叉网络作标识,缺省情况下会放置 Junction 节点。自动放置 Junction 节点也可以通过 *Options/Set/Misc menu* 来 取消。

必须使用 NET 名来画网络线,不要用 WIRE 命令。

不要使用 COPY 命令来复制网络线,复制的网络线不会分配一个新的网络名, 这样会产生一个并不是预期想得到的网络。

如果使用 MOVE 命令来移动网络线到另外一条网络线或者引脚上,同样不会 产生一个新的电气连接。

可以使用 SHOW 命令来显示上面这些,所有的网络和连接点引脚都可以通过 SHOW 命令来高亮显示。如果移动一个 Gate 或者其他 Symbol, 则网络连接 线会跟随一起移动。

在没有选择 *XREF* 选项的情况下,使用 LABEL 命令可以放置一个简单的标志 符(参考下一章节关于 Cross-Reference 的介绍)。如果在 Grid 菜单中设置 了可供选择的更好的栅格尺寸,按下 *Alt* 键可以把标签移动到一个更好的栅格 点上。

# 为网络定义**CrossReferences** 交叉关联

在 XREF 选项有效的情况下使用 LABEL 命令为一个 网络放置标签时会自动产 生 Cross-reference,该标签指明了该网络在下一页面的位置。旋转该标签时 Cross-reference 可以指向上一页面或者下一页面。如果标签本身靠近绘图区 的最右边或者最下边,Cross-reference 会显示更高一点的页面数字。如果标 签本身靠近绘图区的最左边或者最上边,Cross-reference 会显示上一页面。 在这种情况下,网络仅仅在一个页面有效,旋转标签可以独立显示 Crossreference 值。

如果网络仅仅存在于当前页面,就只能显示网络名称和可能的外框,这需要 *Options/Set/Misc menu* 菜单中的 *Xref label format* 定义来决定(同样可以通 过 SET 命令来设置)。

*XREF* 选项可以通过 LABEL 命令的参数栏来激活,或者放置 Label 后使用 CHANGE XREF ON 命令修改。

下面是允许用来定义标签格式的占位符:

- %F 在 Label 的周边画一个标志方框
- %N 网络名称
- %S 下一页的页数
- %C 下一页中的列数
- %R 下一页中的行数

缺省的字符格式为:%F%N/%S.%C%R,除了定义了的占位符之外还可以使 用其他的 ASCII 字符。如果定义了%C 或者%R 但是那一页并没有网络,则会  $R\pi$  ' ? '问号,可以参考第 216 页。

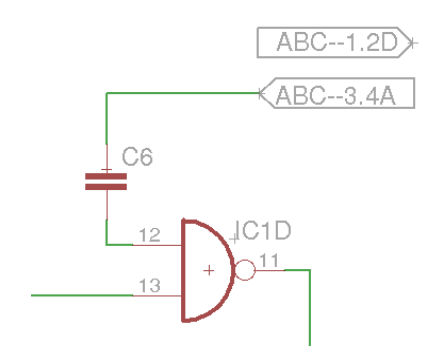

➢ 使用了 *XREF* 标签的交叉关联

上图中较低的标签指向右边(从起始位置开始),与下面的第 3 页上范围 4A 中的网络 ABC 发生关联,较上面的标签指向左边,与上面的第 1 页上范围 2D 中的网络 ABC 发生关联。

如果 XREF 标签放到网络线上,它会和网络线一起移动。

可以参阅帮助功能中的 LABEL 命令来了解更多的交叉关联信息。

触点的交叉关联 :

如果在画电气原理图时需要使用比如机械电子式继电器, EAGLE 软件可以显 示一个触点的 Cross-reference 。为了实现此功能,需要放置一个 文本 >CONTACT\_XREF 到原理图绘图区中。这个文本在绘图区不会显示出来(除 了显示原点外) ,但是文本的位置(Y 坐标)决定了触点的交叉关联画在当前 页面中的位置。一旦此文本被放到原理图中,触点的交叉就会显示。

触点的交叉关联使用和网络交叉关联定义的 方式来定义,即是通过 *Option/Set/Misc* 菜单。它同样适用于之前章节中介绍定义网络交叉关联的格 式变量。缺省的设置是:/%S. %C%R,意思是:/页数. 列行。

列变量%C 和行变量%R 仅仅只能工作在使用 FRAME 命令定义了原理图边框 并且对行和列有标注的绘图区。

为了能在原理图中正确显示触点的交叉关联,在库编辑器中必须按照一定的规 则来定义元件。更多的信息可以在帮助功能的触点交叉关联章节和本手册后面 会介绍的《库和元件管理》中找到。

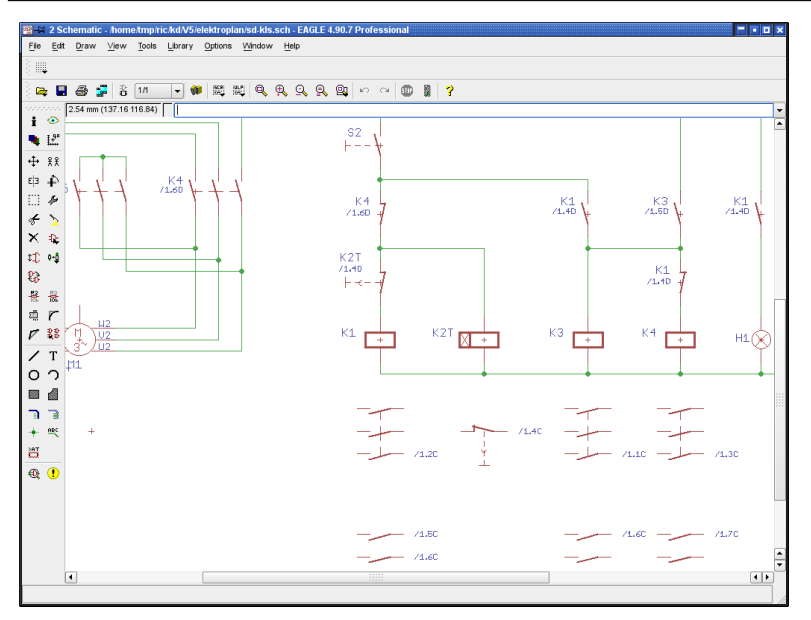

#### ➢ 带有触点交叉关联的电气原理图

# 定义网络簇**Net Classes**

CLASS 命令定义一个网络簇(*Edit/Net classes* 菜单),网络簇定义了最小走 线宽度,最小间距来与其他信号保持一定距离,以及在 PCB 布板中的 VIA 最 小孔径。最初的每条网络都属于 Class 0。网络簇缺省值都设为 0,这意味着 这些值在设计规则中有效。最高可以设置 8 个网络簇。

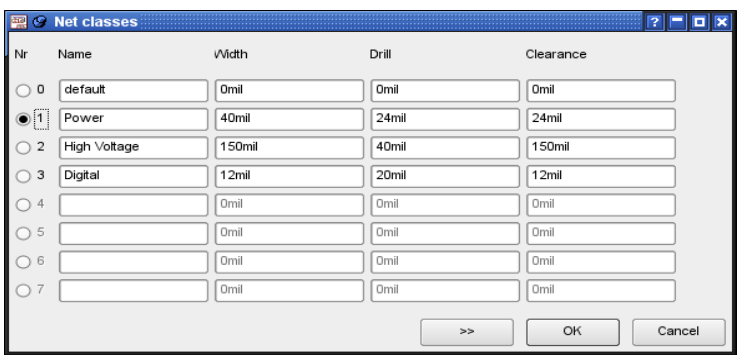

#### ➢ 网络簇:参数设置

上图显示了有 3 个网络簇被定义: 缺省情况下,所有的网络属于 Class 0, 该簇由设计规则的设置来检查。 Net Class 1 命名为 Power,定义了最小走线宽度为 40mil。 Net Class 1 中 VIA 的最小钻孔直径设置为 24mil。 Net Class 1 内部走线间距和该簇与其他网络簇之间的间距同样设为 24mil。 左边列中的 *Nr* 为下一个网络簇。这些选择可以使用 NET 命令的参数栏生成。 如果想对某些网络簇定义一些特殊的间距值,可以单击 ' >> '按钮来打开 *Clearance Matrix* 并填入想要的值。

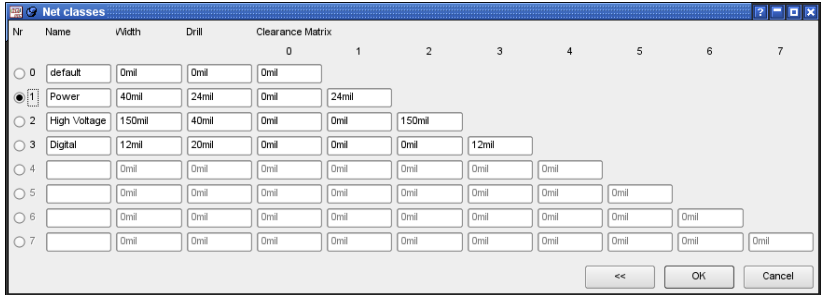

#### ➢ 网络簇:间距矩阵

如果不需要在间距矩阵中设置特殊的值,可以单击' << '按钮返回到简单的浏 览界面。

在原理图和 PCB 编辑器中使用 CHANGE 命令(*Class* 选项)来改变网路簇。 网络簇的定义同样可以在 PCB 编辑器中完成。

#### 绘制总线(**BUS**)

总线名称的定义最好可以很直观的看到有什么样的网络信号被总线包含。总线 是一种绘图对象,不需要创建任何电气连接,总线的名称意味着其包含的网络 和网络名称。相关联的菜单式总线的一个特殊功能, 在使用 NET 命令后, 鼠 标单击总线会弹出一个下拉菜单,下拉菜单显示的内容由总线的名称决定 (见) 下图)。

下图中的总线名称是:Bus1:A[0..12],D[0..7],Clock

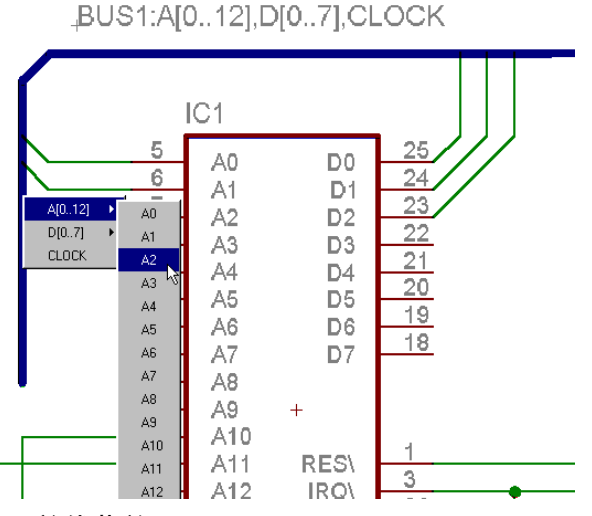

➢ 总线菜单

如上图所示,在 NET 命令下单击总线会弹出一个下拉菜单,被包含在总线中 的网络可以从这里选择。

局部总线命名中的标号可以从 0 到 511。

帮助中的 BUS 命令可以提供更多的信息。

# **Pinswap 和 Gateswap**

具有相同Swaplevel 级别的 Pin 和 Gate 可以相互交换。这些属性需要在创建 Symbol (Pinswap)或者创建 Device (Gateswap) 的时候定义。

满足 Swaplevel 条件的 2 个引脚必须具备相同的属性便于相互交换,为了能让 设置 Swaplevel 属性的引脚可见,需要显示第 93 层(*Pins* 层)。

如果 Swaplevel = 0, 则 Pin 或 Gate 是不能互换的。

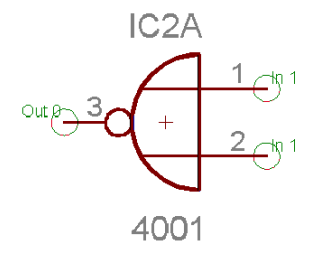

➢ *Swaplevel* 参数:引脚层可见

输入引脚 1 和 2 的 Swaplevel 为 1,因此它们能相互交换;输出引脚 3 的 Swaplevel 为 0,不能交换。

 $\Pi$ 以使用 INFO 命令来得到 Gate 的 Swaplevel 值,比如:在命今栏中输入 INFO IC2A,或者使用弹出菜单的 *Properties* 入口。

## **Power Supply** 电源

所有 Direction 属性定义为 Pwr 的引脚会自动连接在一起,就算相关的 Power Gate 并没有放入原理图中也会连接。Pwr 引脚的名称决定了和什么电压值的 电源线连接。这个在元件库中定义 Symbol 时就已经固定了。

如果一个网络连接到 Device 的 Pwr 引脚上, 那么这些引脚就不会自动连接到 一起。这样就会用新的连接来代替已有的连接。

对于每个 Pwr-pin 来说,必须至少需要一个具有相同的名称,引脚 direction 设 为 Sup 的例外 (比如申源符号),每页原理图必须有一个该符号。这些 Sup Pin 以电源符号的形式被放到电路图中,在元件库中被定义为 Device(参考库 文件:supply\*.lbr),这些 Device 不需要封装,因为它们并不是表示一个真 实的元件,仅仅为原理图提供电源来满足电气规则检查(ERC)中逻辑检查 的需求。

不同供电电压的电源符号,比如具有相同的电势 0 V 或者 GND 可以通过添加 一个相对应的电源符号并使用 NET 来连接,该 Net 的名称会沿用这个电势名 称(比如 GND),参考下图:

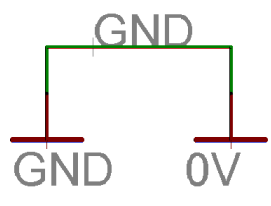

➢ 电源的*symbol*

如果使用 ADD 或者 MOVE 命令放置一个电源 Pin(方向属性为 Sup)到一个 网络上时,会弹出一个对话框来提示是否要改变当前网络名称为电源名称还是 保持原来网络名称不用改变?

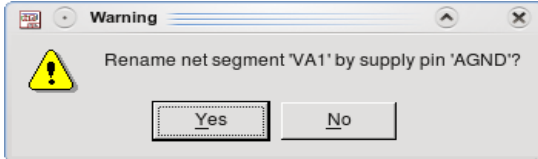

#### ➢ 是否将该电源引脚名称作为新的网络名称?

单击 Yes(缺省设置)可以把网络名称改为 Supply 引脚的名称(上图中为 AGND),单击 *No* 保持当前的名称(VA1)。

如果该网络是自动产生的名称,比如 N\$1 这种网络名称,可以在命令栏中输 入下面 SET 命令来阻止警告对话框弹出。

SET Warning.SupplyPinAutoOverwriteGeneratedNetName 1;

如果加到一个网络上的 Supply Pin 被删除,网络名称会自动重新生成,比如: N\$1

如果在电源元件库中找不到适合您原理图所需电压的 *supply pin*,则需 要定义一个新的 *supply pin*!重新命名已经存在的 *supply pin* 是错误的 做法并且可能导致意外的结果!

# 定义属性

# 全局属性

在原理图中定义全局属性是可行的,比如:作者、项目编号等,这些属性可以 放到原理图的任何位置,一般情况下会放到绘图框中的文本区域。

通过 *Edit/Global Attribute …*菜单打开对话框,单击 *New* 按钮定义一个全局属 性,该属性由属性名称和值组成。

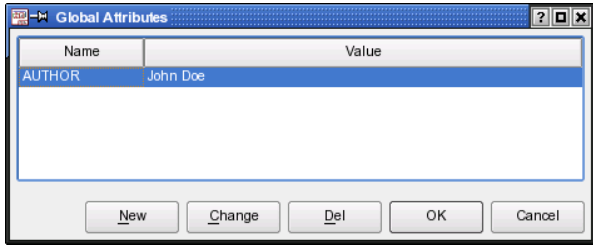

➢ 全局属性:创建作者属性

如果想让全局属性在原理图中可见,可以在 TEXT 命令中输入占位符,比如: 对于 AUTHOR 属性,可以输入>author

不用担心是否一定要输入大小写字符,字符' > '表示它后面的文本是特殊文本。 定义一个已经存在于元件库中的占位符是可行的,比如:绘图框符号,在这种 情况下,全局属性会显示在所有包含该绘图框的所有页面中。

全局属性可以单独在原理图和 *PCB* 图中定义。

更多的信息可以查阅 ATTRIBUTE 命令的帮助信息。

元件属性

ATTRIBUTE 命令允许为 Device 定义属性,属性包含属性名称和可以提供任 何信息的属性值。如果在元件库中已经定义好了属性,同样可以在原理图中修 改属性值。

在 Device 上单击 ATTRIBUTE 属性图标 就会显示在原理图或者元件库中 定义好了的元件属性。
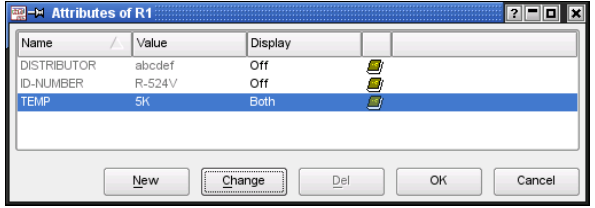

#### ➢ *Attribute dialog*

上图显示了元件 R1 的属性:DISTRIBUTOR, ID-NUMBER 和 TEMP,图中右 边的图标显示了该属性的来源:

2 来自原理图

**+ R**来自 PCB 设计图

**4** 来自元件库的 Device 编辑器

表示原理图中的元件

表示 PCB 图中的封装

上面例子中的 3 个属性都来自元件库。

在 *PCB* 编辑器中定义的属性不会在原理图编辑器中显示。在原理图中 新定义的属性可以采用 *PCB* 编辑器中已存在的属性的属性值。

### 定义新属性

在原理图中的属性对话框中单击 *New* 可以定义新的属性,在下面的对话框中 可以定义 *Name*,*Value* 和 *Display* 模式。

下面这张图显示的是:属性名称:*TOLERANCE*,属性值:1 %

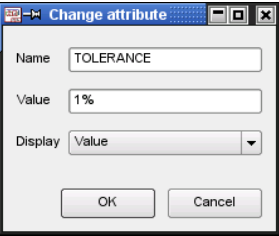

➢ 创建和改变属性

使用 Display 选项可以管理属性在绘图区中的显示方式,有下面 4 中选项可供 选择:

**Off**:属性不可见

Value:仅仅属性值可见(比如 *1 %*)

**Name**:仅仅属性名称可见(比如 *TOLERANCE*)

**Both**:名称和属性值均可见(比如:*TOLERANCE = 1 %*)

如果 *Display* 选项不设置为 *Off*,各自的文本都显示在 Device 或者 Gate 的原 点位置,在创建属性之前使用 CHANGE LAYER 命令改变层可以决定不同的 文本显示在不同的层,任何时候都可以改变文本所在的层和位置。

如果在元件库中已经对一个元件定义了占位符,该文本会显示到一个指定的位 置,可以使用 SMASH 命令来解除文本和 Device 之间的固定关系,并可以自 由的改变层、字体、尺寸等等。

改变属性值:

在元件库中定义好的属性值可以在原理图编辑器中改变。改变属性值后,属性 对话框会显示特殊的图标来标注属性状态,这些图标具有下面的意思:

(<mark>#)</mark> 黄色图标指示属性最初被定义成变量值,并且已经被改变

红色图标指示属性值最初定义成常量,并且已经被确认命令改变

纯褐色图标指示全局属性被局部属性覆盖,但是值保持不变

带有'≠'的褐色图标指示全局属性被局部属性覆盖,并且值也被改

变

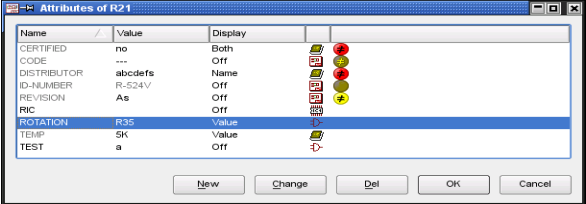

➢ 包含不同属性的属性对话框

属性对话框变灰的文本表示该文本不能被修改,或者元件的属性值在元件库中 被定义为常量。

其中的图标表示对应属性的来源和当前状态。将鼠标的光标停留在某一个图标 上时,如果通过 *Options/User interface* 菜单启用了帮助气泡功能,则 EAGLE 会显示提示文本来对其表示的意义进行解释。

更多定义属性的信息可以在元件库章节中找到,从第 209 页开始。

# **ERC –** 检查、纠正原理图

当原理图设计完成后(而不是之前)必须要使用 Electrical Rule Check (ERC) 来检查。在设计的过程中多次运行 ERC 来及时排错是一个已证明了的非常好  $\Delta$ 的主意。在命令栏单击 ERC 图标  $\frac{d\mathbf{Q}}{d\mathbf{Q}}$ 或者在 Tools 菜单中均可以运行 ERC。

错误和警告会在 ERC Error 窗口中列出来,错误用红色图标标注,警告用黄色, 图标标注。使用 ERC 功能同样可以检查相关联的 PCB 图文件以及原理图和 PCB 图之间的一致性关联。如果 2 个文件没有区别,ERC 会报告原理图和 PCB 图一致,否则,ERC Errors 窗口会报告一系列一致性错误的分支。更多 信息请参考第 152 页。

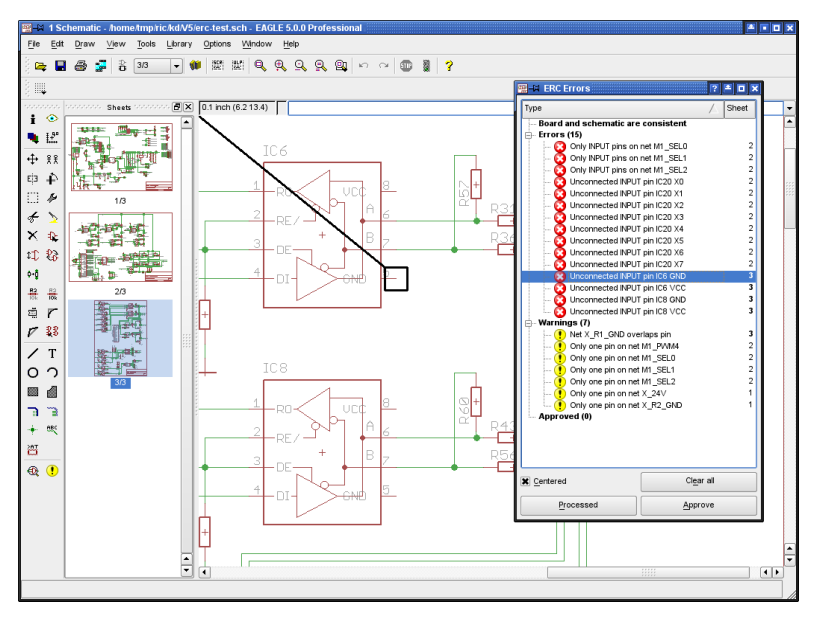

➢ *ERC* 错误信息窗口

单击列表按照升序或者降序的顺序对错误的类型和页面进行错误和警告的排序 是可行的。

如果选择了一个错误或者警告分支入口,一条黑线就会指向原理图中相关的位 置,选中窗口中的 Centered 选项可以平移绘图区域,当前被选择的错误会显 示在绘图区的中间。

请一定要检查每一个错误和警告。

在某种情况下可能会容忍或者忽略一些警告和错误,此时可以使用 *Approve* 按钮把这些错误/警告从 Errors 或者 Warnings 分支移到 Approved 分支下,这 样,这些错误/警告就会被当作正常的错误/警告并且在原理图中标记。

已经被核准的错误/警告仍然保留被核准的状态以便可以单击 *Disapprove* 按钮 来不被核准,即使一个新的 ERC 命令也不会改变这种状态。

如果 Errors 窗口中只有被核准了的错误/警告列表,它不会在再一次执行 ERC 检查时弹出,但是会在原理图编辑窗口的状态栏中显示下面的提示:

*ERC: 2 approved errors/warnings*

把错误/警告条目从一个分支移到另一个分支会把原理图文件标识为已改动状 态,但不会保存。

当要在 PCB 编辑器中修改错误时,ERC Errors 窗口会保持打开状态,修改完 一个错误/警告后可以单击 *Processed* 按钮来标识该错误/警告已经处理,错误/ 警告图标也会变灰。标识为已经处理的条目会被记录直到不再执行 ERC。单

**击 ERRORS ① 图标打开 Errors 窗口仍然会显示上次离开时的状态。** 

如果单击 Clear all 按钮,错误/警告分支会被全部清空。但是已经核准的错误 和警告仍然保留在 Approved 分支里面,然后会显示一个信息提示:*List was cleared by user*

如果之前没有执行 ERC 检查,在打开 Errors 窗口前会自动执行 ERRORS 命 令。

*ERC* 命令根据一个严格的规则来检查原理图,这样有时候会产生一些 可以被容忍或接受的错误和警告。

在必要的时候可以使用 *EXPORT* 命令输出一个网络和引脚列表。

*SHOW* 允许原理图中的网络被高亮显示出来。

组织原理图页面

如果原理图比较复杂或者使用超过一页以便于更好的阅读,可以使用动作工具 栏中的 Sheet 下拉列表来添加(或者移除)页面,也可以右键单击原理图编 辑窗口左边的页面预览区域来添加页面。

新的页面总是添加到最后一页。

原理图页面可以使用拖拽预览页的方式来排序,因此可以使用鼠标左键在预览 区把页面拖到一个新的位置。

同样,也可以使用在命令行内输入下面的 EDIT 命令来对 页面排序:

EDIT .S5 .S2

上面的命令表示把第 5 页移到第二页的前面。更多关于这些的信息请参阅帮助 功能中的 EDIT 命令。

*Options/User interface* 菜单可以打开/关闭页面预览。

添加、移动和重新排序原理图页面会清除掉 *UNDO/REDO* 缓冲区数据。

当在原理图页面中切换时,当前窗口的缩放比例会在每页中保存。

# 原理图中需要注意的要点

## **Superimposed Pins**引脚重叠

如果一个没有连接的引脚的连接点放到了另外一个引脚的连接点上,这 2 个引 脚会产生连接。如果一个已经和一条网络线连接了的引脚放到了另外一个引脚 上,这 2 个引脚不会产生连接。

## 移动中的未连接引脚

移动一个 Gate 时它的开放的引脚会和新位置的任何一条网络或者其他的引脚 产生连接,如果无意中出现这样的情况,请使用 UNDO 命令。

# 合并不同的原理图

GROUP、CUT 和 PASTE 命令可以用来复制原理图,或者原理图的一部分到 另外的原理图中。具体操作如下:打开原理图,使用 DISPLAY ALL 命令显示 所有层,使用 GROUP 命令选择所有想复制的对象,输入 CUT 命令然后左键 单击绘图区中任何一部分,打开另一份原理图,然后使用 PASTE 命令粘贴。 当插入一个 GROUP 时,EAGLE 软件会和以前存在于原理图中的对象名称进 行检查和比较,如果以前存在了相同的对象,则新插入的对象将会分配另外的 名称。

如果原理图文件和 *PCB* 文件没有设置关联性,上面的操作同样适合于 *PCB* 文件。

# **6.2** 创建 **PCB** 板之前的注意事项

## 检查元件库

EAGLE 软件的所有元件库都是由具有实践经验的工程师创建,十分接近现在 的标准。元件的各种种类都被考虑到,可以支持很广泛的元件库,因此不需要 更改就可以适合每一个用户。

同一个元件因为不同的制造商会有不同的封装,制造商推荐为不同的焊盘使用 不同的尺寸,而这些尺寸又会依赖于不同的焊接流程。

简而言之:在设计 PCB 图时使用的封装还是需要检查。

比如使用 *SMD* 元件,请仔细检查以确保从元件库中调入的封装和您的 元件的规格一致。经常会发现来自不同制造商的同一元件名称的外形尺 寸会有所差异。

# 和制板厂商达成一致

如果想让您的 PCB 板得到专业的制作,现在就必须要向 PCB 制板厂商询问他 们是否能满足下列参数的特定值:

- ◆ 走线宽度
- ◆ 焊接层外形
- ◆ 焊接层直径
- ◆ SMD 焊盘的尺寸
- ◆ 丝印文本的尺寸大小和宽度
- ◆ 钻孔尺寸
- ◆ 信号层数量
- 多层电路板中:盲孔和埋孔的制作方向,电路板材料成分(参考第 137 页)
- ◆ 信号之间的间距
- ◆ 阴焊层和焊膏层的参数

如果考虑到这些约束的会实现则会节省很多时间和成本。更详细关于本段的说 明请参考第 9 章《 准备制造数据》。

定义设计规则 和电路板设计以及制造相关的参数需要在设计规则中定义。 使用菜单 *Edit/Design Rules…*可以打开如下所示的窗口:

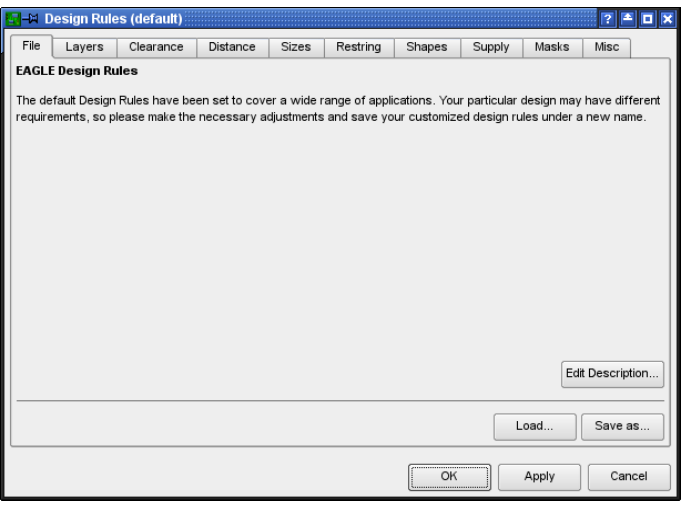

➢ *DRC* 设置窗口

基本原则

如果第一次调用上图所示的窗口,设计规则由程序默认设置,可以调整参数来 适合自己的电路板设计需求。

单击 *Apply* 按钮可以在 PCB 文件中保存当前的设置,更改设计规则参数,比 如和 Restring 相关的设置,单击 *Apply* 按钮会立即在 PCB 编辑器中显示。

单击 *Save as…*按钮可以把设计规则的设置存为一个特殊的文件保存(*\*. dru*),这就可以很容易的把本次的设计规则设置应用到另外的 PCB 文件中。

可以把 Control Panel 的树形浏览区中的 Design Rules 分支下的任何 *dru* 文件 拖到一个 PCB 文件中来快速设置设计规则,或者在设计规则窗口中单击 *File* 书签页中的 *Load…*按钮。

窗口上的 *Edit Description…*按钮可以用来改变当前参数设置的描述,该描述 通常出现在 File 书签页,如上图所示。描述可以使用 HTML 语言,在帮助功 能中能发现一些相关的标识。

设计规则对话框提供了一些可以通过书签来选择的不同选项,这些选项包括:

**File** 管理设计规则

Layers 计算敷铜层数,多层板结构,VIA 的类型和长度,铜箔和电气隔 离层厚度 **Clearance** 信号层中不同对象之间的距离,这些对象可以相同或者不相同 **Distance** 对象到板边缘的距离以及孔与孔之间的距离 Sizes 最小线径宽度和最小孔径,特别针对微型过孔和盲孔 **Restring** 焊盘和微型过孔的圆环宽度,电源层中散热焊盘和环形符号的直 径。 **Shapes** Pad 和 SMD 焊盘的外形 **Supply** 电源层中散热和绝缘的部分 **Mask** 阻焊层和焊膏层的值 **Misc** 其他检查项

大多数参数都配有一个小图片来解释,一旦单击不同的书页标签,就会 显示相关的解释。

# **Layers**信号层

定义信号层数量,过孔的种类(盲孔或者埋孔)。在 *Setup* 栏输入合适的数 学表达式,就可以定义合适的电路板结构,电路板基板 (Core) 和绝缘板 (Prepreg)的适当结合,和实际制造的过孔。

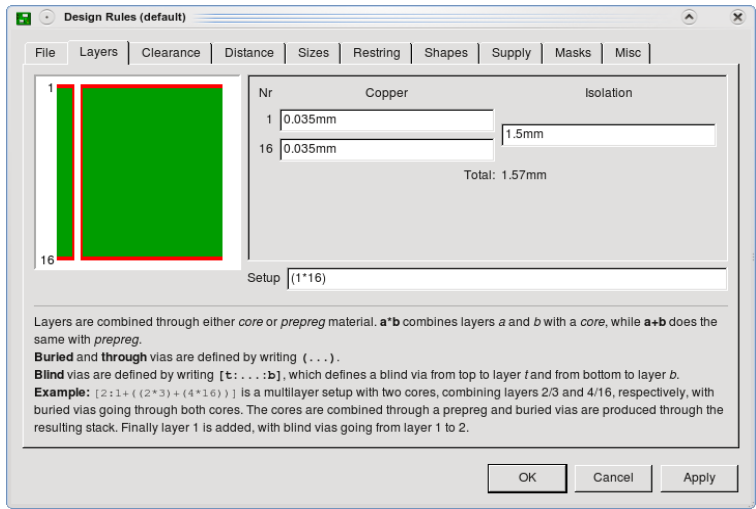

## ➢ 设计规则: 层设置

在多数情况下(比如单层、2 层和多层电路板),过孔贯穿所有的层。上图是 一个缺省的 2 层电路板设置,表达式(1\*16)定义了第 1 层和第 16 层有一个 Core,他们可以通过过孔连接在一起。圆括号内的表达式定义了贯穿全部层 的过孔。

基本实例:

单层电路板:

16 20 20 20 20 20 20 20 20 20 21 22 23 24 25 26 27 28 29 20 21 22 23 24 25 26 27 27 28 29 20 21 22 2

4 层电路板,通孔贯通所有的层

(1\*2+3\*16) 2 个 Core 相互连接

 **6** 层电路板,通孔贯通所有的层:

(1\*2+3\*4+5\*16) 3 个 Core 相互连接

*Copper* 敷铜区和 *Isolation* 隔离区域用于定义敷铜厚度和隔离层数,这些设置 仅仅用于复杂的使用盲孔和埋孔的多层电路板。

命令 DISPLAY、LAYER、WIRE 和 ROUTE 仅仅工作在 *Layer Setup* 中定义 了的信号层。

更多关于层设置的信息和例子,请参照从第 137 页开始的章节《多层电路 板》

当加载一个老版本的电路图时,*EAGLE* 会检查哪些信号层包含走线, 包含走线的信号层会在 *Layer Setup* 中显示。必要的时候可以修改。

# 最小 *Clearance*和最小 *Distance*

*Clearance* 是指 Tracks、Pads、SMDs 和 Vias 与其他信号间的距离,或者 Tracks、Pads、SMDs 和 Vias 之间相同信号之间的距离。

可以把同一网络的间距值设置为 0 来取消对该网络的检查。*Distance* 书签允 许在第 20 层(*Dimension* 层)对对象的最小距离进行设置,该层主要用于电 路板外框和孔间距。

设置 *Copper/Dimension* 的值为 *0* 可以取消敷铜和外框之间距离的检查。

如果这样设置,*EAGLE* 将不再对孔是否和走线重叠进行判断,*Polygon* 敷铜也不再和第 *20* 层(*Dimension* 层)的对象保持一定距离!

如果一个网络属于某一特定的网络簇,该网络的间距和钻孔尺寸 (Drill) 则由 Class 命令定义。需要注意到是,此时设定的值需要比设计规则中定义的要高 (*Sizes* 标签中的间距和最小钻孔尺寸设置)

# **Sizes** 尺寸

可以在此书签中设置 PCB 图中允许的最小走线宽度和孔径。

如果网络簇中定义的间距、宽度或者钻孔直径高于此设置中的值才会被设计规 则认可。

电路板中钻孔宽度和直径比例适用于盲孔。请与您的电路板制造商联系以确认 该信息!如果电路板制造商指定比率为 1:0.5,则您需要在 *Min. Blind Via Ratio* 栏中输入数值 0.5。

在 *Min.MicroVia* 栏中设置微型过孔的最小钻孔直径,如果该设置值大于 *Minimum Drill* 中的设置,这意味着不会使用微型过孔(默认设置)。换句话 说,如果钻孔直径介于 *Min.MicroVia* 和 *Minimum Drill* 之间,则该过孔将被看 作微型过孔。

## **Restring** 焊盘和过孔圆环直径

在 *Restring* 中的设置决定了Pads、VIAs 和Micro Via 上圆环形铜区的宽度。 环形铜区意味着当 Pads、VIAs 和 Micro Via 钻孔后围绕该钻孔还剩余的铜区。 可以在电路板内部层和外部层设置不同的圆环形铜区宽度,Pads 在顶层和底 层同样可以有不同的设置。

通常情况下,该值用孔径的百分比表示,最大值和最小值还可以另外定义。 如果 Thermal/Annulus 的 Restring 标志(在 Design Rules 的 *Supply* 书签中) 被选中,这种保留设置还会对散热面和电源层中的环形面产生影响。

一旦修改了参数并单击 *Apply* 按钮后,修改后的设置马上就会在 PCB 图中表 现出来。如果想在上一层和下一层使用不同的值(比如:*Shapes*,可以参考 *Shapes* 书签),需要对第 17 层(*Pads* 层)和第 18 层(*Vias* 层)设置颜色, 和背景颜色设置一样(黑色或者白色),这样就可在 Pads 层和 Vias 层看到 焊盘和过孔的真实尺寸和外形。推荐将第 17 层(*Pads* 层)和第 18 层(*Vias* 层)设置为与背景色相同的颜色(黑色或白色)。这样您就能在相应的层中分 辨焊盘/过孔的真实尺寸和形状。

INFO 命令和右键弹出菜单的 *Properties* 选项一样具有相同的对话框,从中可 以了解Via 在外部层和内层的尺寸,以及最初的用户设定值,参考下面的图:

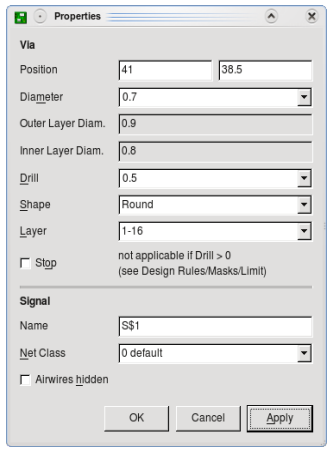

➢ 使用 *INFO* 命令显示过孔属性

上图中参数的意义:

预定义值 (使用 CHANGE DIAMETER 命令): 0.7

外部层实际修改过的值: 0.9

内存实际修改过的值: 0.8

根据设计规则的 *Restring* 书签设置中对过孔的最小值设置,实际的过孔直径 比预设的值大。

下图是设置 Restring 的模板,Restring 标准值为过孔直径的 25%,如果按照 这样的算法,小型孔的 Restring 值很容易就低于最低的制造工艺值,因此, 必须在此设定最小值(Pads:10mil,Vias:8mil,Micro Vias:4mil),当然, 在此定义最大值也是可行的。

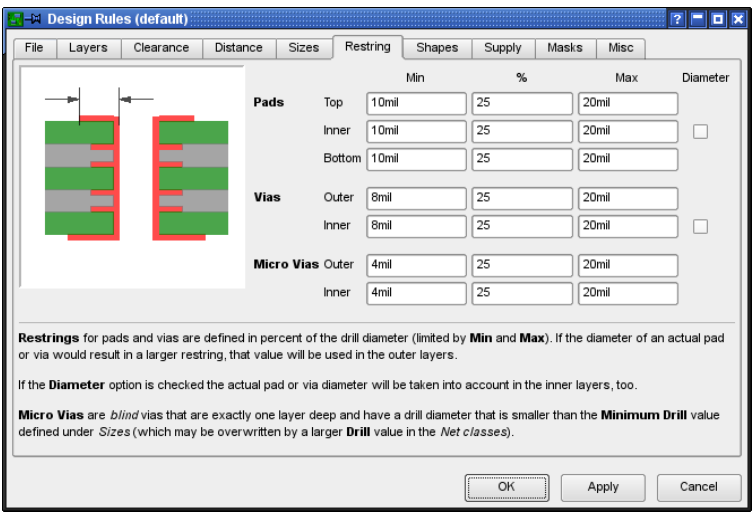

➢ 设计规则:*Restring* 设置

下面以一个实例来解释 Restring 的设置:

如 果 有 一 个 直 径 为 40mil 的 过 孔 , 则 该 过 孔 的 Restring 值 应 该 为 10mil (25%), 10mil 的宽度刚好位于最大值 (20mil)和最小值 (10mil) 之 间。

如果该过孔直径仅仅只有 24mil (比如是 VIA), 按照 25%的比例计算, 该孔 的 Restring 值应该仅仅只有 6mil,以标准 PCB 制作工艺来衡量,6mil 的宽度 相当精细,制作难度很大,并且可能会增加额外的成本。因此,此时的 Restring 值就会按照设计规则规定的最小值 10mil 来设定。

如果想定义一个固定的 Restring 值,可以设置最小值和最大值为同一值,这 样上图中的百分比计算将不再有效。

*Diameter* 复选框:

如果您需要在元件库中为一个 Pads 定义直径,或者在 PCB 编辑器中为 Via 定 义直径,并且您想把这个直径值应用到电路板内部层,请先激活 *Diameter* 选 项。如果预定义的 Pad 或者 Via 的直径超越了设计规则计算后的直径,那就 相当有趣了。否则 Pad 或者 Via 的内部层直径应该比外部层直径小。如果想 让 Pad 或者 Via 的内部层直径和外部层直径相同,请设置 *Diameter* 选项。

默认情况下,新创建的电路板中该选项设为 *Off* 状态,但是从 3.5 版后可以被 设置,因为这些版本中的 Pad 或者 Via 在所有层的直径相同。因此,更新处 理不会改变原始的电路板设计。

所有给定的值是以毫米为单位(比如:0.2mm)。

### **Shapes**形状

**SMD** 焊盘:

在这里为 SMD 焊盘定义圆形因数。因数值在 0%(不需要圆形)到 100%(最 大圆形)之间,参考下图:

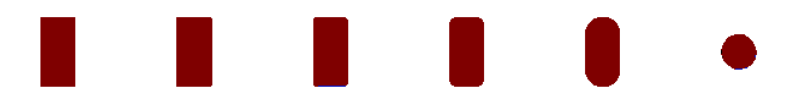

➢ 圆形度:*0 10 25 50 100 [ % ]*。最左边是:*100 %*,即 正方形

上图最右边是用一个正方形来代替矩形的 SMD 焊盘,当圆形比率设置为 100%时,SMD 焊盘就变成了圆形。

**Pad** 诵孔焊盘:

这是一种特别定义的焊盘,该焊盘在顶层和底层可以有不同设置。

值 *As in library* 表示 Pads 的格式由封装编辑器定义,单击 *Apply* 按钮马上就 会在 PCB 编辑器中改变。

*Pad* 和 *Via* 在内部层的焊盘总是圆形,无论它们在顶层或者底层是什么 形状,其直径由 *Restring* 的设置来决定。

如果某个焊盘在元件库中定义为首选,则可以为 PCB 设计中的所有这些焊盘 指定一个特定的形状。

*Elongation* 定义了焊盘长度和宽度的比率,以及焊盘长度和偏移的比率(参考 下图),用百分比表示,单击图中的比率值,会在左边的窗口中看到对应的计 算公式。

100%表示长宽比为 2:1,0%表示一个长宽比为 1:1 的正常的八角形焊盘, 最大设置为 200% (比率: 4:1)。

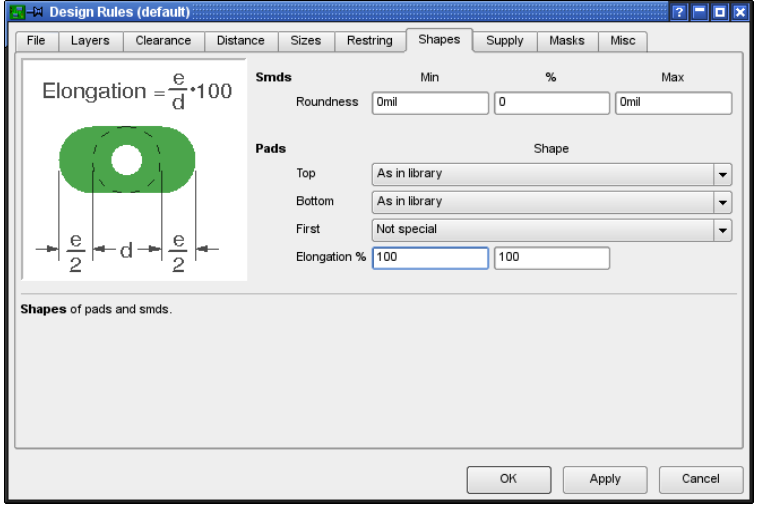

➢ 设计规则:调整焊盘外形

**PCB** 编辑器显示的注意事项:

如果 Pads 或 Vias 在不同层定义了不同的外形, 当前信号层中可见的外形 (使用 DISPLAY 命令) 会出现在其他外形的上面。

如果第 17 层(*Pads* 层)和第 18 层(*Vias* 层)定义的颜色和背景色相同,并 且它们以它们所代表的层的颜色和填充样式来显示,如果信号层不可见,此时 Pads 和 Vias 不会显示。

如果第 17 层 (*Pads* 层) 和第 18 层 (*Vias* 层) 定义了和背景色不同的颜色, 并且信号层不可见, 此时 Pads 和 Vias 的外形会在顶层或者底层显示。

上面的应用也可以使用 PRINT 命令来打印。

# **Supply** 电源标签

设置散热(Thermal)和环形面(Annulus)的参数,这些特殊的符号是在电, 源层(层名称使用一个\$符号开始)自动创建和产生的。

EAGLE 会依据焊盘的钻孔直径和设计规则中的散热 (Thermal) 和环形面 (*Annulus*)设置来自动计算光绘文件中 Thermal 和 Annulus 需要的直径需求。 *Gap* 定义了 *Thermal* 符号上散热桥之间的间距,使用直径的百分比表示,但 是会有最大值和最小值限制。

*Thermal* 和 *Annulus* 的 *Isolate* 值决定了热焊盘的散热桥和圆环宽度。

*Restring* 选项用于设定是在孔的边缘画一个热焊盘的散热桥,还是在相对于该 孔的 Restring 定义的距离上(*Resting* 标签中的 *Inner* 设置值)画一个热焊盘 的散热桥。

如果 Annulus 的 *Restring* 选项没有选中,则系统会产生一个实心的圆来代替 Annulus 的圆环,这是缺省设置。

Thermal 的隔离值也用在多边形的敷铜区中。它决定了多边形敷铜区与焊盘或 过孔的 Restring 之间的距离,其中该多边形敷铜区或过孔通过一个 Thermal 符号与多边形相连。

*Generate thermals for vias* 选项能够为过孔生成*Thermal* 符号。如果不选中该 选项,则过孔会完全连接到敷铜区。该选项也能应用于多边形敷铜区。但您也, 可以通过 CHANGE THERMALS OFF 命令并用鼠标单击该多边形的边缘来为 单独的多边形禁用该选项。

在经过 *Hatch* 的多边形内部,*EAGLE* 不会为与多边形任意一条边都没 有任何直接连接的过孔生成 *Thermal* 符号。

电源层中对自动创建的符号的计算:

**Annulus**:

内直径 = 焊盘孔直径 + 2 \* restring

外直径 = 焊盘孔直径最大值和内直径最大值 + 2 \* 隔离值

默认:restring = 0(完全填充),隔离值 = 20 (mil)。

**Thermal**:

内直径 = 焊盘孔直径 + 2 \* restring

外直径 = 内直径 + 2 \* 隔离值

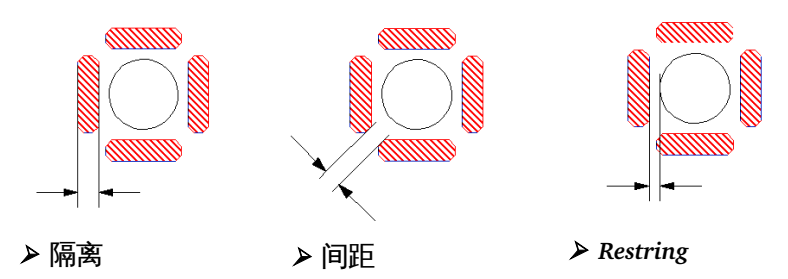

在 Package 编 辑 器 中 带 有 *NOTHERMALS* ( 命 令 CHANGE THERMALS OFF)标记的Pad 或 SMD 一般不会带有 Thermal 连接。

#### **Masks**

在这里可以对阻焊层 Solder Stop Mask( *Stop*)和焊膏层 Solder Cream Mask (*Cream*) 的余量值进行设置。

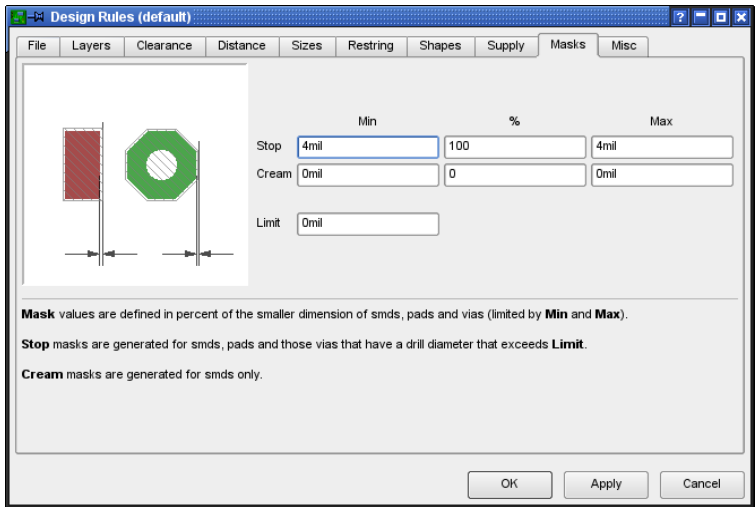

➢ 设计规则:阻焊层和焊膏层轮廓设置

阻焊层余量的默认值为 4mil,即最小值和最大值都为 4mil。这时百分比值没 有作用。

焊膏层余量值设置为 0,表示其尺寸与 SMD 相同。

如果以百分比的形式设置 Long 型或 Offset 型的 SMD 和 Pad 的余量值, 则其 中较小的值是关键值。该值的范围受最小和最大值的限制。

针对焊膏层的余量值使用正片的形式,外框的值也是一样,尽管其作用是减小 焊膏层的尺寸(焊膏外框)。

焊膏层的生成只能针对 SMD,并且显示在第 31 层(*tCream* 层),或者 32 层 (*bCream* 层)上。

阻焊层位于第 29 层(*tStop* 层),或者第 30 层(*bStop* 层)。

将 Package 定义中 Pad 或 SMD 的 *STOP* 或 *CREAM* (仅针对 SMD) 选项设 置为 *OFF* 时,可以禁止 EAGLE 生成阻焊层或焊膏轮廓。

*Limit* 选项与孔径共同决定过孔是否被阻焊漆覆盖。

例如:

Limit 的默认值为 0, 表示所有的过孔都带有阻焊符号, 它们都不需要覆盖阻 焊漆。

设置 *Limit* = 24:

所有直径小于或等于 24mil 的电镀过孔都不带有阻焊符号(它们都覆盖阳焊 漆),直径大于该限制的过孔则带有阻焊符号。

对于直径小于 *Limit* 的过孔可以设置 *STOP* 选项(命令 CHANGE STOP ON)。然后 EAGLE 会生成一个阻焊层。

## **Misc**其他

在这里您可以选择或禁止 Design Rule Check (设计规则检查) 所执行的各种 检查功能:

#### *Check grid* 检查栅格

检查对象是否准确地放置在 GRID 命令设置的栅格上。由于在很多情况下元件 同时用于公制和英制单位的栅格中,因此该检查并非总是必要的。在这种情况, 下不存在共用的栅格。

*Check angle* 检查夹角

确保所有的线路夹角都是 45 度的倍数。通常该检查功能为关闭状态, 但是可 以在需要时启用。

*Check* font 检查字体

启用或禁用字体检查。

如果文本使用的是向量字体,则会执行 DRC 检查。这时非向量字体的文字会 出现错误标记。由于 CAM 处理程序在生成制造数据时无法使用除向量字体以 外的字体,因此该项检查功能是非常必要的。

假设您在底层上使用了按比例变化字体的文本,并把它放在两条走线之间,然 后使用 CAM 处理程序来生成 Gerber 文件,走线有可能随着文本尺寸而缩短 (文本的高度和长度可能发生变化) !

默认:启用。

*Check* restrict 检查限制

如果不需要对敷铜对象在第 39 层(*tRestrict* 层),和第 40 层(*bRestrict* 层)上的限制区域进行检查,则可以关闭该功能。如果是在一个共同的 Package 中对限制区域和敷铜对象进行的定义,则 EAGLE 不会对它们进行检 查。

默认设置为:启用。

# **6.3** 创建电路板

当您创建好原理图后,请单击 Board 图标。

将会生成一个空电路板,旁边是需要放置的元件,这些元件由鼠线相互连接。 电源引脚与具有相同名称的信号网络相连,除非这些电源引脚专门与另一个网 络连接。

默认情况下放置元件的栅格宽度设置为 50mil (1.27mm) 。

如果您想要使用不同的栅格,您可以在原理图编辑器的命令框中使用 BOARD 命令来指定。

例如,要在宽度为 1mm 的栅格中放置元件,请输入:

BOARD 1mm

宽度单位必须在命令行中直接指定。

在原理图和电路板文件都载入的情况下,电路板与原理图通过 Forward&Back Annotation 正反向标注引擎实现关联。如果在编辑过程中两个文件都被载入, 则它们能够始终保持一致。在一个文件中所作的修改会在另一个文件中自动反 映出来。

如果您已经从您的原理图中生成了一个电路板设计图并且继续在原理图中放置 元件,则电路板上的参考封装会被放置在 PCB 编辑器当前设置的栅格中。

例如,如果在没有加载 *PCB* 设计图的情况下载入并编辑了原理图,则 会造成两个文件不一致的情况。*Forward&Back Annotation* 正反向标注 引擎也不会工作。文件差异需要在 *ERC* 提供的错误信息的帮助下进行 手动纠正(请参考第 *152* 页)。

## 没有原理图编辑器的情况

如果您在没有原理图编辑器的情况下进行电路板设计,则您需要创建一个新的 电路板文件,通过 ADD 命令来放置 Package 并通过 SIGNAL 命令来定义连接。 为了理解该过程,请阅读第 98 页的放置元件章节,以及第 104 页上的定义网 络簇章节。这两点同时适用于 PCB 编辑器和原理图编辑器。

您在 PCB 编辑器中也可以定义属性。请阅读第 108 页上的关于定义属性的章 节。

余下的步骤对于已经购买和没有购买原理图编辑器的用户来说都完全相同。

指定电路板外框

从某个原理图生成的电路板一开始以下图的形式显示出来:

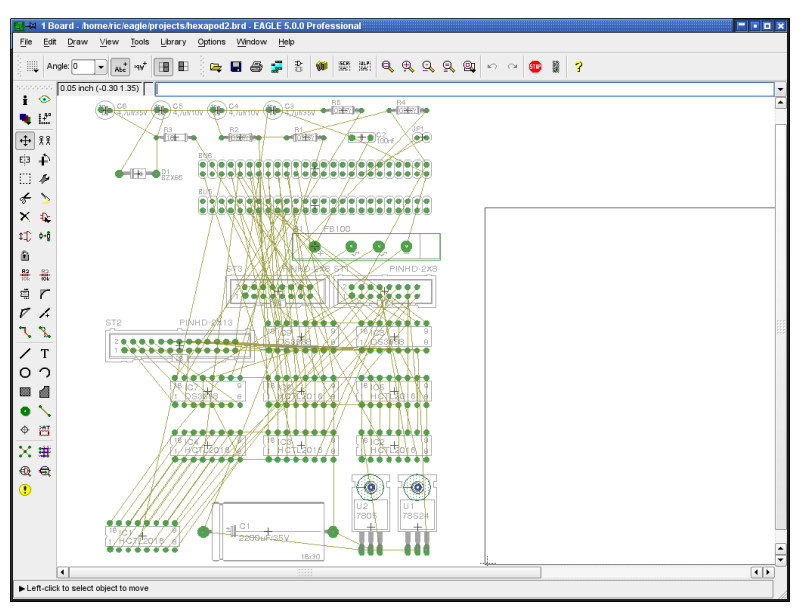

➢ 电路板命令:为原理图创建 *PCB* 设计图

元件会自动的放置在电路板的左方。

电路板外框可以通过 WIRE 命令在第 20 层(*Dimension* 层)上用简单的细线 条进行绘制。要绘制圆形的外框也可以非常轻松地实现,这时请使用 CIRCLE 命令并将线宽设置为接近 0 的值。

您 也 可 以 通 过 ADD 命 令 从 元 件 库 中 选 择 一 个 电 路 板 外 框 ( 比 如 *19inch.lbr*)。

另外,可以通过 SCRIPT 命令读取脚本文件。例如读取 *euro.scr* 文件,只需 要在命令框中输入

SCRIPT EURO

电路板外框同时也作为 Autorouter 或者 Follow-me router (如果有该功能)的 界限。

如果您的电路板还有其他的外框,则您需要在一个单独的层上绘制用于铣加工 的轮廓,比如在第 46 层(*Milling* 层)上。请用 WIRE 命令并将线宽设置为 0 来进行绘制。

# 元件布局

请使用 MOVE 命令将不同的元件拖放到需要的位置。在输入命令后可以直接 选择元件,或者通过元件名称来指定。

例如,您可以在命令框中输入

MOVE R14

名称为 R14 的元件将会粘附到鼠标光标上,以便您进行放置。 通过输入以下命令可以进行精确的定位:

MOVE R14 (0.25 2.50)

这样 R14 的原点会放置到该坐标上。

在选择元件时按住 *Ctrl* 键以便让元件的原点跳跃到鼠标的光标上,然后 在当前的栅格上移动。

通过 GROUP 和 MOVE 命令的组合可以移动一组元件。单击 GROUP 图标然 后在待选元件的周围绘制一个方框,单击 MOVE 图标,接着再用鼠标右键单 击该元件组以便选中。最后通过单击鼠标左键来将元件组放到需要的位置。

通过 ROTATE 命令或者在使用 MOVE 命令期间单击鼠标右键可以将元件旋转 90 度。该方法也使用于元件组。

要让元件以任何角度放置,您可以直接通过 ADD 命令指定旋转角度或者在放 置元件后在 ROTATE 或 MOVE 命令的参数栏中进行设置。

 $\mathbb{H}$  Angle: 0 ▼││<sub>Abc</sub> │ ⊦۹∀<sup>+</sup> │ ⊟∥ │ H

➢ *ROTATE*,*MOVE*,*ADD*,*COPY*,*TEXT* 命令的参数栏

在 *Angle* 下拉菜单旁是 *Spin* 和 *Mirror* 的按钮。

如果没有指定,则默认设置为左边的按钮 4t ,即文本以从左到右或者从下 到上的方向显示。

如果激活了 *Spin* 选项,并且选中了右方的 *Spinned* 图标 <sup>14</sup>v<sup>+</sup> , 则文本可以旋 转到任意角度来显示,甚至可以上下颠倒。

针对元件使用 Mirror 图标可以决定元件放置的层: 可放置在顶层 (默认) 或者 底层。如果元件放置在顶层,则使用左边的图标。如果您想将其放置在底层, 请单击右边的 Mirrored 图标。

另外您还可以使用命令行:

ROTATE R45 'IC1' ;

将元件 IC1 在当前位置上旋转 45°。假设您通过 ROTATE 命令和单击鼠标无 法实现您想要的实际旋转角度,请输入

ROTATE =R45 'IC1' ;

这时 IC1 的旋转角度即为绝对的 45°。符号"="表示绝对值。元件的初始角度不 会产生影响。

如果要将某个 SMD 元件放置在电路板的底层上,您可以通过以下命令使用 Mirror 参数:

ROTATE =MR45 'IC1' ;

另外再加上 Spin 参数可以让文本翻转(旋转 180°), 即实现俯视图效果: ROTATE =  $SMR180$   $IC1$ :

Spin 参数可以重复使用,即再一次使用后文本将恢复"正常"显示形式。 请经常检查元件是否放置在最佳位置。该检查可以使用 RATSNEST 命令来实 现。该命令能够计算两点之间鼠线的最短连接。

在包含了大量信号线路的电路板中隐藏部分鼠线或者只显示少量鼠线有益于设 计工作。以隐藏信号线路 VCC 和 GND 为例,请输入命今行

RATSNEST ! VCC GND

如果您想再次显示它们,请输入:

RATSNEST \*

关于该功能的更多信息请参考 EAGLE 的帮助页面。

要高亮显示某个特定元件的位置可以通过在命令框中输入该元件名称或者在使 用 SHOW 命令后直接单击该元件来实现。

INFO 命令可以显示被选对象的详细信息。根据对象的不同,其某些属性可以 在对话框中修改。

LOCK 命令可以将元件固定在电路板上。固定后将无法再移动。*Shift* 键与 LOCK 命令的组合可以解除元件的固定状态。

如果名称或元件值的文本位置不正确,可以通过 SMASH 命令将它们从元件上 拆分出来并用 MOVE 命令移动到您希望的位置上。同时 EAGLE 还会在文本 与所属对象之间显示一条连线。然后在使用 DELETE 命令后通过单击文本可 以使其不可见。

要在初始位置再次显示文本,请先使用 SMASH 命令,然后按住 *Shift* 键,最 后左键单击该元件。这时这些文本无法再次编辑并且进入非拆分状态。实现该 功能的另一个方法是进入右键弹出菜单中的 *Properties* 选项来取消 *Smashed* 多选框的勾选状态。

请记住 *CAM* 处理程序始终采用向量字体来生成制造数据。 我们推荐在 *PCB* 设计图中(至少在信号层中)始终采用向量字体来编 写文本。这样做能够让文本满足实际的要求。更多信息请参考第 *42* 页 和第 *135* 页。

# 元件属性和全局属性

如果您想为电路板中的某个元件分配除了名称和元件值之外的信息,可以通过 ATTRIBUTE 命令来实现。

如果元件属性没有在创建时定义,您也可以在原理图以及电路板文件中为其创 建属性。如果启用了 Back&Forward Annotation 正反向标注,则任何在原理 图中的修改都会影响电路板。

但是在 PCB 编辑器中对属性的修改不会反映在原理图中。这些属性具有独立 性,在电路板中也可以删除,而原理图与电路板的一致性不受影响。

全局属性并非针对单个元件,而是针对整个电路板生效。该属性可以分别在电 路板和原理图中进行定义。在第 108 页的原理图章节中可以获得更多的有关 信息。

# 电路板双面放置元件

如果要在电路板的底层放置元件,则可以使用 MIRROR 命令。该命令可以将 元件翻转并放到底层上。SMD 焊盘,丝印层以及阻焊层和焊膏层都会自动实 现该命令的效果。

当使用了 ADD, COPY, MOVE 或 PASTE 命令后, 可以通过鼠标中键来实现 对某个对象或对象组的 MIRROR 功能。

请始终在 *Package* 编辑器中的顶层上定义元件!

# 替换 **Package**

如果在 PCB 设计完成后您需要将选中的 Package 替换为另一个 Package,那 么您可以根据情况选择使用 PACKAGE 或者 REPLACE 命令。

## **PACKAGE** 命令

假设 PCB 图与原理图一致并且元件带有一个以上的 Package 变量。

请输入 PACKAGE 命令并左键单击要替换的 Package 或者右键单击后从弹出 菜单选择 *Package* 选项,以便选择需要的 Package。另外一种方法是先左键 单击 *CHANGE* 按钮,然后选择 *Package* 选项,接下来再左键单击要替换的 Package。

现在您就可以在弹出的对话框中选择需要的*Package*,并单击 *OK* 来确认。

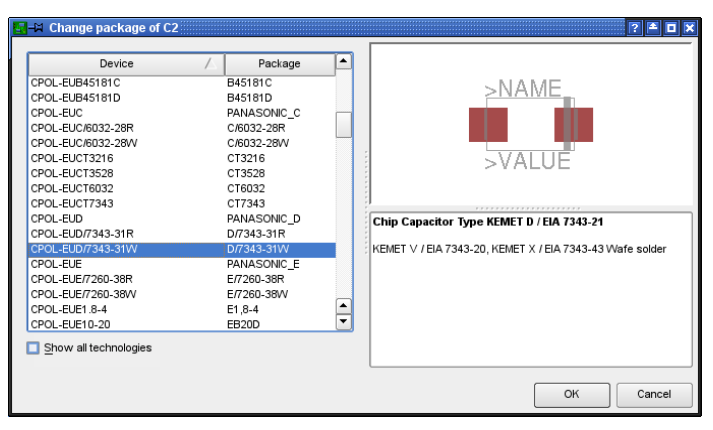

### ➢ 替换 *Package* 对话框

如果 选中 了 *Show all technologies* 选 项, 则 会 显 示 该元 件所 有 可 用的 Package 版本。如果没有选中,则您只会看到当前所选的 Package。

在原理图中也可以对 Package 进行替换。

只有一个 Package 变量的元件可以在元件库编辑器中对其进行修改。根据需 要来添加额外的 Package 变量并使用新的元件库定义来更新您的图库。请参 考第 201 页《选择 Package 变量》章节以获得更多信息。

如果 您 在 对 某 个元 件的 Package 变量 进行 替换 前 用 VALUE 命 令为 该 Package 定义了一个值,则无论 VALUE 设置为 *Off* 还是 *On*,该值都保持不 变。请参考第 69 页。

如果您想要修改多个相同元件的 Package 变量,您可以通过命令行来实现该 功能。

首先定义一个包含了所有需要修改 Package 变量的元件的对象组。请在命令 框中输入

CHANGE PACKAGE 'new-device-name'

执行命令后再按住 *Ctrl* 键在对象组上单击鼠标右键。 新的 Package 变量名称应该使用引号。

## **REPLACE**命令

## 原理图和 **PCB**设计图保持一致

REPLACE 命令可以让您用一个元件替换另一个元件。执行命令后您就可以在 与 ADD 窗口相似的 *REPLACE* 对话框中选择新的元件。确定后在原理图或者 PCB 设计图中左键单击您要替换的元件。新旧元件必须兼容,即它们的 Gate 和引脚/焊盘必须相符,并且它们的名称或坐标也必须相同,否则替换无法完 成。

没有原理图只有 **PCB**设计图的情况

如果您只有一个 PCB 设计图而没有相应的原理图,您也可以通过 REPLACE 命令来替换 Package。REPLACE 命令会打开一个与 ADD 命令相似的窗口, 在其中您可以搜索元件。当选定 Package 并确定后,您就可以在 PCB 设计图 中左键单击需要替换的元件。

在 PCB 编辑器中 REPLACE 命令以两种方式工作,可通过 SET 命令进行选择:

SET REPLACE\_SAME NAMES: (default)

SET REPLACE\_SAME COORDS;

第一种方式允许替换 Pad 或 SMD 名称相同的 Package.连接区域可以在任何 位置。

第二种方式中采用新 Package 的 Pad 或 SMD 必须位于相同的坐标上(相对 于原点)。而其名称可以不同。

元件名称和值的文本只能在它们没有通过 SMASH 命令拆分出来的情况下才能 替换。

新的 Package 可以来自于不同的元件库,并且可以包含额外的 Pad 和 SMD。 新 Package 必须和旧 Package 上与信号线路相连的连接兼容。在情况允许时, 也可以减少新 Package 上的连接数。

# 修改**Technology**

如果在元件库中定义了多个 technology,则可以随时在 PCB 设计图中修改元 件的 technology 参数。可使用 CHANGE 命令并选择 Technology 选项或者在 右 键 弹 出 菜 单 中 选 择 *Technology* 命 令 来 实 现 该 操 作 ( 鼠 标 右 键 单 击 Package)。该操作与之前描述的选择右键菜单中的 PACKAGE 选项过程相 同。

# 定义**Forbidden Areas** 禁止区域

在第 41 层(*tRestrict* 层),和第 42 层(*bRestrict* 层)上的长方形、多边形 或圆形区域 禁止使用 Autorouter/Follow-me router 功能。在这些区域中的顶 层或底层上都不能绘制任何铜线。这些区域由 DRC 功能进行检查,并且 Autorouter/Follow-me router 功能会将该区域考虑在内。

第 43 层(*vRestrict* 层)用于定义绘图限制区域,在这些区域中 Autorouter 或 Follow-me router 功能都不能放置过孔。DRC 不会检查在限制区域内手动放 置的过孔,因而不会报错。

## **Routing** 布线 **–** 手动布线

ROUTE 命令可以将鼠线转换为铜线。在放置铜线时单击鼠标中键可以改变层 然后自动放置一个过孔。单击右键可以改变走线的形状(SET 命令的 *Wire\_Bend* 选项)。其中包含 90 度的布线形状或者自定义的弯曲度。

如果您的 EAGLE 版本提供了 Autorouter 功能, 则可以使用额外的两种走线形 状(*Wire\_Bend 8* 和 *9*),这两种走线能够让 ROUTE 命令在 Follow-me router 模式下工作。Follow-me router 模式可以对选中的鼠线进行自动布线。 由鼠标的位置来决定连接线路。这时会将设计规则的设置和相关的 Autorouter 设置考虑在内。

请参考章节以获得关于 Follow-me router 的功能和用法的更多信息。

信号线路的名称和网络簇会显示在状态栏中。当某个信号线路完成连接时, EAGLE 会发出短暂的鸣叫声来提示连接正确。

信号线路的名称可以直接在命令行中指定,例如 ROUTE VCC。EAGLE 会从 离当前鼠标位置最近的信号连接点开始布线。

如果您想让布线从某个过孔开始,请按住 *Ctrl* 键并左键单击该过孔。

如果没有布线空间,可以通过 MOVE 和 SPLIT 命令转移其他线路的位置,或 者通过 CHANGE 命令修改线路的鼠线(线宽、层数)。

SPLIT 命令可用于重新布置已经布线的线路,在必要的情况下可以对线路的某 一段重新布线并且用 *Ctrl*+DELETE 命令和/或 RIPUP 命令来删除当前的线路。

如果要将某个金属镀孔(过孔)放置在某一点上,则可以通过 VIA 命令实现。 然后使用 NAME 命令来将 via 分配给需要连接的线路。

如果您想要在一条已布线信号线路上的鼠线开始或结束点以外的点上绘制一条 线路(例如,在属于相同信号线路的某条线路上的某一位置点上),请按住 *Ctrl* 键并在您希望线路开始的地方单击鼠标左键。EAGLE 将会从该位置上生 成一条新的鼠线。

长度为 0 (例如从顶层到底层的垂直鼠线) 的鼠线在第 19 层 (Unrouted 层 ) 上表示为一个交叉线。

在相同信号线路上布线的终止点同时属于两条不同层的线路时并且按下 *Shift* 键的情况下,EAGLE 会放置一个过孔。否则将不会产生过孔。

如果您要设计一个多层电路板并使用盲孔和埋孔或者微型过孔,请参考第 137 页上的多层电路板章节中的详细信息(同时涵盖了 VIA 命令)。

在布线时 EAGLE 自动计算离当前信号线路最近连接点的最短连接。该连接用 鼠线表示。

属于当前已布线信号线路的 Pad 和 SMD 具有磁性 焊盘的功能:

处于 Pad 特定半径之内的线路会自动吸附到该 Pad 的中心位置。也就是说只 要自动计算的鼠线长度小于 *snap length*(吸附范围)的给定值,则线路会吸 附到 Pad 或 SMD 的中心点。Pad 或 SMD 是否真正位于当前栅格并不会影响 该功能。吸附点始终是其中心点。

当您移动鼠标并且超出该 Pad 的距离限制时,将会再次显示鼠线并且布线线 路会再次吸附到鼠标上。*Snap length* 可以在 *Options/Set/Misc* 菜单中进行设 置。默认为 20mil。

在布线过程中为了重新计算所有的鼠线而经常执行 RATSNEST 命令对设计工 作很有帮助。

对于更为复杂的电路板来说,根据第 92 页上的描述对 *Options/Set/Misc* 菜单 中的 *Snap Length* 进行调整能够对设计提供帮助。

如果您想要修改已经布线的线路整体或其中一部分或者某个过孔,请使用 RIPUP 命令。在执行该命令后左键单击某段线路可以取消最近转折点之间的 线路。如果您再次单击相同的位置(单击鼠线),则会取消最近两个 Pad 之 间的布线。如果您想要取消整个信号线路的布线,请单击 RIPUP 命令图标并 在命令框中输入线路名称。可同时输入多个名称。命令格式如下:

RIPUP GND VCC +5V

将 GND, VCC 和+5V 三条信号线路恢复为鼠线。

RIPUP ! GND VCC

该命令将除了 GND 和 VCC 以外的所有信号线路恢复为鼠线。

RIPUP ;

该命令将所有信号线路(在编辑器中的可见线路)恢复为鼠线。如果要完全包 含所有的线路,则需要显示所有层上绘制的线路(DISPLAY 命令)。

如果您要使用弧形线或者使线路转角平滑,请参考帮助页面中有关 MITER 命 令的提示信息。转角半径决定了线路接点的平滑程度。正值表示圆弧,负值则 表示斜线转角。转角半径会影响线路弯折的方式(0,1,3,4;参考 SET 命 令)并且会显示在 SPLIT,ROUTE,WIRE 和 POLYGON 命令相应的参数栏 中。

在执行了 WIRE 或者 ROUTE 后可以通过单击鼠标右键来在之前提到的线路转 角方式之间进行切换 (转角模式)。EAGLE 包含了 10 种不同的模式 (0 到 9),以图表的形式显示在参数栏中。第 8 和第 9 种模式是针对 Follow-me router 功能的特殊模式。如果您的软件版本不支持 Autorouter 功能,则无法使 用这两种模式。

按住 *Shift* 键的同时单击鼠标右键可以改变模式切换的方向。

按住 *Ctrl* 键的同时单击鼠标右键可以在两个相反的转角之间切换。

如果您希望鼠标右键只支持部分线路转角功能,您可以在 EAGLE.scr 文件中 进行定义。

比如您只需要使用第2,5,6和7号转角功能,可以在文件中加入以下命令: SET WIRE BEND @ 2 5 6 7 :

但在您需要使用其他的转角模式的时候,也可以从参数栏中进行选择。

也可以将布线工作交给 *Autorouter* 功能来完成,在本手册中有专门介 绍。

使用 *Follow-me router* 功能来布线的方法位于 *Autorouter* 章节中。

# 用 **POLYGON** 命令定义敷铜层

EAGLE 可以对电路板上的区域进行敷铜。该区域只需要用 POLYGON 命令绘 制出其轮廓即可。所绘制的多边形以点状线的形式显示出一个外框。您可以使 用 NAME 命令并左键单击多边形的轮廓来定义一个信号名称,这样所有包含 该信号的对象都会与该多边形发生关联。所有 Pad 或过孔(由设计规则规 定)都通过 Thermal 符号连接到该敷铜层上。与该信号无关的对象则与其保 持特定的距离。

RATSNEST 负责计算和显示 PCB 电路板中所有多边形的表层区域。如果您对 某个信号名称执行 RATSNEST 命令,例如

RATSNEST GND ;

则只有 GND 多边形会进行计算。PCB 电路板中的其他多边形将保持外框轮廓 的形式不变。

执行 RIPUP 命令后左键单击多边形的轮廓将会清除敷铜。如果在 PCB 设计图 中有多个多边形,并且您希望它们都以外框轮廓形式显示,请输入命令行:  $RIPUP@:$ 

要将某个特定信号的所有多边形转换为外框轮廓形式,请指定信号名称,比如 RIPUP @ GND ;

在帮助页面中可以找到关于 RIPUP 命令语法的更多信息。

多边形中的内容不会保存在电路板文件中。当您第一次载入文件时,您将只能 看到点状线形成的多边形。需要通过 RATSNEST 命令才能再次计算并显示出 来。

您可以在绘制多边形时通过参数工具栏来修改各种选项,也可以在绘制完成后 通过 CHANGE 命令来修改各个参数。

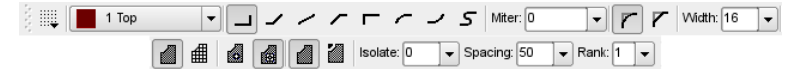

➢ *POLYGON* 命令:参数栏(分为两层)

**Width** 线宽:

多边形敷铜区的线宽。请选择尽可能粗的线宽,这样能够避免 PCB 设计产生 用于生产时的不必要的数据量。如果线宽小于 CAM 处理程序输出驱动的分辨 率,则会弹出警告信息。

线宽越细则可以实现越复杂的多边形敷铜区。

**Pour** 敷铜:

指定敷铜类型。即实心填充(Solid)或者栅格填充(Hatch)。

**Rank** 等级:

多边形敷铜区重叠不能产生任何短路。而 Rank 则能够用于判断需要根据其 他多边形敷铜区而进行删减。等级为 1 的多边形敷铜区在 PCB 编辑器中具 有最高的优先级,即 PCB 设计图中其他多边形敷铜区不会对该多边敷铜区 形造成任何删减。而等级为 6 的多边形具有最低的优先级,当等级较高的多 边形与其发生重叠时,等级为 6 的多边形敷铜区的相应区域则会被删减掉。 具有相同等级的多边形敷铜区则由 DRC 进行比较。

该等级功能只针对带有不同信号的多边形敷铜区有效。对于相同信号名称的 多边形敷铜区重叠则无效,因此它们可以随意相互重叠。

在 Package 编辑器中创建的多边形敷铜区可以分配 0 或者 7 两种等级。等 级 0 具有最高的优先级因而不会被覆盖(即被 PCB 电路板中的其他多边形 敷铜区覆盖)。等级为 7 的多边形敷铜区在与 PCB 电路板中等级为 1 到 6 的多边形敷铜区重叠时始终被后者覆盖。

除了其他应用,等级为 7 的多边形敷铜区允许表面贴装的 Pad 包含在某个 多边形敷铜区当中(因此使得该多边形敷铜区在电气特性上与该表面贴装 Pad 相同),从而之后会被敷铜层覆盖,因此对于接地散热层非常有用。

**Spacing** 间距:

如果敷铜类型选择为 *Hatch*,则该值决定了栅格线的间距。

#### **Isolate:**

定义多边形敷铜区与所有其他不同信号的对象之间需要保持的距离。如果在 设计规则或网络簇中对特殊的对象规定了较高的值,则会在需要时采用该值。

在多边形敷铜区具有不同等级的情况下,Isolate 始终针对的是以外框轮廓 形式显示的多边形敷铜区,即使所计算出的多边形敷铜区具有另一个不同的 轮廓,例如由于线路超出多边形敷铜区而产生的轮廓。实际的间距可能比规 定的 Isolate 值更大。

#### **Thermals** 散热盘

用于决定多边形敷铜区中的 Pad 通过 Thermal 符号进行连接还是完全连接 到敷铜层上。如果该选项包含在设计规则中,则其也用于过孔上。

Thermal 连接线的宽度是 Pad 孔直径的一半。该宽度最小为多边形敷铜区线 宽,最大为多边形敷铜区线宽的两倍。

通过设计规则窗口中的 *Supply* 标签下的 *Thermal* 项 *Isolate* 值可以对 Thermal 连接线的长度进行定义。

请不要选择过细的多边形敷铜区线宽,否则 *Thermal* 连线无法承受电流 负载。

这对于电路板的瓶颈也同样适用!因为多边形敷铜区的线宽决定了敷铜 区的最小可能宽度。

#### **Orphans** 孤岛

用于决定某个多边形敷铜区是否包含与该多边形敷铜区信号层没有任何电气 连接的区域(孤岛)。

如果 Orphan 设置为 *Off*,则不会绘制该区域。

在绘制多边形敷铜区时,请确保外框在任何位置上都没有重复绘制的情 况 (重叠) ,并且多边形外框自身没有交叉的情况。因为在这种情况下 *EAGLE* 无法对多边形敷铜区内部进行计算。

如果存在上述情况则会弹出错误信息*"Signalname contains an invalid polygon*!*"*,并且 *RATSNEST* 命令会终止执行。

如果出现该提示信息,则需要修改多边形敷铜区的外框。否则就无法通 过 *CAM* 处理程序生成制造数据。

*CAM* 处理程序会在输出数据前自动对 *PCB* 设计图中的多边形敷铜区进 行计算。

如果在 *RATSNEST* 命令计算后该多边形敷铜区仍然保持外框轮廓的形 式,则您需要检查线宽、隔离、以及孤岛和多边形名称等参数。有可能 多边形敷铜无法对应该连接到其信号线路的其中一个对象进行操作。

通过 *NAME* 命令重新命名多边形敷铜区,并将其与另一个信号线路连 接!

# **6.4 DRC –** 检查 **PCB** 设计并纠正错误

如果没有在 PCB 设计完成前进行设计规则检查 (DRC), 则需要在完成后进 行检查。如果您还没有为 PCB 设计指定任何设计规则,那么现在您可以开始 定义了。请参考第 114 页的设计规则检查章节。要启动设计规则检查请左键 单击命令工具栏中的 DRC 图标 或者选择 *Tools* 菜单中的 *DRC* 选项。

通常是首先通过 *Edit/Design Rules..*菜单对一般的设计规则进行设置, 然后在需要时使用 *DRC* 命令来启动设计规则检查功能。但也可以用 *DRC* 命令来调整设计规则。诸如针对 *Restring* 的某些设定会直接影响 *PCB* 设计图。

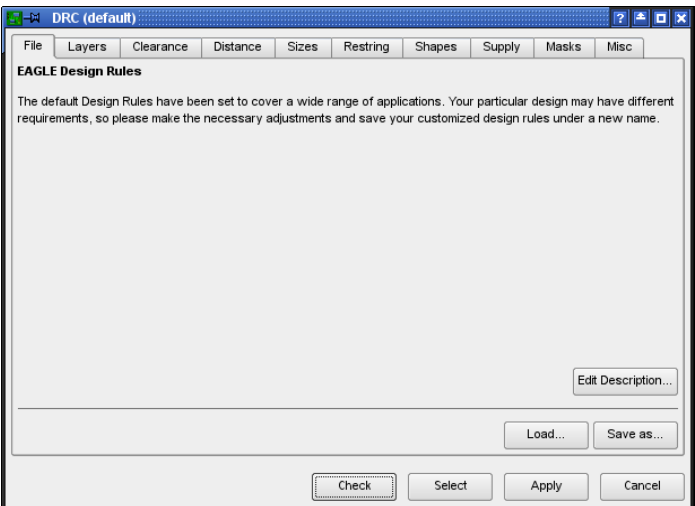

当您完成规则调整后,请单击 *Check* 按钮来启动错误检查。设计规则保存在 该电路板文件中。

通过左键单击 *Select* 您可以指定 PCB 设计图需要检查的区域。这时只需要在 需要检查的区域上用鼠标拉出一个长方形即可。然后错误检查将自动运行。

单击 *Apply* 按钮来将设定保存在电路板文件中。这样即便您没有立即启动错误 检查并且您用 *Cancel* 按钮退出了 DRC 对话框,所配置的值也不会丢失。

所有的信号层不论是否可见(*DISPLAY* 命令),都会由设计规则进行 检查。

# **DRC** 错误提示窗口

如果涉及规则检查功能发现错误,则会自动弹出错误提示窗口。它会列出所发 现的所有错误。该窗口可以在任何时候通过 ERRORS 命令打开。

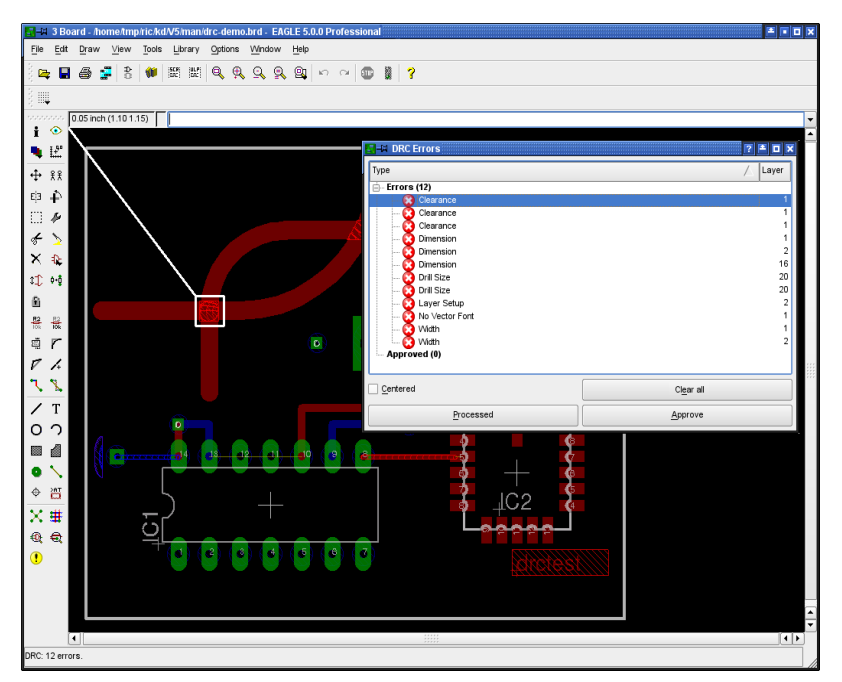

## ➢ *PCB* 编辑器中的 *DRC* 错误提示列表

每个错误都通过一个错误标记框进行标注。例如在间距错误中,该标记框的尺 寸会告诉您超过规定的数量。错误编辑框只出现在 PCB 编辑器中。它们不会 被 CAM 处理程序打印或输出。用 DELETE 命令无法删除标记框,而是左键单 击 *clear all* 按钮来删除。或者可以在命令框中输入:

**ERRORS CLEAR** 

错误提示窗口中的每个错误都用一个红色图标标记出来。如果选中错误列表中 的某个错误,在 PCB 设计图中将会出现一条直线指向相应的位置。

通过左键单击错误提示窗口顶部的 *Type* 或 *Layer*,可以按照错误类型或者层 数将错误列表顺序或倒序排列。

错误提示窗口仅显示当前可见层中的错误。

如果您放大了绘图并且只能看到电路板的一部分,您可以左键单击错误提示窗 口中的 *Centered* 选项,则当前选中的错误会显示在绘图窗口的中央位置。如 果您没有选中 *Centered* 选项,也可以通过按下 Enter 键来实现在中央显示错 误标记。

当在电路板上纠正错误时可以暂时不关闭 DRC 错误提示窗口。在纠正某个错 误后您可以通过左键单击错误提示窗口上的 *Processed* 按钮来将该错误在错 误列表中标记为 Processed。这时红色错误图标变为灰色。

在某些情况下您可能要忽略某个错误,这时可以单击 *Approve* 按钮来实现。 该错误项将从 *Errors* 目录中删除并显示在*Approved* 目录中,并且在 PCB 编 辑器中不会再显示该错误的标记框。

如果您想将某个被忽略的错误重新标记为错误项,请在 *Approved* 目录中选中 它,然后左键单击 *Disapprove* 按钮,这样该错误项会再次显示在 Errors 目录 中。

单击 *Clear all* 按钮不会删除被忽略的错误。它们仍然会显示在 *Approved* 目录 中。

将一个错误信息框中的一项移动到另一目录中时,电路板文件被标记为已修改 但并未保存。

*EAGLE* 的最小分辨率是 *1/10.000* 毫米,所以 *DRC* 只能发现大于 *1/10.000* 毫米的长度和间距错误。

### 错误信息和表示的意义

**Angle** 角度:

线路夹角不符合 0,45,90 或 135 度。在设计规则(*Misc* 标签)中可以开 启或关闭该检查项目。

默认:关闭。

**Blind Via Ratio** 盲孔比率:

超出了孔长度(深度)与孔直径的比率限制。这时您需要调整孔直径(设计) 规则,*Sizes* 标签)或者电路板的层厚度(设计规则,*Layers* 标签)。

**Clearance** 间距:

在铜质对象之间存在间距错误。设计规则中 *Clearance* 标签中的设置和针对 某个特定网络簇的间距的值都可以用于检查。其中较大的值会得到采用作为 检查依据。

另外 Isolate 值也应用于具有相同等级的多边形敷铜区以及作为某个 Package 一部分而定义的多边形敷铜区上。

要禁止对相同信号线路上的对象进行间距检查,请在 *Clearance* 标签下将 *Same signals* 的值设置为 0.

对于线路与线路之间的间距值设置也适用于(Micro Via)微型过孔。

**Dimension** 轮廓:

表示轮廓线,即电路板外框,与 SMD、Pad 以及相互连接的铜质对象之间 存在距离错误。可以在设计规则窗口 *Distance* 标签下的 Copper/Dimension 项中设置。

将 *Copper/Dimension* 项设置为 0 表示关闭该检查功能。

这时多边形敷铜区与第 20 层(*Dimension* 层)中的对象以及孔之间不受到 最短距离的限制!

如果孔被放置在外框线上,DRC 也不会进行检查 !

**Drill Distance** 孔间距:

在孔与孔之间存在距离错误。可以在设计规则窗口(*Distance* 标签)下的 *Drill/Hole* 项中设置。

#### **Drill Size** 孔尺寸:

在焊盘,金属镀孔和安装孔上存在孔直径错误。该值可以在设计规则窗口 *Size* 标签中的 *Minimum Drill* 项中进行设置。

在特定的网络簇中也可以为过孔定义一个特殊的孔直径(执行 CLASS 命令 后设置 *Drills* 项)。这时较大的值会作为检查依据。

#### **Invalid Polygon** 无效多边形:

造成该错误信息的原因是没有正确绘制多边形轮廓。如果轮廓线相互重叠或 者交叉,将无法对多边形进行正确的计算。请在 PCB 编辑器中修改多边形 的外框,或者如果该多边形是某个 Package 的一部分,请在元件库中对其 进行修改。

执行 RATSNEST 命令后也会显示该错误信息。

#### **Keepout:**

在第 39 层( *tKeepout* 层)或第 40 层(*bKeepout* 层)上禁止元件重叠的限 制区域。只有当显示了第 39 层和第 40 层并且已经在 Package 编辑器中对 限制区域进行定义后才能执行该检查功能。

#### **Layer Abuse** 层混淆:

第 17 层(*Pads* 层),或者第 18 层(*Vias* 层)中包含了不是 EAGLE 自动 生成的对象。可能您在这些层上手动绘制了某些对象。尽管这些对象针对焊 盘和过孔保留下来,但是建议将它们移动到另一层上。

如果在电源层中存在连接焊盘或过孔的线路,则设计规则检查功能也会显示 该错误信息。您不能在电源层中绘制信号线路。

#### **Layer Setup** 层设置:

如果发现在某层上的某个对象不符合层设置的定义则会显示该错误信息。对 于不符合层设置的过孔也同样有效, 例如某个过孔(盲孔/埋孔)的长度不 符合要求的情况。

如果定义了一个电源层并且该层没有包含在层设置中,则 EAGLE 也会显示 该错误信息。

#### **Micro Via Size** 微型过孔尺寸:

微型过孔的直径小于 *Sizes* 标签下 *Min.Micro Via* 设置值限制.。

#### **No Vector Font** 非向量字体:

字体检查功能(设计规则窗口 *Misc* 标签)在信号层中发现不是用 EAGLE 内嵌的向量字体输入的文本。

如果您想通过 CAM 处理程序输出制造数据,则至少信号层中的文本应该使 用向量字体。这是 CAM 处理程序唯一能够支持的字体。否则电路板将与显 示的效果有所差异。可通过 CHANGE FONT 命令或者在 PCB 编辑器的 *Options/User Interface* 菜单中选中 *Always vector font* 选项来修改字体。

如果选中了 *Always vector font* 选项,则 PCB 编辑器中所有的文本都使用 向量字体。这时电路板与显示效果就不会存在差异。

如果选中 *Persistent in this drawing* 子选项,则设置会保存在绘图文件中。 这样当您将 PCB 设计文件发送给电路板工厂时就能够确保在工厂中也能用 向量字体进行显示。

**No real vector font** 非法向量字体:

字体检查功能(设计规则窗口 Misc 标签)在信号层中发现不是用 EAGLE 内嵌的向量字体输入的文本,尽管该文本在 PCB 编辑器中显示为向量字体。 在 *Options/User Interface* 菜单中的 *Always vector font* 选项被选中时才有可 能显示该错误信息。

请参考 *No vector font* 错误信息的解释以获得更多信息。

**Off Grid** 偏离栅格:

对象没有按照当前栅格放置放置。

该检查功能可以在设计规则窗口中的 *Misc* 标签下启用或禁用。由于在过孔 和表面贴装元件同时使用的情况下不容易实现公用栅格,因此该检查功能默 认为禁用。

**Overlap** 重叠

当两个属于不同信号线路的铜质对象相互接触时 DRC 会显示该错误信息。

**Restrict** 违反限制:

在第 1 层(*Top* 层)上或第 16 层(*Bottom* 层)上绘制的某条线路或者某个 过孔处于第 41 或 42 层,t/bRestrict 中的限制区域中。如果限制区域和铜质 对象定义于同一个 Package 中,则 DRC 不对其讲行检查!

**Stop Mask** 阻焊层错误:

如果在 21、25、27 层上针对顶层元件的丝印层对象,以及 22、26、28 层 上针对底层元件的丝印层对象与第 29 和 30 层上生成的阻焊符号区域重叠, 则 DRC 会显示阻焊层错误。您需要显示相应的层才能激活该检查功能! 请记住该检查功能始终将向量字体作为被检查区域计算的基础。CAM 处理 程序使用该字体来生成制造数据。

**Width** 线宽错误:

某个铜质对象存在线宽错误。可通过设计规则窗口( *Sizes* 标签)下的 *Minimum Width* 进行设置,或者如果已经在设计规则中进行了设置,则可 以对相关网络簇的 *Width* 线宽参数进行设置。较大的值将作为检查依据。 信号层中向量字体文本的线宽也会受到检查。

**Wire Style** 线路类型错误:

DRC 将线条(线路)的三种类型 *LongDash*、*ShortDash*、和 *DashDot* 都 看作一条连续的线。如果其中一种类型的线路被放置为信号线路,则 DRC 会显示 *Wire Style* 错误信息。

为了进一步进行分析,可以通过 *EXPORT* 命令或者通过各种不同的用 户语言程序来输出 *net*、*part* 和 *pin* 列表。

# **6.5** 多层电路板

您可以通过 EAGLE 来设计多层电路板,使用一层或多层内部层(Route2 到 Route15)并且将 Top 和 Bottom 层作为顶层和底层。在布线时您需要将这些 层显示出来。

在 PCB 设计中的布线开始之前,如果过孔要穿过所有的层,或者由于 PCB 设 计的复杂度,您不得不使用盲孔、埋孔或微型过孔,那么您应该先了解需要使 用的信号层的数量。这时您应该与您的电路板制造商联系以便了解电路板的可 能结构以及成本。

同时思考如何使用内部层:是作为普通内部信号层还是作为电源层?这要取决 于需要在层设置中进行定义的合理的过孔长度。

# **Inner Layer** 内部层

内部层与外部层 Top 和 Bottom 的应用完全相同。在它们之上也可以绘制敷铜 区(多边形)。在特殊情况下能够自动生成电源层。

在使用内部层之前,您需要在设计规则窗口的 *Layers* 标签下对它们进行定义。 在以下章节和 115 页中包含了更多详细信息。

# **Signal Layers** 信号层

您可以在这些用于传递信号的内部层中通过 ROUTE 命令来放置线路 。 EAGLE 会确保线路通过金属镀孔连接到外部层适当的信号线路上。在设计规 则中 Layer 的设置应用于该过程。

# 带有多边形敷铜区和多个信号网络的电源层

电路板中的区域可以通过 POLYGON 命令来绘制特定的信号线路(例如接地 信号)。然后相应的焊盘会自动通过Thermal 符号进行连接。Thermal 符号的 隔离值可以在设计规则窗口中(执行 DRC 命令,进入 *Supply* 标签)进行设 置。连接桥的宽度取决于绘制多边形敷铜区的线宽(请参考第 130 页)。您 也可以规定过孔是否需要通过 Thermal 符号进行连接。设计规则窗口中 (*Clearance* 和 *Distance* 标签)设置的不同信号线路之间的最小间距保持不 变。当对多边形敷铜区再次进行计算后(RATSNEST 命令)所作的修改将会 显示在 PCB 设计图中。

通过这种方法您也可以创建包含多个不同信号区域的多个层。这时您可以为多 边形敷铜区分配不同的等级(优先级)。等级属性决定了在多边形敷铜区重叠 时被删除重叠部分的多边形敷铜区。等级 1 在 PCB 设计图中具有最高优先级; 该多边形敷铜区不会受到任何删除(除了等级为 0,并且在 Package 编辑器 中绘制为某个 Package 的一部分的多边形敷铜区以外)。等级 6 具有最低的 优先级。等级相同的多边形敷铜区会由 DRC 进行比较。

请阅读第 130 页上用 POLYGON 命令定义敷铜层章节中关于多边形的描述。

请不要设置过细的多边形线宽!因为这样可能会导致大量的绘图数据并 为制造过程带来一些问题。

# 具有一个信号网络的电源层

如果某一电源层只有一个信号网络,则可以通过重命名 Route2 到 15 层中的 任一层来定义电源层,即相应电源层的名称改为以\$符号开头的名称。例如, 如果信号 GND 作为电源层,则可以将该层的名称定义为\$GND。

在定义前请您使用 DISPLAY 命令,然后从列表中选中一层,比如第 2 层,然 后左键单击 *Change* 按钮。

输入该层的信号名称,然后选中 *Supply layer* 选项。如果该层需要立即在 PCB 设计图中显示,则需要同时选中 *Displayed* 选项。

在命令框中输入 LAYER 命令的语法为:

LAYER 2 \$GND

该命令将第2 层名称定义为\$GND(之前名为 Route2),并且该层会被作为 电源层。

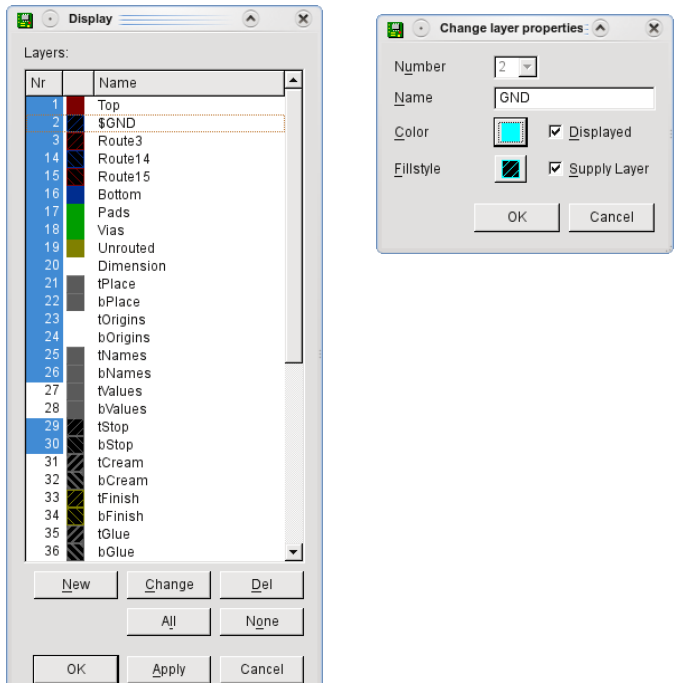

➢ *Display* 列表框

*DISPLAY* 列表框只显示在设计规则窗口中 *Layer* 标签下的 *Setup* 项中设 置的层!

焊盘通过 Thermal 符号与电源层连接,或者通过 Annulus 符号与电源层隔离。 Thermal 符号通常只包括四条较窄的导电桥接线来连接到金属镀孔。使用 Thermal 桥接线的原因是整块铜层的高导热性会造成焊盘无法焊接的情况。 Annulus 和 Thermal 符号的形状和尺寸可在设计规则窗口中( DRC 命令, **Supply 标签) 进行设置。** 

要让电路板的边缘不包含铜,请在电路板的边缘绘制一条隔离线。这样能够避 免相邻层(电源层)之间出现短路的情况。如果您要使用 Autorouter 功能, 则需要在完成布线工作后再绘制隔离线。在 Autorouter/Follow-me 设置中需要 禁用自动生成的电源层。

电源层是以负片的形式显示和输出的!

在这些层上不能绘制其他信号线路或多边形敷铜区。否则会造成电路板 无法使用!

## 电源层和 **Autorouter**

Autorouter 功能对所有的内部层都有效,因此可以为多层板提供完整的布线。 它使用 Via 过孔来将 SMD 焊盘连接到内部层上。

假设只使用过孔来为所有的层提供连接(从第1层到16层),则电源层在 Autorouter 中的首选方向必须设置为 *N/A*(即该层不允许布线)。该设置只能 对不包含任何线路的层有效。

如果除了过孔外还使用了盲孔、埋孔或者微型过孔,则 Autorouter 不能支持 电源层。这时您需要通过绘制多边形敷铜区来将电源层改变为一个内部层:

即在 DISPLAY 列表的 *Change* 窗口中取消 *Supply layer* 项的勾选,并在该层 上绘制一个多边形敷铜区。该多边形敷铜区的名称必须是电源信号名称。

# 具有**Through Vias** 通孔的多层板

在可能的情况下该类型的电路板是首选。通孔会穿过所有的信号层并且可以在 生产的最后阶段钻孔。这种生产成本相对适中。

## **Layer Setup** 层设置

在设计规则窗口的 *Layer* 标签下的 *Setup* 项中可以对层的组成以及信号层的数 量进行设置。请参考第 115 页。

对于通孔的设置非常简单。不需要考虑铜的厚度,但需要隔离层。

例如:在该设置中只需要将用星号隔开的两层组合为一个 core 并将多个 core 结合在一起。该结合过程可通过加号来实现(比如 1\*2+1\*3)。两个敷铜层之 间的隔离层成是 prepreg。为了让通孔通过所有的层,整个语句都需要包含在 圆括号中。

例如

4 层板:(1\*2+3\*16)

6 层板:(1\*2+3\*4+5\*16)

8 层板:(1\*2+3\*4+5\*6+7\*16)

这里通孔长度始终穿透 1 到 16 层,即每一层都能与它们连接 (请参考 VIA 命 令的帮助页面)。

# **Blind/Buried Vias** 带有盲孔和埋孔的多层板

在高密度电路板中有必要使用埋孔和盲孔。这种孔并不连接所有的层,而是只 连通一定数量的层。这些层的连接依靠的是设计规则中对 Layer 的设置以便指 导电路板的制造工艺。

请在您开始设计前联系您的电路板制造商!以便了解适合您的层设置以 及生产成本。

#### 解疑

**Core** 基板:

在某一面或两面都具有敷铜层的固化核心层,在层设置中用 \* 符号表示。例如 5\*12 中,第 5 层和第 12 层都是电路板的 Core。

**Prepreg** 隔离层**:**

在多层电路板生产过程中使用的软性粘合剂或隔离层,用于将内部层和外部层 压合在一起。

在层设置中用**+** 符号表示。例如 1**+**2 表示第 1 层为 Prepreg 并且与第 2 层结合。 **Layer Stack** 层叠:

由 Core 和 Prepreg 组成的任意数量的层的堆叠,将在当前生产步骤中集中处 理。

#### **Buried Via** 埋孔:

这种孔的制作工艺与通孔(普通孔)相同。当前的层叠将会完全钻通。在下一 步的制作中已经钻好的孔会通过将其他 Core 和 Prepreg 压合到当前层叠上而 被覆盖(掩埋)。如果该孔在电路板成品上不可见,则我们称其为埋孔。 这种孔需要用括号表示,例如 1+ (2\*15) +16 表示埋孔从第 2 层穿透到第 15 层。

#### **Blind Via** 盲孔:

盲孔将外部层与任意内部层相连,但是并不穿透所有的铜层。盲孔的特殊性存 在于制造工艺中。当前层叠并不会完全钻穿。钻孔的深度根据需要相互连接的 层的数量而定。盲孔必须符合一定的深度与孔直径的比例。请联系您的电路板 制造商以便获得这方面的信息。该比例需要在设计规则窗口 *Size* 标签下的 *Min.Blind Via Ratio* 项中进行设置。

这种孔通过方括号表示,并且钻孔目标层位于前一个方括号后并在后面加冒号 表 示 , 或 者 位 于 后 一 个 方 括 号 前 并 在 前 面 加 冒 号 表 示 。 例 如 [3:1+2+3\*14+15+16] 允许盲孔在 1 到 3 层之间存在。

盲孔可能会比定义的长度短。在该实例中定义了一个从第 1 层到第 2 层的孔。 Autorouter 功能也可以使用较短的盲孔。

#### **Micro Via** 微型过孔:

微型过孔是一种特殊的盲孔。它的单层深度有最大值限制并且钻孔直径非常小。 请参考第 147 页。

## 显示过孔

如果您使用了具有不同深度和形状的过孔,则将第 18 层(*Vias* 层)设置为与 背景相同的颜色是很有必要的(DISPLAY 菜单,*Change* 按钮,*Color* 按钮)。 这样做可以了解层与层的关系。

## **Layer Setup** 层设置

将 Core 和 Prepreg 进行结合时有很多变量。在以下章节中的一些实例展示了 层设置的功能。

请完整阅读本章节。即便您需要设计的是一块 4 层板,但是了解其他的实例对 于更好的理解将会更有帮助。

### **4**层板

实例 **1**: 使用了第 1、2、3 和 16 层。 电路板结构:一个内部 Core,外部使用 Prepreg。 连接:1-2(盲孔),2-3(埋孔)以及 1-16(通孔) 表达式为:

 $[2: (1 + (2*3) +16)]$ 

解释:

**2\*3** 第 2 层和第 3 层组成 Core。 (2\*3) 圆括号表示从第 2 层到第 3 层的埋孔。 (**1+**(2\*3)**+16**) Core 两个面的铜层都与 Prepreg 压合。 外部的括号表示从第 1 层到第 16 层的一个通孔。 **[2:**(1+(2\*3)+16)**]**

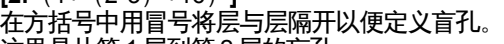

这里是从第 1 层到第 2 层的盲孔。

下图展示了设计规则窗口中 *Layers* 标签下的相关设置的表达式。

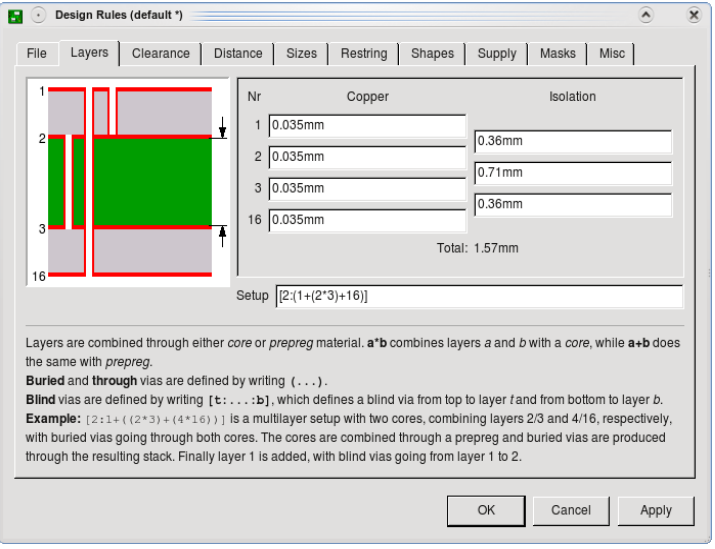

# ➢ 实例 *1*:*4* 层板的层设置

盲孔必须保持孔深度与孔直径之间的一定比例。因此有必要对层厚度进行设置。

这些数值由您的电路板制造商提供!您应该在开始 PCB 设计前与生产商联系! 在该窗口中分别输入 Copper (铜层厚度) 和 Isolation (隔离层厚度) 的值。 电路板的总厚度会显示在 *Copper* 和 *Isolation* 设置框下方。

实例 **2**: 使用了第 1、2、3 和 16 层。 电路板结构:一个内部 Core,外部使用 Prepreg。 连接: 1-2, 3-16 (盲孔), 1-16 (通孔) 表达式:

 $[2: (1+2*3+16):3]$ 

解释:

**2\*3**

第 2 层与第 3 层组成 Core。

**1+**2\*3**+16**

Core 两个面的铜层都与 Prepreg 压合。

 $(1+2*3+16)$ 

外部的括号表示从第 1 层到第 16 层的一个通孔。

**[2:**(1+2\*3+16)**:3]**

在方括号中用冒号将层与层隔开以便定义盲孔。 盲孔分别为从第 1 层到第 2 层以及从第 16 层到第 3 层。

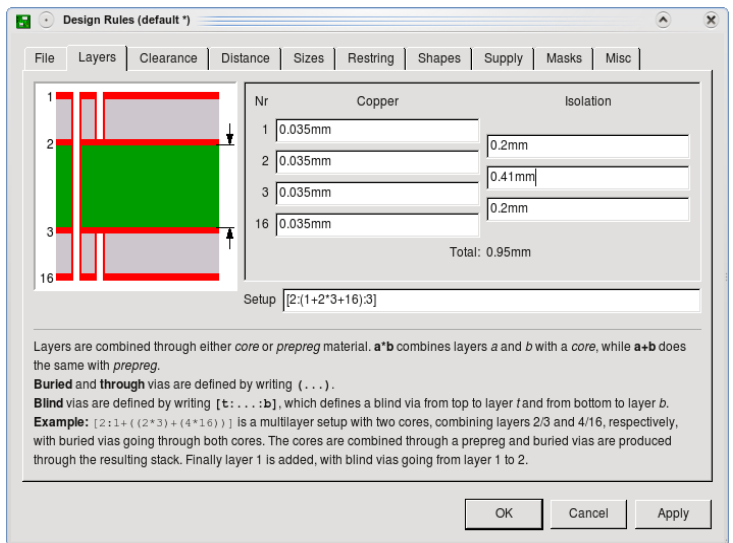

### ➢ 实例 *2*:*4* 层板的层设置

**6**层板 实例 **3**: 使用了第 1、2、3、4、5 和 16 层。 电路板结构:两个 Core,外部使用 Prepreg。 连接: 2-3, 4-5 (埋孔), 1-16 (通孔)

表达式:

 $(1+ (2<sup>*</sup>3) + (4<sup>*</sup>5) +16)$ 

解释

 $(2*3) + (4*5)$ 两个带有埋孔的 Core 压合在一起。 **1+**(2\*3)+(4\*5)**+16** 该层叠外部使用第 1 和第 16 层覆盖,并用 Prepreg 隔离。  $(1+ (2<sup>*</sup>3) + (4<sup>*</sup>5) +16)$ 外部圆括号中的整个表达式表示从第 1 层到第 16 层的通孔。

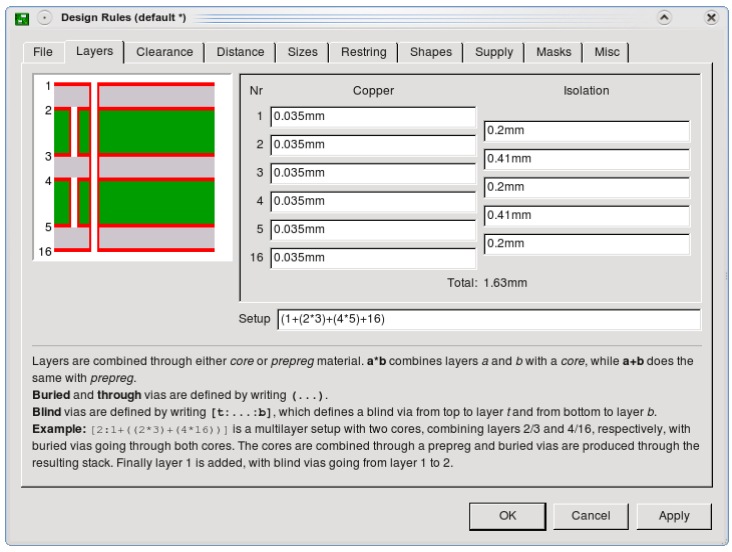

➢ 实例 *3*:*6* 层板的层设置

这些实例中所使用的铜层厚度与隔离厚度为虚构数字。请联系您的电路板制造 商以便获取正确数据。

实例 **4**:

使用了第 1、2、3、4、5 和 16 层。 电路板结构:一个 Core,在两个面上分别使用两个 Prepreg。 连接:3-4(埋孔),2-4(在内部层叠中的盲孔),1-16(通孔) 表达式:

 $(1+[4:2+ (3*4) +5]+16)$ 

解释:

 $2+$  (3\*4) +5 在其两个面上分别覆盖一个 Prepreg。 **[4:**2+(3\*4)+5**]** 从第 2 层到第 4 层的盲孔。
**1+**[4:2+(3\*4)+5]**+16** 在该层叠的两个面上分别覆盖了一个 Prepreg。  $(1+[4:2+ (3*4) +5]+16)$ 外部的圆括号表示从第 1 层到第 16 层的通孔。

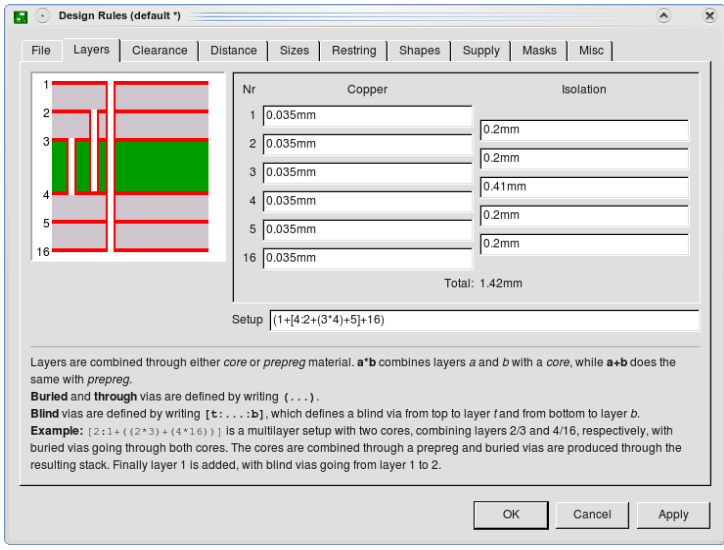

## ➢ 实例 *4*:内部层叠上的盲孔

**8**层板

实例 **5**:

使用了第 1、2、3、4、5、6、7 和 16 层。 电路板结构:三个 Core,外部使用 Prepreg。 连接:1-3,6-16(盲孔),2-3,4-5,6-7(埋孔),1-16(通孔)。 表达式:

$$
[3: (1 + (2^*3) + (4^*5) + (6^*7) + 16) :6]
$$

解释:

 $(2*3) + (4*5) + (6*7)$ 三个 Core,每一个包含一个埋孔,通过 Prepreg 进行压合和隔离。 **1+**(2\*3)+(4\*5)+(6\*7)**+16** 在该层叠的外部用第 1 层和第 16 层进行压合,并用 Prepreg 隔离。  $(1+ (2<sup>*</sup>3) + (4<sup>*</sup>5) + (6<sup>*</sup>7) +16)$ 外部的圆括号表示从第 1 层到第 16 层的通孔。 **[3:**(1+(2\*3)+(4\*5)+(6\*7)+16)**:6]** 从第 1 层到第 3 层以及层第 16 层到第 6 层的通盲孔。

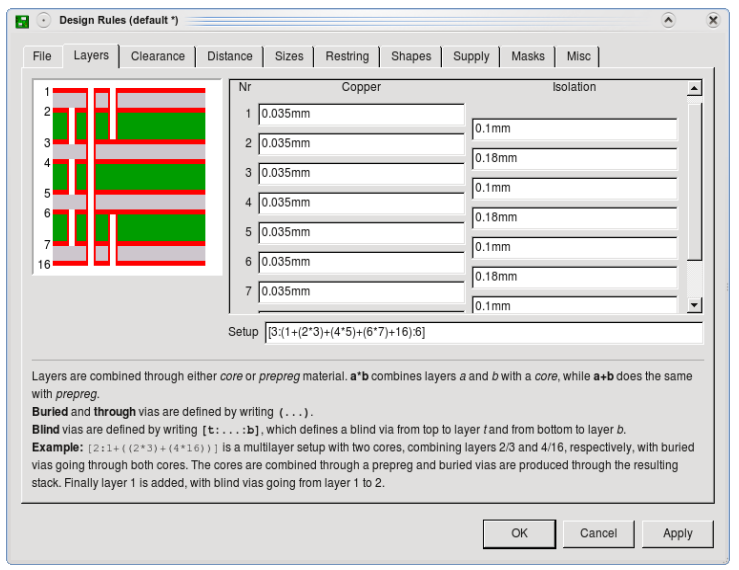

➢ 实例 *5*:*8* 层板的层设置

# 使用盲孔 **Blind**、埋孔 **Buried** 和 **Micro** 微型过孔的提示

## **VIA**命令

根据不同的层设置可以产生不同孔深度。VIA 命令的参数栏在 Layer 下拉菜单 中提供了所有可用的深度。在手动布线时(ROUTE 命令) EAGLE 会为针对 换层走线计算出可能的最小孔深度。也可以通过深度加长来处理处于相同位置 的孔。

孔深度可以通过 CHANGE VIA 命令来修改。在输入命令后从弹出菜单中选择 数值并用鼠标左键单击要修改的孔。

或者使用命令行:

CHANGE VIA 2-7

然后单击要修改的孔来将深度修改为从第 2 层到第 7 层。

如果给定的孔深度没有在层设置中定义,则会延伸到下一个可能的深度,或者 如果无法延伸,则会弹出错误信息。

VIA 'GND' 1-4 (1.05 2)

该命令在坐标 (1.05 2) 上放置一个属于 GND 信号线路的孔, 孔深度为从第 1 层到第 4 层。

### **ROUTE**命令

如果您在进行 PCB 设计时需要改变到另一层,则 EAGLE 会使用可能的最短 孔深度(CHANGE LAYER 命令;也可以在 Follow-me 模式下)。相同位置 的孔也会自动进行延长。

如果在设计规则窗口中对微型过孔的孔直径最小值进行了设置(*Sizes* 标签,*Min. Micro Via* 项)并且定义了正确的层设置,则当您从 *SMD* 型焊盘布线到下一内部层上时,*EAGLE* 会设置一个微型过孔。

但是在 *Follow-me* 模式下,*EAGLE* 无法放置微型过孔。*Follow-me router* 功能是由 *Autorouter* 引擎驱动的,因此它必须符合其属性和限制。

## **Autorouter**命令

Autorouter 功能支持盲孔和埋孔。

如果您打算在包含盲孔和埋孔的多层板上使用 Autorouter 功能,则可以实现 对自动生成的电源层的支持(请参考第 138 页)。这时可以通过多边形敷铜 区来定义内部层。

已经存在的电源层可以通过以下方法转换为带有多边形敷铜区的层:

- ◆ 对该层进行重新命名 (名称开头不能使用 \$ 符号)
- 删除可能存在的隔离线
- 绘制一个覆盖整个 PCB 设计的多边形敷铜区
- ◆ 将多边形命名为需要的信号网络名称。

# **Micro Via** 微型过孔 特殊形式的盲孔

与能够连接电路板内多层的盲孔不同,微型过孔只连接外部层与相邻的内部层。 微型过孔的直径相对较小。现在通常的直径宽度约为 0.05mm 到 0.1mm。

由于制造工艺的原因,微型过孔与盲孔一样需要保证一定的深度与直径的比例。 该比例决定了特定孔直径所对应的最大孔深度。

从您的电路板制造商可以获得正确的数值。

在设计规则窗口中 *Sizes* 标签的 *Min. Blind Via Ratio* 项中可以对该值进行设置。 假设电路板制造商要求比例为 1:0.5,则您需要在 *Min. Blind Via Ratio* 项中 输入 0.5。

另外设计规则检查功能会针对 *Min. Micro Via* 项中设置的微型过孔进行最小钻 孔直径比较。如果该项中的值大于 *Minimum Drill*(默认)项中的值,则不会 对微型过孔进行检查。

微型过孔的直径可以在设计规则窗口的 *Restring* 标签下进行设置。

如果您对 SMD 焊盘走线时,从外部层切换到相邻的内部层,在设计规则允许 的情况下 EAGLE 会自动放置一个微型过孔。

*Autorouter* 功能不支持微型过孔!

# **6.6** 更新元件(元件库更新)

UPDATE 命令可以用基于当前元件库定义的元件来替换原理图或 PCB 设计中 的元件。该功能对于已经存在的项目特别有用。如果在开发过程中,元件库中 的 Package, Symbol 或者 Device 定义发生变化,那么现有的项目就可以随 之进行调整。

菜单项 *Library/Update* 可以让项目中所有的元件与当前使用的元件库中的各 种定义进行比较。如果 EAGLE 发现不一致的情况,则会对元件进行替换。

在 Control Panel 的 *Options/Directories* 菜单打开的窗口中 *Libraries* 项指定路 径下的元件库都会用于比较。

也可以基于某个特定的元件库进行元件更新。例如在命令框中输入 UPDATE 命令并指定该元件库:

UPDATE linear

或者

UPDATE /home/mydir/EAGLE/library/linear.lbr

或者在 *Library/Update...*菜单打开的文件选择对话框中选择元件库。

如果您想用一个元件库中的元件来替换另一个元件库中的元件,可以使用命令:

UPDATE old-lbr-name = new-lbr.name

*Old-lbr-name* 表示 PCB 设计或原理图中用 INFO 命令显示的元件库名称。 *New-lbr-name* 则表示您需要使用元件的元件库。您也可以在命令中加入元件 库路径。

请参考帮助页面以便获取更多信息。

在很多情况下系统会询问您是否需要根据名称或位置对 Gate,pin 或 pad 进行 替换。如果元件库对象被重命名或者位置(顺序)发生改变,就会弹出询问提 示。

如果一次性对元件库作出了许多修改(例如修改了 pin 名称和位置),则无法 实现自动更新功能。这种情况下可以通过两个步骤来修改元件库(例如先修改 pin 名称然后再修改 pin 位置) ,或者为元件库的对象提供一个新的名称,这 样就不会进行替换了。

修改元件库中 *Device* 的前缀不能实现对您绘图中已经放置的元件名称 的更新。

如果启用了 Forward&Back Annotation 正反向标注功能,则在原理图和 PCB 设计图中会同时替换元件。

您可以在该软件的帮助页面中获取更多信息。

在对任意元件库进行更新后,请在原理图中执行 *ERC* 并在 *PCB* 设计图 中执行 *DRC*!

单个元件可以通过 ADD 命令进行更新。如果您用 ADD 命令从某个元件库中选 择了一个经过修改的元件,则软件会询问您是否需要对该元件所有以前的定义 进行更新。

在更新完成后您可以删除您刚才选择的元件。 同样建议在更新后执行 ERC 和 DRC!

# **6.7** 打印原理图和 **PCB** 设计图

通过 PRINT 命令可以打印原理图、PCB 设计图以及元件库中的元件。 您首先应该使用 DISPLAY 命令来选择您需要打印的层。

基本规则是:您能够在编辑器中看到的内容就是能够打印出来的内容。

无法打印的有:

- ◆ 文本的原点十字标记
- ◆ 栅格线条或点状线
- ◆ 无法通过 RATSNEST 命令计算从而只能在 PCB 编辑器中显示轮廓的 多边形敷铜区
- ◆ 由设计规则检查认定有错误的多边形敷铜区

打印设置对话框

当左键单击动作工具栏上的 打印图标后,将会弹出打印对话框。

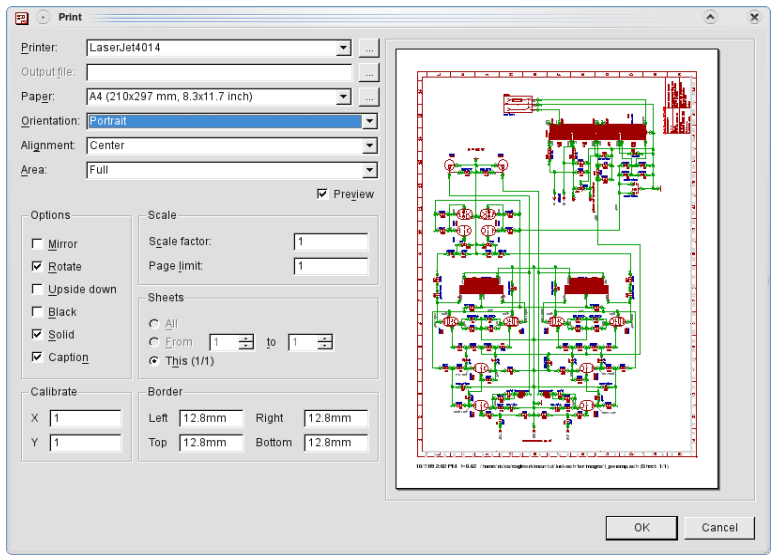

## ➢ 打印窗口

在该窗口顶部的 *Printer* 栏中显示的是当前选择的打印机。该栏下拉菜单按钮 可以用于选择另一台打印机或者选择"打印到文件"选项。如果选中了某台打印 机,则可以通过带有*...*符号的按钮来查看打印机属性。

如果您选择了"打印到文件"选项,则 Output file line 会显示文件输出的路径。 如果您要修改该路径,请单击*…*按钮。

在这两栏下方您可以看到打印机的 *Paper* 格式、*Orientation* 和 *Alignment* 设 置项。*Paper* 栏右方的*…*按钮可以让您自定义一个所选打印机支持的格式。

*Alignment* 项定义纸张上的打印位置。如果选中了 *Preview* 选项,则修改该项 后的效果会显示在右方的预览框中。

在 *Area* 栏中,您可以指定打印的范围:*Window* 项打印编辑器中当前可见的 绘图窗口。*Full* 项则打印全部绘图。这时所有的绘图对象(显示或未显示的) 都与实际计算中的打印区域相对应。

打印选项

*Mirror* 项能够将绘图沿 Y 轴从左向右翻转,*Rotate* 项则以反时针方向将绘图旋 转 90 度,而 *Upside down* 则将绘图作 180 度旋转。如果 *Rotate* 与 *Upside down* 项都被选中,则绘图旋转 270 度。

如果选中了 Black 选项,则会以黑白打印的方式输出。否则根据不同的打印机, 打印效果会显示为彩色或者灰度打印。

*Solid* 项可以让每个对象完全填充。如果您希望在单独的层上实现不同的填充 方式,请取消选中该选项。

*Caption* 项可以指定显示或不显示标题、打印日期、文件名称和放大倍数。

在该窗口的 *Scale* 部分中的 *Scale factor* 项指定绘图的放大倍数。放大范围为 0.001 到 1000 倍。

如果 *Page limit* 项设置为 0,则打印机会在指定放大倍数的基础上使用所需要 的页数进行打印。如果该项指定了不同的值,则 EAGLE 对绘图的放大倍数进 行调整,以便适应指定的页数。即就是说在某些情况下,不能维持不恰当的指 定倍数。

否则您有可能将 *Page Limit* 项指定为 1 页,但是 *Scale factor* 项却是需要 1 页 以上的页面进行打印的放大倍数。

在该窗口的 *Sheet* 部分可以选择需要打印的原理图页面。该部分只对原理图 编辑器有效。该选项也决定了在预览中所显示的页面。

打印边缘可以通过 *Border* 部分中的 4 个设置框来进行定义。可以输入的单位 为毫米或者英寸。如果您在修改该值后需要再次使用打印机驱动器的标准设置, 则需要在其中输入 0。

*Calibrate* 项允许对打印输出的比例进行纠正。该项能够纠正打印中尺寸精度 的线性误差。其值可以在 0.1 到 2 之间选择。

关于彩色打印请注意:

*EAGLE* 始终将白色调色板作为彩色打印的背景。如果您使用黑色或彩 色背景并且采用了自定义颜色,推荐将这些颜色以白色调色板为背景进 行设置。这样打印机才能使用您的颜色设置。

如果在打印 PCB 设计图时,不需要打印焊盘和过孔对应的孔,请通过 *Options/Set/Misc* 菜单取消 *Display mode* 部分中的 *No Drills* 项的选中状态。

#### 生成 **PDF** 和 **Postscript** 文件

如果您想将绘图转换为PDF 文件(分辨率 1200dpi)或者 Postscript 文件,请 左键单击 Printer 栏的下拉菜单并选择 *Print to file*(*PDF*)或者 *Print to file*(*Postscript*)选项。然后在 *Output file* 栏中指定PDF 或 Postscript 文件的 名称和输出路径。

所有以非 EAGLE 向量字体输入的文本都可以用 PDF 查看器在该 PDF 文件中 进行搜索。

也可以在命令框中直接输入 PRINT 命令,或者通过脚本文件来执行该命令。 关于打印选项的信息可以在 RPINT 的帮助页面中找到。

对于使用过 *EAGLE 4.0* 以前版本的用户: *EAGLE* 带有一个名为 *cam2print.ulp* 的用户语言程序,能够将您之前的 *EAGLE 3.5x* 版本下的 *CAM* 数据转换为脚本文件,以便与 *PRINT* 命令 一起使用。

另一个用户语言程序 *cam2dxf.ulp* 可以使用之前的 *CAM* 数据来生成 *DXF* 数据。

# **6.8** 将多个小电路板合并到一块电路板上

为了节约成本,可以将较小的电路板合并到一块电路板上提供给电路板制造商。 这样您就可以一次制作几块电路板。

您可以通过 GROUP、CUT 和 PASTE 命令来重新制作 PCB 设计图或者将不 同的 PCB 设计图合并创建多个电路板。请注意如果在使用 PASTE 命令前电 路板中的元件已经有特定的名称,由于在合并时元件名称会自动修改,所以这 种方式会改变电路板的丝印层。如果您并不需要丝印层,则这种情况不会产生 影响。否则可以借助用户语言程序来避免。Panelize.ulp 程序能够将第 25 层 和 26 层(t/bNames)上的文本复制到新建的第 125 和 126 层上。在合并电路 板时,元件名称也会改变,但新建层上复制的文本会保持不变。

请告诉电路板制造商使用第 125 层和 126 层来生成丝印而不是用第 25 和 26 层。

操作步骤:

- ◆ 载入电路板文件。
- **◆ 运行 panelize.ulp 来复制名称等文本。**
- 用 DISPLAY 命令来显示所有的层。
- ◆ 用 GROUP 命令来选择需要复制的所有对象。 要选择整个 PCB 设计图,您可以使用 GROUP ALL 命令。
- ◆ 执行 CUP 命令并左键单击绘图区域。
- **◆ 通过 File/New 菜单新建一个电路板文件。**
- 使用 PASTE 命令来粘贴 PCB 设计图。在需要的情况下可以在固定之 前指定对象组的方向。
- 请确保新电路板的设计规则设置与原电路板文件相同。可以将设计规 则导出为一个文件(\*.dru)然后再导入到另一个电路板文件中(菜单 *Edit/Design rules*,*File* 标签)。
- ◆ 保存新建的申路板文件。

◆ 请告知您的电路板制造商使用第 125 和 126 层而不是第 25 和 26 层。 通过这种方法您还可以合并来自不同项目的电路板。

在电路板带有电源层的情况下,您需要检查电源信号线路的名称。例如, *GND* 信号会显示为 *GND1*、*GND2* 等。与电源层*\$GND* 相连的连接会

不复存在。这时您需要用它们原来的 *GND* 名称来重新命名这些信号线 路。

# **6.9** 原理图与 **PCB** 设计图之间未保持一致性

在进行设计时保持原理图与 PCB 设计图完全一致是非常重要的。EAGLE 使用 Forward&Back Annotation 正反向标注功能来保证这种一致性。在第 88 页中 的正反向标注章节中可以找到关于该功能的概要信息。

在原理图编辑器与 PCB 编辑器都载入的情况下,它们之间的相互联系保证了 设计上自动保持一致性。如果您关闭其中一个编辑器,比如关闭原理图或者 PCB 文件,然后在另一个文件中继续进行操作,则无法保证一致性。这时 EAGLE 不能将所作的修改转移到另一个文件中。因此原理图和 PCB 设计图会 产生差异。

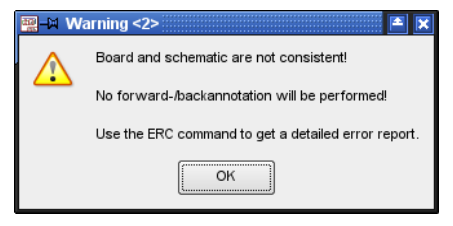

➢ 原理图和 *PCB* 设计图未保持一致性

当您想切换到相应文件或者再次启动该项目时 EAGLE 会弹出警告信息。

这时请立即执行电气规则检查(ERC)。它会对两个文件进行比较并在 ERC Errors 窗口的 Errors 项下显示差别报告。如果您单击错误项中的任意一个错 误,在可能的情况下 EAGLE 就在原理图和电路板中会对相应的对象进行标注。

在原理图或 PCB 编辑器中根据需要对差异进行处理后,您可以在错误列表中 通过 *Processed* 按钮来标记错误项。

在每次修改后请执行 ERC 以便对设计进行验证并且了解设计的进程。如果 ERC 得出一致性报告,则表示所有差别都已经清除。这时将再次进行 Forward&Back Annotation 正反向标注并且电路板与原理图再次恢复一致。 请不要忘记保存文件并且随时保证两个文件都处于载入状态。

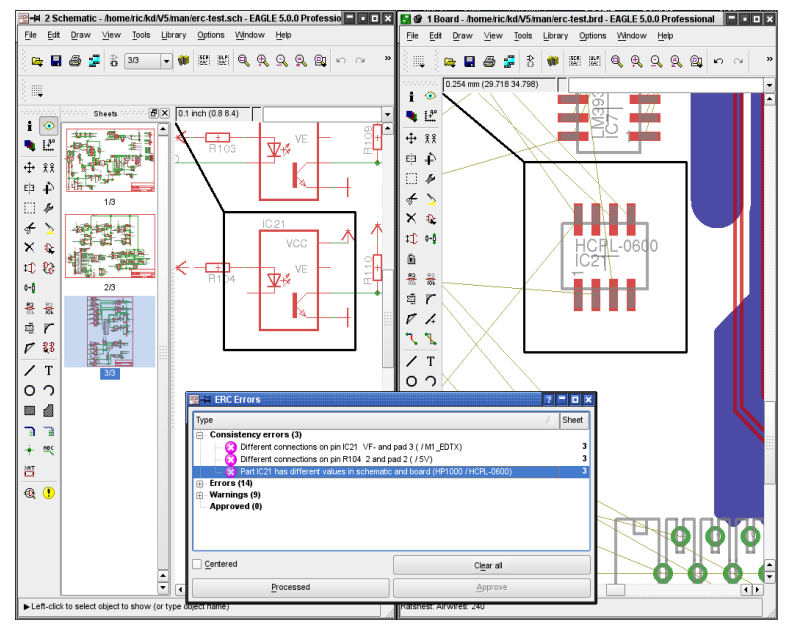

➢ 在两个编辑器窗口中同时标注出了差异。

# 第**7**章 **Autorouter** 自动布线器

# **7.1** 基本特性

- ◆ 任意布线栅格 (最小 0.02 毫米)
- ◆ 任章布局柵格 (最小 0.1 微米)
- ◆ 表面贴装元件可布置在电路板两面。
- ◆ 整个绘图区域都可作为布线区域 (前提是有足够使用的内存)
- ◆ 可通过控制参数来选择布线策略
- ◆ 能同时对各种线宽和最小间距的各种不同信号簇进行布线
- ◆ 用于设计规则检查和自动布线器的通用数据设置 (设计规则)
- ◆ 支持多层功能(能同时对多达 16 个层进行布线,而不仅限于一对/两 层)
- ◆ 支持盲孔和埋孔
- 能独立设置每个层的首选走线方向:水平方向和垂直方向,真正的 45/135 度(对内部层非常重要!)
- ◆ 对 100%的布线进行取消和重新布线
- ◆ 通过减少过孔和平滑走线路径来进行优化
- ◆ 预布线不能改变
- ◆ 提供基本的 Follow-me 布线功能, 它是布线命令的一个特殊操作模式, 允许对所选信号进行自动布线。

# **7.2 Autorouter** 自动布线器的功能

EAGLE 自动布线器是一个"100%"布线器,这意味着,假如自动布线器没有时 间限制 - 这是一个非常重要的限制 - 理论上电路板能够通过自动布线器真正的 完成 100%布线。这个时间限制对所有的 100%自动布线器都是有效的。但实 际上所需要的时间并不能始终得到保证,因此一些电路板并不能通过 100%自 动布线器来完成所有布线。

EAGLE 自动布线器基于 ripup/retry 取消/恢复算法,当它无法为一条线路布线 时,可以删除先前的布线然后重新布线,线路能够被删除的次数叫做取消深度, 它对运行速度和布线结果起决定性作用。从原理上讲,这就是先前提到的限制。

用自动布线器实现一个完美电路板而不需要手工帮助并不现实,用户必须同时 投入自己的智慧和精力。这样自动布线器将会是一个很有价值的工具,可以极 大的减少工作量。

使用 EAGLE 自动布线器前需要使用者放置元件和设置控制参数,因为它们会 影响到布线策略。要达到最好的效果,必须谨慎的对这些参数进行设置。本章 节将对其进行详细的描述。

# **7.3** 影响自动布线的参数

自动布线器通过大量的参数进行控制。当前设计规则中的值,网络簇和特殊自 动布线器控制参数都会对自动布线功能造成影响。

设计规则指定了最小间距(DRC 命令用来设置间距和距离),过孔直径 (Restring 设置), 、过孔内径(尺寸设置)。最小线宽也需要设定。

如果定义了网络簇,则其规定了传输特定信号的过孔的最小间距、线宽和过孔 内径。

通过自动布线器菜单可以在一定范围内改变花销因数和控制参数,它们在自动 布线时会影响布线。程序会为这些参数提供默认值。当保存 PCB 设计时这些 控制参数会保存在 BRD 文件中。您也可以将这些值保存在一个自动布线器控 制文件(\*.ctl)中。这样可以把特殊设置的参数用到不同的 PCB 设计上。控 制文件中不包含针对各种网络簇的设计规则和数据。

一个布线过程涉及到多个独立的基本步骤:

## **Bus Router** 总线布线

正常情况下,首先启动总线布线。

Bus Router 处理那些在首选方向能布通的信号,并且首选方向只允许在 x 和 y 方向有少许偏差。总线布线仅考虑那些属于网络簇 0 的信号。这一步可以省略。

自动布线中的总线是能够在 *x* 和 *y* 方向上放置并且只带有有少许偏差的 直线。和原理图中的类似地址总线不同,原理图中的总线在电路板图中 并不会表现出来。

# **Routing Pass** 布线过程

然后开始实际的布线过程,尽可能的使用那些能达到 100%布线通过率的参数, 并特意使用大量的过孔来避免通路阻塞。

# **Optimization** 优化

在主要的布线工作完成后,就可以进行优化工作。随后设置这些参数来删除多 余的过孔并平滑线路。在优化过程中,每条线路的删除和重新布线会依次进行。 但这可能导致较高的布线难度,因为这条线路的改变可能造成新的路径断开。 在启动自动布线之前,必须对优化过程的数量进行指定。不能在后期再进行优 化。一旦布线工作完成,所有的线路都会被认为是预布线,将不能再更改。 以上提到的任何一个步骤可以单独激活或取消。

# **7.4** 自动布线前需要定义的事项

# **Design Rules** 设计规则

设计规则需要按照电路板的复杂性和制造设备的条件来定义。可以在 114 页 的定义设计规则这部分里找到程序的描述和单个参数的含义。

## **Track Width** 线宽和 **Net Classes** 网络簇

如果您还没有在原理图图表中定义各种网络簇,在运行自动布线器前您还有机 会,指明特殊信号是否使用特别的线宽来放置,特殊间距需要注意,或者对特 殊信号所用的过孔是否采用某些钻孔直径。请参考帮助页面(CLASS 命令) 或在 104 页的定义网络簇 Net Classes 章节关于网络簇定义的信息。

如果没有定义特殊的网络簇,那么会使用设计规则中的值。在 *Size* 标签中的 *Minimum width* 值 决定 了线 宽, 最 小 间 距 / 距 离 值取 自于 *Clearance* 和 *Distance* 标签中的值。过孔直径由 *Restring* 标签中的值定义。

您在设计规则里设置了网络簇的值吗?如果已经设置,则自动布线器将 依照这些更高的值来进行布线。

## **Grid** 栅格

设计规则决定布线栅格和布局栅格。最小布线栅格为 0.02 毫米,大约为 0.8mil。

### **Placement Grid** 布局栅格

尽管自动布线器允许任何布局栅格,但并不推荐将元件放在过于细小的栅格上。 两条实用的规则是:

- 布局栅格不能小于布线栅格。
- ◆ 如果布局栅格比布线栅格大,则它应当设置为布线栅格的整数倍。

例如,您认为在设计规则下可以在一个元件的两个引脚间布两条线,但在两个 栅格间存在不适当关系的情况下该布线过程会被禁止(见图表)。这时这些规 则对设计很有帮助。

## **Routing Grid** 布线栅格

请注意自动布线器栅格必须在 AUTO 命令的自动布线器设置窗口中的 *General* 标签下进行设置。这和您在 PCB 编辑器窗口中当前使用到的栅格是 不同的。这些栅格是通过 GRID 命令来选择的。

请记住对于布线栅格来说,对时间的需求随着其分辨率的增大而按指数级增加。 因此尽可能选择大的栅格。对大多数电路板来说,主要的问题是在一个 IC 的 引脚之间有多少线路要放置?要回答这个问题,设计规则的选择(例如,在线 路与焊盘会线路与线路之间的最小间隔)当然也需要考虑到。

实际效果如下:

这两种栅格必须选择,以使元件的焊盘定位在布线栅格上。

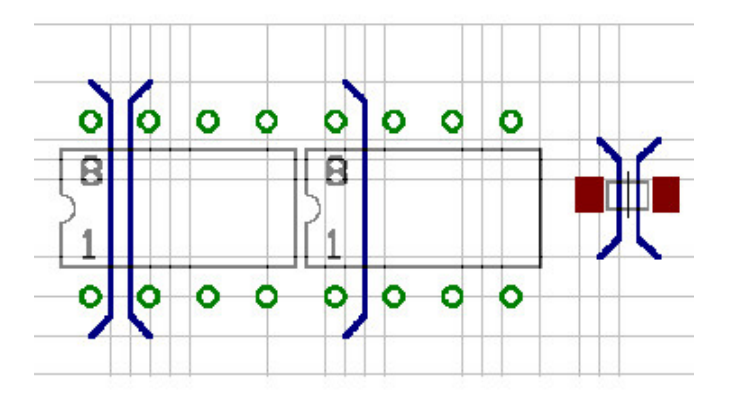

➢ 不同布局栅格下的走线样式

当然也有例外,比如不使用布线栅格的 SMD,即布线栅格之外的位置上才能 够得到最好的结果。在任何情况下,栅格的选择都应该参照设计规则和焊盘间 距来仔细考虑。

上面的例子能够阐述这种情况:

左边的元件,其焊盘放置在布线栅格上的。两个焊盘之间可以放置两条线路。 中间那个元件的焊盘没有放置在布线栅格上,因此在两个焊盘之间只能布一条 线。在右边显示了 SMD 焊盘的例外情况,SMD 焊盘放置在两条布线栅格线之 间,这时两个焊盘之间可放置两条线路。

当选择好栅格后,也请确保每一个焊盘至少覆盖一个栅格点。另外,尽管有足 够的空间来为其布线,也可能发生自动布线器不能为一个信号进行布线的情况。 在这种情况下,自动布线器在其开始时就会给出*Unreachable SMD at x y* 的 提示信息。参数 x 和 y 表示 SMD 焊盘的位置。

布线栅格的默认值是 50mil。这个值对简单的通孔布局来说足够了。SMD 元件 要求较小的布线栅格。

常用的值是 25、12.5、10 或 5mil。

请记住较小的布线栅格需要更多的布线内存空间。

内存需求

布线内存数量需求首先取决于选定的布线栅格、电路板面积和走线信号层的数 量。

电路板需要的静态内存 (字节) 能够通过下面的公式来计算:

栅格点数 \* 信号层数 \* 2

注意通过制定正确名称(*\$name*)而生成的电源层不会占用任何自动布线内 存。而另一方面,通过一个或多个多边形敷铜区来创建的电源层与其他任何信 号层消耗的布线内存一样多。

动态数据需要的空间粗略估计大约为静态内存的 10%到 100% (在某些时候甚 至更多!)。这很大程度上取决于 PCB 设计方式。

总的存储空间需求(粗略近似值):

静态内存空间 x (1.1..2,0)[字节]

在开始自动布线前应当释放这些 RAM 空间。如果空间仍然不足,则自动布线 器需要把数据存储到硬盘上。这将极大地延长布线时间,应该尽可能的避免。 短时间的访问硬盘是正常现象,因为硬盘上的工作文件需要定时更新。

试着选择最宽的布线栅格。这能节省内存空间和布线时间*!*

## **Layer** 电路板层

如果您想设计一块双面电路板,则可以选择顶层和底层作为布线层。如果设计 单面板,则只使用底层。在有内部层的情况下,以从外部层到内部层的顺序来 使用层对设计有益,即从第 2 层开始到第 15 层或者其他层。

如果内部层重命名为\$name,这里 name 表示有效信号名称,则该层会转变成 电源层。这种层上不能布线。

带有多个信号的电源层能够通过多边形敷铜区来实现。这些层将被视为正普通 的信号层。

对那些非常复杂的电路板来说,无法保证在两个面上进行布线,这时推荐把它 们定义为多层板,并将内部层的花销设置为很大的值。这将使得自动布线器尽 量避开内部层而在外部层上放置尽可能多的连接。但在必要时还是有可能使用 某个内部层。

这些设置可以在自动布线器菜单中实现(参考 160 页)

如果一个包含了 SMD 的层处于未激活状态,自动布线器会显示 *Unreachable SMD in layer...*提示信息。单击 *OK* 继续运行自动布线器。如果您想改变自动 布线器设置就单击取消。

### 首选方向

在两个外部层上,首选方向一般相互形成为 90°。对内部层来说,推荐选择 45°和 135°的对角线。在设置首选方向前,推荐检查电路板(基于鼠线)是否 在采用一个方向时能够为电路板的某一层带来许多优势。尤其是对 SMD 板。

在预布线时,也请遵从首选方向。顶层(红色) 默认的是垂直方向, 底层(蓝色) 默认的是水平方向。

经验表明,对主要包含 SMD 元件的小型电路板来说,在没有任何首选方向的 情况下能实现最佳的布线(在自动布线器设置中设置为\*)。这样布线能更快 的得到可用的结果。

单面板应该在没有设置首选方向的情况下进行布线。

## 自动布线器的**Restricted Areas** 限制区域

如果想要自动布线器在某个区域内不布线或不放置过孔,您可以通过在 41 层 (*tRestrict* 层)、第 42 层(*bRestrict* 层)和第 43 层(*vRestrict* 层)上使用 RECT、CIRCLE 和 POLYGON 命令定义限制区域。

> **tRestrict**:针对顶层的线和多边形敷铜区的限制区域 **bRestrict**:针对底层的线和多边形敷铜区的限制区域

**vRestrict**:针对过孔的限制区域

这样的限制区域也能够在一个元件或封装中定义(例如,一个连接器的安装孔, 或下方不能存在任何线路的平面安装的三极管)。

在第 20 层(*Dimension* 层)上绘制的线路,是做为自动布线器的边界线。导 线不能超出这个边界。

典型应用:电路板的边界。

在第 20 层上绘制的区域,也可以做为所有信号的限制区域。但需要注意的是, 这个限制区域在电路板制造前需要删掉,因为在生成制造数据时第 20 层通常 会一起输出。

花销因数和其他控制参数

花销因数的默认值是基于我们的经验设置的,以便实现最好的效果。

诸如 mnRipupLevel 和 mnRipupSteps 等的控制参数同样是根据我们的经验总 结的最佳设置。

我们强烈推荐您使用默认值。但如果您想尝试修改这些参数,请参考下面章节 中的关于花销因数的描述。对这些参数做很小的改动都可能会产生很大的影响。

# **7.5** 自动布线器菜单

当通过 AUTO 命令运行自动布线器时,首先会弹出设置菜单,该菜单提供了 所有必要的设置。

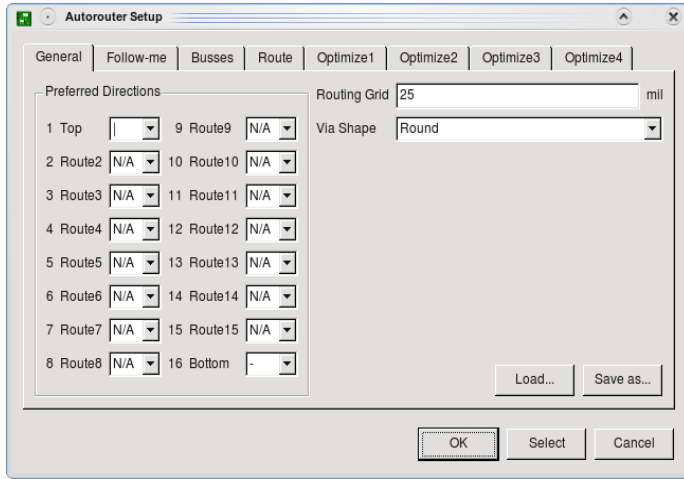

➢ 自动布线器设置:常规设置(*General* 标签)

这里您可以指定用来布线的层和使用的首选方向。用鼠标选择相应的下拉菜单, 以选定期望的值。

设置首选方向:

- 水平方向 | 垂直方向

- / 45°角方向
- \ 135°角方向
- \* 无
- N/A 该层未激活

然后定义合适的布线栅格和洗择电镀通孔的形状(过孔形状)。

您可以使用*Load...*和*Save as...*按钮去加载来自自动布线器控制文件(\*.ctl) 中的不同的参数设置或保存当前设置,以便为其他的项目所用。

现在您可以单独为某个布线步骤进行设置了。请单击相应的标签修改您需要的 设置。

这个 *Follow-me* 标签与自动布线过程本身并不相关。但在这个标签中您 可以定义 *Follow-me* 布线器的设置,因为它也使用了一些自动布线器参 数。关于 *Follow-me* 自动布线器的更多细节,可以在该章节的后面部分 找到。

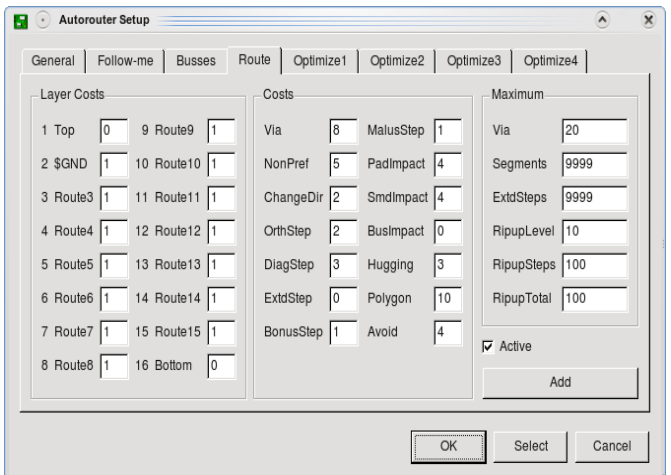

➢ 自动布线器设置:布线过程设置

在 *layer costs*、*Costs* 和 *Maximum* 标签下的参数对每个布线过程来说都可以 不相同。关于该部分的更多信息,可以在下一章节中找到。

*Active* 复选框指定了这些设置是否执行。更多的优化过程可以通过 *Add* 按钮 来添加。

单击*Select* 按钮来选择进行自动布线的信号。通过单击选中相应的鼠线。然后 单击动作工具栏上的交通灯图标,自动布线器将开始自动布线。

或者,可以在命令行中输入信号名。

例如:

VCC GND;

信号 VCC 和 GND 将进行布线。

在行尾输入分号后,自动布线器将立即开始布线。或者单击交通灯图标。 如果您在命令行中输入

! VCC GND ;

除了 VCC 和 GND 的所有信号将进行布线。 您也可以使用通配符来选择信号。

\* 表示任意数量的任意字符。

? 任意一个字符

[…] 表示应符合括符中的每一个字符,例如 [a-f]:从 a 到 f 的所有 字符。

单击 *OK* 按钮后,自动布线器将开始为所有还没有布线的信号进行布线。 *Cancel* 菜单项能终止 AUTO 命令,并且不保存任何修改。

如果您想重新开始被中断的布线工作,则您不能对参数做任何修改。使用 *Continue existing job* 复选框来决定您是否想继续现有的工作,或者为还未布 线的信号选择新的设置。

*End job* 按钮可以结束自动布线工作并加载以前的布线结果。

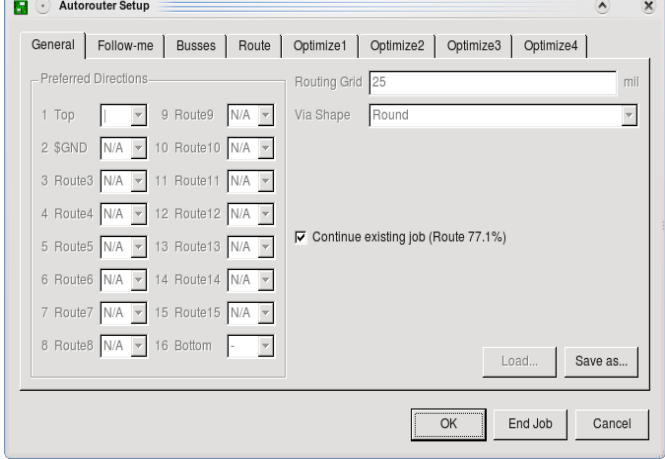

➢ 自动布线器设置:重新开始终止的工作

# **7.6** 花销因数如何影响布线进程?

每个花销(cfxxx)的值可能在 0 和 99 之间,但不是整个数值范围对所有的参 数都有效。因此这里为每个参数提供了合适的值。

控制参数(mnxxx)的值在 0 到 9999 之间, 并且也为每个参数提供了合适的 值。

上面的参数能够通过自动布线器设置菜单进行设置。 针对 *Route* 标签和 *Optimize* 过程的设置也可以分别进行。该窗口分成了三个部分:*Layer Costs*、*Costs*、*Maximum*。

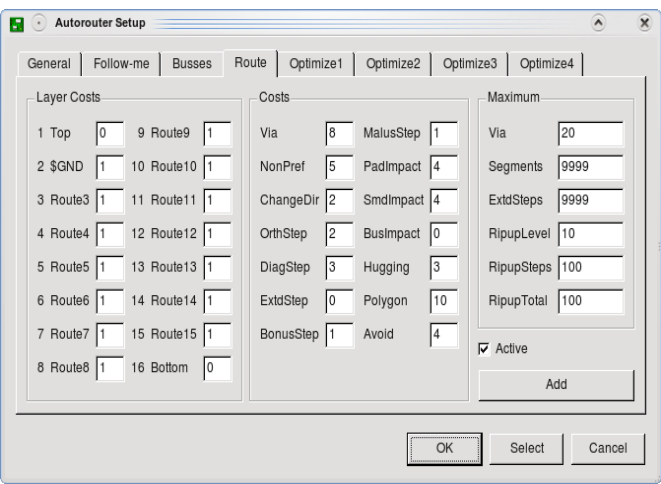

### ➢ 自动布线器:布线参数

下面章节描述了可用的参数和它们的作用。参数的名称与在自动布线器控制文 件(\*.ctl)中使用的名称相同。详细信息可以在 168 页的控制文件的参数章节 中找到。

## **Layer Costs** 层花销

#### **cfBase.xx: 0..20**

相应的层上的任意步骤的基本花销:外部层(顶层和底层)总是 0,内部层大  $F_{0}$ 

### **Costs** 花销

#### **cfVia: 0..99**

控制过孔的使用。较低的值会产生很多的过孔,但可以遵从首选方向。高的值 可以尽量避免使用过孔但会因此违反首选方向。推荐:低值用于布线过程,高 值用于优化。

#### **cfNonPref: 0..10**

控制以遵从首选方向。低值允许走线与首选方向相反,高值强制走线方向与首 选方向一致。

如果 cfNonPref 设置到 99,线路只能够顺着首选方向放置。如果您确实需要 这样走线,就只选择这个值。

#### **cfChangeDir: 0..25**

控制改变方向的次数。低值意味着在一条走线上可以有多个弯折。高值产生的 几乎都是直线走线。

### **cfOrthStep, cfDiagStep**

执行直角三角形的斜边小于另外两边之和的规则。默认值是 2 和 3.这意味着使 用另外两边的布线花销是 2+2,而斜边的布线花销是 3。改变这些参数要特别 小心!

#### **cfExtdStep: 0..30**

控制以避免与首选方向成 45°的线段,它可以将电路板分成两部分。较低的值 意味着允许这种线段,而较高的值就会尽量避免产生这种线段。与参数 mnExtdStep 结合, 您能够控制这些走线的长度。如果参数 mnExtdStep = 0, 则每个栅格中与首选方向呈 45°角的一步会产生 cfExtdStep 参数中定义的花销。 如果设置 mnExtdStep = 5 将允许一条线路在 45°方向上走 5 个栅格而没有额 外的花销。之后每多一个栅格引起的花销定义在 cfExtdStep 项下。

这样,90°弯折能够用 45°转角来实现。设置为 cfExtdStep = 99 和 mnExtStep = 0 时应该避免 45°走线。

这个参数仅和带有首选方向的层相关。推荐:低值用于布线过程,高值用于优 化。

#### **cfBonusStep, cfMalusStep: 1..3**

增大 PCB 设计中优先的(bonus)和坏的(malus)区域之间的差异。当设置 为较高值,布线器会严格区分好的区域和坏的区域。当设置为低的值,该花销 的影响降低,另见参数 cfPadImpact, cfSmdImpact。

#### **cfPadImpact, cfSmdImpact: 0..10**

焊盘 Pads 和 SMDs 周围所产生的好的和坏的部分或区域,自动布线器会(或<br>不会)在这些区域放置线路。好的区域遵从首选方向(如果已经定义)。坏的 不会)在这些区域放置线路。好的区域遵从首选方向(如果已经定义)。坏的 则与首选方向垂直。这意味着这些在首选方向上的线路是从 Pad/SMD 开始布 置的。较高的值使线路尽可能在首选方向上进行布线。但如果是较低的值,则 走线很快会偏离首选方向。

对密集安装贴片元件的电路板,推荐选择一个较高的 cfSmdImpact 值。

#### **cfBusImpact: 0..10**

对是否为总线连接提供了理想的线路进行控制(参考 cfPadImpact)。较高的 值保证起点和终点用直线连接,这仅针对总线布线。

#### **cfHugging: 0..5**

控制并行线的接近程度。较高的值允许较小的间距(线之间非常接近),较低 的值允许更宽的间距。推荐:低值用于布线过程,高值用于优化。

#### **cfAvoid 0..10**

在使用 ripup 功能时,需要避免线路取消的区域。较高的值表示严格避免线路 取消。

与优化过程不相关。

#### **cfPolygon 0..30**

如果某个多边形敷铜区已经执行了 RATSNEST 命令,那么将在您启动自动布 线器前显示为一个填充区域。多边形中执行的每一步都与该值相关。较低的值 使自动布线器很容易的在多边形区域内进行布线。但多边形区域被分割成多个 小块的可能性较高。较高的值使自动布线器在多边形区域产生较少的连接。

如果一个多边形敷铜区处于外框模式并且在您启动自动布线器前没有执行 RATSNEST 命令,那么就不用考虑参数 cfPolygon 对这些多边形敷铜区的影 响。

## **Maximum** 最大值

**mnVia 0..30**

控制能被用来创建连线的过孔的最大数量。

#### **mnSegments 0..9999**

定义在一个连线中线段的最大数量

#### **mnExtdSteps 0..9999**

指定与首选方向成 45°的方向上所允许的栅格步数,该步数之内不会激活 cfExtdStep 的值。请参考 cfExtdStep

另外还有这些参数:mnRipupLevel, mnRipupSteps 和 mnRipupTotal。它们 将在下面的章节进行描述。

# **7.7 Ripup/Retry** 取消**/**重试的次数

由于自动布线器的构成中有一些参数会影响 Ripup/Retry 删除/重试机制。它们 的设置能够在时间需求和布线效果之间实现平衡:使它们能在实际需求和布线 结 果 之 间 有 一 个 好 的 平 衡 。 因 此 用 户 在 需 要 改 变 参 数 mnRipupLevel, mnRipupSteps 和 mnRipupTotal 的值时要非常小心。

较高的参数值允许多次 Ripup,但会增加计算时间。

为了理解参数的意义,您需要知道布线器是如何工作的。

开始时一条接一条的进行布线,直到找不到还没有布线的线路为止。当出现这 种情况时,自动布线器可以删除已布线的最大数量(这个数量使用参数 mnRipupLevel 来定义)以便放置新的线路。比如如果有 8 条线路需要布线, 那么参数 mnRipupLevel 至少是 8。

在放置了新的线路后,自动布线器会尝试对所有被删除的线路进行重新布线。 可能发生这种情况:为了对这些线路中的一条进行重新布线而必须执行新的一 轮 Ripup 进程。这时由于某个无法布线的线路,布线器将从该位置开始执行 两个 Ripup 进程。每条无法重新布线并且被删除的线路会启动一个新的 Ripup 进程。该序列的最大数量在参数 mnRipupSteps 中定义。

参数 mnRipupTotal 定义了多少条线路可以同时被删除。在某些情况下可能超 出这个值。

如果超出这些值中的某一个,布线器将中断 Ripup 过程,并在无法布线的第 一条线路位置重新建立有效状态。这条线路将被标记为无法布线。布线器将继 续放置下一条线路。

# **7.8** 多层板布线

电源层有两种不同的实现方式。

- ◆ 层名称以符号\$开头的电源层
- ◆ 带多边形敷铜区的电源层

# **Supply Layers** 电源层

电源层的定义已经在第 138 页的章节里进行了描述。 在自动布线时,下面的几点必须要考虑:

- 层的名称指定了在该层上的信号。例如层\$VCC,仅能够传输 VCC 信 号。
- ◆ 该层以负片的形式显示
- 在自动布线时层处于非活动状态(在自动布线器设置的 *General* 标签 中设置为 *N/A*)。
- ◆ 布线后,您应该在 PCB 设计图周围画一条隔离线。这可以防止在电路 板的边缘出现短路。
- ◆ 没有其他信号或多边形敷铜区可以绘制!

自动布线器不能在电源层上使用盲孔和埋孔。而是在内层上使用多边形 敷铜区来代替!自动布线器不能设置*Micro vias*!自动布线器允许设置 盲孔,这种盲孔深度小于在层设置中定义的盲孔的最大深度。

# 使用 **Polygons** 为电源层

可以使用多边形敷铜区来创建包含多个供电电压以及几条独立的线路的电源层。 请参考 138 页上带多个信号的接地层和电源层的描述。这些都不是通过名称 中带符号\$来区分的电源层,而实际上只是普通的层。

- ◆ 在运行自动布线器前定义多边形敷铜区。
- ◆ 为多边形敷铜区提供话当的信号名。
- 使用 RATSNEST 命令来让 EAGLE 对多边形敷铜区进行计算。
- 在自动布线器设置中为层选择首选方向和基本花销(cfBase)。为多 边形层敷铜区分配较高的 cfBase 值可以让自动布线器更严格的避开这 些层。
- ◆ 布线后,检查多边形敷铜区是否仍然和所有信号点连接。有可能多边 形敷铜区被划分为为信号而进行放置。RATSNEST 重新计算多边形敷 铜区,如果一切正常,则会弹出提示信息 *Ratsnest:Nothing to do!*

# **7.9** 备份和中断布线

对复杂的 PCB 布局来说,布线过程可能需要几个小时,因此请间隔一段时间 (大约每 10 分钟) 就进行一次备份。后缀为 job 的文件包含了工作的最近状 态。如果工作因为一些原因(停电等)而中断,您可以重新调出保存在后缀为. job 的文件中的状态,这样就不会浪费所投入的时间。请在 Layout 编辑器中加 载您的电路板文件,然后输入:

AUTO;

在询问是否继续运行自动布线的提示窗口上单击 *Yes*(*Continue existing job?*)。自动布线器将从上次工作最后保存的位置开始继续运行(最多可能丢 失 10 分钟内的修改内容)

如果通过单击 Stop 图标中断了自动布线,name.job 文件也将保持原样,并能 够继续调用。当您在一台运行缓慢的计算机上进行复杂的工作,但希望在另一 台更快的计算机上继续运行,这一功能则可能是非常有用的。

请注意在重新调用前改变参数将不会对工作造成影响,因为工作参数已经进行 了保存并且这些参数在最初的自动布线器开始时就已经生效了。

当自动布线器完成布线,已布线的电路板以名称 name.b\$\$保存。您可以将它 重命名为 name.brd 并可以使用它。例如,如果在完成自动布线后发生停电, 并且您还没有保存这个电路板文件。那么这个电路板保存后将自动删除这个文 件。

# **7.10** 用户信息

### **Status** 状态显示

在布线期间,自动布线器在状态条上显示实际的布线结果。

Route: 85.2% Vias: 904 Conn: 393/335/41 Ripup: 152/2/2 Signals: 158/0/141 (8s CSD)

➢ 自动布线器:状态栏

显示的值具有如下含义:

**Route** 布线**:**

以百分比显示(数值越大越好)

**Vias** 过孔数:

PCB 设计中的过孔数量

连线:

全部连线数量/已找到的/无法实现的布线

连线在这里是指两点间的连线。

**Ripup** 取消:

Ripup 的次数/当前 Ripup 等级/当前所有 Ripup 等级

Ripups 次数:

表示在之前布线过程中产生的布线连接数量,这些连接已经或可以删除以便 为新的信号布线。

当前 Ripup 等级:

表示已经删除的或者转变为鼠线的连线数量,以便为当前信号放置线路。

当前所有 Ripup:

某个信号的线路被删除后,可能分解成大量的两点连接。这些连接会再次进 行布线。该变量表示等待布线的两点连接的数量。

信号:

找到的信号/已处理信号/已准备好的信号,后接(布线时间 信号名)

在自动布线器放置一个连线需要超过 5 秒的情况时,EAGLE 在括号里显示 出布线时间和当前处理的信号的名称。

日志文件

自动布线器为每一个布线过程生成一个 name.pro 的文件,它包括了一些有用 的信息。例如:

EAGLE AutoRouter Statistics:

Job : d:/EAGLE4/test-design/democpu.brd

Start at : 15.43.18 (24.07.2000) End at : 16.17.08 (24.07.2000) Elapsed time : 00.33.48

Signals : 84 RoutingGrid: 10 mil Layers: 4

Connections : 238 predefined: 0 ( 0 Vias )

Router memory : 1121760

Passname: Busses Route Optimize1 Optimize2 Optimize3 Optimize4

Time per pass: 00.00.21 00.08.44 00.06.32 00.06.15 00.06.01 00.05.55 Number of Ripups: 0 32 0 0 0 0 max. Level: 0 1 0 0 0 0 max. Total: 0 31 0 0 0 0

Routed: 16 238 238 238 238 238  $0 \t338 \t178$ 

Resolution: 6.7 % 100.0 % 100.0 % 100.0 % 100.0 % 100.0 %

Final: 100.0 % finished

# **7.11** 控制文件的参数

以下解释了自动布线器控制文件(name.ctl)中每个参数的含义及应用。

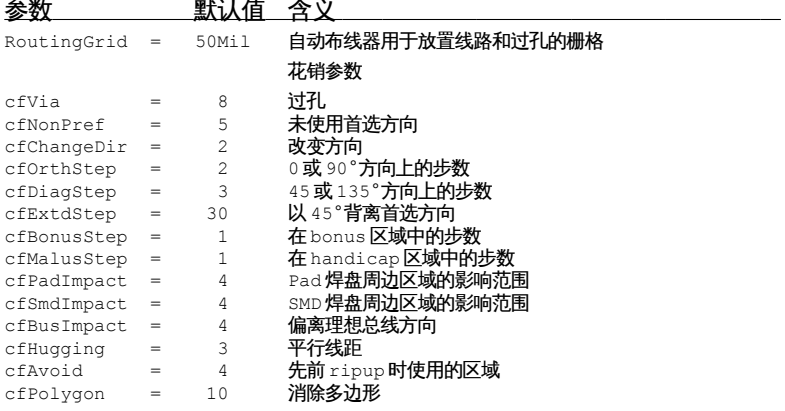

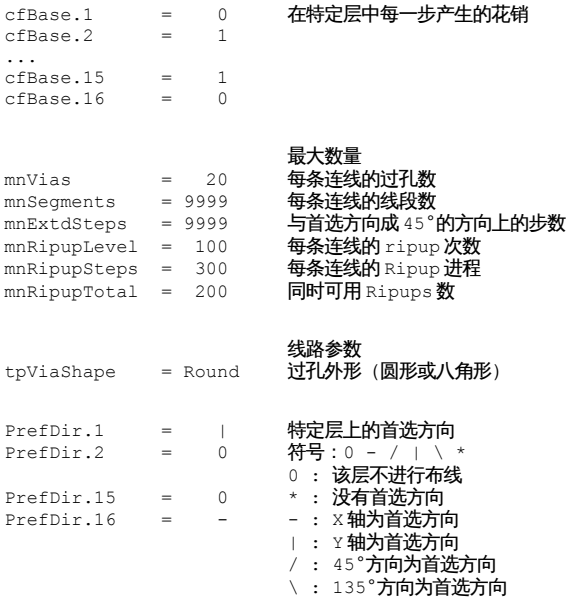

# **7.12** 实用技巧

本章节为您介绍一些小技巧,这些技巧经过了一段时间的验证,能够为自动布 线器的使用提供帮助。

这些范例演示了电路板布线的方式,但并不保证每一种方式都能成功。

### 概要

 $\overline{a}$ 

从外部层到内部层的层花销(cfLayer)会逐渐增加,或者所有层的层花销都 一样。不推荐使用内部层中花销较低的层来替代外部层中花销较高的层。否则 可能增加布线存储空间的需求。

自动布线器不能放置圆弧线!

自动布线器不能放置微型过孔!

如果内部层被定义为电源层,那么自动布线器不能放置盲孔和埋孔。

## **Single-Sided** 单面板

根据设计类型分为两种情况:

在最简单的情况下,只有第 16 层即底层处于活动状态。没有定义首选方向。 只需要选择合适的栅格,然后运行自动布线器。

如果 PCB 设计比较复杂,就可能要用到特殊的参数设置来实现可用的结果。 请查看 *EAGLE/projects/examples* 目录下名称为 singlesided 的项目。该项目 范例带有各种控制文件(\*.ctl), 这些文件都针对单面板布线进行了优化。 自动布线器也可以使用顶层。该层上的线路将作为电路板上的桥接线。在第 41 层(*tRestrict* 层) 上, 您可以在元件周围和不允许放置桥接线的范围中定

义限制区域。

请尽量在您的 PCB 设计中尝试各种参数设置。

## 具有电源层的**SMD** 电路板

下面方法已证实有效:

电源网络会首先进行布线。通常从 SMD 元件到连接内部层的过孔需要较短的 线路。

在改变参数前,请将当前(默认)值保存在自动布线器控制文件(CTL 文 件)中。在自动布线器设置窗口中的 General 标签下单击 Save as..按钮,并 输入任意名称,例如:standard.ctl。现在关掉自动布线器设置中的总线布线 和所有的优化过程。只将布线功能设置为活动状态。然后修改下面的花销值:

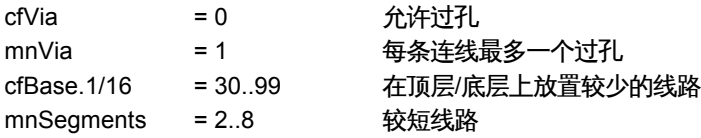

启动自动布线器并单击 *Select* 按钮,然后选择需要布线的信号。布线完成后, 在适当的情况下可以对结果进行手工优化。

剩下的连接都要在完成该步骤后进行布线,使用 AUTO 命令来打开自动布线 器 设 置 菜 单 , 并 单 击 *Load..* 按 钮 来 加 载 以 前 保 存 的 控 制 参 数 文 件 (standard.ctl)。然后根据您的要求调整参数值,并启动自动布线。

该方法对两种类型的电源层都有效(自动生成的电源层或使用多边形敷铜区生 成的电源层)。

如果并非所有的网络都进行了布线,那还需要做什么? 如果发生这种情况,请检查您的设置:

- 是否选择了足够细的布线栅格?
- 线宽尺寸是否合适?
- ◆ 过孔直径能否能更小些?
- 是否选择了最佳的最小间距?

如果无法对这些值进行进一步的合理优化,则需要通过提高 Ripup 等级来实 现更高等级的布线。请参考 165 页上的 Ripup/Retry 取消/重试的次数章节中 描述。

# **7.13 Followme** 布线

为了简化电路板上的鼠线的布线,ROUTE 命令提供了两种 follow-me 操作模 式,这些模式能自动的对选中的信号进行布线。光标停留在电路图中的位置决 定了连线的轨迹。

要实现该功能,需要您的软件版本能够提供自动布线器。

### 局部和完全模式

要启动 Follow-me 布线,请使用 ROUTE 命令并在参数栏中选择线的弯折模式 8 或者 9。

#### ➢ 布线命令的参数栏

单击某条鼠线后,EAGLE 会计算出合适的轨迹和显示出连线。移动光标将改 变当前轨迹。轨迹的处理速度取决于 PCB 的复杂度,因而有可能需要一些时 间。建议在连线显示出来之前不要移动光标。

如果您选择线路弯折模式 8 √, 即局部模式, EAGLE 会从光标位置开始到最 近的光标端点结束,来计算所选信号的轨迹,并将结果显示出来。通过单击鼠 标左键可以确认结果。鼠线的剩下部分将进行动态的计算。也就是说,根据当 前光标的位置,该鼠线可能指向属于这个信号的另一个对象。

当使用线路弯折模式 9  $\Gamma$ , 即完全模式时, Follow-me 布线器同时计算两个 方向上的轨迹以便建立一条完整的连线。当您单击某条鼠线时,EAGLE 就从 最近的鼠线端点开始到当前光标位置来计算连线的轨迹。鼠线的远端端点的位 置并不一定总是处于其原始位置。根据光标的位置不同,该端点有可能指向另 一个位置。

如果不能从当前光标位置来绘制一条连接,光标会变成一个小的禁止符号。这 时请移动光标并尝试找可以连线的位置。在需要时可能要在鼠标当前位置上改 变使用的层。或者修改设计规则也是一种可行的方法。请记住在 t/bRestrict 层 中的限制区域或者在 Dimension 层中的线路有可能对 EAGLE 建立连线造成阻 碍。

## 配置

Follow-me 布线遵从设计规则的设置:

*Clearance*、*Distance* 和 *Size* 的值都需要考虑,另外,如果已经定义的情况 下,也需要考虑网络簇的值。请确保在 *Layer* 标签中对层设置进行正确的配置。 在 PCB 编辑器中的当前栅格设置被作为布线栅格。可使用 GRID 命令来对其 进行修改。如果鼠标已经选中了一个信号。请取消选中,并再一次选择改信号。 否则,栅格的修改不会对连线产生效果。

可在 ROUTE 命令的参数栏中进行检查和修改的层设置会显示在鼠标位置上需 要用到的层。

Follow-me 布线器会对线路宽度或钻孔直径的改变立即发生响应。如果设置了 *Options/Set/Misc* 标签中的 *Auto set route width and drill* 选项,Follow-me 布 线器将会在鼠线被选中时依照设计规则中线路宽度和过孔钻孔直径进行特定值 的调整。

# **Routing Parameters** 布线参数

影响布线策略的参数是通过单击 AUTO 图标 井 来设置的,该图标在进入任一 个 Follow-me 模式后就会显示在参数工具栏中。单击这个图标打开自动布线 器设置窗口。其中有两个标签项会对 Follow-me 布线器产生影响:*General* 和 *Follow-me*。

*Busses* 标签和 *Optimize* 标签也显示在设置窗口中,但您不能修改它们的值。 它们只供自动布线器使用。

另外您也可以从命令行中打开设置窗口。请输入:

AUTO FOLLOWME

选择 *General* 标签来定义信号层的首选方向。这些方向决定了该层中信号线的 主要方向。

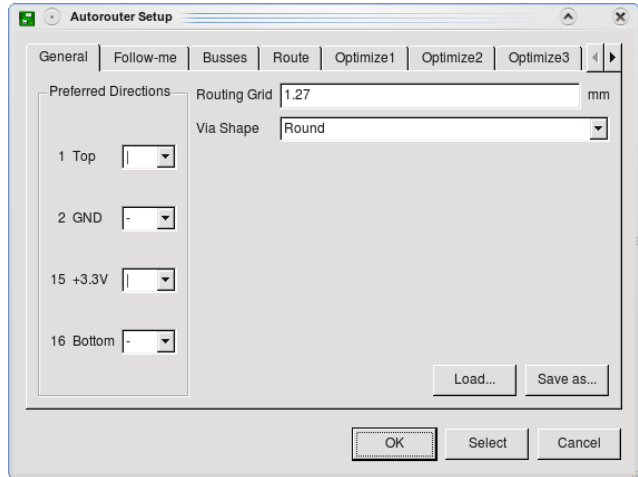

➢ *Followme* 布线器:定义首选方向

请查看 160 页自动布线器菜单章节中的方向选项。

可以为某个单独的信号层选择 *N/A*,即无首选方向。Follow-me 布线器会忽略 该层。在该层中已绘制的对象不会被考虑在内。这种情况可能引起冲突并导致 设计规则检查出错。Follow-me 布线器弹出警告信息提示您可能发生的情况。 然而,电源层必须设置为 *N/A*,因为这种层通常禁止放置信号线。 在 follow-me 标签中可以进行与布线特征有关的设置:*Layer Costs* 控制每一 层的使用。数值越高(从 0 到 99), 则避免使用的层数越多。 关于这些参数的作用的解释可以在 162 页的 7.6 章节中找到。

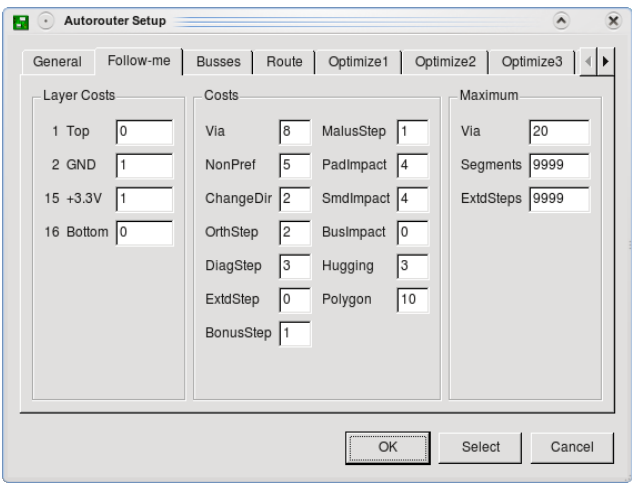

➢ *Followme* 布线器*:* 设置布线参数

在 *Maximum* 标签部分,您可以定义布线器用于某一条连线的过孔数量。如果 这个值设置为 0,则不允许 Follow-me 布线器自动放置过孔。但您能够通过改 变层来手动放置过孔。

*Segments* 的值定义了组成一条连线的最大线段数量。如果您选的值太小,可 能发生无法建立连线的情况。

### 注意事项

Follow-me 布线器仅支持外形为圆形和八角形的过孔。不支持正方形外形的过 孔。

如果您工作在完全模式,则 Follow-me 布线器在光标位置的两个方向上分别 布线。因此可能发生布线器放置两个与光标位置非常接近的过孔,或者甚至两 个孔在光标当前位置附近相互重叠的情况。这种情况下,请轻微的移动鼠标光 标,直到优化过孔并且达到较好的布线效果为止。

推荐在第 20 层上绘制一条外框线,以限制电路板区域,从而限制需要的时间 和内存。

根据您的设计复杂程度不同,将 Via 的花销提高并将 *NonPref* 的花销降低可能 会是明智的选择。这样可以避免频繁的变换层。

# 第**8**章 通过实例来讲解如何设计一个元件

当我们使用 EAGLE 软件来设计电路图时,元件会从库里面取出并放到原理图 编辑器中,如果不用原理图编辑器,则放到 PCB 编辑器中。元件的所有信息 随后也保存在原理图或者 PCB 图中,而不再继续需要元件库中的数据信息。 因此,如果想把原理图交由第三方做 PCB 设计,不需要提供元件库,库文件 的更换也不会对原理图或者 PCB 图产生影响。

设计一个元件(Device)和在元件库中工作等最重要的流程已经在第 66 页中 讲述了,因此,在继续学习本章内容之前,请参考前面的段落!

在下面的一些实例中我们可以看到相关命令和参数的有效应用。首先,我们通 过设计一个电阻来讲述设计一个简单元件的所有流程。

第二个实例将讲述如何定义一个复杂元件的全部描述,包括不同的 Packages 和 Technologies。之后我们会讨论更复杂元件的特殊用途。

从第 222 页开始的是库和元件管理的提示。如何创建我们自己的库?如何从 一个库中复制 Device 到另外一个库?

第一次尝试编辑 Packages、Symbols 或者 Devices 时会出现删除多余的库单 元这样的情况,此时应该使用 REMOVE 名来来删除(参考第 225 页)。

# **8.1** 定义一个简单的电阻

在 EAGLE 软件的 Control Panel 使用 *File/New/Library* 菜单来创建并打开一个 新库,也可以在原理图或 PCB 编辑器的命令栏中输入如下命令:

OPEN

在弹出的文件对话框中输入库的名称,然后就会打开元件库编辑窗口。

## 电阻**Package**:

定义一个新的 **Package**

通过动作工具栏区域中的 网际来选择封装编辑模式, 在弹出的编辑封装窗 口的 *New* 区域输入想创建的封装名称 *R-10*,此时会弹出一个对话框'*Create new package 'R-10'*?',选择 *Yes*。在创建新的 Symbol 和 Device 时同样选 择 *Yes* 来回答相关的问题。

# 设置 **Grid** 尺寸

**..... 单击 GRID 命令来设置合适的栅格尺寸用来放置 Pad,具有金属管脚的通** 孔标准元件通常使用 0.05inch(50mil)的栅格尺寸。

## 放置通孔焊盘 **Pads**

● 对于一个直插电阻,这里选择通孔的 PAD 命令来放置焊盘,在参数栏中 设置焊盘外形和钻孔参数等。缺省的焊盘直径设为 auto(即设置为 0),这个 值属于保留值,具体的值由 PCB 编辑器中的设计规则来分配。然后在希望的 位置放置 2 个 Pads,绘图区的原点会和所选择的元件作为一体,因此,原点 最好是在所放的 Package 的中心。

在第 *17* 层(*Pads* 层)和第 *18* 层(*Vias*)层不能放任何东西,因为它 们不会被识别,在 *PCB* 设计中既不会被 *DRC* 检查,也不会被多边形敷 铜检查,并且可能会导致电路短路。

如果是画一个贴片电阻的封装,请使用 SMD 命令,然后在焊盘的参数栏 中设置直径,值的选择可以是系统给定的值,也可以直接在值区域中输入长度 和宽度值。

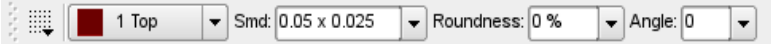

#### ➢ *SMD* 命令:参数栏

放置焊盘后,所有的属性都可以使用 CHANGE 命令或者在命令输入栏中直接 输入 CHANGE 来改变。

先选择顶层放置焊盘,即便该元件后面会放到电路板的底层也应如此。SMD 的元件必须用 MIRROR 命令来放到另外一层,这样才能确保把所有的 t...开头 的层移到相对应的 b...开始的层。

在适当的位置放置 2 个 SMD 焊盘(EAGLE 软件里面称为 SMDs),同样的, 在所有行为之前必须先设置合适的栅格尺寸,SMD 焊盘在放到图上之前可以 通过鼠标右键来旋转位置。

*Roundness* 参数定义了所有的 SMD 焊盘是否具有圆形的角,缺省设置是 0% (不需要圆形),该值通常会保留,因为最终是否需要圆形的 SMD 焊盘可以 在设计规则中定义,查看帮助可以了解更多的信息。

*Angle* 参数可以决定 SMD 焊盘的方向。

*INFO* 命令或右键弹出菜单中的 *Properties* 入口提供了当前 *SMD* 或 *Pad* 的属性快速浏览。

焊盘名称:

现在可以使用 NAME 命令来输入 Pads 或 SMDs 管脚的名称,比如:1 和 2.

**Silkscreen** 丝印和文档输出:

**■ 使用 WIRE、ARC、CIRCLE、RECT 和 POLYGON** 命令在第 21 层(*tPlace* 层)画丝印符号,该层包含了想打印到板上的一些信 息,使用更好的栅格尺寸可以帮助画更多的符号信息。

可以从 library.txt 文件中得到更多的信息来作为设计一个元件的指南。丝印层 线宽经常设为 8mil (0.2032mm) ,更小的元件使用 4mil (0.01016mm) 宽 度。

第 51 层(*tDocu* 层)上的内容本身不会打印到电路板上,但此内容是用于文 档打印的一种补充。请注意, 在第 21 层 (*tPlace* 层) 放置内容时不要覆盖需 要焊接的任何区域,而在第 51 层(*tDocu* 层)则没有这样的限制。以前面的 电阻为例, 电阻的外形符号需要画在第 21 层 (*tPlace* 层), 但是连线因为要 覆盖焊盘,就应该放到第 51 层(*tDocu* 层),请参考下图所示。

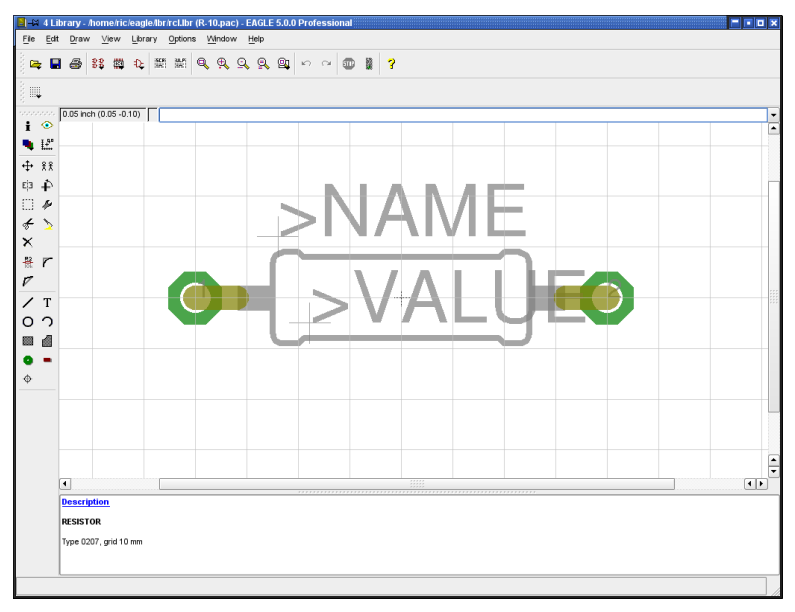

### ➢ *Package* 编辑器

Labeling 添加标签

 $T<sub>1</sub>$ 使用 TEXT 命令可以放置文本>NAME(在第 25 层,*tNames* 层)和 >VALUE(在第 27 层,*tValues* 层),当该元件被放到 PCB 图中时,实际的 元件 名称和元件值就会显示出来。推荐使用 0.07inch 的文字高度 (尺寸) 和

10%的 比率(当使用向量字体时,可以使用 CHANGE 命令设置文本宽度和高 度之间的关系)。

推荐使用向量字体,这样在 *PCB* 编辑器中的文本看起来和实际打印的 文本保持一致。

在 PCB 编辑器中可以使用 SMASH 和 MOVE 命令来改变和封装有关系的这些 文本。

对于 IC 来说, Value 表示 Device 的名称(比如: 74LS00)。

当仅仅只在 *PCB* 编辑器中使用时,该值在 *PCB* 板中定义。

## **Restricted area** 元件的限制区域

应该使用 RECT 命令在第 39 层(*tKeepout* 层)创建一个覆盖整个元件 的 矩形区域(使用 RECT 命令), 这样便于使用 ERC 来检查 PCB 板上是否 有元件相距太近甚至重叠在一起。

## **Description** 元件描述

最后,单击窗口下方的 *Description* 区域,在弹出窗口的下方输入文本,也可 以输入 HTML 格式的文本,即允许输入格式化的文本。更多详细的信息请参 阅帮助页面中的 HTML 文本项。

例子:

```

< p >Resistor 10 mm grid.
```
这些文本的关键字可以在 PCB 编辑器中使用 ADD 命令弹出的对话框中搜索。

### 请不要忘记了随时保存库文件!

## **Note** 注释

CHANGE 命令 *▶* 用来在后面阶段修改对象的属性, 比如已经放好的对象的 绘图线厚度、文本高度、Pad 外形或者更换层。

如果想一下子更改多个对象的属性,可以先用 GROUP .... 命令定义一个 Group,然后输入 CHANGE 命令,按住 *Ctrl* 键,在绘图区表面单击鼠标右键 来改变参数和值。

例如:

使用 GROUP 命令定义一个包含 2 个 Pads 的 Group,然后选择 CHANGE 命 令下的 *Shape/Square* 子项,按住 *Ctrl* 键,用鼠标右键单击绘图区,2 个 Pads 的外形都会改变。

### 电阻**Symbol**

## 定义一个新原理图**Symbol**

单击图标 进入原理图符号编辑模式,在弹出的对话框中的 *Name* 区域输入 原理图符号名称 R, 该符号名词仅仅是程序内部的意思, 并不会在原理图中显 示。

## 设置 **Grid** 尺寸

现在,使用图标检查栅格尺寸是否设置为 0.1inch(即:100mil),原理 图符号的引脚必须放置到该栅格尺寸上,因为这是 EAGLE 软件所期望的。

### **Pins** 放置引脚

使用图标选择 PIN 命令,使用鼠标左键放置引脚之前,可以在参数栏中 ٣I 选择引脚属性,所有的这些属性也可以使用 CHANGE 命令在后面阶段修改, 还可以先用 GROUP 命令定义 Group, 然后使用鼠标右键来更改所有的属性, 同样的操作参考第 179 页。

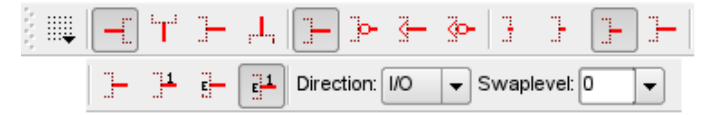

➢ 引脚命令:参数栏(分成两排)

### **Orientation** 方向

使用参数栏中左边的 4 个图标来选择引脚的方向(*Orientation* 参数),更便 利的操作可以使用鼠标右键来旋转引脚。

### **Function**功能

接下来的 4 个参数栏用来设置引脚功能, 这些功能指定了原理图符号是否显示 为:倒置圆环 (Dot) 、时钟符号 (Clk) 和两者兼顾 (DotClk) ,或者简单 的一个端点(None),下图给出了一个原理图符号中的 4 种表示方法:

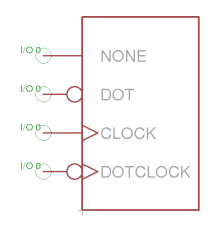

➢ 引脚功能

**Length**长度

参 数 栏 中 紧 接 着 的 4 个 图 标 提 供 引 脚 长 度 的 设 置 (0,0.1inch,0.2inch,0.3inch)。设置为' 0 '表示引脚线不可见。对于电阻 符号,引脚长度最好小于 0.1inch,在这种情况下,可以在第 94 层(*Symbols* 层)使用 WIRE 命令来为电阻画一条线作为引脚。

在原理图编辑器中使用 SHOW 命令来检查网络是否连接到引脚上,如果连接 在一起,引脚线和网络线就会高亮显示。如果引脚长度设为' 0 '或者是使用 WIRE 命令画的引脚,则不会高亮显示。

**Visible** 可见性

参数栏中接下来的 4 个图标定义了引脚是否使用引脚名词,焊盘名称作为标志, 下图显示了一个引脚名称在里面,焊盘名称在外面的原理图符号实例,引脚的 相关标签是固定的,文字高度也固定不变(60mil)。

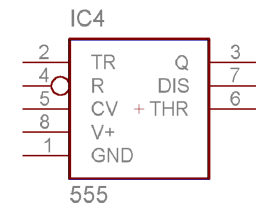

➢ 引脚 标签

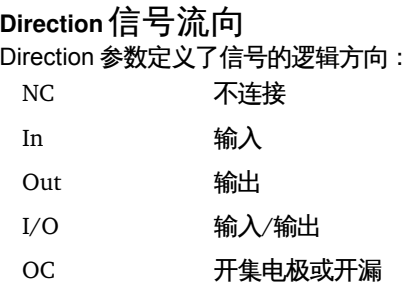
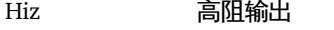

Pas 无源(比如:电阻)

Pwr 电源引脚(供申输入)

Sup 中源输出的地,或者电源符号

电气规则检查 ERC 依靠这些引脚信号流向来做出不同的检查,ERC 依靠下面 的信号流向:

NC 未连接的网络

In 一个网络连接到该引脚上,不仅仅是输入引脚连接到这个 网络上

- Out 不仅仅是输出引脚连接到一个网络上,该网络上不能连接 Sup 或 OC 引脚
- Pwr **把该网络设置成 Sup 引脚的属性**
- I/O,Hiz,Pas 不作特殊的检查

Pwr 和 Sup 方向的引脚用来自动连接供电电压(参考第 207 页)

#### **Swaplevel**

Swaplevel 是一串 0 到 255 的数字,0 的意思是在同一个 Gate 中不能和其他 引脚互换,除 0 以外的其他数字表示该引脚可以和其他引脚互换, 前提条件 是 2 个引脚的 Swaplevel 值相同,并且在同一个 Symbol 中定义,使用 PINSWAP 命令可以在原理图和 PCB 图中进行互换。

电阻符号的 2 个引脚具有相同的 Swaplevel (比如: 1), 因此它们可以互换。 如果第 93 层 (Pins 层) 设置为显示, 网络连接点上就会显示一个绿色圆环, *Direction* 和 *Swaplevel* 参数(*Pas* 和 *1* )在该层中显示。

二极管的引脚是不能互换的,因此要把它们的 *Swaplevel* 设为 *0*。

#### **Pin Names** 引脚命名

放置引脚后可以通过使用 NAME 命令来修改名称,也可以使用第 84 页中描述 的自动分配名称。

#### 原理图的外框符号

使用 WIRE 或者其他命令在 *Symbol* 层画原理图的外框,使用 TEXT 命令在第 95 层(*NAME* 层)和第 96 层(*VALUE* 层)放置文本变量>*NAME* 和值变量 >*VALUE*。当在原理图中放置元件时,元件的名称和值会自动改变并且显示出 来。

在 TEXT 命令有效时,可以设置更好的栅格尺寸来更精确地放置文本,然后不 管如何请记得把栅格尺寸改回原来的 0.1inches。

第 97 层 (*Info* 层)可以用来添加更多的附加信息和提示。

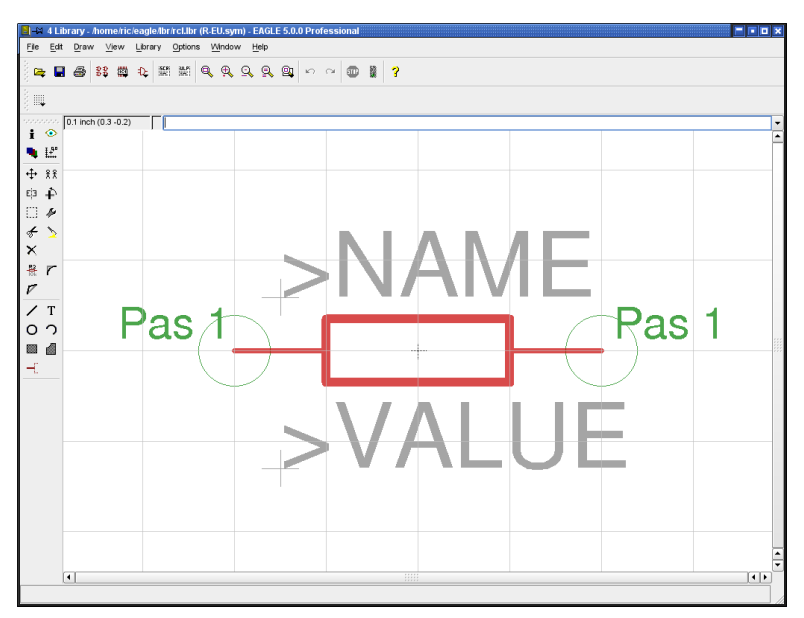

➢ 原理图符号编辑器

### 电阻 **Device**

定义一个新的**Device**

88 使用该图标来创建一个新的 Device, 并命名为 R-10, 该 Device 会在后 面被 ADD 命令调出来放置到原理图中。值得注意的是,Package 和 Device 的名称应该保持一致。

因此,在弹出的对话框中的 *New* 区域中输入名称 *R*, 系统会提示一个确认问 题框"*Create new device 'R'*?",单击 *OK* 确认。

### 选择、命名、配置 **Symbols**

之前定义的电阻 Symbol 可以使用 ADD 命令放入到 Device 中。

如果一个 Device 包含几个可以单独一个个放入原理图中的原理图符号(在 EAGLE 中,称这样的符号为 *Gates*),这些 Gates 可以使用 ADD 命令单独放 入原理图中。

在参数栏中设置 *Addlevel* 的值为 *Next*,*Swaplevel* 为 *0*,然后把 Gate 放入到 原点附近。关于 Addlevel 更进一步的解释请参考第 212 页。

Gate 的 Swaplevel 行为非常类似于引脚的 Swaplevel, 值为 0 意味着在这个 Device 中该 Gate 不能互换。不为 0 的其他值意味着具有相同值的同一 Device 中的 Gate 可以在原理图中互换,使用 GATESWAP 命令即能实现。 本例中因为仅存在 1 个 Gate, 因此把 Swaplevel 的值设为 0.

 $\frac{18}{10}$  可以使用 NAME 命令, 或该图标来对 Gates 改名。如果只有 1 个 Gate,

则这个名称不重要,因为该名称并不会出现在原理图中。

也可以保留系统自动产生的名称!

如果 Device 中包含很多个 Gate, 则 Gate 的详细名称就会添加到 Device 的名 称中。

例子:

假如 Gates 被命名为: A, B, C和 D, 原理图中元件的名称为 IC1, 在原理图 中添加 Gate 后,名称就会变成:IC1A ,IC1B, IC1C 和 IC1D。

#### 选择**Package**

现在,单击 Device 编辑窗口右下方的 *New* 按钮,在弹出的对话框中选择封装 *R-10* 并输入版本名称,如果 封装的版本只有一个,经常会使用 2 个单引号 (") 来作为封装版本的名称,相当于分配了一个名称。

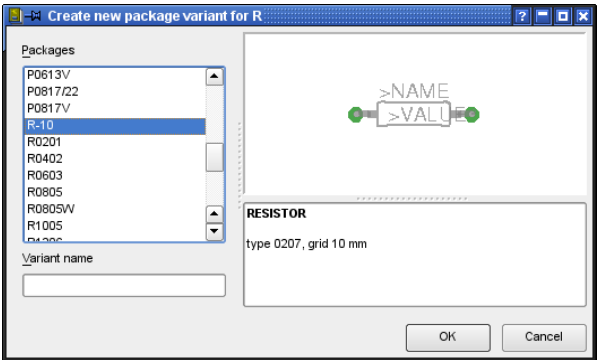

#### 在引脚和焊盘之间建立 **Connections** 连接

使用 CONNECT 命令来指定哪个引脚和哪个焊盘之间建立连接。

上面的例子中,电阻自动分配为 *G\$1*,因此,电阻的引脚就变成 *G\$1.1* 和 *G\$1.2*,并在弹出的 *Connect* 对话框的 *Pin* 列出现,放置电阻的 2 个连接显示 在 Pad 列,单击 *Connect* 把相关的引脚和焊盘做一个标识。

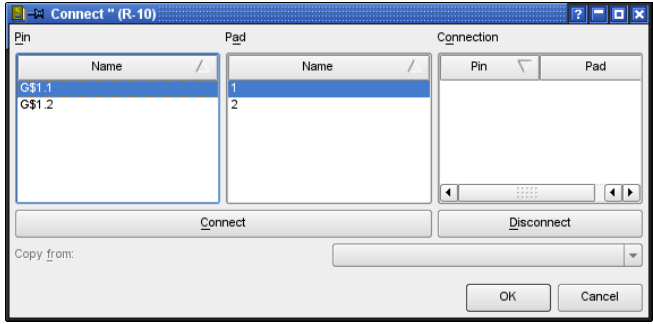

➢ *The CONNECT window*

如果想取消前面分配的连接关系,单击 *Disconnect* 按钮。 单击每列的标题可以排序。 单击 *OK* 按钮完成 CONNECT 命令。

### 定义 **Prefix** 前缀

PREFIX 命令用来为一个名称定义一个前缀, 该名称是当 Device 初次放到原 理图中时自动分配的,对于电阻来说,很自然的认为是 *R*,因此会使用 R1,R2,R3 ...来识别

任何时候都可以使用 NAME 命令来修改名称。

#### **Value**值

- On: 允许在原理图中更改该值(比如:电阻),元件如果没有值就不能准 确地说明。
- Off: 可能的情况下,该值由包含 Technology 和不同封装变量的 Device 名 称组成,同样可以适用于电源符号中。

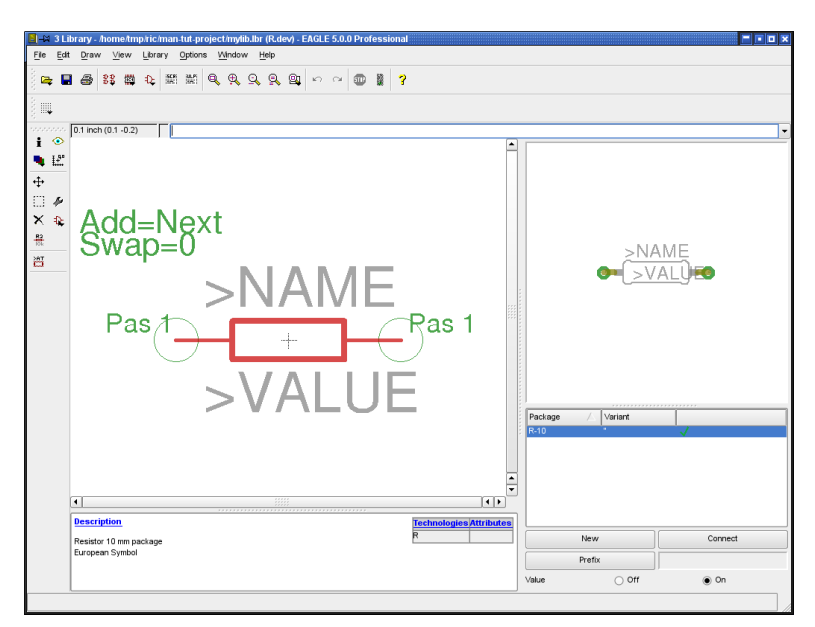

➢ *Device* 窗口:完整定义一个电阻

#### **Description** 描述:

单击左下方描述区域中的 *Description* 文本,可以输入元件的描述信息,在原 理图中使用 ADD 命令可以很容易地通过这些信息找到该 Device。

使用 HTML 格式的文本页可以放到这里,请查看帮助功能下的 HTML 关键字 了解更多的信息。

HTML 格式的文本如下:

 $$ 

 $< p >$ 

Resistor 10mm package

元件库对象的描述中所包含的超链接可通过相应的应用程序打开。

#### **Save**保存

到目前为止,已经完成了电阻元件库的定义,该元件库可以被放入到原理图中。 如果还没有保存该元件库,请一定要保存!

### **Library** 描述

不仅仅是 Package 和 Device 需要描述, Library 库同样需要描述, 该描述显 示在 Control Panel 中 *Library* 分支下的该元件库所在的项。

不管当前编辑模式(Symbol、Package,Device)是否处于活动状态,都可 以使用 *Library/Description* 菜单来添加描述,如果您喜欢还可以添加 HTML 格 式的文本。

## 使用 **Library**

新创建的库可以在原理图编辑器和 PCB 编辑器中使用了(先用 USE 命令激 活),也可以把该库标志到 Control Panel 的树形浏览区下,详情请参考帮助。 现在,新建的库已经被 ADD 命令验证并能搜索。

# **8.2** 定义一个复杂的 **Device**

本节我们将使用一个 TTL 元件 (541032) 来定义一个具有 2 种不同封装 (直 插和贴片)的库,该元件由 4 个或门(OR Gate)组成。原理图符号定义成可 以把单个的或门放到原理图中使用,电源引脚开始可以在原理图中不可见,但 是需要的时候可以从库中调入。

使用下面的步骤来实现:

- 创建一个新元件库
- ◆ 画一个直插外框 (DIL-14)
- ◆ 创建 SMD 外框 (LCC-20)
- ◆ 定义逻辑符号
- ◆ 定义申源符号
- 关联 Package 和 Symbol 成一个 Device Set

#### SN54ALS1032A, SN54AS1032A, SN74ALS1032A, SN74AS1032A QUADRUPLE 2-INPUT POSITIVE-OR BUFFERS/DRIVERS

D2661, DECEMBER 1982-BEVISED MAY 1986

- 'ALS1032A is a Buffer Version of 'ALS32
- 'AS1032A is a Driver Version of 'AS32
- 'AS1032A Offers High Capacitive Drive Canability
- Package Options Include Plastic "Small Outline" Packages, Ceramic Chip Carriers, and Standard Plastic and Ceramic 300-mil **DIPs**
- Dependable Texas Instruments Quality and Reliability

#### description

logic symbol<sup>t</sup>

 $(1)$ 

 $(2)$ 18 -

 $(4)$  $2A -$ 

 $(5)$  $2R$  $(9)$  $3A -$ 

 $(10)$  $3B (12)$ 

 $1A -$ 

These devices contain four independent 2-input OR buffers/drivers. They perform the Boolean functions Y = A + B or Y =  $\overline{\overline{A} \cdot \overline{B}}$  in positive logic.

The SN54ALS1032A and SN54AS1032A are characterized for operation over the full military temperature range of -55°C to 125°C. The SN74ALS1032A and SN74AS1032A are characterized for operation from 0°C to 70°C.

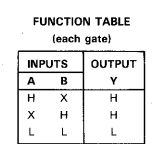

ыD

 $\frac{(3)}{11}$ 

 $\frac{(6)}{2}$ 

 $\frac{(8)}{3}$  3Y

SN54ALS1032A, SN54AS1032A . . . J PACKAGE SN74ALS1032A, SN74AS1032A . . . D or N PACKAGE

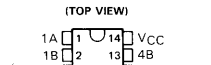

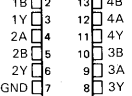

#### SN54ALS1032A, SN54AS1032A . . . FK PACKAGE (TOP VIEW)

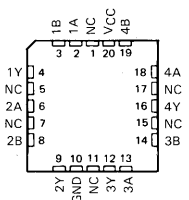

NC-No internal connection

logic diagram (positive logic)

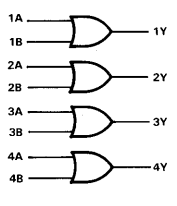

4A  $\frac{(11)}{4}$  $4B - (13)$ 

<sup>†</sup>This symbol is in accordance with ANSI/IEEE Std 91-1984 and IEC Publication 617-12.

Pin numbers shown are for D, J, and N packages.

**PRODUCTION DATA decuments contain information of publication data contain specifications properties contain specifications of the terms of Texas Instrustual Standard Warranty. Production processing different contains the** Copyright © 1982, Texas Instruments Incorporated 也 Texas ion prot<br>of all r ing i **INSTRUMENTS** 

关于这个元件的所有数据信息均是从 *TI* 公司公开发布的芯片规则中提取 出来的,非常感谢 *TI* 公司允许我们引用该数据。

### 创建一个新 **Library**

在 EAGLE 软件的 Control Panel 中单击 *File/New/Library* 菜单可以打开元件库 编辑窗口,默认包含一个 untitled.lbr 的库文件,需要的时候可以修改文件名。

当然,也可以打开一个已经存在的库文件,使用 *File/Open/Library* 可以打开 - ^ ^ 您想打开的库文件,或者鼠标右键单击 Control Panel 中树型浏览区的库 列表,在弹出菜单中选择 *Open* 打开元件库编辑窗口。

### 绘制一个直插 **Package**

这个元件使用 DIL-14 直插封装类型制造,DIL-14 封装的管脚间距为 2.54mm(0.1inch),外框宽度为 7.62mm(0.3inch)。

如果其他库文件中有适合的封装,可以复制到当前的库中,这样就不必定义一 个新的封装。

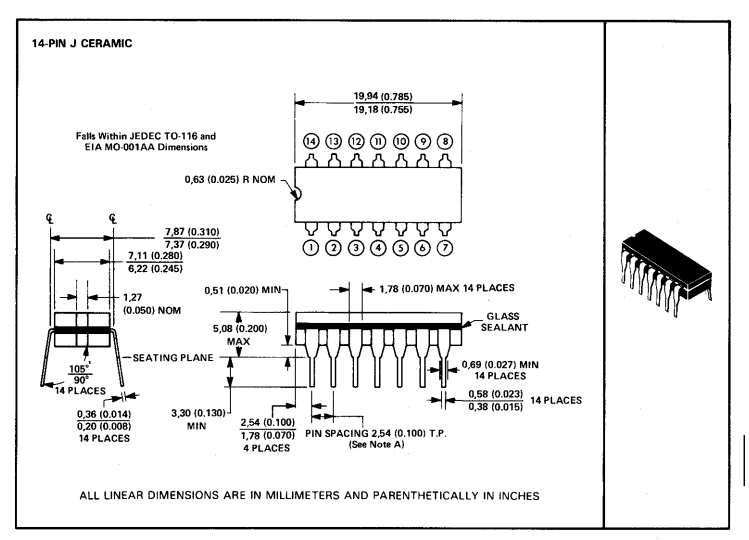

NOTE A: Each pin centerline is located within 0,25 (0.010) of its true longitudinal position

#### ➢ *DIL14* 数据手册

在动作工具栏区域中单击该图标,在弹出的 *Edit* 对话框的 *New* 区域输入 新建封装的名称(比如 *DIL-14*),单击 *OK*,随后会弹出一个'*Create new package 'DIL-14'?*'确认框,选择 *Yes* 确认。 现在,封装编辑窗口就打开了。

## 设置 **Grid** 尺寸

使用该图标或者 GRID 命令设置合适的栅格尺寸(比如 50mil),并让栅 格线可见。

使用功能键 *F6* 可以很容易地显示和隐藏栅格。

#### 放置 **Pads**

**●**  使用 Pad 命今或者该图标根据手册中的数据规格放置通孔型焊盘, 这些

焊盘应该放到坐标原点靠近封装的位置。

每个焊盘具有独立的属性,比如 *Shape* 外形,*Diameter* 直径, 和 *Drill* 钻孔直 径,可以使用的外形包括:*Square* 正方形 , *Round* 圆形, *Octagon* 八角形 , *Long* 长形, 和 *Offset*(钻孔不在中心的长形焊盘)。

选择需要的焊盘外形和指定孔径大小。

通常使用标准值 Auto(respectively 0)来定义 Pads 的直径,因为这样定义 的直径值最后都由 PCB 编辑器中的设计规则选项中的 *Restring* 标签中的值来 决定,元件库中的 Pads 直径缺省值为 55mil。您也可以给 Pads 单独定义一个 。<br>值,比如 70mil,这样的结果就是电路板上该元件的 Pads 直径不能低于 70mil(此种情况不由设计规则来计算)。在 PAD 命令有效时(或者 Pad 已 经附着在鼠标右键上的时候)可以使用参数栏来设置 Pads 的直径,同样可以 定义钻孔直径和焊盘类型。

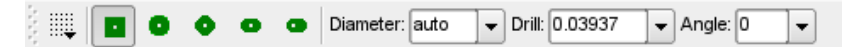

➢ 当 *PAD* 命令有效时显示的参数栏

已经放到图中的 Pads 属性可以在后面使用 CHANGE 命令修改, 单击 CHANGE 图标(或者输入 CHANGE 命令),然后选择属性和合适的值,选 择需要修改的 Pads 进行修改。CHANGE 命令也可以适用于 Groups(需要先 用 GROUP 命令定义组),选择合适的特性后用鼠标右键点击组内任何地方 就可以实现。

一旦放好了一个 Pad, EAGLE 会自动在第 29 层和第 30 层 (*t/bStop* 层) 产 生一个阻焊符号,阻焊符号的直径由设计规则中 *Mask* 书签上的 *Stop* 参数定 义。

Pads 上还可以放一个特殊的标记(First, Stop, Thermals), 这些也可以在后 面使用 CHANGE 命令修改。给 Package 中的一个 Pad 做一个 *First* 标记(使 用 CHANGE 命令让 First ON 有效),该 First 标志可以被设计规则中 *Shape* 标签的 *First* 选项定义成一个特殊的形状,目的是把这个 Pad 标志为 Package 的第一个管脚。

设置 *Thermals flag* 为 *off* 可以阻止在敷铜区产生一个热焊盘符号。

设置 CHANGE 命令下 *STOP* 为 *OFF* 可以阻止自动为 Pad 产生阻焊层。

#### **Pad** 命名

용 当放置 Pad 到库中时,EAGLE 会自动为 Pads 分配名称:*P\$1*, *P\$2*,

*P\$3 ...*分配的名称和数据手册中一致。

这些名称很容易在 *Option/Set/Misc* 菜单里面的*Display pad names* 选项中进 行检查,所有的 Pad 的名称会在刷新屏幕(*F2*)后显示出来。

另外一种方式是在命令输入栏中输入:

SET PAD ON

要隐藏 Pad 名称,可以输入以下命令:

SET PAD OFF

下面的流程推荐使用在具有大量顺序数字命名的 Pad 上:

选择 PAD 命令后在命令栏中输入第一个 Pad 的名称, 比如 '1' , 然后就可以 顺序放置 Pad 了。请注意,这里的单引号必须要输入,更多的信息请参考第 84 页的《命名和自动命名》章节。

#### 画 **Silk Screen**丝印层符号

C 可 以 使 用 这 些 图 标 或 者 命 令 ▓ 4 O WIRE, ARC, CIRCLE, RECT 和 POLYGON 在第 21 层 (*tPlace* 层) 画需 要在电路板上看得见的丝印符号。

请确认丝印不要覆盖焊接区域,否则当电路板焊接时会出现问题,必要的时候 使用 GRID 命令来设置一个更合适的栅格尺寸或使用 *Alt* 键来选择两种栅格中 的一种(参考 GRID 命令)。在屏幕打印的时候使用标准线宽(使用 CHANGE WIDTH 命令可以修改线宽) 为 8mil 或 4mil, 具体的需要取决于元 件的尺寸。

有时候需要在第 51 层(*tDocu* 层)创建额外的看起来更好看的丝印,这些丝 印看起来实际上覆盖了焊接区域,不过它们并不会在制造数据中输出,因此是 可行的。

#### **Package Name 和 Package Value**

 $T$ 接下来是添加标签。在第 25 层(*tNames* 层)上使用该图标或 TEXT 命 令并输入

>NAME

作为名称占位符,然后在第 27 层(*tValues* 层)上输入

>VALUE

作为值的占位符,并放到一个合适的位置。如果想放一个和 Package 方向呈 180°颠倒的字体,必须使用 Spin 标志 (详情请参考帮助中的TEXT 命令) 。 放置好的文本可以在后面的阶段使用 SMASH 和 MOVE 命令重新部署。

此处推荐使用向量字体,这样可以确保文字在 *PCB* 编辑器中和电路板 上看起来一致。

#### **Areas Forbidden** 元件的禁止区域

您应该在第 39 层(*tKeepout* 层)使用 RECT 命令画一个覆盖整个 元件的禁止区域,或者使用 WIRE 命令绕着 Package 画一个外框,这样在 PCB 中可以确保让 DRC 检查是否有元件靠得太近或者重叠。

#### **Description** 描述:

在窗口的描述区域单击 *Description* 可以打开一个描述窗口,输入描述文字或 者 EAGLE 允许的 HTML 格式的文本(详情可以参考帮助功能中的 HTML)。 例如,我们创建的 *DIL-14* 封装的描述文本可以使用下面格式:

```
< p >
```
14-Pin Dual Inline Plastic Package, Standard Width 300 mil

或者可以参考数据手册中的描述,邮件地址,或者其他信息均可,这样在 PCB 编辑器的 ADD 对话框中很容易使用关键字搜索到该 Package。

元件库对象的描述中所包含的超链接可通过相应的应用程序打开。

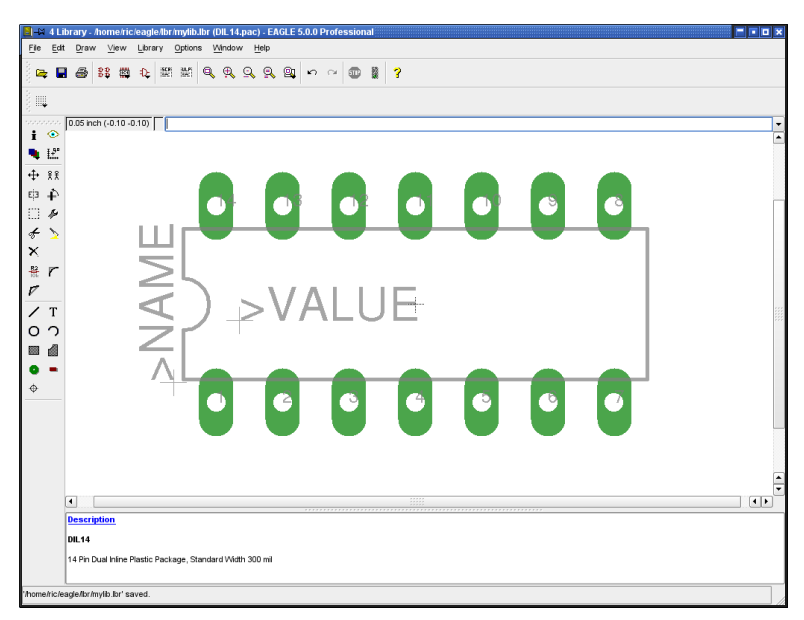

➢ *Package* 编辑器中的 *DIL14*

### **Save**保存

如果以前没有保存该元件库,在这阶段将会使用默认的名字保存元件库(比如: *my\_lib.lbr*)

### 定义 **SMD Package**

该元件的第二种封装外形参考下图:

FK CERAMIC CHIP CARRIER (28-terminal package shown)

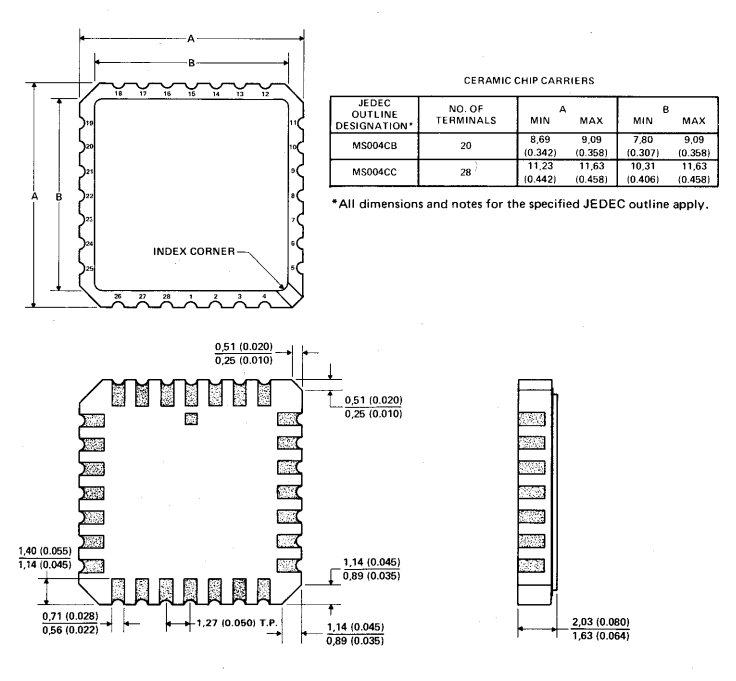

ALL LINEAR DIMENSIONS ARE IN MILLIMETERS AND PARENTHETICALLY IN INCHES

#### ➢ 贴片封装外形尺寸图,*FK* 版本

贴片管脚的尺寸为:0.8mm x 2.0mm,第一个管脚为 0.8mm x 3.4mm 要稍微 大一点。

单击该图标来设计新的封装,在弹出的对话框中输入新建封装的名称 (比如 *LCC-20*),单击 *OK*,在弹出的确认框"*Create new package 'LCC-20'?*"中回答 *Yes* 确认。

设置 **Grid** 尺寸:

调整栅格尺寸为 0.635mm(25mil)并让栅格线可见,在设计这种封装时 定义另外一种可供选择的栅格尺寸(0.05mm)是非常有用的。

#### 放置 **SMD** 焊盘

表面贴装元件通常都是焊在电路板顶层,SMD 通常也放在第 1 层(*Top* 层)。

如果您想让元件焊在焊接层(底层),则需要在 PCB 布局时考虑使用 MIRROR 命令,而不是在建封装时考虑(参考第 217 页相关章节)。

沿水平方向靠近坐标原点开始放置 2 列 5 个相互间的距离为 1.27mm 的 SMDs,因为焊盘尺寸 0.8mm x 2.0mm 并不在 SMD 的菜单列表中,因此必须 在开始放 SMD 焊盘前在命令栏中输入下面尺寸:

0.8 2 ←

使用同样的方法放 2 列垂直方向的 SMD 焊盘, 放的时候使用鼠标右键旋转 90°。

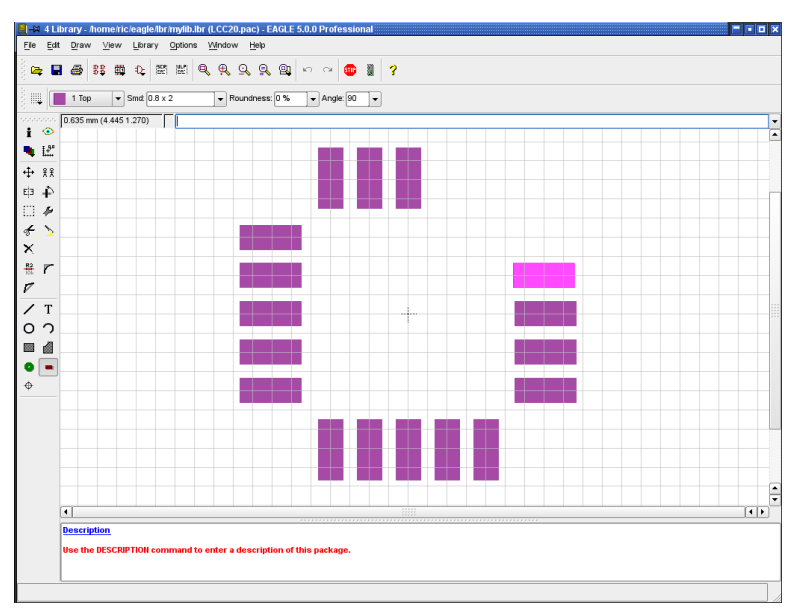

#### ➢ 放置 *SMD* 贴片焊盘

*Roundness* 参数定义了矩形焊盘是否需要圆弧形倒角,缺省值为 0%表示不需 要圆弧形倒角(参考第 118 页相关章节)。

如果选择正方形的 SMD 焊盘,并且 *Roundness* 值为 100%,则表示该焊盘为 圆形焊盘,这种情形主要使用在 BGA 封装的设计中,在设计一般的封装时, *Roundness* 的值通常为 0%。如果需要稍微有点圆弧形倒角,可以在 PCB 编 辑器的设计规则中进行设置。

使用 GROUP 和 MOVE 命令并结合 *Ctrl* 键将这 4 列 SMD 焊盘移至合适的位置, 必要的时候可以按住 *Alt* 键使用另外一个 0.05mm 栅格设置。最上面一行的中 间一个 SMD 焊盘需要使用 CHANGE SMD 命令来修改尺寸(此封装的第一个

管脚),因为 0.8 x 3.4mm 的尺寸类型并不在标准的尺寸菜单中,在命令栏输 入如下命令:

CHANGE SMD  $0.8$  3.4 ←

然后单击该 SMD 焊盘,使用 MOVE 命令拖拽其到一个正确的位置。

INFO 命令是在必要的时候检查和修改焊盘的位置和属性的首要选择。

当放一个 SMD 焊盘 (在顶层)的时候,阳焊层和焊膏层符号会分别自动在第 29 层(*tStop* 层)、第 31 层(*tCream* 层)创建。

如果创建的封装需要在 PCB 编辑器中使用 MIRROR 命令放到焊接层(底层), 则相关的功能会自动修改,也就是会变成第 30 层(*bStop* 层)和第 32 层 (*bCream* 层)。

SMDs 的特殊标记(*Stop*、*Cream*、 *Thermals*)均可使用 CHANGE 命令修 改。

设置 *Thermals* 为 *off* 时可以避免 SMD 焊盘和敷铜区产生热焊盘符号。

设置 CHANGE STOP OFF 或 CHANGE CREAM OFF 可以阻止 EAGLE 自动 为 SMD 焊盘产生阻焊层和焊膏层符号,可以参考帮助中的 CHANGE 和 SMD 了解更多。

如果您不得不设计一个很大的区域(比如散热区),此时使用 SMD 命 令就无能为力了,必须使用 *POLYGON* 命令来画一个满足要求的多边 形区域,该区域或多或少的覆盖相关的 *SMD* 焊盘则可,一定要谨记此 时需要在 *tStop* 层和 *tCream* 层调整阻焊和焊膏区域。使用 *DRC* 检查时 会在此位置出现*"overlap error"*错误,可以允许此处的错误。

#### **SMD** 焊盘的名称

如果 SMD 焊盘上没有显示名称,请单击 *Option/Set/Misc* 菜单,并选择 *Display pad names* 选项。

另外一种替代方法是在命令栏输入下面的命令:

set pad\_names on ←

使用 NAME 命令来校正名称以便和元件规格保持一致。

如果元件具有很多连续序号的管脚,可以使用另外一种方式来放置 SMD 焊盘: 选择 SMD 命令,在命令栏中输入第一个数字(比如:' 1 ') ,然后按照正确 的顺序放置焊盘。

可以参考第 84 页《 命名和 自动命名》相关章节,还可以将多个参数合在一 起通过命令栏输入,比如:

smd 0.8 2 '1'  $\leftarrow$ 

输入上面的命令后,鼠标右键上就会粘附上一个尺寸为 0.8 x 2.0mm,名称为 1 的焊盘。

为封装绘制 **Silk Screen**丝印

首先选择 GRID | 来设置合适的栅格尺寸, 比如 0.254mm (10mil)。

 $\cap$  $\Omega$ ■ 然后使用左边的命令在第 21 层(*tPlace* 层)画丝印。

值得注意的是,丝印层的字符或者图形不能覆盖焊接区域,否则会在焊 接电路板时出现故障。

线 宽 的 缺 省 值 为 8mil ( 0.2032mm ) , 更 小 的 元 件 使 用 0.4mil(0.1016mm)。

可以在第 51 层(tDocu 层)添加更多附加的, 更详细的丝印描述, 此层不用 考虑是否覆盖了焊接区域,因为该层上的所有字符和图形并不会在制造数据中 输出。

**Package 的 Name 和 Value** 

 $\mathrm{T} \mid$ 在第 25 层(*tNames* 层)使用该图标或者命今 TEXT 输入:

>NAME

作为名称占位符,并且在在第 27 层(*tValues* 层)输入:

>VALUE

作为值的占位符,并将其放到一个合适的位置。放置好的文本可以在后面的阶 段使用 SMASH 和 MOVE 命令重新部署。

此处推荐使用向量字体,这样可以确保文字在 *PCB* 编辑器中和电路板 上看起来一致。

### 元件的 **Area Forbidden** 禁止区域

**■ 您应该在第 39 层 (tKeepout 层) 使用 RECT 命令画一个覆盖整个** 元件的禁止区域,或者使用 WIRE 命令绕着 Package 画一个外框,这样在 PCB 中可以确保让 DRC 检查是否有元件靠得太近或者重叠。

定位点(**Origin** 原点)

一旦完成了封装的设计,请检查原点坐标的位置,最好是让原点坐标位于封装 的中心,或者在封装的第一个管脚上。必要的时候需要使用更合适的栅格(比 如:0.635mm 或 25mil),并使用 GROUP 和 MOVE 命令来把整个封装移到 一个更适合的区域。

在移动之前确保所有的层均可见(使用 DISPLAY ALL),这是唯一一种可以 确保所有对象均被移动的方式。

#### **Description** 描述

在窗口的描述区域单击 *Description* 可以打开一个描述窗口,输入描述文字或 者 EAGLE 允许的 HTML 格式的文本(详情可以参考帮助功能中的 HTML)。 例如, 我们创建的 LCC-20 封装的描述文本可以使用下面格式:

 $$ 

 $p$ FK ceramic chip carrier package from Texas Instruments.

PCB 编辑器的 ADD 对话框中很容易使用关键字搜索到该 Package。

### 保存

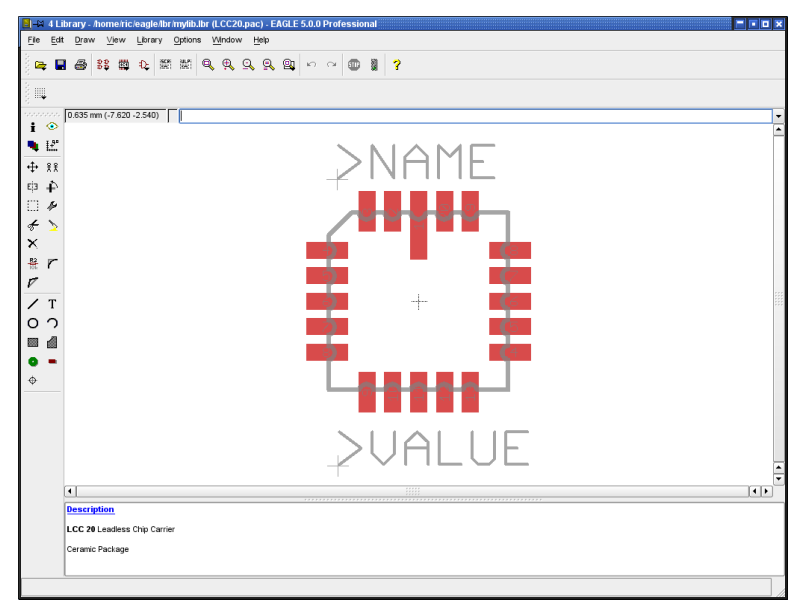

➢ 全部定义完成的 *LCC20* 封装

请不要忘记了随时保存文件!

如果您在其他元件库中发现一个满足您要求的封装,可以使用很简单的 *COPY* 命令将其复制到当前的库中,更详细的信息请参考第 *222* 页。

### 为原理图定义 **Logic Symbol** 逻辑符号

我们的例子元件包含了 4 个或门,每一个或门包含 2 个输入和一个输出, 首先 我们来创建或门符号。

logic diagram (positive logic)

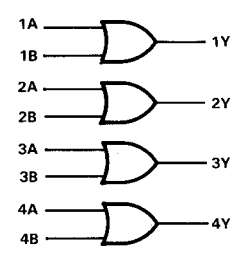

➢ *541032* 的逻辑关系图

单击左边的图标来编辑原理图符号,在弹出的编辑菜单中的 *New* 栏中输 入原理图符号名称(比如:*2-input\_positive\_or*)后单击 *OK*,在弹出的确认 对话框"*Create new symbol '2-input\_positive\_or'?*"后确认,就会进入原理图符 号编辑窗口。

#### 检查 **Grid**

单击 GRID 确认默认栅格尺寸是否为 0.1inch,请尽量使用此默认尺寸, 至少在放引脚的时候需要如此。

*PIN* 脚和网络线放到同一栅格尺寸下是最基本的要求,否则,在原理图 编辑器中不会产生任何的电气连接!

#### **Pins** 放置引脚

 $\left\lceil \frac{1}{2} \right\rceil$  使用 PIN 命令放置 3 个引脚, 当 PIN 还粘附在鼠标右键时可以在参数栏

中修改 PIN 的属性,如果 PIN 已经放置,可以在后续阶段使用 CHANGE 命令 修改属性,使用 *Ctrl* 键配合 GROUP 和 CHANGE 命令可以改变很多个引脚, 参数 *Orientation*、*Function*、*Length*、*Visible*、*Direction* 和 *Swaplevel* 在如 何设计一个电阻库时候做过详细的描述(参考第 179 页)。

坐标原点最好位于原理图符号的中间,可能的情况下,最好不好位于引脚连接 处的下面,这样在原理图编辑器中很容易选中该对象。

#### **Pin Name**引脚名称

可以使用 NAME 命令为引脚命名,在本例中,2 个输入引脚命名为 *A* 和 *B*,输出引脚命名为 *Y*。

如果是低电平有效的信号引脚,会在引脚名称的顶部画一条横线,具体的输入 规则为在名称的前面输入感叹号" ! ",可以查看帮助中关于 TEXT 的命令。

### 绘制 **Symbol**

使用 WIRE 命令在第 94 层(*Symbols* 层)画示意图,原理图符号编辑器 的缺省线宽为 10mil,您也可以选择其他宽度。

#### **NAME** 和 VALUE 的占位符

使用 TEXT 命令在第 95 层(*Names* 层)为原理图符号放一个名称占位符:

>NAME

在第 96 层(*Values* 层)为原理图符号放一个值占位符:

>VALUE

请把这 2 个占位符放到图中合适的位置,在原理图编辑器中,这 2 个文本可以 使用 SMASH 命令来移动。下图显示为一个设计完成的原理图符号。

#### **Save**保存

到目前为止, 最好将设计好的原理图符号保存。

如果发现一个您想要的原理图符号,可以很轻松地使用 *GROUP*、*CUT* 和 *PASTE* 命令来复制到当前的元件库中,参考第 *224* 页。

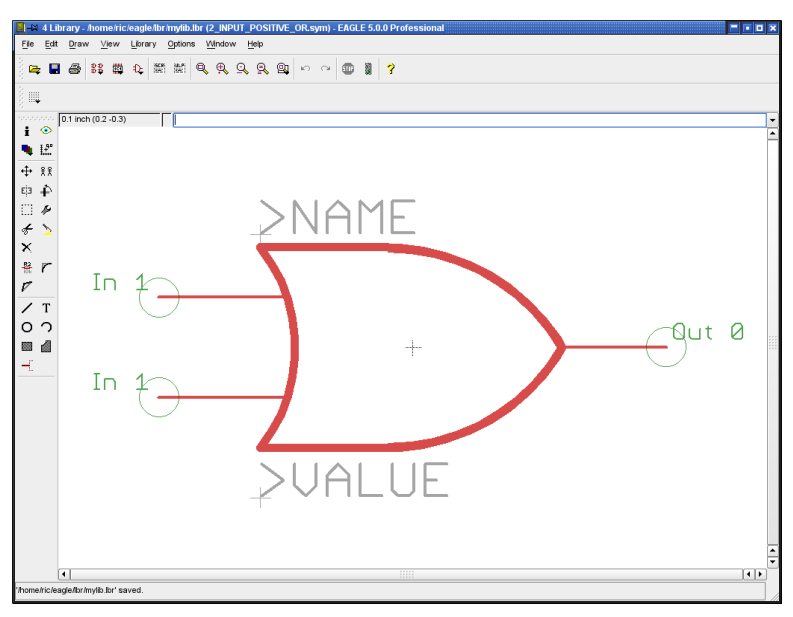

➢ 原理图符号编辑器:逻辑符号(美标表示法)

### 定义**Power Supply Symbol** 电源符号

此处需要 2 个引脚来定义电源符号,因为该电源符号并不会首先出现在原理图 编辑器中,因此它们是分开的。

单击原理图符号编辑图标,输入名称(比如:*VCC-GND*)后在弹出的确 认框"*Create new symbol 'VCC-GND'*?"中回答 *Yes* 确认。

#### 检查 **Grid**

单击 GRID 图标检查栅格尺寸是否设置为 0.1inch,当放引脚的时候仅仅 使用此栅格尺寸。

#### 放置 **Pins**

**一 使用 PIN 命令放 2 个引脚, 坐标原点最好放到图形的中间附近。** 

这 2 个引脚的信号流向都设置为 PWR ,可以通过 CHANGE 命令中的 *Direction* 选项或者在 *Property* 中修改为 *PWR*。

现在,绿色的引脚标签已经更新,如果第 93 层 (Pins 层)设置为可见,则我 们可以看到标签显示为 *Pwr 0*。

#### **Pin Name**引脚名称

器 | 使用 MAME 命令为这 2 个引脚命名,名称表示该引脚上面的信号名称, 比如 GND 和 VCC。

出于显示效果考虑,我们会把关键的 *Visible* 属性设置为 *Pad*,并使用 TEXT 命令把引脚标签放到第 95 层(*Names* 层)。

#### 元件 **NAME** 和 **VALUE** 的占位符

在第 95 层(*Names* 层)使用 TEXT 命令为原理图符号写入下面的名称占 位符:

>NAME

并把它放到合适的位置,电源符号没有值占位符。

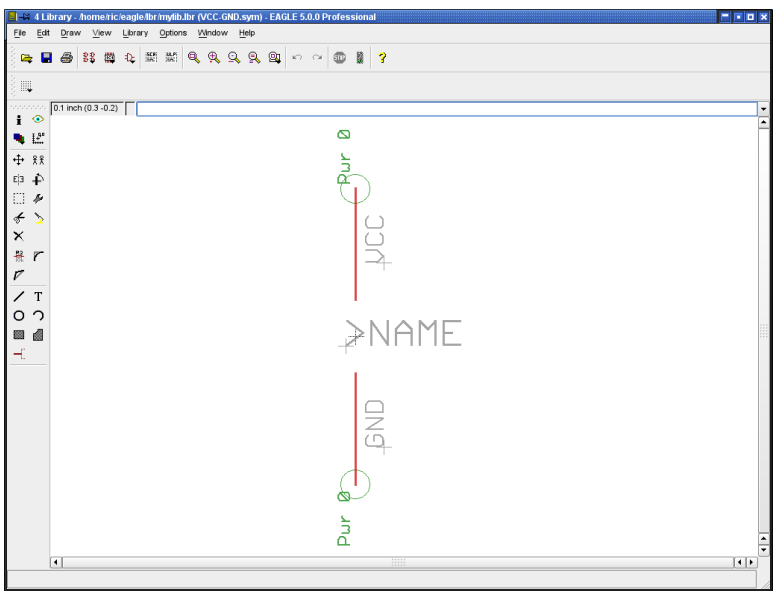

### 为一个**Device Set** 分配 **Packages** 和 **Symbols**

现在,我们进入最后一个步骤来定义 Device Set。Device Set 是把 Symbols 和 Packages 联合起来组成一个实际元件的连接关系。

一个 Device Set 包含多个 Packages,这些 Packages 使用同样的、但具有不 同制造工艺或者封装形式的 Symbols 来画电路图。

定义 Device 或者 Device Set 通常包含以下步骤:

- ◆ 选择 Symbol, 命名和定义属性
- ◆ 分配 Package, 或者指定封装类型
- ◆ 使用 CONNECT 命令将原理图符号中的引脚和封装中的管脚进行关联
- ◆ 定义 Technologies (如果必要、或者期望的情况)
- ◆ 前缀和值
- 器件描述

88 单击该图标编辑新的 Device, 在弹出的对话框的 New 区域输入 Device 的名称,比如:*541032A*,该元件包含两种不同的 Technologies *54AS1032A* 和 *54ALS1032A*,可以使用通配符"\*"来替代不同的 Technologies,因此,此 处 应 该 输 入 54\*1032A 并 选 *OK* , 在 弹 出 的 确 认 框 " *Create new device '54\*1032A'*?"中单击 *Yes* 确认后打开 Device 编辑窗口。

问号*" "* ? 作为 *Device* 名称的一部分用来作为 *Package* 变量名称的通配

```
符,如果不使用" " ? ,EAGLE 会自动在 Device 名称的后面加上
Package 名称。
```
#### 选择 **Symbols**

 $\lfloor \frac{1}{k} \rfloor$ 首先使用 ADD 命令来把属于该 Device 的 Symbol 调入编辑器中,在打开

的所有可使用 Symbols 的窗口中选中 *2-input\_positive\_or* 符号双击放入编辑 器中,总共需要放 4 次。

再单击 ADD 命令,选择'*VCC-GND*'符号并将其放入绘图区稍远一点的位置。

### 对 **Gates** 命名

■ 在 Device 中的 Symbol 被称为Gate, 在放入 Gate 的时候系统会自动命 名为 G\$1、G\$2…等等,这些名称不会在原理图设计中可见。

然而,当元件中包含很多个 Gate 时,最好还是要为不同的 Gate 专门取名, 可以使用 NAME 命令来对放置好的 Gate 取名,名称分别为:*A*、*B*、*C* 和 *D*, 电源 Gate 命名为 *P*。

### 指定 **Addlevel**和 **Swaplevel**值

Addlevel 用来指定当使用 ADD 命今时, Gate 是如何被放到原理图中, 您可以 在当前的窗口中看到在第 93 层(*Pins* 层)中为每一个 Gate 写的 Addlevel 值。

 **4** T以单击 CHANGE 图标为 Gate A 到 D 分配 Addlevel 值为 Next, 为申源

Gate 分配 Addlevel 值为 *Request*。

这样做的目的是,一旦第一个 Gate 被放到原理图编辑器中,下一个 Gate 就 会粘附在鼠标右键上,因此所有的这 4 个 Gate 可以紧挨着一个接一个被放到 原理图中。电源 Gate 不会自动放到原理图中,必要的时候可以使用 INVOKE 命令来放电源 Gate。

Addlevel 参数的详细描述可以参考第 212 页的《更多的 Addlevel 参数》章节

Swaplevel 参数决定了放到原理图中的 Device 的 Gate 是否可以互换,该参数 和 Addlevel 参数的设置方式几乎一致,缺省值为 0,意味着该 Gate 不能互换, Swaplevel 的取值范围为 0 到 255, 相同值的 Gate 可以互换。

本例中的 4 个 Gate 均可以互换,因此要使用 CHANGE 命令将 *Swaplevel* 值 全部修改为 1。设置方法和 Addlevel 一致。

#### 选择 **Package Variants**

单击 Device 编辑器窗口右下方的 *New* 按钮,弹出一个已经在元件库中定义了 封装的窗口,选择 *DIL-14* 封装并指定版本名称为 *J*,单击 *OK* 确定。

重复前面的步骤,选择 *LCC-20*,指定版本名称为 *FK*。

在右边的列表中您可以看到所选 Package 变量,上面会有所选 Package 的简 单图示。

右键单击 Package 变量入口会弹出一个菜单,可以进行删除、改名,或者重 新创建,定义 Technologies,可以调用 CONNECT 命令或者打开封装编辑器 等。

所有的封装变量入口都会有一个带" ! "感叹号的圆形标注, 这意味着 Symbol 的引脚还没有完全和 Package 的管脚建立对应关系。

假如您还没有在当前的库中找到一个合适的 Package,您可以使用其他库中 的 Package,使用 PACKAGE 命令把其他库中的 Package 复制到当前变量中, 并且命名一个新的变量。

比如,使用下面的命令:

PACKAGE DIL14@d:\EAGLE\lbr\ref-packages.lbr J

该命令的意思是:从 ref-packages.lbr 库中复制 *DIL14* 封装到当前的库中,同 时为该封装产生一个变量 J,参考第 218 页。

#### **Connect** 命令

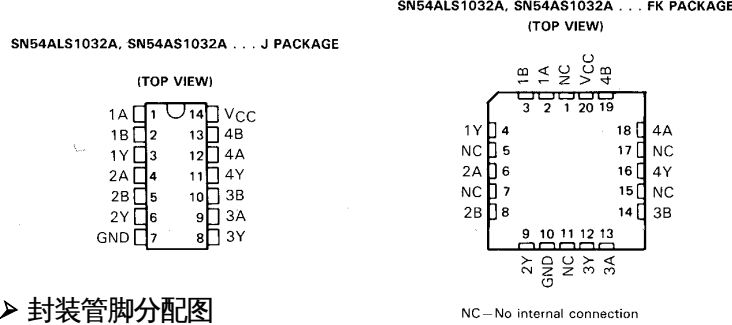

这是定义元件库中最重要的内容,CONNECT 分配每一个 Symbol 的 Pin 给 Package 的 Pad, 这样的定义是为了把原理图中的网络转变成 PCB 图中的信 号线。Pin 上的每一个网络会在 Pad 上创建一条信号线,541032 的管脚分配 图在数据手册中已经定义,需要仔细检查它们之间的对应关系,此处的一个微 小错误会导致整个电路板不可用。

在封装列表中选择版本 J,然后单击 *CONNECT* 按钮打开一个如下所示的窗 口:

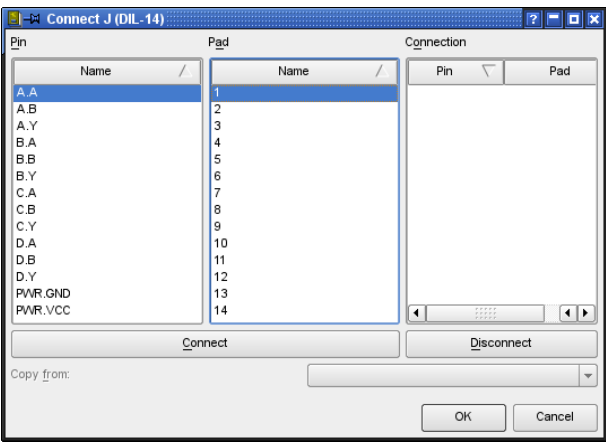

#### ➢ *CONNECT* 对话框

Pin 的列表位于左边, Pad 列表位于右边, 首先单击选中其中一个 Pin, 然后 选择相对应的 Pad,当二者均被选择的时候单击 *Connect* 按钮将它们一起加 入到最右边的窗口,按照数据手册中的对应关系分配完所有的 Pin 和 Pad,单 击 *OK* 完成分配。

请注意,在本例中我们定义 Gate 名称为 A、B、C 和 D,而在数据手册中他们 被定义成 1、2、3 和 4。

使用上面同样的方式定义第二种封装版本 *FK*。

请注意: 第二种封装版本有 6 个 Pad 没有连接, 最终分配完所有的 Pin 后, Pad 列中会剩下 6 个 Pad, 单击 *OK* 完成此次定义。

这样, 在所有的封装变量处就会出现绿色打"√"的圆圈, 这意味着 Pin 和 Pad 的分配全部完成,当每一个 Pin 都和 Pad 创建了连接后才出现。

严格说来,一个 *Pin* 必须和一个 *Pad* 连接!

几个 *Pin* 连接到一个 *Pad* 是不允许的!

一个 *Device* 可以是 *Pad* 的数量比 *Pin* 的数量多,而不是 *Pin* 的数量比 *Pad* 多!

信号流向为 NC (不连接) 的 Pin 最好还是和 Pad 相连!

#### 定义 **Technologies**

前面介绍过,541032 使用 2 种不同的 Technologies,*AS* 和 *ALS*,我们已经 在第一阶段使用"\*"占位符定义过 Device 的名称,当放到原理图的时候,所选 中的 Technologies 会替代"\*"出现,数据手册中显示了每种封装中的 2 种不同 的 Technologies。

在 Device 编 辑 器 的 右 边 单 击 *J* 封 装 , 然 后 在 *Description* 位 置 单 击 *Technologies*,在弹出菜单中输入 Technologies 名称然后确定,同样的流程 可以定义 *FK* 封装。定义完成后,单击 J 或者 FK 封装可以看到 AS 和 ALS 系 列 Technologies.

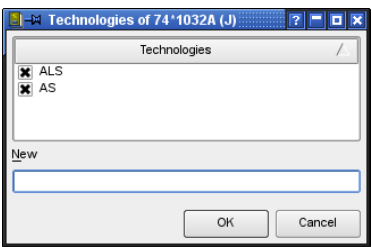

➢ *J* 封装的 *Technologies*

单击 *OK* 关闭窗口。

从封装列表中选择 FK 型封装,在 Description 区域单击 *Technologies* 列可以 在 Technologies 窗口看到 AS 和 ALS 系列,单击左边的小方框可以选择它们, 单击 *OK* 确定。

在 Device 编 辑 窗 口 的 Description 区 域 可 以 看 到 所 选 封 装 版 本 的 不 同 Technologies 列表。

### 指定 **Prefix** 前缀

单击 *Prefix* 按钮可以简单定义封装的前缀,比如本例中可以定义为 IC。

#### **Value**值

*Value* 的设置决定了在原理图和 PCB 编辑器中是否可以通过 VALUE 命令来修 改元件值。

- *On*: 可以允许在原理图中修改值(比如电阻值),此种情况下指定值是必 须的。
- *Off*: 该值由 Device 的名称加上 Technologies 和封装变量生成(比如: 74LS00N)。

即便把 *Value* 设为 *Off*,也可以修改该值,不过需要在弹出的警告窗口中确认。 如果您改变了初始值,并准备在后面阶段使用另外的 Technologies 或者封装 变量(使用 CHANGE PACKAGE 或 CHANGE TECHNOLOGIES 修改),用 户自定义值不会改变。

#### **Description** 描述

单击编辑器下方的 Description 文本可以打开一个描述对话框,输入便于使用 关键字搜索的描述文本,在原理图中使用 ADD 命令加载时该文本可以用于搜 索。

也可以使用 EAGLE 软件能识别的 HTML 格式的文本,参考下面的例子:

```
<b>541032A</b>
< p >Quadruple 2-Input Positive-OR Buffers/Drivers from
TI.
```
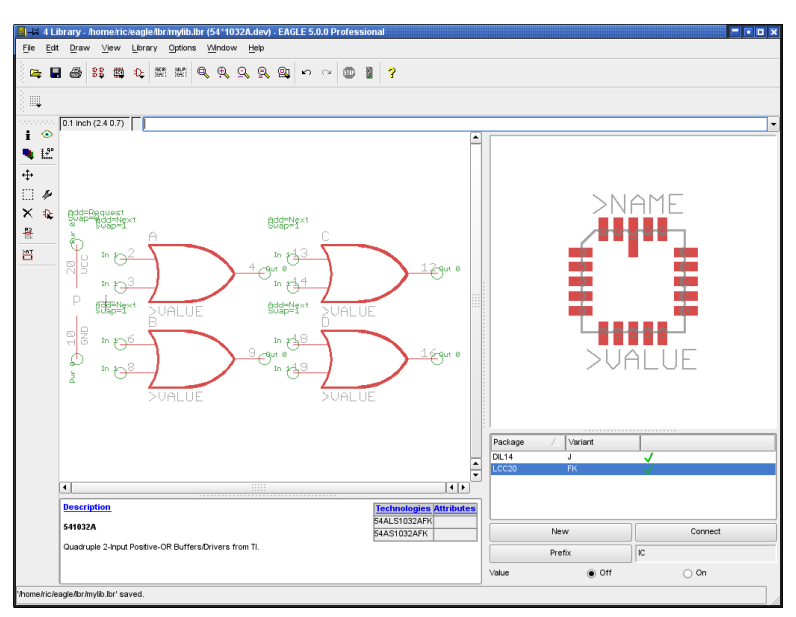

➢ *Device* 编辑器:*54\*1032A.dev*

### **Save**保存

Device Set 的定义到此为止全部结束,如果还没有保存文件,请记得一定要 保存!

# **8.3 Supply Voltages** 电源电压

## 元件的电源 **Pins**

在原理图符号编辑器中,我们定义了元件电源引脚的信号流向为 *Pwr*,这意味 着该引脚是该元件的电源引脚。信号流向为 *Pwr* 的所有引脚会自动相互连接 起来(即便没有网络线连接也是如此),无论该引脚在原理图中是可见、或者 隐藏均是同样的结果。

### 不可见的电源 **Pins**

通常,我们并不希望在原理图中画逻辑元件或者运放的电源,如果需要这样, 则必须定义特定的原理图符号和电源连接,下面以一个实例 TTL 电平的 7400 元件来作为示例:

首先,需要定义一个名为 7400 的 Gate,确认原理图符号编辑器中的属性是否 如下:

2 个输入 Pin 分别叫 *I0* 和 *I1*,并且信号流向为 *In*,*Swaplevel* 为 *1*,*visible* 设 为 *Pin*,*function* 设为 *None*。(见下图)

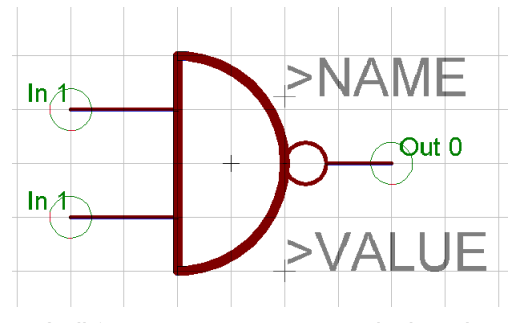

➢ 与非门原理图符号 *7400*(欧标表示法)

输 出 引 脚 定 义 为 *O* , 信 号 流 向 为 *Out* , *Swaplevel* 为 *0* , *visible* 设 为 *Pin*,*function* 设为 *Dot*。

然后定义电源 Gate,名称为 *PWRN*,属性如下:

2 个引脚分别命为 *GND* 和 *VCC*,信号流向为 *Pwr*,*Swaplevel* 为 *0*,*visible* 设为 *Pad*,*function* 设为 *None*。(见下图)

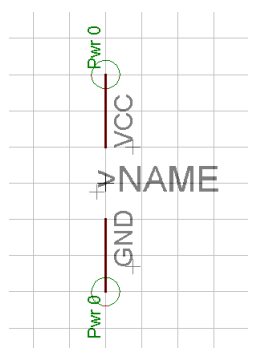

➢ 电源 *Gate*

现在, 我们到 Device 编辑器中定义 7400 Device:

使用 PACKAGE 按钮指定一个封装(该封装必须在库中存在),使用 PREFIX 按钮指定前缀为 IC。

使用 ADD 命令分别 4 次载入 原理图 符号 7400 ,并且设置 *Addlevel* 为 *Next*,*Swaplevel* 为 *1*,使用 NAME 命令分别命名为 *A*、*B*、*C* 和 *D*。

*Addlevel* 为 *Next* 意味着这 4 个 Gates 是按照一定的顺序依照 Device 中的次 序放到原理图中。

最后放 *PWRN* 电源符号,并设置 *Addlevel* 为 *Request*,*Swaplevel* 为 *0*,名 称为 *P*。

*Addlevel* 为 *Request* 指明了两件事情:

- ◆ 该申源 Gate 只是在需要的时候才会被放到原理图中(比如:使用 INVOKE 命令),ADD 命令仅仅只能放置与非门 Gate。
- ◆ 原理图分配元件名称时并不包含申源 Gate, 即便该 IC 包含 2 个 Next <u>属性的 Gate 比如:IC1A,IC1B。一个 Next 属性的 Gate 和一个</u> Request 属性的 Gate 会被原理图编辑器识别为一个 IC,即 IC1。

最后,使用 CONNECT 命令来为电源引脚分配封装焊盘。

#### 同一名称的 **Pins**

如果想为同一元件中的几个电源引脚分配同一名名称,比如:有 3 个引脚都为 GND,按照下面的步骤实现:

- **◆ 为每一个电源引脚的信号流向设为 Pwr**
- ◆ 命名这 3 个引脚分别为: GND@1, GND@2, 和 GND@3

仅仅只有@之前的字符会在原理图中显示,这样看起来好像它们 3 个的名称都 是 GND 一样,在电路板中,相关的焊盘会自动用鼠线连接在一起。

## **8.4 Supply Symbols** 电源符号

电源符号可以用于电路原理图中的 GND 和 VCC,它是定义为一种没有封装的 元件。在自动放置电源网络时需要它。

下面的图中显示了一个 GND 符号,它是在 EAGLE 库中定义的一种符号。

请注意,当您在定义您自己的电源符号时,请确保 Pin 和 Device 的名称一定 要保持一致。

该 pin 的信号流向定义为 *Sup*,名称为 *GND*,这就意味着该 Device 会自动把所 有 GND 信号连接在一起,值变量(*>VALUE*)用于标注信号,该 Device 的名 称同样为 GND。因为 EAGLE 默认情况下会使用 Device 的名称作为它的值, 因此 GND 标注会显示在原理图中。

使用标签来显示引脚名称是非常重要的,否则用户根本不知道是哪些信号自动 连接在一起。

引脚参数 *Visible* 应该设置为 *Off*,否则对引脚名称的放置、方向或尺寸的操作 将无法进行。这里也可以直接使用文本 *GND* 来标注。根据所选的不同设置, 该符号可以用于不同的 Device 中(比如:DGND 等等)。

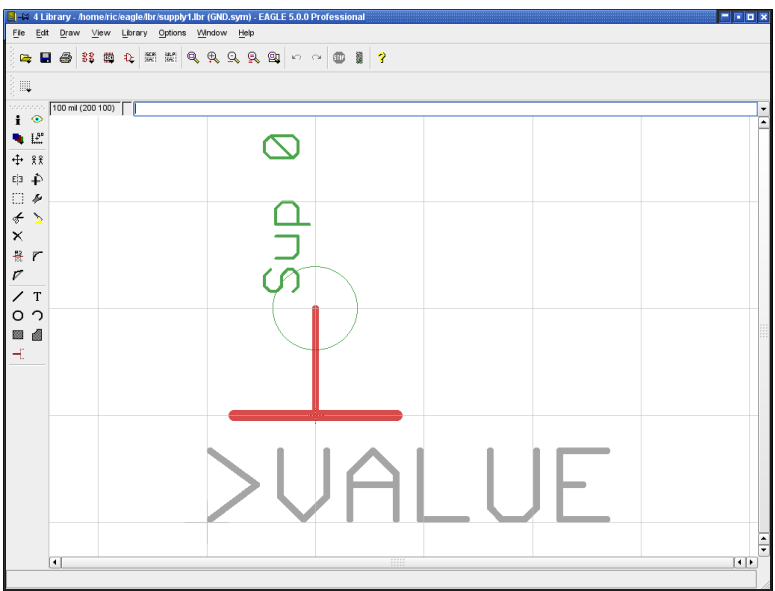

➢ 电源符号:*GND*

#### 电源符号没有实物封装来与之匹配!

正如上面所述,Device 将电源符号中已使用的引脚名称作为自己的名称,该 Device 的 *Addlevel* 值为 *Next*。如果把值设为 *off*,则可以确保该值不会被意 外修改,相反,如果把值设为 *on*,就可以获得更大的灵活性。如果您使用了 第二种地电平,则您可以对该值进行修改,然后为第二个地电平建立单独的网 络。

快速定义一个电源符号:

- ◆ 在库中创建一个新的符号
- **◆ 放置引脚**,信号流向设为 sup
- 命名引脚名称和信号名称相同
- ◆ 设置值占位符
- ◆ 创建一个新的 Device
- ◆ Device 的名称命名为信号名称
- ◆ Package 不分配

# **8.5 Attributes** 属性

EAGLE 软件允许您定义*>name* 和*>value* 的更多附加信息,这些附加信息被 称之为属性,在 Device 编辑器中允许为每一种 Technology 和封装变量定义 属性。本章将会用一个例子来帮助您理解定义属性的流程。

打开库 74xx-us.lbr,并在任一路经下另存为该库文件,我们不希望对原始的 库文件进行修改。编辑封装 74\*05。

### **Attributes** 定义属性

让我们来为封装变量为 N (即 DIL14 封装) 定义属性,单击 Device 编辑窗口 右边封装列表中的 *DIL14*(封装变量 N),单击参数栏中的 ATTRIBUTE 命令 图标 或者在 *Description* 窗口中单击 *Attribute* 文本会弹出如下图所示的属 性窗口:

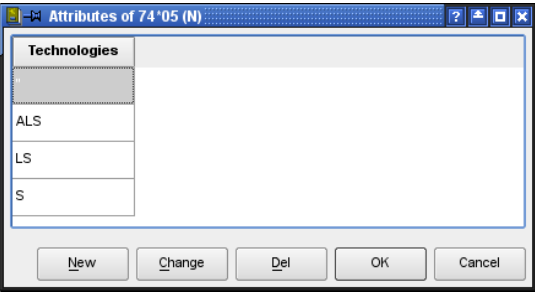

#### ➢ 属性对话框

该对话框最初显示封装变量 N 中的可用到的 Technologies,单击 *New* 按钮打 开一个新的属性窗口,在 *Name* 栏中输入属性 *height*,在 *value* 栏中输入值 *0.16in*,下面的下拉列表中 *variable* 表示允许修改值,*constant* 表示不能修改 值,本例中选择 *constant*。

现在可以定义该属性在哪一种 Technologies 中有效:选择 *current* 表示当前有 效,选择 *all* 表示所有均有效。

单击 *OK* 后,新的属性就会在列表中显示出来。

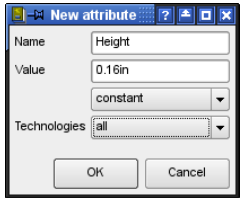

➢ 定义 *Height* 属性

让我们来定义第二种属性:具有不同值的 Technologies。再一次单击 *New* 按 钮,输入下面的参数:

*Name* 栏输入:*Distributor* ,*Value* 栏输入:*Smith*,选择 *variable*,*Technologies* 定义为:*all*

单击 *OK* 确认,新的 *Distributor* 属性会增加并显示出来,所有的 Technologies 均有该属性值 *Smith*。

属性名称会自动使用大写字母表示!

但是在本例中,LS Technology 是由 *Miller* 独家发布的,选中 *Distributor* 区域 中属于 *LS* 的那个单元格。

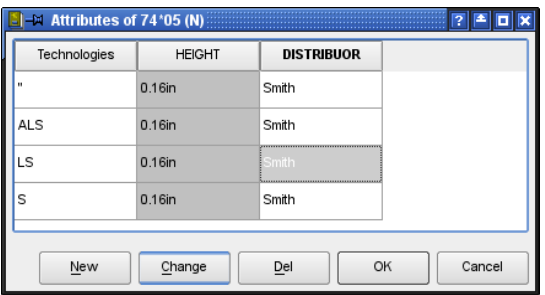

➢ 选中 *LS* 中的 *Distributor*

单击 *Change* 按钮,弹出 *Change* 对话框,使用下面的设置:

*Name* 栏输入:*Distributor* ,*Value* 栏输入:*Miller exclusively*,选择 *constant*,*Technologies* 定义为:*current*

单击 *OK* 确认后就修改了 *LS* 的 *Distributor* 属性,该值在原理图中也不会被修 改。

Technologies 的 *Change* 对话框有 3 中可能的形式:*current*,*all with same value*,*all*。*Current* 意思是当前改变的属性只适用于当前的选择,*all with same value* 意思是和当前值相同的属性适用于所有的 Technologies,*all* 意思 适用于所有的 Technologies。

最后,计我们定义更多的备注属性,这些属性没有初始值,属于变量,因此, 我们在必要的时候可以用于原理图和 PCB 图中。

在属性对话框中单击 New,输入下面设置:

*Name* 栏输入:*Remarks*,*Value* 栏输入:-,*variable*,*Technologies* 定义: *all*

单击 *OK* 确认,这些定义的属性看起来如下图所示:

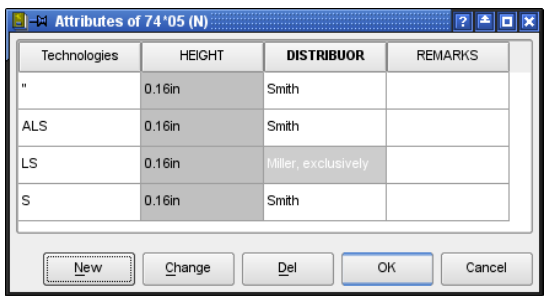

➢ *74\*05* 封装变量 *N* 的所有属性

在表格中使用灰色来表示属性为固定值!

现在,封装变量为 N 的属性定义已经完成,单击 *OK* 关闭属性窗口后,所有的 属性就会在 Device 编辑窗口的 Technologies 后面显示出来。

如果您想定义封装变量 D (SO14) 的属性,可以按照上面的步骤来实现。

也可以通过命令栏中输入命令或者使用脚本文件来定义属性,详情请参考帮助 功能中的 ATTRIBUTE 命令。

### 显示 **Attributes**

如果您在原理图编辑器或者 PCB 编辑器中使用没有定义附加属性的 Device 74\*05,它只会显示属于它本身的一些属性和值。附加的属性不会在绘图区中 显示,可以使用 ATTRIBUTE 命令来检查。

请参阅本手册第 109 页来操作如何在原理图编辑器或者 PCB 编辑器中显示属 性的信息。

#### **Symbol 和 Package**的占位符

在元件库中您已经定义了什么样的属性会和 Device 一起在原理图编辑器中显 示,或者什么样的属性会和封装一起在 PCB 编辑器中显示,这些可以使用 TEXT 命令在 Symbol 编辑器和 Package 编辑器中输入占位符文本来实现,占 位符格式为: ">"加上"字符",比如: >name 和>value。我们前面定义的属性 就可以这样输入:

>Distributor

>Height

>Remarks

将上面的文本放到 Symbol 或者 Package 编辑器中合适的位置,并为每一个 文本选择属于它们自己的层,不必在意大小写。

一旦您在原理图或者 PCB 图中添加了具有预定义属性占位符的元件,并设置 了值,该属性值就会显示在占位符所在的位置。

这些文本可以使用 SMASH 命令从 Device/Package 中拆分开,这些属性可以 使用 Attribute 命令来查看显示效果,可能的选项有:*Off*,*Value*,*Name* 或 *Both*。

关于属性显示效果更详细的描述,请参考本手册第 109 页。

# **8.6 Labeling** 原理图符号的标签

变量>NAME 和>VALUE 可以用来作为 Package 和 Symbol 的标签,它们在前 面已经有插图作为示例,在原理图中还有 2 个参数变量:>PART 和>GATE。 下图是一个关于>Name 的示意图,左边:Symbol 编辑器中显示,右边:原理 图中显示。

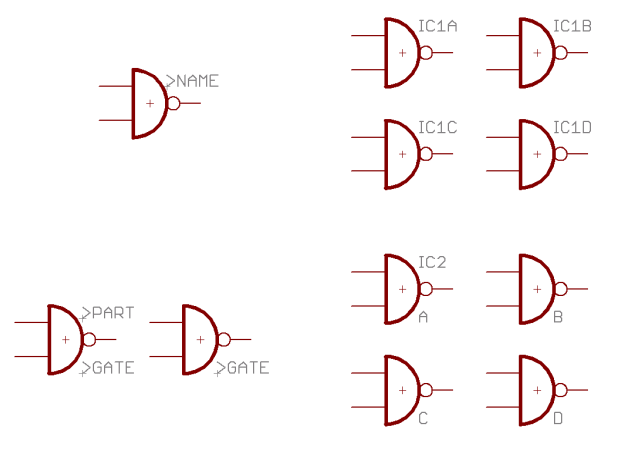

➢ 原理图符号的标签

在第一种情况下,所有的符号都使用>Name 来标注,而在第二种情况下,第 一个 Gate 使用>Part 和>Gate 标注,其他 3 个仅仅只有>Gate。

# **8.7** 更多的 **Addlevel** 参数

Gate 的 Addlevel 参数决定了其被放入到原理图中的格式,在这种条件下,可 以从原理图中删除该参数。

#### 概述

**Next:** 表示按照一定的序列载入所有的 Gates(比如 7400 的与非门)。对于 具有单一 Gate 的 Device 来说也是一种很好的选择。使用 ADD 命令添加元件 符号时,软件在"打开"一个新的元件符号之前总是首先调用已经存在于原理图 中元件的 *Next-Gates*。

**Must:** 表示如果元件中其他的 Gate 被调用时必须要调用的 Gate。典型的例子 是:一个继电器的线圈绕组,如果调用了继电器的触点,则继电器的线圈绕组 必须被调用。在该元件的其他 Gate 没有删除之前,Must-Gate 不能被删除。

Can: 表示在必要的时候才使用的 Gate, 在一个继电器的原理图符号中, 触点 Gate 的 Addlevel 就会被定义成 *Can*,这种情况下,在需要的时候可以使用 INVOKE 命令单独调出触点 Gate,并且可以使用 DELETE 命令删除。

**Always:** 这是一个通常的规则,表示一旦某一元件被使用,该 Gate 就会被使 ............<br>用在原理图中。比如:多触点继电器的触点,某些触点 Gate 可能偶尔不会被 使用, 如果这些触点 Gate 被定义成 Always, 则他们可以使用 DELETE 命令 删除。

**Request:** 元件中电源 Gate 专用。

和 *Can* 参数不同的是,假如入 IC1 具有一个 *Next*-Gate 和一个 *Request*-Gate,那么 Gate 的名称不会出现在原理图的元件名称中,而 Request-Gate 的名称却会以"*Prefix+Number+Gate*"的形式出现,比如:*IC1P*。

### **Relay** 继电器:继电器的 **Coil** 线圈和第一对触点 **Gate** 必须被放到原理图中

一个继电器被设计成具有 3 对触点,但常见的应用中仅仅使用第一对触点。 定义线圈和一堆触点作为本身的符号,在 Device 编辑器中,分配线圈 Gate 和第一对触点 Gate 的 Addlevel 值为 *Must*,其他的触点 Gates 为 *Can*。 如果该继电器符号被使用 ADD 命令放到原理图中,线圈 Gate 和第一对触点 Gate 首先被放入,可以使用 INVOKE 命令放入其他对触点 Gates。线圈 Gate 本身不允许删除,当所有的触点 Gates 被删除后,该线圈 Gate 会消失(从 Addlevel 值为 *Can* 的 Gate 开始删除)。

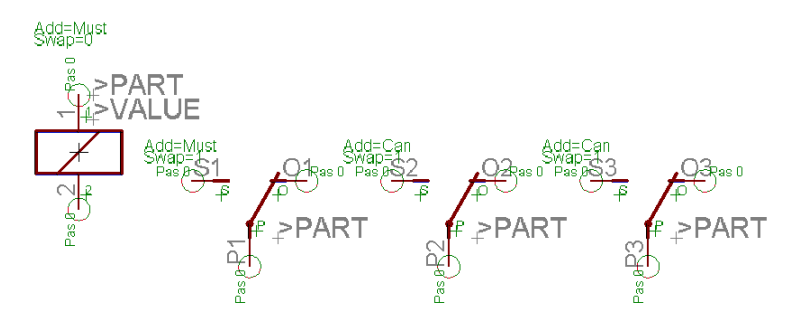

➢ 带有 *1* 个线圈 *Gate* 和 *3* 对触点的继电器

#### **Connector** 连接器:一些连接器的管脚会被忽略

正常情况下,板载连接器所有的连接区域都会设计成可见,但在某些情况下可 能需要忽略掉其中一些连接区域。

定义一个具有 10 个 SMDs 焊盘作为连接区域的 Package,依次命名 SMD 为 1 to 10。

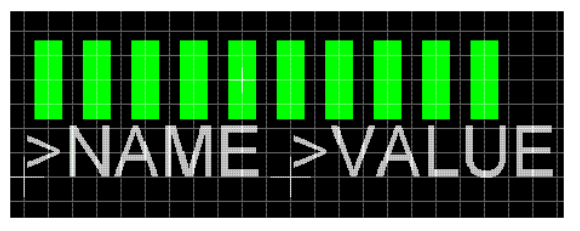

➢ 板载连接器的封装

现在定义一个原理图符号作为一个显示区域,设置 Visible 的值为 *Pad*,这样 就可以把 Package 中的 1 到 10 的焊盘在原理图中表示出来。

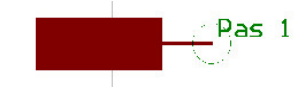

➢ 原理图中连接器的符号

然后在一个新建 Device 编辑器中放入 10 个原理图符号,为每一个符号的 Addlevel 值设置为 *Always*,使用 CONNECT 命令或者按钮来将 Pins 和 SMDs 匹配。前面完成后,在原理图编辑器中调入刚建好的 Device,所有的 连接都会出现在原理图中,可以使用 DELETE 命令单独删除不需要的连接。

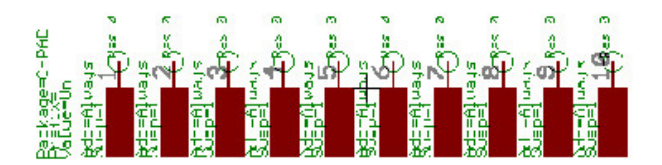

➢ 当使用 *ADD* 命令调入建好的 *Device* 后,所有的连接都会显 示在原理图中

### 具有**Fixing Hole** 定位孔和**Restricted Area** 限制区域的 连接器

在焊接层(底层)定义有安装孔的连接器会让自动布线器自动预留一定距离来 禁止布线。

具体实现方式是在 Package 编辑器中使用 HOLE 命令放置需要直径的钻孔, 钻孔直径可以在后面使用 CHANGE DRILL 命令修改。

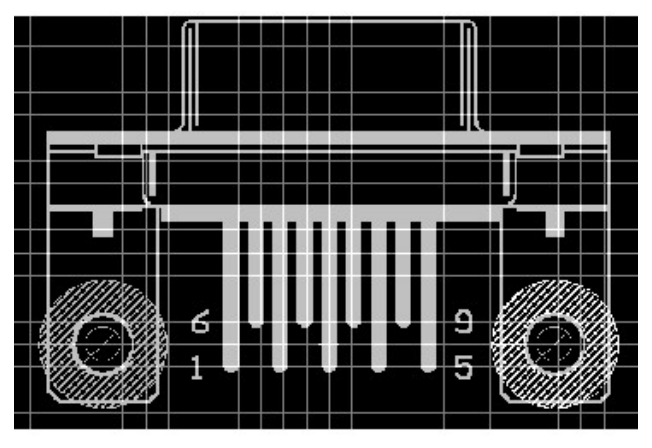

➢ 具有限制区域的安装孔

使用 CIRCLE 命令在第 42 层(*bRestrict* 层)为自动布线器/跟随布线器画一 个禁止布线区。为了便于清楚的显示该区域,需要使用一个非零的线宽来绘制, 如果线宽设置为 0,则表示是一个实心区域,这对于自动布线器没有任何效果, 因为在任何情况下自动布线器都不会在圆环内布线。当在第 16 层(底层)使 用多边形敷铜时也会考虑禁止区域。

# **8.8** 定义元件的交叉参考连接**Cross-References**

如果想为电气原理图定义一个包含线圈 Gate 和几对触点 Gates 的 元件, 比如 机电继电器,可以定义一个为元件产生 Cross-References 的带占位符的触点 符号,这对触点会在原理图中显示 Cross-References。

为了能在原理图中正确显示 Cross-References,请参照下面的规则来定义 Symbol, Device 和 Package。

# 定义 **Symbol**

为了定义一个机电继电器需要使用一个线圈 Symbol 和一个或者几个触点 Symbols。

请参照下面的规则定义触点 Symbols:

- ◆ 触点 Symbol 的中心位置应该为 (0,0)
- ◆ 引脚应该垂直放置,即朝上或者朝下
- ◆ 为了能自动产生 Cross-References, 需要使用 TEXT 命令放一个占位 符文本>XREF 在第 95 层(*Names* 层),和>Name,>Value 一样

线圈 Symbol 的定义不需要特殊的规则,也不需要>XREF 占位符文本。

## 定义 **Device**

此处定义的机电继电器包含好几个 Gates:一个线圈 Gate,几个触点 Gates。在 Device 编辑器中放入 Gates 时需要遵循下面的规则,否则原理图 中的 Cross-References 将不会被最佳显示。

- 第一对触点 Gate 的坐标必须在 X 轴为 0 的位置上。Gate 上较低的引 脚需要全部放在正坐标范围,Y 轴通常为 0.1inch。
- ◆ 每一个后面的 Gate 需要放在第一个的右边并且 Y 轴坐标相等 (即高度 相同)。在 Device 编辑器中触点 Gates 之间的距离最终决定了原理图 中 Cross-References 的表现方法。触点 Gates 需要旋转 90°并且按照 垂直方向一个接一个排列。
- ◆ 线圈 Gate 可以放到 Device 编辑器绘图区中的任何位置,其 Addlevel 值为 *Must*。

触点 Cross-References 的表示方法显示了具有>XREF 文本的所有 Gates。如 果在原理图页面中使用 FRAME 命令定义了绘图外框,包含原理图页数和行列 坐标的 Cross-References 会显示在 Gates 的右边。

在 Symbol 中定义的其他文本不会在 Cross-References 中显示。

# 定义 **Package**

因为 EAGLE 库架构原因,和为了避免产生错误信息,最好还是定义一个 Package。可以定义一个假的 Package,该 Package 具有和 Device 中引脚相 同的焊盘数量。

在 Device 编 辑 器 中 选 择 New 按 钮 选 择 刚 建 好 的 Package , 然 后 使 用 CONNECT 命令分配引脚和焊盘之间的匹配关系。

更多关于电气原理图的信息,请参考 Cadsoft 的官方网站。

# **8.9 Drawing Frames** 画原理图框架

可以肯定的是,原理图的绘图外框并不是一个元件,但是他们可以被定义成既 无封装,也无引脚的 Device,这类 Device 会放在 EAGLE 软件的 frames 库中, 该库中所有的 Symbols 仅仅由一些不同尺寸的外框和文档记录区(document field)组成,document field 也可以定义成一个 Symbol。

可以使用 FRAME 命令来画绘图区外框,该命令可以在 Draw/Frame 菜单中找 到。

参数栏提供了一些行、列数量的选择来画合适大小的绘图区,列坐标是以正值 来表示, 从左到由, 开始值为 1, 行坐标从上到下, 开始值为 A, Negative values inverse the direction of the labelling。后面的 4 个图标表示原理图外框 的实际显示类型。

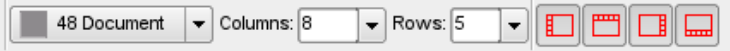

#### ➢ *FRAME* 命令的参数栏

绘图区框架的位置可以使用鼠标单击 2 次来确定,或者在命令栏中输入框架角 度坐标来确定。
行/列的值用来定位 Device 或者 Net 的位置,比如:使用 ULP 的帮助,或者 经过计算后的 Cross-References (参考 LABEL 命令)。

您想更改一个已经定义好的 Frame 的属性么?

可以使用 CHANGE 命令中的 *Border*、*Rows*、和 *Columns* 选项来确定 *Frame* 标签位置和行/列数量。

因为 *Frame* 对象的固有特性,其本身不会旋转!

*FRAME* 命令在原理图和 *PCB* 编辑器中仍然可以使用,但是它通常是 用来在库中定义一个绘图区框架。

库 frames.lbr 同样包含可以和 Frame 一同使用的documentation fields,当然, 您可以设计自己的 documentation fields。

档案记录区域包含 文本变量*>DRAWING\_NAME*、*>LAST\_DATE\_TIME* 和 *>SHEET*,当然还有一些固定的文本,设计文件的文件名、最后修改日期和时 间都会和设计文档页面(比如:2/3 = sheet 2 of 3)一起在原理图的档案记录 区域显示。

另外,变量*>PLOT\_DATE\_TIME* 也可以使用来记录最近打印输出的日期和时 间。

所有的这些文本变量都可以放到原理图和 PCB 图 (>SHEET 变量除外) 中。

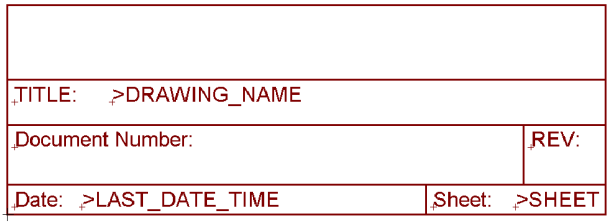

#### ➢ 档案记录区的文本变量

Frames 在 Device 编辑器中的 *Addlevel* 值为 *Next*,Documentation field 的 *Addlevel* 值为 *Must*。意思是如果 Frame 存在绘图中,则 Documentation field 不能被删除。

Frames 还可以定义 Package 来确保其原理图和 PCB 图保持一致,不过这些 Frames 并没有任何电器特性,因为它们没有任何引脚和焊盘。

变量*>CONTACT\_XREF* 在电气原理图中具有特殊的含义,该变量并不在原理 图中显示,但其位置却是作为触点的 Cross-references 显示的保留区域。更 详细的信息可以查看帮助功能中 Contact cross-references 章节。

## **8.10 Solder Side** 焊接面的元件

表面贴装元件(直插也可以)可以放到电路板的顶层和底层。因此,EAGLE 软件预先定义了一组和顶层相关联的层(

*Top*、*tPlace*、*tOrigins*、*tNames*、*tValues* 等),和另外一组和底层相关的层 (*Bottom*、*bPlace* 等)。

表面贴装元件总是放到电路板的顶层。可以使用 中 MIRROR 命令来把这类 元件放到相反的层,用鼠标单击需要镜像的元件或者在命令栏中输入该元件的 名称即可。这会导致该对象在顶层的属性会移到底层,所有 t 开头的层都会移 动到相对应的 b 层。

当使用 ADD、COPY、MOVE 或者 PASTE 命令中任何一个时,单击鼠标中键 同样可以实现镜像功能。

## **8.11** 具有 **Oblong Holes** 长圆形孔的元件

如果电路板制造商通过铣加工工艺来制造长圆形孔,您还需要在一定单独的层 绘制一个铣加工的轮廓,通常使用的 46 层(*Milling* 层)。

制造长圆形孔的轮廓线可以 Package 编辑器中使用 WIRE 命令(也可能会使 用 ARC 命令)来绘制,线宽设置为最小或者为 0。在轮廓线里面放一个具有 钻孔直径的焊盘(顶层或者底层)来作为长圆形孔的基点。

在多层电路板中,您应该在所使用到内部层长形孔位置手动画一条覆盖长圆形 孔的轮廓线,以便在开口处产生 Restring 设置的值。

请告知制版厂商应当注意该处的长圆形数据信息,并且告知该长圆形孔是否需 要电镀。

任何其他需要在电路板中切割的地方均按照同一方式处理:

使用单独的层,典型的是第 *46* 层(*Milling* 层)来绘制需要铣加工的轮 廓线,并告知制版厂商特别注意此处信息并做特殊标注。

## **8.12** 创建新的**Package Variants**

多数的元件具有多种不同的封装,如果您在库中没有发现已确定 Device 的适 合的 Package,可以很方便的定义一个新的 Package。

让我们回到章节 8.2 中关于 Device 541032A 的例子来很清晰的描述该流程。

此处的第三个 *Package* 变量仅仅作为一个例子来讲述,它和供应商的 数据手册并不一致!

请留意有关该主题的解释,尤其是如果合适的封装已经在当前的库中存在(参 考第 201 页)。

## 从其他库中来的 **Package**

在最有利的情况下,您可以使用一个已经在其他库中存在的封装。最简单的方 法就是直接在 Device 编辑器中使用 PACKAGE 命令来定义新的封装变量。

在 Control Panel 的 Libraries 树形浏览区中,或者在 PCB 编辑器(此处不能 在原理图编辑器中,而只能在 PCB 编辑器中搜索封装)中使用 ADD 命令搜索 到需要的封装后,可以很容易的使用拖拽到方式把 Control Panel 中的库直接 放到当前的库中,另外一种方式是使用 PACKAGE 命令。

打开元件库(这里的库是指我们在 8.2 章中新建的库 my\_lib.lbr)中您想新建 一个封装变量的 Device,或者可以在 Control Panel 中使用 *File/Open/Library* 菜单。

在库编辑器中单击"*Edit-a-Device*"图标,然后选择 Device 54\*1032A 打开 Device 编辑窗口。

### **Package Variant** 定义封装变量

新的变量命名为 *Test*, 该封装必须包含 14 个焊盘, 因为所有的 Gates 的引脚 加在一起有 14 个,比如:我们可以从 *smd-ipc.lbr* 库中调入 *SO14* 封装。

将 Control Panel 界面和库编辑器界面并列显示,选择 *SO14* 封装然后拖到库 **编辑窗口中,释放鼠标后会弹出一个需要输入新封装变量名称,输入名称,单** 击确认后,新的变量就会出现在封装列表中。

也可以在 Device 编辑窗口中使用 PACKAGE 命令来定义封装变量。

在命令栏中输入如下命令:

PACKAGE SO14@smd-ipc.lbr TEST

或者包含路径的命令(必要的时候)

PAC SO14@d:\EAGLE\lbr\smd-ipc.lbr TEST

如果路径中包含空格,则需要在路径的前后使用单引号",比如:

PAC 'SO14@\With Spaces\smd-ipc.lbr' TEST

现在,在 Device 编辑器窗口的右下方会出现一个新的 SO14 封装变量 TEST 入口。

在 SO14 变量的右边会出现一个中间是黑色感叹号的黄色圆圈,这表示当前的 SO14 封装还没有和原理图符号中的引脚相匹配。

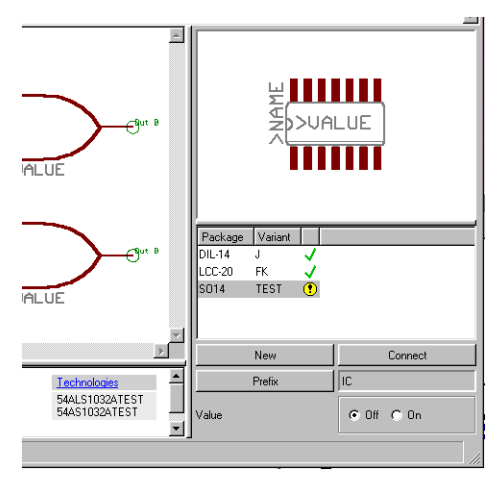

➢ *Device* 编辑窗口:封装变量列表

*PACKAGE* 命令复制一个完整的封装到当前库中,并能使该 *Device* 的 给定封装变量可用。

如果想去掉前面定义的新封装变量,可以使用 *UNDO* 来实现(*as far* as possible), 或者右键单击新建变量, 在弹出的菜单中进行删除。

## **Connect** 命令

单击 *Connect* 按钮会弹出 *Connect* 菜单,单击具有关联性的引脚和焊盘进行 关联,可以参考章节 *8.2*。

另外还可以根据一个已经存在的封装变量来改变引脚/焊盘之间的关联。本例 中, DIL14 封装的管脚分配和 SO14 封装的管脚分配一样, 因此, 在 Connect 菜单中的 *Copy* 组合框中选择 *DIL14* 进行复制管脚分配关系。

单击 *OK*,完成 CONNECT 命令。

### 定义 **Technologies**

目前,54\*1032A 有 2 中可用的 Technologies(ALS 和 AS),这些同样可以 设置到新的封装变量中。

在 Device 编辑器的右下角的列表中选择 Test 封装变量,单击描述区域中的 Technologies 文本打开 *Technologies* 窗口,按照以前设置 Technologies 的方 式为新的封装变量 Test 设置 ALS 和 AS 两种 Technologies。

### **Save**保存

到此为止,已经完成了封装变量定义,最好保存该元件库。

## 从另外一个库中使用一个已经修改的 **Package**

如果在其他库中不能找到适合的封装,可以选择一个相似的封装,并把它复制 到当前的库中,修改后作为 Device 的一个新的封装。

## 复制 **Package**

我们想使用 smd-ipc.lbr 库中一个名称为 SOP14 的封装, 这个封装在 *my\_lib.lbr* 中的名称为 *MYSOP14*。

## 使用 **COPY** 命令

在库编辑器的命令输入栏中输入如下命令 (其实并不在意在哪一种编辑器下) :

COPY SOP14@smd-ipc.lbr MYSOP14

#### 或者包含整个路径的命令:

COPY SOP14@d:\EAGLE\lbr\smd-ipc.lbr MYSOP14

如果路径中包含空格,则必须使用单引号''将其包含,比如:

COPY 'SOP14@\P A T H \smd-ipc.lbr' MYSOP14

一旦执行上述命令,就会打开一个 Package 编辑窗口,在必要的时候可以修 改封装。

#### 在 **Control Panel** 中

首先,使用 *File/Open/Library* 菜单打开库编辑器均会包含一个新的封装,没 有必要选择特定的编辑模式。现在,切换到 Control Panel 界面 (使用 Window 菜单), 打开 Libraries 的树形浏览区, 找到我们需要的封装然后选 中,在 Control Panel 的右边会显示所选中封装的信息。

如果我们在电脑屏幕上同时显示 Control Panel 和库编辑器,可以使用鼠标将 该封装从 Control Panel 移到库编辑器中,释放鼠标后,库编辑器会进入 Package 编辑模式,并且显示所移动的封装。

另外一种方式是鼠标右键单击属性目录下的封装入口,在弹出的窗口中选择复 制、这种方式不需要显示库编辑器。

现在可以编辑所复制的封装,当前封装名称仍然保留以前的名称,使用 RENAME 命令可以修改封装的名称,完成之后,请别忘记保存文件。

### **Variant** 定义变量

如果想为前面的例子定义更多的变量,可以使用 *Libraries/Device* 菜单切换到 Device 编辑模式中并打开编辑窗口,选择 54\*1032A,单击 *OK* 打开 Device 编辑窗口。

使用右边的 *New* 按钮来定义一个新的封装变量,比如变量名:*TEST2*,单击 *OK* 确认后就会在封装列表中看到一个名称为 *TEST2* 的变量。

然后使用 CONNECT 命令来关联原理图符号引脚和封装焊盘,并定义不同的 Technologies(可以参考前面的章节),到此为止完成了一个封装变量的定义。

## **8.13** 定义任何角度旋转的 **Packages**

在 Package 编辑器中,元件封装的角度可以定义成任何角度,最小分辨率为 0.1 度。通常情况下,封装会定义成一个正常的角度,然后整体进行旋转,本 章已经详细解释了如何定义封装,在这里我们只介绍封装的旋转。

封装可以定义成任何角度!而原理图的符号却只能以每步 *90°*的角度旋 转!

### 整体旋转 **Package**

回到本章介绍定义封装的章节中,请打开库 *my\_lib.lbr* 中的封装 *LCC-20*。

使用命令 DISPLAY ALL 显示所有层来确保该封装的所有对象均被旋转,然后 使用 GROUP ALL 命令将所有的对象定义成一个组。

使用 ROTATE 命令旋转该组。

现在,在参数栏中的点中 Angle 栏,输入需要旋转的角度值,然后使用鼠标 右键单击定义好的组来定义旋转基点。

封装 LCC-20 就会按照所设置的角度旋转,并显示。

另外的方法是在命令栏中输入下面的命令:

ROTATE R22.5 (> 0 0)

上面命令的意思是:先前定义好的组绕着坐标位置(0 0)旋转 22.5°,大于符 号'>'到右括号之间的数字表示旋转的基点(和鼠标右键单击坐标基点(0 0) 的意思相同)

## 使用径向排列焊盘 (Radial Pad) 的封装

如果封装中有径向排列焊盘(Radial Pad)的情况,使用极坐标可以很容易地 放置 Pads 和 SMDs。首先使用 MARK 命令选择一个合适的参考点,比如封装 的中心点,然后在命令栏中会显示鼠标位置信息。

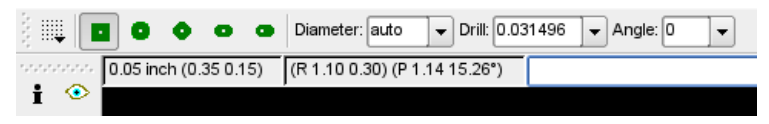

➢ 封装编辑器:极坐标和其关联信息显示

上图中使用 R 标记的值表示相对以前参考点的值(相对坐标值),*P* 标志后面 的值则是相对于参考点的极坐标值(相对极坐标值)。

例子:

有一个封装的 3 个焊盘分布在半径为 50mm 的圆周上,元件的中心位置在在 坐标 (0 0) 处。

```
GRID MM;
MARK (0 0);
PAD '1' (P 50 0);
PAD '2' (P 50 120);
PAD '3' (P 50 240);
```
依照以前使用的焊盘形状,使用上述的命令行很容易实现旋转焊盘(比如:长 形焊盘,或者表面贴装焊盘)。

当使用 PAD 或 SMD 命令时,可以通过在参数栏直接输入角度来放置焊盘。 例子:

```
GRID MM ;
MARK (0 0);
PAD '2' LONG R120 (P 50 120);
```
## **8.14** 库和元件管理

## 复制元件库中的一个 **Library Elements** 单元库

### 在同一 **Library**库中

如果您想在库中使用一个已经具有特定格式的Symbol 或 Package, 可以使用 GROUP、CUT 和 PASTE 命令将其复制到库中,必要的时候可以修改。 下面章节将会以 *linear.lbr* 库中的一个 Package 来讲述复制元件库的每一步。

## 打开 **Library**

在 Control Panel 中使用菜单 File/Open/Library 来打开 linear.lbr, 或者右键单 击树形浏览区下的 *linear.lbr* 条目,在弹出菜单中选择"*Open*"。

编辑已经存在的 **Element**

使用菜单 *Library/Package*,选择 *DIL08* 封装,然后单击 *OK* 会打开封装编辑 窗口。

使用 DISPLAY 命令显示所有的层。

画一个外框,该框包括 所有需要使用 GROUP 或者 GROUP ALL 命令复制对 象。

单击 CUT 图标后,使用鼠标左键单击 Group 内任何地方,或者在命令栏中输 入 CUT 命令的参考点,比如:

 $CUT$   $(0 0)$  :

定义一个新的 **Element**

在动作工具栏区域单击封装编辑图标(*Edit-a-package*)

在弹出的编辑窗口中输入名称 *DIL08-TEST*,单击 *OK* 确认。

单击 PASTE 图标后,前面复制的 *DIL08* 封装就会出现在鼠标上,在一个合适 的位置单击鼠标左键放入复制的封装。

或者使用下面的命令,将要复制的封装放到坐标(00):

PASTE (0 0):

现在,就可以在需要的地方修改该封装。

给定的坐标值主要用于 CUT 和 PASTE 命令来移动封装到一个合适的坐标位 置上,这样可以避免封装被放到一个不合适的栅格位置上。

同样的操作流程可以适用于原理图 *Symbols* 的编辑!

在同一库中,*Device* 不能被复制!

### 从一个 **Library** 到另外一个 **Library**

#### **Devices**

如果有一个合适的 Device 或者 Device Set 想应用到当前的库中,可以使用下 面的 2 种方法来实现:

在 Control Panel 中:

使用拖拽的方式从树形浏览区中移动需要的 Device Set 到已经打开的库中。 具有 Symbol (s) 和 Package (s) 的完整的 Device Set 就会被复制过来并 重新定义。

可以使用另外一种方式来实现,在 Control Panel 的树形浏览区中选中需要复 制的 Device,鼠标右键单击该 Device,在弹出菜单中选择 *Copy to Library* 即 可实现。

使用 **COPY** 命令

例如输入下面命令

COPY 75130@751xx.lbr

或者使用完整路径:

COPY 75130@d:\EAGLE\lbr\751xx.lbr

使用上述命令后,库 751xx.lbr 中的 Device 75130 会复制到当前打开的库中。

- 如果路径中包含空格,比如下面的例子,就必须使用单引号''将路径包含起来: COPY '75130@d:\P A T H\751xx.lbr'
- 如果 Device 需要以一个另外的名称来保存,使用下面的命令: COPY 75130@751xx.lbr 75130NEW

### **Symbol** 原理图符号

因为原理图符号并不会在 Control Panel 中文件的树形浏览区下显示,因此没 有必要使用上面的方式来将其复制到库编辑器中。

原理图符号仅仅只能在同一个库中进行复制,同样可以使用 GROUP, CUT 和 PASTE 命令(参考前面的章节)。

唯一的区别是使用 CUT 命令复制原理图符号后需要使用 *File/Open* 菜单打开 另外一个库,然后定义一个和前面同名或者新名称的原理图符号。

简而言之,下面是复制原理图符号的步骤:

- ◆ 使用 OPEN 打开需要复制的库文件, 并进入编辑模式;
- ◆ 使用 DISPLAY ALL 显示所有的层;
- ◆ 使用 GROUP ALL 命令选择所有的对象;
- ◆ 使用 CUT 命令复制对象, 用鼠标左键选择参考点;
- 使用 *File/Open* 菜单打开目标库
- 编辑一个新的原理图符号;
- ◆ 使用 PASTE 来复制并放置;
- ◆ 保存库文件:

### **Packages** 封装

复制 Packages 的流程和复制 Devices 的流程很类似。

使用拖拽的方式从树形浏览区中移动需要的 Package 到已经打开的库中。完 整的 Package 就会被复制过来并重新定义。

可以使用另外一种方式来实现,在 Control Panel 的树形浏览区中选中需要复 制的 Package,鼠标右键单击该 Package,在弹出菜单中选择 *Copy to Library* 即可实现。

或者在命令栏中输入下面的复制命令:

COPY DIL16@751xx.lbr

库 751xx.lbr 中的 Package DIL16 就会复制到当前打开的编辑器中,如果库不 在当前的工作路径中,需要输入完整的路径名称,比如:

COPY DIL16@\EAGLE\mylbr\751xx.lbr

如果路径中包含空格,必须使用单引号"来将路径包含起来,如下所示:

COPY 'DIL16@D:\P A T H \mylbr\751xx.lbr'

如果需要为复制的 Package 取名,请使用下面的命令:

COPY DIL16@\EAGLE\mylbr\751xx.lbr DIL16NEW

这样,Package 就会使用名称 *DIL16NEW* 来保存。

如果需要复制的 Package 的名称和已经存在于当前库中的 Package 重名, 则 会覆盖掉以前的 Package.

如果需要复制的 Package 已经被一个 Device 使用,并且 Pads/SMDs 焊盘的 位置和名称发生了改变,EAGLE 会提示一个信息告知被改变的 Pads/SMDs 焊盘,复制操作会取消,原 Package 保持不变。

如果 Package 的焊盘数目和位置没有改变,但是改变了顺序,EAGLE 会提示 是否需要更新。Device 的 Pin/Pad 关联关系可以依靠您的选择进行改变(参 考 CONNECT 命令)。

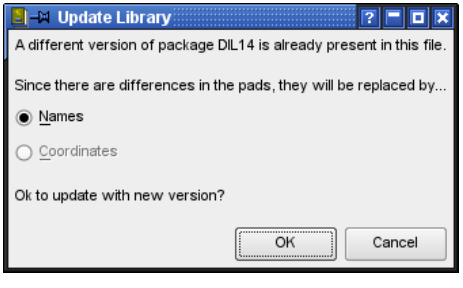

➢ 更新模式需求

## 组成您自己的 **Libraries**

之前提到的复制库的方式可以很容易地组成自己需要的元件库。

如果 Control Panel 和库编辑窗口使用同样的方式排列并能同时在屏幕上显示, 则可以很容易的在 Control Panel 中通过浏览库的形式来创建用户自定义库, 简单的可以通过拖拽的方式、或者通过鼠标右键单击后的弹出菜单选择 *Copy to Library* 来实现。

## 移除和重新命名 **Library Elements**

使用 REMOVE 命今可以移除Devices, Symbols 和 Packages, 定义好一个 新的库元件后不能使用 UNDO 来撤销。

比如:

可以通过下面的方式来移除 *DIL16* 封装:

打开菜单 *Library/Remove* … …,在弹出的对话框中输入准备删除的库元件的 名称,比如 *DIL16*。

或者在命令栏中输入下面的命令:

REMOVE DIL16;

Packages 和 Symbols 仅仅只有在它们没有被 Devices 调用时才会被移除,否 则,系统会弹出信息框"*Package is in use! or Symbol is in use!*",可以通过先 移 除 相 应 的 Device (Set) , 或 者 删 除 Device ( Set ) 中 的 Packages 或 Symbols 来实现。

您想change 改变库中元件的名称么?可以使用 RENAME 命令来实现。

首先,切换到 Package 编辑模式以便能显示所需要改名的 Package,然后在 菜单 *Library/Rename* 的弹出菜单中输入新的名称。

同样,可以在命令栏中输入下面的命令:

RENAME DIL16 DIL-16;

Package *DIL16* 就命名成 *DIL-16*。

通过扩展名 (.dev, .sym, .pac), 可以改变 Device、Symbol 和 Package 的名称,比如:

REMOVE DIL16.PAC

在这样的情况下,不管在哪一种编辑模式都可以。

## 在 **Libraries** 中更新 **Packages**

在前面《复制元件库中的一个 Library Elements 单元库》中已经提到可以很容 易的从一个库中复制一个 Package 到另外一个库,如果库中已经存在同名的 Package, 则会被替换。

每一个库中的 Packages 都需要被 Device 定义,在库中会发现很多相同类型 的 Packages。为了保持它们和库中所以 Packages 的一致性,可以使用 UPDATE 命令来替换库中所有的 Packages,已经存在的固有名称的 Package 会被当前的定义所替换。

比如,如果您对 Packages 有特殊需求,可以先定义一个客户化的 Package 或者 SMD 库,然后使用 UPDATE 命令将其应用到其他库中。

最后,打开需要更新的库,然后单击菜单 *Library/Update* … …,在打开的对 话框中选择需要用来更新的 Package 所在的库。

更新完成后,EAGLE 会在状态栏中显示一个报告:

*Update: finished - library modified!*

如果没有 Package 被更新,则会显示:*Update: finished - nothing to do!* 也可以通过命令栏输入命令来实现:

比如,如果您想使用 *ref-packages.lbr* 中的 Packages 来更新当前的库,输入 下面命令:

UPDATE ref-packages.lbr

如果需要从几个不同的库中更新,则可以挨着输入:

UPDATE ref-packages.lbr rcl.lbr smd-special.lbr

如果仅仅需要更新一个 Package, 则输入 Package 的名称则可:

UPDATE SO14@ref-packages

不用使用.*lbr* 后缀,也可以使用带有全部路径的命令(参考第 223 页及以后的 描述)。

# 第**9**章 准备制造数据

用于电路板制板的数据由 CAM 处理程序产生,PCB 制板厂商通常使用 *Excellon* 格式的文件来处理钻孔数据和使用 *Gerber* 格式的文件来处理绘图数 据。如何产生这些数据以及哪些数据是您希望提供给 PCB 制板厂商的,都将 会在本章中详细描述。

多数的 PCB 制板厂商会使用 EAGLE 软件本身来产生这些数据,这意味着您 必须提供原始的 PCB 文件并且您不用关心数据如何产生。在我们的官方网站 上会看到这些厂商的信息。

通 过 *pcb-service.ulp* 程 序 您 将 会 链 接 到 element14.com 并 且 有 机 会 从 Farnell/Newark 找到制作电路板的合作伙伴。基于您的 PCB 布局和设计规则, 就可以确定关键的制造参数,比如电路板大小、最小钻孔尺寸等等。

您的设计应该完整并且能够成功通过 DRC 检查。这样通过单击 ULP 对话框中 的链接,您就可以打开 element14 的报价网站,在该网站上这些制造参数将 会被发送出去(需要登录)。经过几个步骤您就可以得到制造电路板的报价了。 然而,如果制板厂商并没有相关的资料来直接处理 EAGLE 的 PCB 文件,那 么您就需要提供一整套文件,所需要提供的文件将会在下面的章节讲述。

另外,一些有用的用户语言程序(ULPs)在 CadSoft 的官方网站上可以使用, 比如:产生用于表面贴装的点胶层数据(Glue Mask),用于铣加工轮廓线 (Milling Contours) 的计算, 或者用于自动装配和测试的相关数据。

## **9.1** 什么样的数据会提供给 **PCB** 制板厂商?

PCB 制板厂商需要一些用于描述制作电路板流程的特殊信息,这些特殊的信 息(包含光绘/钻孔信息)会在一个文件中描述。

比如:信号层、丝印层、阻焊层、焊膏层、镀金层、点胶层(对 SMD 元件) 或者用于电路板铣加工的 Milling 数据等需要每层一个文件。

双面板中顶层和底层都有元件的时候需要顶层和底层丝印,如果有 SMD 元件, 则顶层和底层都需要焊膏层和点胶层。

另外,PCB 制板厂商还需要一个单独的钻孔数据文件。

如果您想需要一个铣床切割的原型板,用于切割的轮廓线必须首先计算,然后 产生一个特殊格式的数据用于铣床的切割。

如果您想自动装配电路板上的元件,您还需要具有描述重心和旋转角度信息的 适当格式的数据。

## **Gerber Plot Data** 光绘数据

所有 PCB 制板厂商都使用 Gerber 格式的光绘文件, 这里可以使用 2 种选项的 Gerber 格式,*Extended Gerber* 格式,即:*Gerber RS-274X* (简称 *RS-274X*),这是到目前为止业内最通用的格式。

EAGLE 的 CAM 处理程序提供这种驱动选项,称为 *GERBER\_RS274X*。

PCB 制板厂商还会采用第二种 Gerber 格式:*RS-*274D,这就需要 CAM 处理 程序具有 *GERBER* 和 *GERBERAUTO* 两种驱动来产生数据。

Gerber 数据 (RS-274D) 基本上由两部分组成:

我们常说的光圈孔径文件(Aperture file)或 孔径轮文件( Wheel file),是 一种特殊的工具表格;绘图数据包含坐标和用于 Gerber 绘图仪的绘图信息。

CAM 处理程序(*RS-274X* 和 *RS-274D*)的 Gerber 驱动具有 1/10,000 英寸的 分辨率(数据格式:24英寸)。

但 *GERBERAUTO\_23* 和 *GERBER\_23* 驱动例外,它们的的分辨率较低,为 1/1,000 英寸(数据格式:2.3,英寸)。而 *GERBER\_RS274X\_25* 则提供更 高一些的分辨率,达到 1/100,000 英寸(数据格式:2.5,英寸)。

请最好询问 *PCB* 制板厂商确认他们更喜欢哪一种格式。更好用的是 *Extended Gerber, RS-274X*。

#### **GERBER\_RS274X**

该驱动会产生 Extended Gerber 格式 (RS-274X) 的文件,这种输出文件会 把 Aperture 表格包含在一起。使用 GERBER\_RS274x 驱动可以很简单地产生 Gerber 文件,然后送给 PCB 制板厂商加工,这是最有效、最易于实现的方法。

### **GERBERAUTO** 和 **GERBER**

前面介绍过,RS-274D 格式会产生一个单独的 Aperture 文件,这个文件是生 产所有 Gerber 文件所必须的。这些 Gerber 文件是您需要向 PCB 制板厂商提 供的。

首先,您必须要使用 *GEBERAUTO* 产生 Aperture 文件 (Wheel 文件),这 个文件是一个定义 Gerber 绘图仪的光圈孔径(工具)的外形和尺寸大小的工 具表格,这个表格必须包含完整的光圈孔径的定义,这些定义是产生全部 Gerber 文件来描述电路板所必须的。

为 了 使 用 *GERBER* 驱 动 来 产 生 Gerber 文 件 , 我 们 推 荐 前 面 所 述 的 *GERBERAUTO* 来产生 Aperture 文件。

## **Drill Data** 钻孔数据

产生钻孔数据和产生光绘数据很相似,业内使用的典型格式是 *Excellon* 或 *Sieb&Meyer 1000* 或 *3000*。它们都可以通过 CAM 处理程序来产生,最常用 的是 *Excellon* 格式。

最简单的方式是为所有的钻孔产生一个共同的钻孔数据。

如果您想区分非电镀孔和电镀孔,必须产生 2 个钻孔数据。EAGLE 软件会区 分 Pads 和 Vias 是否为电镀钻孔,电镀钻孔在第 44 层(*Drills*)设置,非电镀 钻孔在第 45 层(*Holes*)设置,它们都可以使用 HOLE 命令放置。

如果您想产生多层电路板中具有不同过孔深度的盲孔和埋孔,不同的过孔深度 决定了钻孔的深度,CAM 处理程序会自动识别,针对不同的钻孔深度产生单 独的钻孔数据文件。

更多的信息可以在本章的第 9.5 章节找到,从第 241 页开始。

#### **EXCELLON**

CAM 处理程序使用这种驱动可以产生包含钻孔表格和钻孔坐标的钻孔文件, 这种文件是业内最通用的并且被大多数 PCB 制板厂商所公认。 EXCELLON 驱动缺省的分辨率为 1/10,000 英寸, 没有前导零 (数据格式: 2.4, 英寸)。

#### **EXCELLON\_RACK**

如果您的 PCB 制板厂商一定要坚持 2 个单独的文件,可以使用这种驱动,即 一个钻孔表格(Rack 文件)和一个钻孔数据文件。这在较早期的 EAGLE 版 本中是默认设置。

首先是要在 Layout 编辑器中用用户语言程序(ULPs)*drillcfg.ulp* 来产生钻孔 表格,当使用 CAM 处理程序需要引用这个表格来产生钻孔数据文件,然后把 这 2 个文件(Drill Data 和 Drill Table)交给 PCB 制板厂商。

如果您想区分电镀孔和非电镀孔,您必须提供一个钻孔表格文件和两个钻孔数 据文件(一个在 *Drills* 层,一个在 *Holes* 层)。

#### **SM1000** 和 **SM3000**

这种驱动是在 *Sieb&Meyer 1000* 或 *Sieb&Meyer 3000* 中产生钻孔数据文件, *SM1000* 的分辨率为 1/100mm,*SM3000* 的分辨率为 1/1000mm。

使用 *EXCELL\_RACK* 来输出数据的方式和上面完全相同,首先是要在 Layout 编辑器中用用户语言程序(ULPs)*drillcfg.ulp* 来产生钻孔表格,然后在 CAM 处理程序中引用这个表格来产生钻孔数据文件。

## 更多的 **Drill Data** 驱动

CAM 处理程序还支持 2 种驱动来产生钻孔数据。

*GERBDRL* 产生 *Gerber Drill* 代码,这里,我们需要一个单独的钻孔表格(运 行 *drillcfg.ulp*),这其实和 *EXCELLON\_RACK* 相同。

另外一个是 *SMS68* 驱动,该驱动会产生 HPGL 代码类型的钻孔数据。

### 使用铣床加工原型板

在不同用户语言程序(ULPs)的帮助下,可以产生用于原型板制作的轮廓线。

#### **outlines.ulp**

*outlines.ulp* 是计算轮廓线数据的简单例子,使用 RUN 命令运行该程序,在 ULP 的对话框中定义以下参数:选中需要产生轮廓数据的层,定义铣刀直径 (宽度),选择文件输出格式(*Script* 或者 *HPGL*)。

包含轮廓数据的 *Script* 文件可以使用 SCRIPT 命令输入到 EAGLE 中,因此在 Layout 编辑器中让计算后的轮廓线可视化是可行的,必要的时候甚至可以修 改。

最后,铣加工数据由 CAM 处理程序产生。选择铣加工外行轮廓线所在的层, 使用 *HPGL*,*PS*(*Postscript*)或者 *Gerber* 驱动中的一种来输出数据。

更多的信息可以查看帮助功能中关于 *Outline data* 的说明。

#### mill-outlines.ulp

另外一个关于计算铣加工外形轮廓和钻孔数据的用户语言程序(ULPs)是 *mill-outlines.ulp* 脚本。它提供不同的配置参数,可以在 Layout 编辑器中使用 RUN 命令运行,详情可以查看 ULPs 的帮助信息。

该 ULPs 可以输出 HPGL 格式的数据(计划中可以有更多的格式)或者产生一 个可以输入到 Layout 编辑器中的脚本文件,产生的铣加工外形轮廓可以查看, 必要的时候甚至可以修改,使用 CAM 处理程序中的一个驱动,比如 Gerber, HPGL 或 PS (Postscript)就可以产生铣加工数据。

## 使用 **PostScript** 文件产生胶片 **Film**

一种高质量 Gerber 方案是通过 PostScript 的光栅图像记录仪来产生数据,曝 光的胶片作为 PCB 板制作的母片。

CAM 处理程序使用 *PS*(*Postscript*)驱动来产生 *PostScript* 格式的数据,这 些数据能直接被合适的服务公司(这样的公司多数处于出版行业)处理。

Postscript 文件记录的宽度(*Width*)和高度(*Height*)参数可以设置为很高 的值(比如: 100 x 100inches), 这样设计图纸就不会延伸到很多张纸的宽 度。

在使用 Postscript 文件产生数据的时候需要选择合适的层,这和 Gerber 数据 产生的方式类似。使用这些文件您就可以在特定的 PCB 承包商处产生完美的 艺术品。

和底层相关的胶片通常会以镜像的方式(需要在 CAM 处理程序中选中 *Mirror* 选项)输出,这样做的目的是希望被曝光的铜箔覆层能直接保留在电路板的敷 铜层上。

*EPS* 驱动能产生压缩的 PostScript 文件,这些文件能被台式印刷系统处理。

## 在胶片 **Film** 上印刷

对于具有一定复杂度的电路板,可以使用 PRINT 命令,用镭射或者喷墨印刷 机在透明片上印刷,这种方式会在很短的时间内达到效果,并且这种电路板的 制作工艺也不昂贵。

在印刷的时候显示在 Layout 编辑器中的层会显示在胶片上,在 Print 对话框中 请注意检查 *Black* 和 *Solid* 选项是否选中。

Vias 和 Pads 的钻孔会在打印输出中可见,这是一种简单的指示,表明电路板 在该处需要手动钻孔。经验表明,Vias 和 Pads 的空隙口不要太大,以便于钻 头的中心很好地定位,这些问题可以使用名叫 *drill-aid.ulp* 的用户语言程序 (ULPs)来解决,在打印之前运行,让它在一个单独的层上画一个包含每个 Pad 和 Via 的圆环,圆环的内径可以被定义,一般设置为 0.3mm。当然,在 打印到胶片上的时候需要显示该附加层。

## **贴片机Pick-and-place Machines** 和在线测试仪In**circuit Testers** 数据

EAGLE 软件包含一些 ULPs 用来产生自动贴装机和在线测试仪数据,这些设 备经常被 PCB 制板厂商使用。

在 Control Panel 的 ULP 树形浏览区处单击鼠标可以看到 ULP 的描述,这些 描述出现在 Control Panel 窗口的右边,使用文本编辑器可以编辑这些文本, 描述通常写在文件标题中。

产生贴片机数据的 ULP (例子):

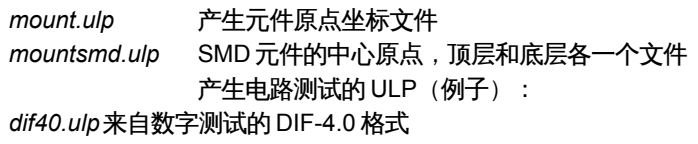

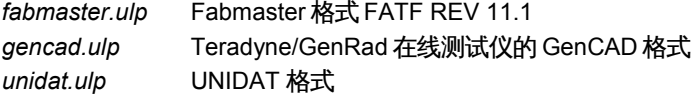

在 Layout 编辑器中输入 RUN 命令来执行特定的 ULP。

在 CadSoft 网 站 服 务 器 上 能 找 到 各 种 各 样 可 用 的 ULP 程 序 , 地 址 : http://www.cadsoftusa.com/download.htm 的 ULP 目录

## **Documentation** 存档

使用 ULPs 可以产生很多文件条款。在 CadSoft 网站服务器上能找到各种各样 可用的 ULP 程序,地址:

http://www.cadsoftusa.com/download.htm。bom.ulp 程序用来产生材料清单, 这是用户使用次数最多的 ULP 程序。

#### **Parts List** 元件列表

*bom.ulp* 用于生成元件列表,该 ULP 可以在原理图编辑器中使用 RUN 命令运 行,首先会打开一个包含元件汇总的材料清单(*B*OM)窗口。

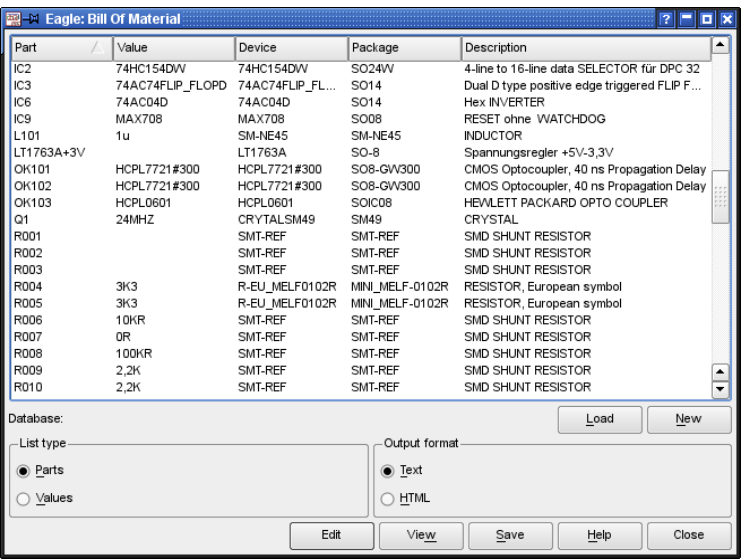

➢ *bom.ulp:* 对话框

可以从一个数据库文件中输入附加信息到元件列表中(使用 Load 按钮),或 者创建一个新的(*New*)具有自身属性像制造商、库存号、材料号或者单价的 数据库。

单击帮助按钮可以得到更多关于当前版本的 ULP 程序详细信息。

简单的元件列表同样可以使用 **EXPORT** 命令 (选择 Partlist 选项) 从 *PCB* 图或者原理图中输出。

#### **Drill Plan** 钻孔平面图

打印钻孔平面图以便您能检查钻孔和直径,在设计中使用到的 *Hole*,*Via* 和 *Pad* 的每一个直径都显示为单独的符号,EAGLE 软件使用 19 种不同的符号 来表示:其中 18 种用于特定的直径,另外 1 种(Æ)符号用于没有定义孔直 径的符号。这些符号在第 44 层(*Drills* 层)*Pads* 或 *Vias* 所在的位置,和第 45 层(*Holes* 层)通孔位置出现,

孔径和符号之间的关系可以通过 Layout 编辑器的 *Options/Set/Drill* 对话框定 义。

按钮:*New*,*Change*,*Delete* 和 *Add* 用于创建新的表格来修改,删除和添加 新的关系。*Set* 按钮可以从 Layout 编辑器中提取所有的孔径并给他们分配一 个钻孔符号数字,*Diameter* 和 *Width* 的值决定了钻孔符号显示在屏幕上和输 出的直径大小和线宽。

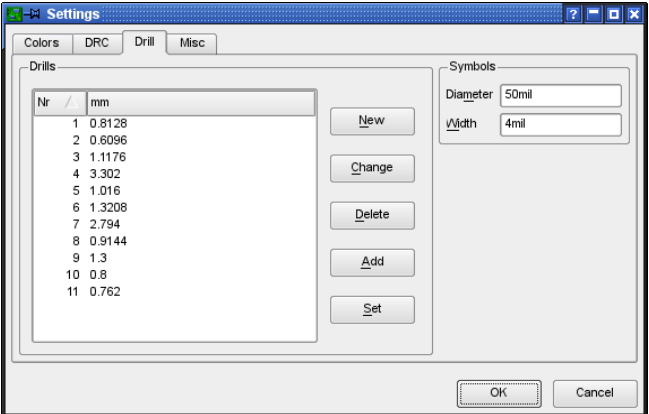

#### ➢ 钻孔符号 *drill symbols* 配置

上图显示的钻孔符号 1 分配给 0.01inch 的钻孔。从下图可以看到画在第 44 层 (*Drills* 层)或第 45 层(*Holes* 层)上钻孔符号的显示方式,钻孔符号 1 看起 来是个加号(+)。

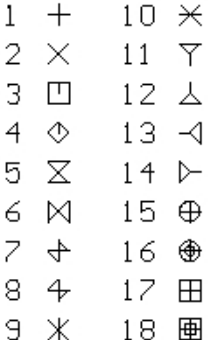

➢ 钻孔符号 *drill symbols* 分配

钻孔符号分配保存在用户定义文件 *EAGLErc.usr* 中(*.EAGLErc* 用于 Linux 和 Mac 操作系统中)。

#### **Drill Legend** 钻孔图

在一个很方便的用户语言程序 *drill-legend.ulp* 帮助下,钻孔符号分配图看起 来很简单。

首先,单击 PCB 编辑器中 *Options/Set/Drill* 菜单打开钻孔符号菜单,选中 *Set* 按钮产生当前图层的钻孔符号。

现在,执行 *drill-legend.ulp* 脚本,该脚本会在电路板的第 144 层合适位置产 生一个包含适当钻孔符号和钻孔符号分配表。另外加上第 20 层(*Dimensions* 层)的电路板尺寸便于打印显示。

如果想了解更多的信息,可以在第 144 层使用 *GROUP* 和 *DELETE* 命令。

## **9.2** 节约时间和成本原则

- ◆ 每层不应该有特殊标识的错误(比如:顶层的 CS 错误,底层的 BS 错 误)。
- ◆ 在第49 层 (Reference 层) 定义基准标志和剪切标志是很明智的, 这 些标志在检查和制作 PCB 时很容易对准。当生成制造数据时必须将此 层和所有的信号层一起激活,关于这些问题,您可以联系您的 PCB 制 板厂商解决。基准标志可以在 *marks.lbr* 文件中找到,适合的胶片对准 参考点最少需要使用 3 个基准标志或剪切标志(电路板的 3 个角)。
- ◆ 考虑到成本因素,在尽可能的情况下避免使用宽度小于 8mil 的走线。
- **◆ 通常, 电路板的轮廓线会画在第 20 层 (Dimension 层) ,但是也可以** 在电路板的角上画一个角度来限定电路板边界(每个信号层都需要 画),请了解 PCB 制板厂商更喜欢用哪一种方法。
- ◆ 如果您希望申路板的边缘是用铣床切割,请联系 PCB 制板厂商确认申, 路板的外廓需要画在哪一个层上,可以参考第 238 页。
- ◆ 电路板的边缘最好预留至少 2mm(大约 80mil)宽度的区域禁止走线 和敷铜,这对多层板尤其重要,因为这样可以防止内部层间短路。比 如负片形式输出的多层板电源层和地层,您可以在电路板的边缘画线, 这些线会作为禁止敷铜区。
- 请留意多边形敷铜区的线宽,不能设置太小或者为 0,因为这些细小的 走线会造成文件过大,给 PCB 制板厂商造成问题。
- ◆ 前面提到的 TEXT 命令,如果放到敷铜层应该使用向量字体,这样这 些字体在电路板上看起来和在 Layout 编辑器中相同。 保险的做法是,在把电路板文件送到 PCB 制板厂商之前,应该在 *Options/User Interface* 菜单中选中 *Always vector font* 和 *Persistent in this drawing* 选项。
- 出于完备性的缘故,这里会再一次强调:所有关于层设置、层厚度设 置和多层板中盲孔,埋孔微型过孔的直径都必须预先检查。
- 提供一个电路板特殊特性信息的文本文件给 PCB 制板厂商,比如:使 用层数,铣加工外形轮廓,等等,这样会节省时间并且避免出现问题。

## **9.3** 数据输出快速指南

CAM 处理程序提供一个自动工作机制来辅助产生电路板制造数据,简单的单 击鼠标就可以完成整个数据输出是可行的。

在 Control Panel 的树形浏览区(*CAM Jobs* 分支处)列出了所有的 Jobs,并 有一个简短的介绍。

如果您仍然不熟悉 CAM 处理程序的用法,请参考第 70 页开始的《CAM 处理 程序》章节。在那里可以学到 CAM 处理程序的一些基础操作。

预先定义的 *gerb274x.cam* 和 *gerber.cam* 是为两层电路板设计的,并 且元件仅仅放在顶层。这 *2* 个工作可以产生信号层,元件层的丝印层, 和顶层和底层的阻焊层。

## **Job gerb274x.cam**

Gerb274x.cam 能生成 *Extended Gerber* 格式的数据文件。

操作流程如下:

- ◆ 启动 CAM 处理程序程序, 在 Layout 编辑器中单击 CAM 处理程序图标 或者打开 *File/CAM Processor* 菜单均可。
- ◆ 如果打开 CAM 处理程序程序时没有自动加载电路板文件,请使用 *File/Open/Board* 来加载。
- 使用菜单 *File/Open/Job* 来加载预先定义的 *gerb274x.cam*。
- ◆ 现在,单击 *Process Job* 按钮,EAGLE 会一次产生 5 个文件,这就是 您需要交给 PCB 制板厂商文件。每个 Gerber 文件都包括光圈孔径表 格和各自的绘图数据。

下面这些文件会产生:

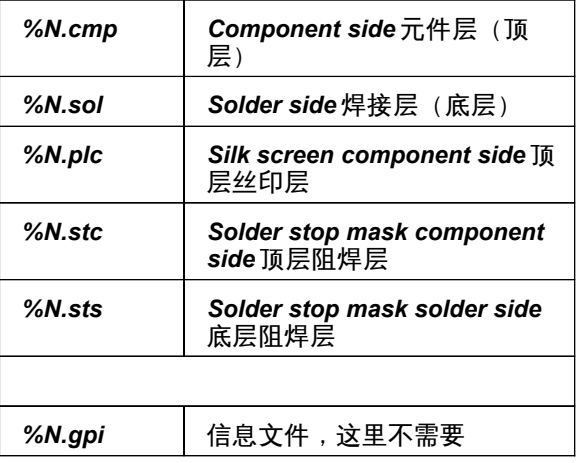

*%N* 是电路板文件名的占位符,不需要扩展名

如果其他层需要生成,比如:底层丝印层或者焊膏层,Gerber job 可以在需要 的时候扩展并可以修改。本章后面会探讨如何扩展 Job。

## **Job excellon.cam**

最简单的产生钻孔数据的方法是使用预定义的 CAM Job *excellon.cam*。在 CAM 处理程序程序中使用该文件可以自动产生包含钻孔数据和相关钻孔表格 的文件。使用这个文件不用区别是 *Drills* 层还是 *Holes* 层,这 2 层都会输入到 一个共同的文件中,正常情况下所有的钻孔都是电镀孔。

操作流程如下:

- ◆ 在 Layout 编辑器中打开 CAM 处理程序程序 (比如使用 File/CAM *Processor* 菜单)。
- ◆ 如果打开 CAM 处理程序程序时没有自动加载电路板文件, 请使用 *File/Open/Board* 来加载。
- 使用 *File/Open/Job* 打开 *excellon.cam* 文件。
- ◆ 单击 Process Job 按钮执行, 就可以输出钻孔数据。

*Excellon.cam* 不区分电镀孔和非电镀孔*!*

会产生下面这些文件:

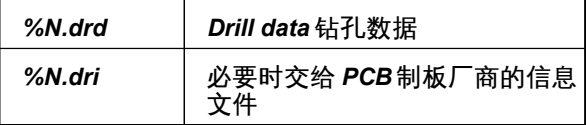

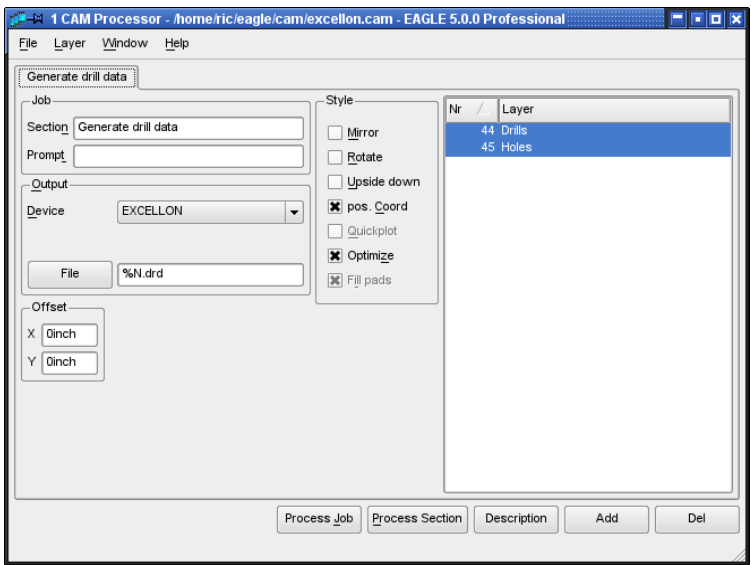

➢ *CAM Processor:* 使用 *excellon.cam* 产生钻孔数据

钻孔表格缺省单位是英寸,如果钻孔表格用毫米作为首选单位,则 Device 的 定义应该在 EAGLE.def 中修改。更多关于此处的详细信息可以在第 250 页开 始的章节《光圈孔径和钻孔表格单位》。

Excellon.cam 可以用在多层板的盲孔、埋孔和微型过孔中,这种情况下会产 生几个钻孔数据文件,参考本章 9.5 章节了解详细信息。

**R** 

### **Job gerber.cam**

如果 PCB 制板厂商不能处理 Extended Gerber 格式数据,并且希望处理具有 单独 Aperture 文件的 Gerber 数据,可以使用 gerber.cam 来实现。这些文件 可以使用 *GERBERAUTO* 和 *GERBER* 驱动来创建并产生 RS-274D 格式的数 据。

如何实现?

- ◆ 启动 CAM 处理程序程序,在 Lavout 编辑器中单击 CAM 处理程序图标 或者打开 *File/CAM Processor* 菜单均可。
- ◆ 如果打开 CAM 处理程序程序时没有自动加载电路板文件,请使用 *File/Open/Board* 来加载。
- 使用菜单 *File/Open/Job* 来加载预先定义的 gerber.cam。
- ◆ 现在,单击 *Process Job* 按钮, EAGLE 会自动产生 6 个文件, 这就是 您需要交给 PCB 制板厂商文件,包括 5 个光绘图形文件和一个共同的 Aperture 表格。
- ◆ 第一步是产生 Aperture 表格数据:%N.whl。会弹出 2 个信息框,单击 *OK* 确认。

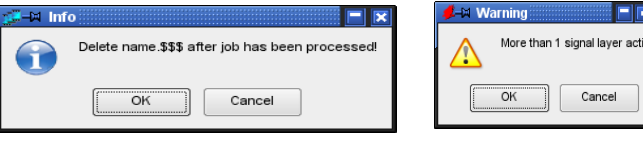

➢ 使用 *gerber.cam* 的信息框

左边的信息框首先弹出,提醒您在该 Job 完成之后删除在生成 Aperture 表 格时产生的临时文件*%N.\$\$\$*。

右边的信息框提醒您同时有超过 1 个信号层被激活,正常情况下,在产生 输出时应该只有 1 个信号层激活,但是,在产生 Wheel 文件时,所有的信 号层应该被同时激活来为 Gerber 输出产生共同的 Aperture 表格。

下面的文件会连续生成:

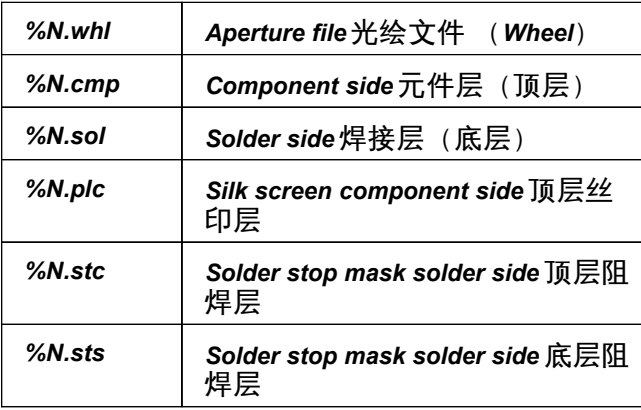

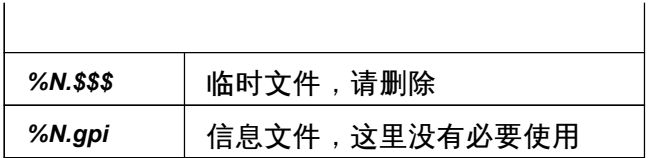

## **9.4** 我的电路板需要哪些文件?

本章的前面部分告诉了您一些基础的数据生成方法,和如何使用预定义的工作 文件来生成缺省的两层电路板制造数据。本节您会发现一个经常用于生成电路 板制造数据的概述。

## 文件列表

使用 CAM 工作生成的输出文件和它们的扩展名不同,当然,您可以使用您自 己的很明确的名字来命名。

CAM 处理程序允许使用一些占位符来表示生成的文件,通常会使用电路板的 名称加上一个特殊的后缀名。比如,我们使用*%N* 表示电路板文件名的占位符, 如果输出文件类型为*%N.cmp*,那么就会使用 *boardname.cmp* 表示。

下面表格中的 *%N* 表示当前被加载用来产生 PCB 制造数据的电路板文件名。

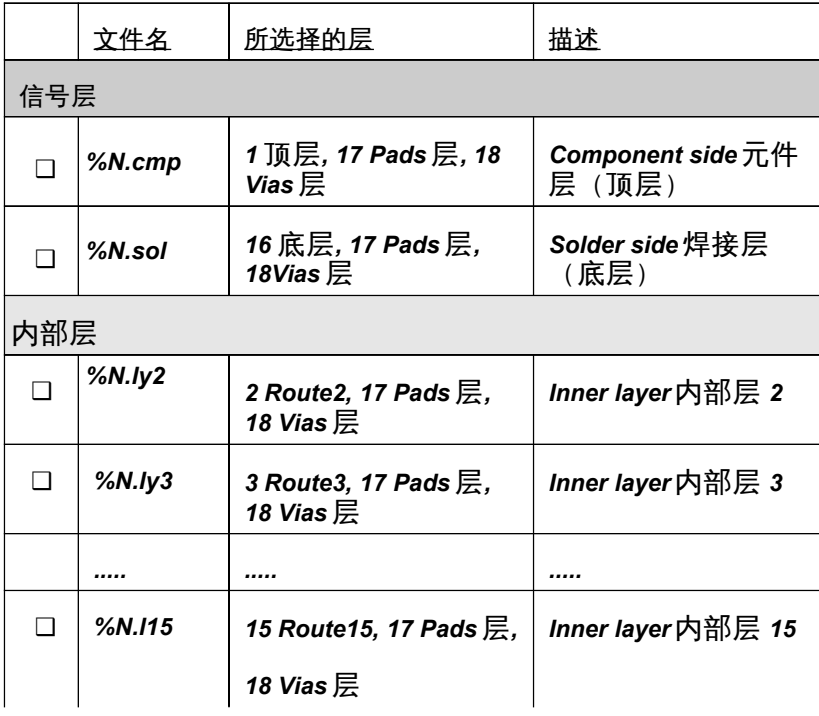

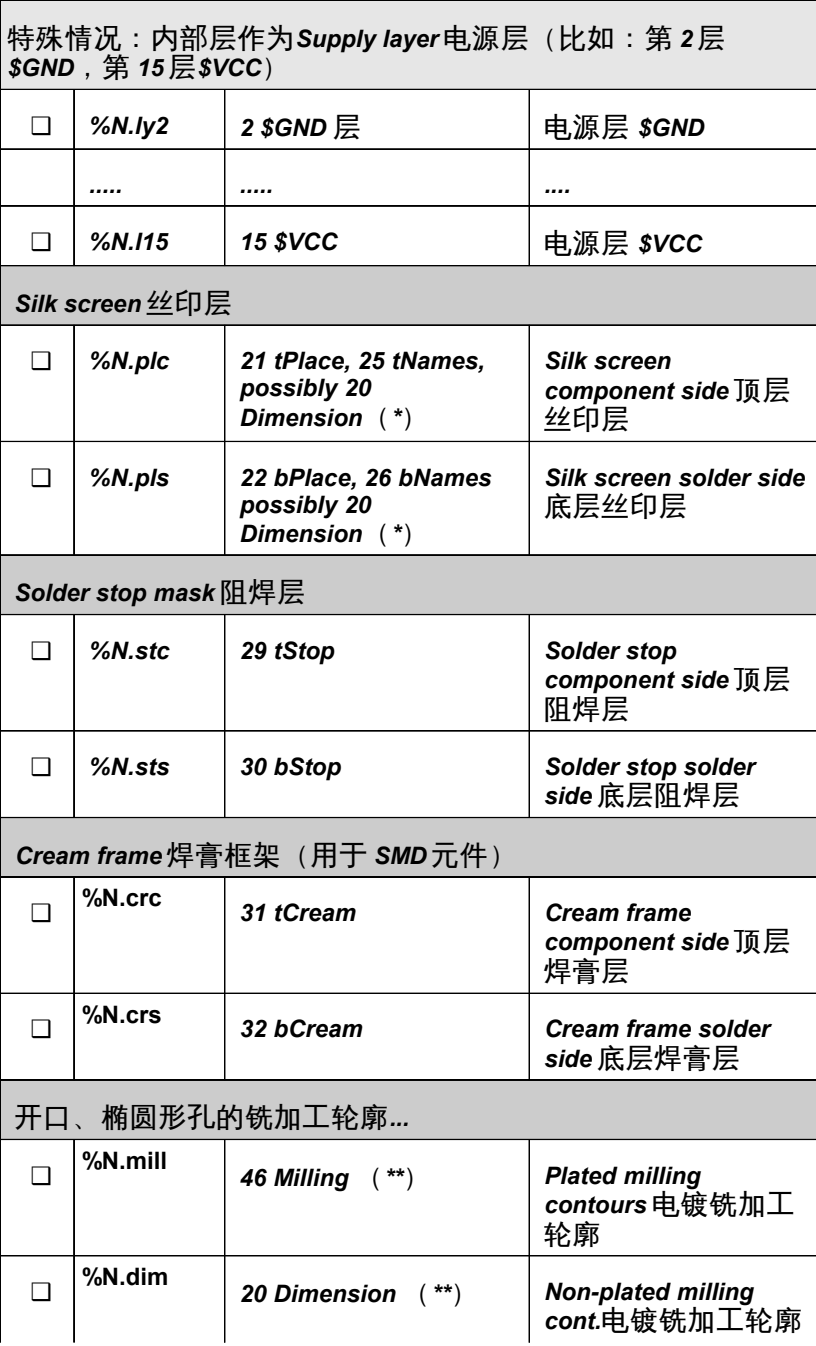

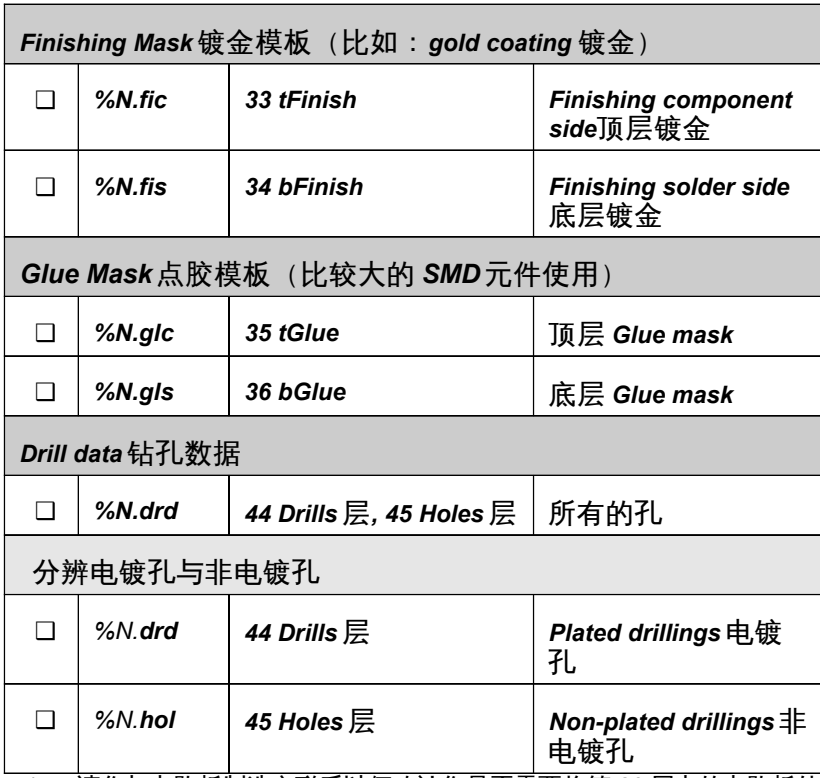

(\*) 请您与电路板制造商联系以便确认您是否需要将第 20 层上的电路板外 框单独输出到一个文件中或者与其他层一起输出。

(\*\*) 如果在电路板中有其他需要铣切割的边缘,您应该与电路板制造商联 系以便确认生产商可以进行切割。

请注意在普通的内部层与电源层之间存在差异: 普通的内部层(可能带有多边形敷铜区)与顶层或底层的处理方式相同; 您需要将它们与 *Pads* 层和 *Vias* 层一起输出。但是电源层不能与任何 其他层一起输出!

## 输出文件名称的占位符

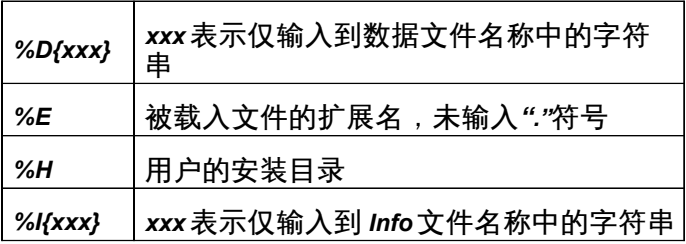

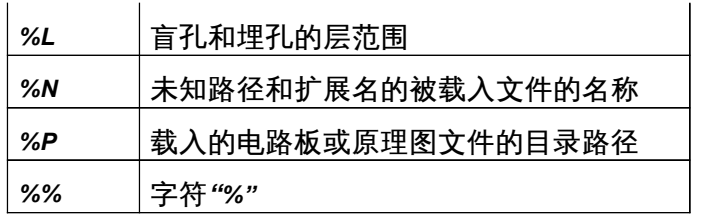

这些占位符必须以大写字符输入!

## 关于文件扩展名的说明:

*cmp* 表示元件安装面,即电路板的表面。*sol* 表示焊接面(反面)。为了便于 理解请根据活动状态的层来确定前两个字母。第三个字母根据元件安装面或者 焊接面来确定采用字母 c 或者字母 s。

当然您也可以用您自己的方式来进行命名!

请确保在定义 *job* 时输出文件的扩展名是唯一的以便进行区分。

## **9.5** 多层板的特性

对于包含内部层的电路板必须了解其层的定义以便生成正确的制造数据。其内 部层是否与顶层或底层一样包含了走线和多边形?或者其电路层是否可以通过 层名称前的\$符号来进行设别?

## 简单的 **Inner Layers** 内部层

对普通的内部层的处理方式与外部型号层相同。Pads 层和 Vias 层与信号层结 合后则处于活动状态。

如果层设置中允许了盲孔和埋孔,则信号层与 *Vias* 层结合后仅输出属 于该信号层的过孔。

如果只有 *Vias* 层处于活动状态(没有信号层),则 *CAM* 处理程序会输 出电路板上所有的过孔!

## **Supply Layer** 电源层

当为电源层生成制造数据时,您应该将 Pads 层和 Vias 层设置为非活动状态。

隔离环,也称为 Annulus 符号,以及散热符号(Thermal)会在电源层中自动 生成。它们与普通信号层的焊盘或过孔完全不同。电源层以反面的方式显示和 输出。

电源层不能与 *Pads* 层和 *Vias* 层一同输出!

带**Blind Vias** 和 **Buried Vias** 的多层电路板的 **Drill Data**

对于带有盲孔和埋孔的 PCB 设计图,CAM 处理程序为每一种过孔长度生成一 个钻孔数据文件。

钻孔文件扩展名*.drd* 之后会加上过孔长度规格。比如从第 1 层到第 2 层的过孔, 输出文件的扩展名为:*drd.0102*。

过孔长度规格可以通过通配符来移动到另一个位置。比如在 CAM 处理程序的 *File* 栏中输入:*%N.%L.drd*,则输出文件名会变成: *boardname.0102.drd*。

焊盘和通孔会写入扩展名为*.drd.0116* 的文件中。如果您在 PCB 设计图中放置 了非电镀孔(HOLE 命令)并且 Holes 层处于输出活动状态,则 CAM 处理程 序也会将该数据写入到扩展名为*.drd.0116* 的文件中。

请将所有这些文件转交给您的电路板制造商。

如果您没有使用 EXCELLON 驱动,即没有将所有的钻孔表和钻孔坐标写入一 个共同的文件中,则电路板制造商还需要您提供由 *drillcfg.ulp* 程序生成的 *name.drl* 文件。

## **9.6** 设置输出参数

本章节介绍了 CAM 处理程序中针对电路板图或原理图输出的参数设置。 请从 CAM 处理程序的 *File/Open* 菜单载入原理图或电路板文件,并设置参数。 CAM 处理程序窗口可分为几个部分(*Output*,*Job*,*Style*,*Layer*,*Offset* 等)。某些部分比如 *Emulate, Tolerance, Pen or Page* 仅应用于特定的驱动, 因此只针对特定的驱动才显示。

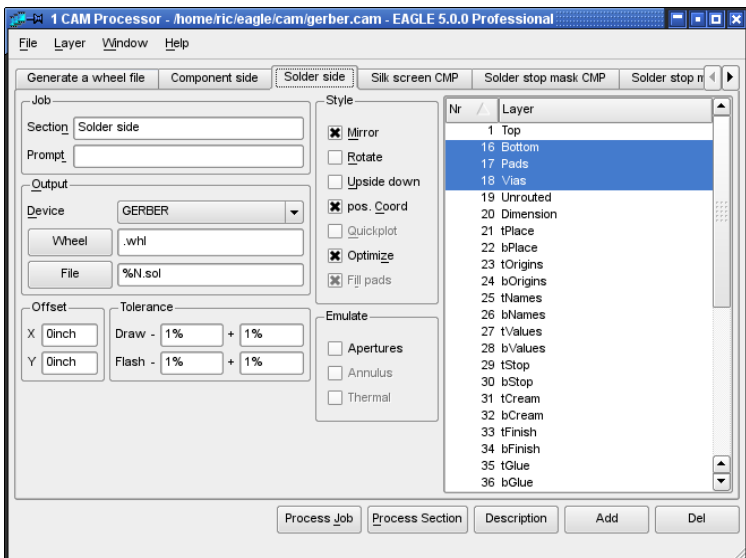

➢ *CAM* 处理程序: *gerber.cam Job* 的 *Solder side* 标签项

输出:

- 在 *Device* 下来菜单中选择所需输出设备的驱动程序或者输出格式。
- 在 *File* 栏中输入文件输出路径与文件名或者单击 *File* 按钮在弹出的对 话框中选择文件。 如果您想在某个特定的分区上输出文件,请将驱动器标识符,或者在 可以的情况下将路径放在文件名的前方。比如,在 Windows 系统中 *d:\%N.cmp* 表示将 *boardname.cmp* 文件保存在 D 盘的根目录下。该 设置也使用于 Linux 系统,例如*/dev/hdc2/%N.cmp* 表示将文件保存在 hdc2 分区上。 *%H* 是表示安装目录的通配符,*%P* 是所载入文件的目录路径的通配符。

如果输出的数据需要直接提供给绘图仪,请采用 UNC 规则输入与相应 计算机接口相连的打印队列名称。例如*\\Servername\Plottername*

◆ 根据所选驱动的不同,可能会提示输入 Wheel (孔径表) 或者 Rack (钻头表) 。请通过单击按钮来选择路径和文件。

层选择:

- ◆ 通过单击相应的层标号来选择需要输入到相同文件中的层。 首先单击 *Layer/Deselect all* 菜单来取消选择所有的层。*Layer/show selected* 菜单则显示当前选中的层。
- ◆ 某些驱动 (比如 HPGL 或特定的绘图设备) 允许您在一个附加的栏中 选择颜色或绘图笔编号。

*Style*:

◆ *Mirror*: 以镜像输出。

可用于以镜像的方式提供所有与电路板背面相关的输出。

- **◆ Rotate: 将输出以 90 度旋转。**
- *Upside down*:将输出以 180 度旋转。 当与 Rotate 一起使用时,绘图总共旋转 270 度。
- ◆ Pos. Coords.: **避免输出负坐标**值。
	- 即使绘图已经在正坐标范围内也会被移动到靠近坐标轴 的位置。 负值会在很多设备上造成错误! 该选项默认情况下为启用。

如果禁用该选项则 PCB 编辑器中输出的坐标值不变。

- ◆ Quickplot: 输出草图,只显示元件的外形。 该选项对于特定的驱动有效,比如 HPGL 和其他绘图仪。
- *Optimize*: 启用针对绘图仪的绘图顺序优化。默认为启用。
- ◆ Fill Pads: 该选项始终为启用状态。只有 PS 和 EPS 驱动才允许您 禁 用该选项。在输出时焊盘的孔将显示出来(与 PRINT<br>命 令效果相同)。 命 令效果相同)。

*Job:*

◆ 如果您正在定义由多个部分组成的 CAM Job, 那么对它们进行命名是 很有帮助的。在 *Section* 栏中可以输入某个部分的名称,该名称将作为 标签显示。 如果您将某部分名称定义为 *Wheel*:*Generate Aperture File*,则只有 标题 *Wheel* 会显示为标签名。在 *Section* 栏中可以看到其他的描述, 但是冒号之前的内容才能作为标签。

**◆ 如果您希望在执行该部分之前在屏幕上显示一个消息框, 请在 Prompt** 栏中输入特定的信息。例如:*Please insert a new sheet of pater*!在 确认该信息后会继续输出。

#### *Offset:*

◆ 在 x 和 y 轴方向上定义误差。 该值的单位可以是英寸或毫米,比如 15mm 或者 0.5inch。

*Tolerance:*

- ◆ *Draw* 和 *Flash* 的孔径的容差对于使用比如 GERBER 或 GERBER 23 这样的孔径文件的驱动非常必要。通常在所有区域都允许 1%的容差。 这对于在生成孔径表时毫米转换到英寸(或者相反)中产生的小直径 误差的补偿是很有必要的,
- ◆ 使用单独的钻孔表 (Rack 文件) 生成钻孔数据的驱动会调用 *Drill* 项。 为了补偿毫米到英寸转换中可能产生的圆形误差,需要至少± 2.5%的 容差。

#### *Emulate:*

- ◆ 如果一个具有绝对值的孔在孔径文件中无法使用时,您可以启用 *Aperture* 仿真。CAM 处理程序可以使用更小的孔进行仿真。但是制图 时间和成本都会增加。因此您应该尽量避免孔仿真。
- ◆ 如果选中了 *Thermal* 和Annulus 选项,则电源层中绘制的 Thermal 和 *Annulus* 孔将通过 *Draw* 进行仿真。
- ◆ 以直线结尾的弧形 (CHANGE CAP FLAT 命令) 总是会针对 Gerber 输出进行仿真,这意味着它们使用细线绘制。而以弯曲线结尾的弧形 ( CHANGE CAP ROUND 命令) 则不会仿真。

如果您的 *PCB* 设计图包含了以任意角度旋转的多个元件,则您需要启 用 *Aperture* 仿真。某些焊盘形状必须带有较小的孔径。

*Page:*

◆ 定义您绘图页面的宽度和高度。默认单位是英寸。也可以以毫米为单 位输入数值,比如输入 297mm。

*Pen:*

- 绘图笔的直径可以在这里定义。该值的单位必须为毫米。
- ◆ 对于支持绘图笔可变速度的绘图仪,您可以以 cm/s (厘米每秒)的形 式来定义数值。如果不输入数值,则使用绘图仪的默认值。

*Sheet:*

◆ 选择您要输出的原理图的页面。

## **9.7** 通过 **CAM** 处理程序的 **Jobs** 自动输出

## 定义一个新的 **CAM Job**

Job 包含了一个或多个部分,允许您通过简单的鼠标单击就能生成整套制造数 据。一个部分代表一组设定,正如在设置输出参数一章中描述的一样,这种设 定定义了一个文件的输出。

通过以下步骤来定义 Job:

- ◆ 启动 CAM 处理程序。 除了在 CAM 目录中已经存在了一个名为 EAGLE.cam 的文件或者 EAGLE 项目文件已经自动打开了一个已有的 Job,否则在 CAM 处理 程序启动时不会载入。
- ◆ 如果没有载入,请载入您想要为之定义 Job 的申路板文件 (原理图亦 可)。
- 最好是通过 CAM 处理程序的 *File/Open/Job* 菜单载入一个已经存在的 Job, 例如 gerb274x.cam。
- 菜单来将该 Job 保存为一个新的名称,这样原始 Job 文件会保持不变。
- ◆ 单击 ADD 按钮。 这时当前活动部分的所有参数设置将会进行复制。
- **◆ 在 Section 栏中输入新的描述文本。**
- 如果您希望在执行该部分前看到提示信息,则请在 *Prompt* 栏中输入特 定的文本提示信息。
- ◆ 现在设置所有的参数: 驱动、要输出的层、输出文件、放大倍数(如果需要)、类型选项 (*Mirror*、*Rotate*、*Upside down*...)等。
- ◆ 通过相同的方式用不同的名称来定义更多的部分。 非常重要:首先用 *ADD* 按钮来创建新的部分,然后设置其参数。
- 在需要时通过单击 *Del* 按钮来删除某个部分。
- **◆ 通过 File/Save job...单将您的新 Job 的所有部分保存为一个您命名的** Job 文件。

如果您单击 *Process job* 按钮,则会自动依次允许 Job 的所有部分。如果您单 击 *Process section* 按钮,则会执行某个特定的部分(当前显示的部分)。 通过 *Description* 按钮可以实现让 Control Panel 显示 CAM Job 的描述性文本。

## 将**gerber.cam Job** 延伸到多层板

*gerber.cam* Job 可作为多层板工作的基础。只需要将它延伸到其他内部层中 即可。

例如:

假设您为一块顶层和底层都有 SMD 元件的电路板生成文件,其中第 2 层为 \$*GND* 电源层,第 15 层是一个带有 VCC 信号的多边形的内部层(该层被重命 名为 VCC)。

您需要对上层和下层,以及为两个面的阻焊层和焊膏层进行丝印层打印。

在您开始修改 CAM Job 前,您应该通过 *File/Save job as..*菜单将该 Job 保存 为一个新的名称。

然后按照之前章节介绍的方法操作。之后 CAM Job 会包含以下部分:

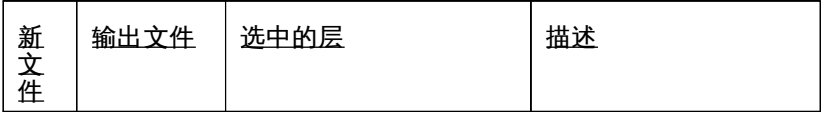

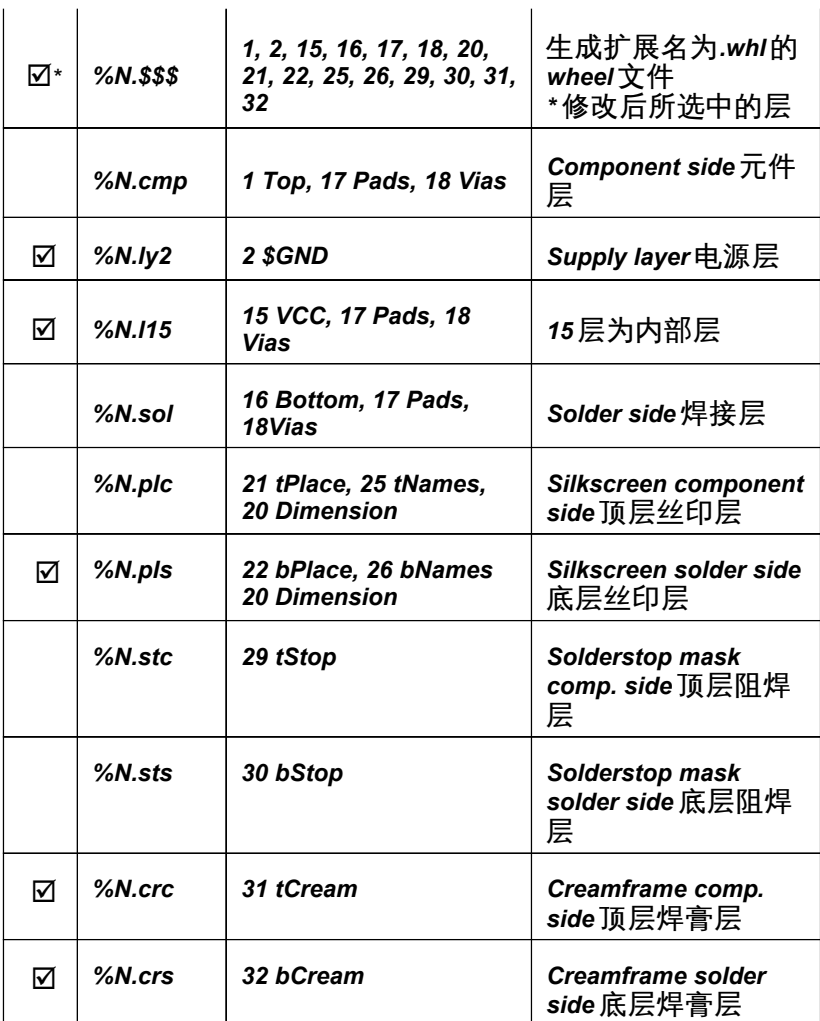

请再次检查是否在第一部分中所有用于创建孔径表的层都处于活动状态。第一 部分生成的输出文件不能使用。因此,应该删除 *boardname.\$\$\$*文件。

与 PCB 设计底层相关的层在所有预先定义的 Job 文件中会以镜像的形式生成。 如果您的电路板制造商推荐非镜像文件,请在每个部分中禁用该功能。

电源层的输出只需要激活信号层(这里为*\$GND* 层)!不需要 *Pads* 和 *Vias* 层!

如果其他内部层包含了多边形敷铜区,则您需要激活 *Pads* 和 *Vias* 层!

### 错误提示信息:未找到 **Apertures** 孔径数据

如果在启动修改后的 CAM Job 时出现错误提示信息*APERTURES MISSING - NO PLOTFILE HAS BEEN PRODUCED*,则可以在 Gerber 信息文件 *boardname.gpi* 中找到造成该问题的原因。

该错误可能是没有对所有的孔径进行定义或者由于容差设置丢失而造成孔径表 中某些孔径数据无法找到。

另外也可能是 PCB 设计图中有一部分以任意角度放置的元件所使用的焊盘不 是圆形。这时您需要启用孔仿真以便获得正确的文件。

### **Gerber** 信息文件

CAM 处理程序为每个 Gerber 绘图文件生成一个额外的 Gerber 信息文件,扩 展名为*.gpi*。该文本文件可以让您了解所使用的孔径数据,Gerber 驱动的数据 格式,以及可能的孔仿真或容差等信息。

如果您为 Gerber 的输出定义 Job 所使用的数据文件采用的是以上表格中的扩 展名,则该信息文件会被每一个正确的部分所覆盖。

如果您的电路板制造商或者您的绘图设备需要这些额外的信息文件(一般不需 要它们),请通过以下方式来使用*%I{xxx}*占位符:

对于输出文件请输入

*%N.xxx%I{.info}*

这里*%N* 表示电路板名称,xxx 表示文件扩展名,*%I{.info}*会为 Gerber 信息文 件生成一个额外的扩展名.info。

所生成的输出文件如下:

Gerber 文件: *boardname.xxx* 信息文件: *boardname.xxx.info*

例如:

如果载入了电路板文件 *myboard.brd*,并且 File 栏中为*%N.cmp%I{.info}*, 则输出文件为 *myboard.cmp*,信息文件为 *myboard.cmp.info*。 该文件将保存在与电路板文件相同的目录下。

## 通过单独的 **Rack** 钻头文件生成 **Drill Data**

如果您要使用单独的钻头文件生成其他数据格式的钻孔文件,例如 *Sieb&Meyer 1000* 或 *3000* ( *SM1000* , *SM3000* ) 或 者 Excellon 格 式 (*EXCELLON\_RACK*),则首先需要一个钻孔表。

## 定义钻孔配置文件(**Rack**)

该文件通常由 PCB 编辑器中直接启动的 *drillcfg.ulp* 程序(RUN 命令)来生成 并且命名为 *boardname.drl*。

当然也可以用一个文本编辑器来定义钻孔表。在 CAM 处理程序的Rack 栏中 输入钻孔表的路径和文件名以便生成数据。

钻孔配置文件实例:

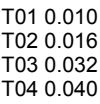

T05 0.050 T06 0.070

这里所有的尺寸单位是英寸。也可以同时输入单位,比如 0.010in 或者 0.8mm, 钻孔配置文件中的注释可以通过分号来标识和使用,该分号的位置 在注释之前并且可以在分号前加空格。

## 为 **Drill Data** 输出定义 **Job**

- ◆ 启动 CAM 外理程序
- 通过 *File/Open/Job* 菜单载入预先定义的 Job,比如 *excellon.cam*。
- ◆ 将输出驱动修改为 *EXCELLON\_RACK、SM1000* 或 *SM3000*, 并检查 参数。必须而且只能选中第 44 层(*Drills* 层),以及第 45 层(*Holes* 层)。不能选中其他层!使用 *Layers/show selected* 菜单来查看活动 的层。

☞ 如果您想为电镀钻孔和非电镀钻孔分别使用不同的文件,请在此仅 选中第 44 层(*Drills* 层),并在完成以下步骤后通过 *Add* 按钮来在一 个单独的文件中输入另一个部分,以便输出第 45 层(*Holes* 层)。请 与您的电路板制造商联系以确认是否可用这种方式。

 在修改输出驱动后 CAM 处理程序需要一个钻头文件作为引导工具。请 在 *File* 按钮弹出的对话框中输入*.drl* 或者单击 *Rack* 按钮并选择您的钻 盘文件的路径。

☞ 如果您希望对电镀孔和非电镀孔进行区分: 请在第二个钻孔文件中添加一个修改了文件名的新的部分,该部分只 输出第 45 层(*Holes* 层)。文件扩展名可以是*.hol*。

通过 *File/Save job* 将该 Job 文件保存为一个新的名称。

在钻孔直径选择时需要启用*± 2.5%*的容差,以便对钻孔表中由于毫米到 英寸(或者相反)转换而引起的可能的钻孔错误进行补偿。

钻孔信息文件

文件 *name.dri* 是由每一个钻孔数据输出生成的。它包含了所使用的工具信息 以及关于数据格式的信息。

如果弹出错误提示信息*DRILLS MISSING – NO PLOTFILE HAS BEEN PRODUCED*,则表示信息文件所包含的钻孔直径信息无法在钻孔表中找到。 可以通过某个文本编辑器来添加丢失的直径数据或者检查容差的值。

信息文件保存在输出文件相同的目录下。您可以在需要时将该文件发送给电路 板制造商。

## **9.8 EAGLE.def** 文件中的设备驱动定义

输出设备驱动器的定义包含在 *EAGLE.def* 文本文件中。其中您可以找到创建 您自己的设备驱动器所需的所有信息。最佳方式是复制属于相同类别的输出设 备的参数,然后再需要的时候再对参数进行修改。

文件 EAGLE.def 位于 EAGLE/bin 目录下。

# 创建您自己的设备驱动

请使用不包含任何控制代码的文本编辑器。

### 实例 **1**:**Gerber**(自动)驱动,毫米

#### [GERBER\_MM33]

```
Type = PhotoPlotter
Long = "Gerber photoplotter"
Init = "G01*\nX000000Y000000D02*\n" 
Reset = "X000000Y000000D02*\nM02*\n" 
ResX = 25400 
ResY = 25400 
Wheel = ""
Move = "X%06dY%06dD02*\n" ; (x, y)Draw = "X%06dY%06dD01*\n" ; (x, y)Flash = "X%06dY%06dD03*\n" ; (x, y)Units = mm
Decimals = 4
Aperture = "%s*\n" ; (Aperture code)
Info = "Plotfile Info: \n\%"\n" \
"Coordinate Format : 3.3 \n" \
"Coordinate Units : 1/1000mm \n" \
"Data Mode : Absolute \n" \
"Zero Suppression : None \n" \
"End Of Block : * \n" \
"\n"
```
#### [GERBERAUTO\_MM33]

@GERBER\_MM33 Long = "With automatic wheel file generation" Wheel = "" ; avoids message! AutoAperture = "D%d"; (Aperture number) FirstAperture = 10 MaxApertureSize = 2.0

## 实例 **2**:**EXCELLON** 驱动,以零开头输出

#### [EXCELLON-LZ]

```
Type = DrillStation
Long = "Excellon drill station"
Init = "%%\nM48\nM72\n"
Reset = "M30\nu"ResX = 10000
ResY = 10000
;Rack = ""
DrillSize = "%sC%0.4f\n" ; (Tool code, tool size)
AutoDrill = "T%02d" ; (Tool number)
FirstDrill = 1
BeginData = "%%\n"
Units = Inch
Decimals = 0
```

```
Select = \%s\n" ; (Drill code)
Drill = "X%06.0fY%06.0f\n" ; (x, y)<br>Info = "Drill File Info:\n"\
       = "Drill File Info:\n"\
        "\n"\
        " Data Mode : Absolute\n"\
        " Units : 1/10000 Inch\n"\
        "\n"
```
## **Aperture** 和**Drill Table** 单位

在通过 *GERBERAUTO* 驱动自动生成文件时,孔径表中包含的值的单位为英 寸。由输出驱动 *EXCELLON* 自动写入钻孔数据文件的钻孔表同样使用该单位。 如果您的电路板制造商需要以 mm 为单位的孔尺寸和钻孔直径,您可以为 *EXCELLON* 驱动分别修改 *GERBER* 或 *GERBERAUTO* 来满足其要求。

请使用不包含任何控制代码的文本编辑器来编辑 *EAGLE.def* 文件,然后查找 以下语句

[GERBER]

或者

[GERBERAUTO]

然后在该章节中添加/编辑语句:

 $Units = mm$ Decimals = 4

请查找以下语句来修改钻孔表的单位

[EXCELLON]

并且将下列语句:

Units = Inch

修改为

Units = mm

## **9.9** 带有 **Aperture Wheels** 的 **Photoplotters Gerber** 文件

该章节更加详细的介绍了光圈孔径表的定义。某些电路板制造商可能仍在使用 固定孔径轮的 Gerber 绘图仪。在这种情况下需要将孔径表进行调整以适应有 限制要求的 Gerber 绘图仪。针对固定孔径轮光绘图仪的文件由 GERBER 驱 动生成。提前与您的绘图仪服务商联系非常重要,这样才能对 EAGLE 进行调 整以满足正确的孔径数据要求。孔径表需要手动定义。

光圈孔径包含多种类型。它们的尺寸和形状各不相同。最常见的有圆形、八边 形、正方形、Thermal 和 Annulus 形符号等。用于走线的 *Draw* 通常是圆形孔 径。

您需要在为固定孔径轮光绘图仪生成文件之前制定孔径配置参数。要实现该操 作,请通过 EAGLE 文本编辑器在孔径文件比如 *name.whl* 中输入配置参数, 然后在选定了 GERBER 驱动后通过单击 *Wheel* 按钮来将该文件载入到 CAM 处理程序中(请参考第 242 页中的设置输出参数章节)。

## 定义**Aperture Table (Wheel)**

CAM 处理程序能够识别 绘图光圈(*Draw* apertures)与曝光光圈(*Flash* apertures)两种类型。第一种类型用于绘制对象(例如:走线)。第二种类 型用于通过闪光灯来生成符号(比如:焊盘)。只有当定义了绘图光圈时绘图 一分;(1)。<br>1)对能绘制走路。因此,如果绘图仪不能分辨绘图光圈与曝光光圈,则您还需 要另外将圆形孔或八边形孔定义为绘图孔。

以下为可用的孔:

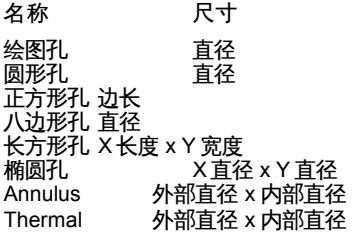

CAM 处理程序中的光圈外形:

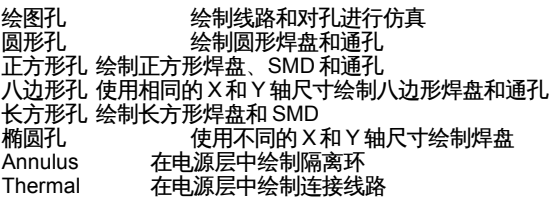

孔径配置文件实例:

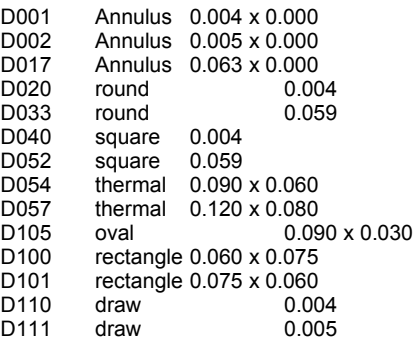

D 码代表工具编号,其后以至少一个空格隔开输入孔的形状,最后是所定义的 尺寸。

除非指定单位,否则所有值默认为英寸,例如指定单位 0.010in 或 0.8mm。 注释以文本开头的分号来表示,或者在分号前加空格来表示。

## **Aperture Emulation** 孔仿真

如果绘图中的对象与可用的孔尺寸不兼容,就可以选择 *Emulate Apertures* 选 项来仿真需要的尺寸。CAM 处理程序会选择尺寸不相符的孔当中较小的孔径 来对尺寸进行仿真。仿真会造成更长的绘图时间和更高的胶片成本,因此应该 尽可能的避免。

如果分别启用了 *Emulate Thermal* 或者 *Emulate Annulus* 选项,则电源层中 的 Thermal 或 Annulus 孔只会使用绘图孔仿真功能。

文件 name.gpi 提供了经过仿真的孔的信息。
# 第**10** 章 附录

# **10.1** 层描述及其应用

## **PCB** 和 **Package** 编辑器中使用的 层

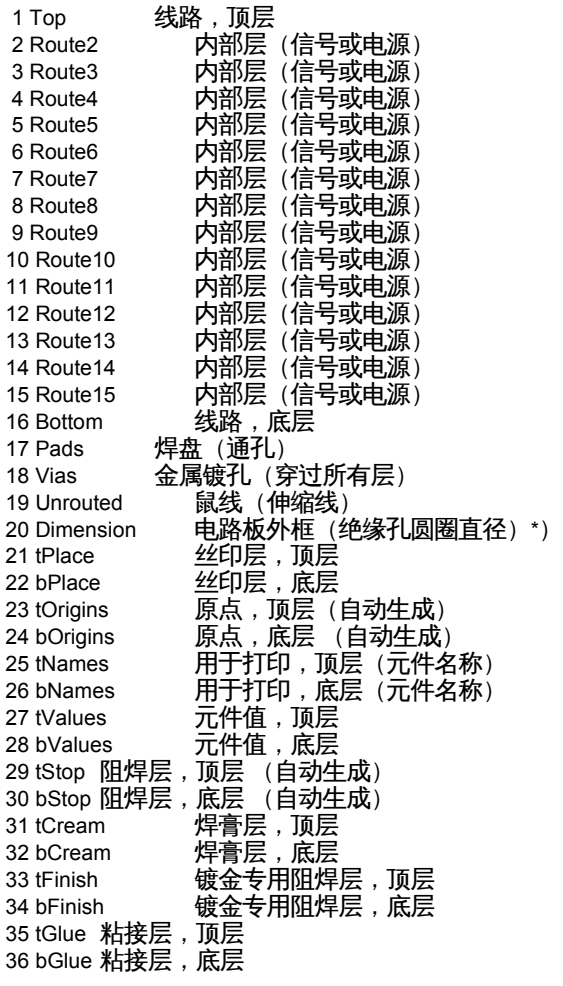

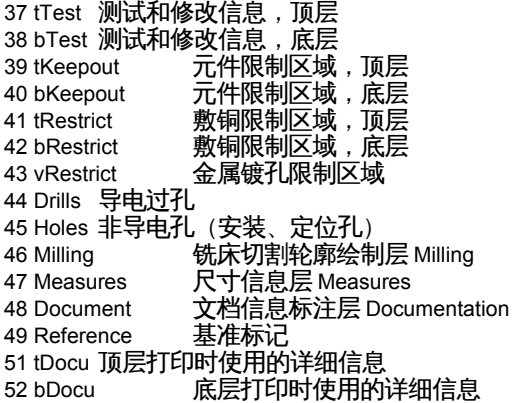

# **Schematic**、**Symbol** 和 **Device** 编辑器中使用的层

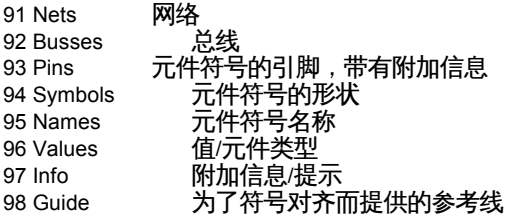

\*) 在该层上绝缘孔以相应半径的圆圈表示。它们用于对 Autorouter (自 动布线功能) 进行限制。

通过各层的名称或编号可以对其进行操作。名称可以通过 LAYER 命令或 DISPLAY 菜单来修改。特殊层的功能不变。

如果您要建立自定义的层,请使用 100 以上的层编号。通过 DISPLAY 菜单可 以建立新的层(New 按钮)或者在命令框中输入 LAYER 命令来建立。例如, 您在建立名称为 Remarks 的第 200 层时,输入:

LAYER 200 Remarks

为该层设置颜色和填充方式请使用 DISPLAY 命令。

# **10.2 EAGLE** 文件

EAGLE 使用以下类型的文件:

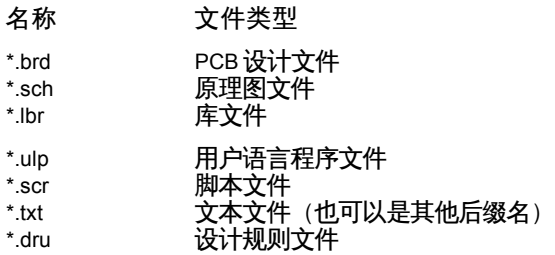

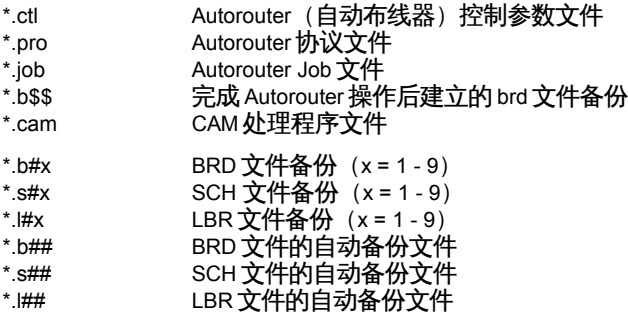

*Linux* 系统下 *EAGLE* 只能创建和识别小写字符的文件后缀名!

# **10.3 EAGLE** 参数概述

为了输出制造数据,例如使用 CAM 处理程序,EAGLE 可以从 Linux 和 Mac 系统中的终端窗口,或者从 Windows 系统中的控制台窗口直接启动。

由于 Widnows 程序会在启动后从控制台上断开,所以如果您想要通过批处理 文件启动 CAM 处理程序,则可以使用 *EAGLEcon.exe* 文件(位于您的安装目 录下的 EAGLE/bin 目录内)。

这样启动的 EAGLE 程序与通过 EAGLE.exe 启动的完全相同,除了前者不会 与控制台断开以外。

输入 *EAGLEcon -?*可查看 CAM 处理程序参数列表。

有以下可选参数:

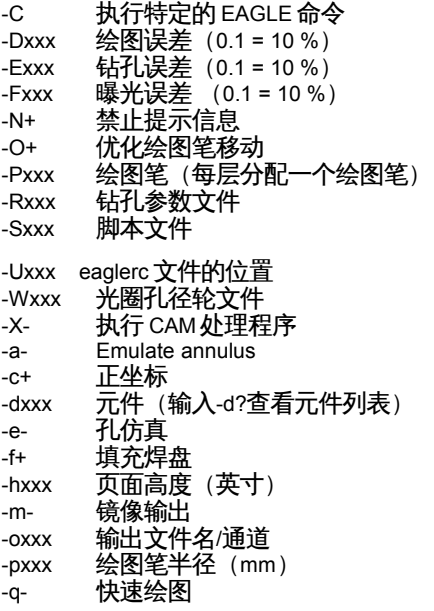

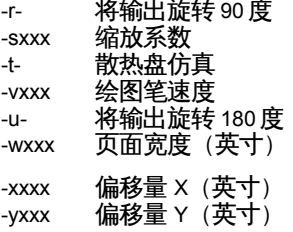

其中:

**xxx** 是指其他数据,比如-W 后的文件名或者-S 后的十进制数。 例如:

-W /home/user/EAGLE/project/aperture.whl

-s 1.25

**-** 表示默认关闭

**+** 表示默认开启

例如:

-e 孔仿真开启 -e+ 同上

-e- 孔仿真关闭

标记参数(例如-e)的使用不需要重复输入"-"符号:

-eatm 孔仿真开启,环形和散热盘仿真开启,镜像输出

-ea-t+ 孔仿真开启,环形仿真开启,散热盘仿真开启

定义误差值

如果没有标记符号,则该值表示正负两种值,

- **+** 表示正误差
- **-** 表示负误差

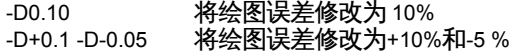

各参数注释:

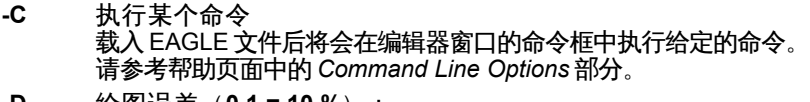

- **-D** 绘图误差(**0.1 = 10 %**): 默认: 0
- **-E** 钻孔误差(**0.1 = 10 %**): 默认:0
- **-F** 曝光误差 (**0.1 = 10 %**)**:** 默认: 0
- **-N** 禁止提示信息: 该参数禁止在控制台窗口(DOS 窗口,Linux 控制台)中显示警 告或其他信息。这样 CAM 处理程序才能在不被打断的情况下工作。 默认:关闭。
- **-O** 布线优化: 通过该参数可以开启和关闭针对绘图仪的布线优化功能。默认:开启。
- **-P** 绘图笔(每层分配一个绘图笔) 如果您使用彩色笔绘图仪,则您可以决定绘图的层和颜色。例如: - $P1=0 - P15=1$
- **-R** 钻孔参数文件: 通过该参数您可以定义包含钻孔配置表的文件的路径。
- **-S** 脚本文件: 当打开编辑器窗口时,EAGLE 会执行 EAGLE.scr 文件。该参数允许 修 改脚本文件的名称和目录。该脚本文件不会被 CAM 处理程序读取。
- **-U** 用户配置文件: 该参数可用于定义 EAGLE 保存用户配置的 eaglerc 文件的位置。该 文件可以为任意文件名。如果您使用的是 EAGLE 的 beta 版并且希 望 使用与官方正式版不同的用户配置,则需要在启动 EAGLE 时采用 该参数。
- **-W** 光圈孔径轮文件: 该参数定义要使用的光圈孔径轮文件的路径。
- **-X** 启动命令行形式的 **CAM** 处理程序
- **-a** 环形符号仿真: 默认:关闭。
- **-c** 正坐标: 如果设置了该参数,则 CAM 处理程序创建的数据不带有负坐标值。 绘图会移动到 0 坐标值。 该参数可以通过"-c-"来关闭。 请谨慎使用该参数,特别是您对绘图进行了镜像和旋转的情况,因为 负坐标值通常会造成问题。默认:开启。 **-d** 驱动: 该参数用于确定输出驱动。EAGLE -d?命令能够现实可用的驱动 列表。 **-e** 孔仿真: 如果使用了该参数,则会通过较小的孔来仿真还未存在的孔。如果关 闭该参数,则不会进行孔仿真。也不会执行散热盘或环形孔仿真。默
- 认:关闭。 **-f** 填充焊盘: 该参数只能用于像 Postscript 之类的驱动。 默认:针对所有驱动开启。
- **-h** 页面高度(英寸): y 轴上可打印的区域(单位为英寸)。Y 轴为纸张行进的方向。请参 考-w 参数。
- **-m** 镜像输出: 默认:关闭。
- **-o** 输出文件名

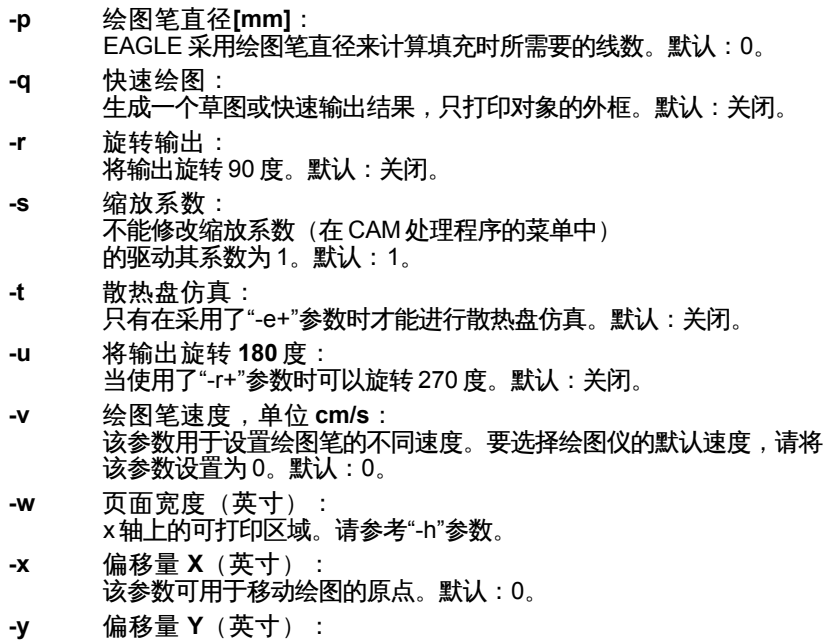

启动 EAGLEcon.exe 的实例:

默认: 0

EAGLEcon **-X -d**gerber **-W**aperture.whl **-o**board.sol **-D**-0.1 name.brd pad via bottom

该命令将生成一个名为 board.sol 的 Gerber 文件, 该文件包含了关于层、焊 盘、过孔和底层的数据。绘图孔径误差可达到 10%。

所有的参数都必须在命令行模式下输入!

包含了空格符号的路径必须使用单引号来表示!

# **10.4** 文本菜单的配置

通过一个脚本文件(例如 menu.scr)您就可以配置文本菜单,例如:

# 命令菜单设置

#

# 这是一个设置复杂命令菜单的范例,包括了子菜单和自定名称的命令。

MENU '[designlink22.png] Search and order {\ General : Run designlink-order.ulp -general; |\ Schematic : Run designlink-order.ulp; \ }' \

```
 'Grid { \
                        Metric { \
                                    Fine : Grid mm 0.1; | \
                                    Coarse : Grid mm 1: \mathcal{N}\left| \cdot \right|Imperial \{ \n\}Fine : Grid inch 0.001; | \
                                    Coarse : Grid inch 0.1; \
                                    \}| \
                        On : Grid On; |\ \rangleOff : Grid Off: \
           \mathcal{V} \setminus'Display { \
                        Top : Display None Top Pads Vias Dim; | \
                        Bottom : Display None Bot Pads Vias Dim; | \
                        Placeplan \{\lambda\}Top : Display None tPlace Dim; | \
                                    Bottom : Display None bPlace Dim; \
                                   } \
                       }' \
'---' \
'Fit : Window Fit;' \
Add Delete Move ';' Edit Quit \
;
```
每行结尾的反斜线"\"表示继续执行下一行的命令。这里 MENU 命令从注释之 后的第一行执行到最后一行。

如果在括号"{}"中一条命令后紧跟另一条命令,则必须使用竖线"|"隔开。 MENU 命令支持小图标显示,比如以上实例中的图片 *designlink22.png*。默认 情况下图片应保存在 eagle/bin 文件夹下。也可以采用指向图片文件的路径来 指定所用图片。

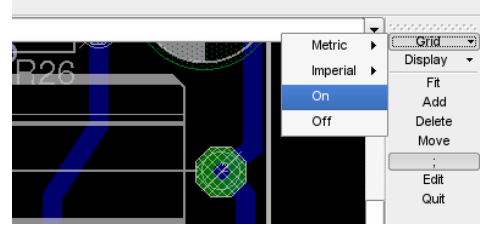

➢ 在 *PCB* 编辑器中由 *menu.scr* 设置的文本菜单

# **10.5** 文本变量

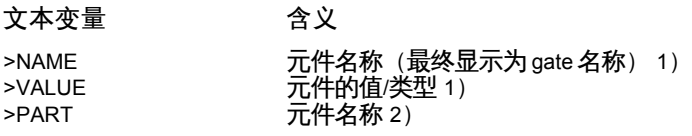

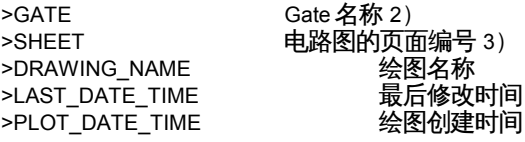

- 1) 仅针对封装和符号
- 2) 仅针对符号
- 3) 仅针对符号或电路图

所有以">"符号开头的文本都是表示属性的占位符文本。请参考 ATTRIBUTE 命令。

# **10.6 EAGLErc** 文件中的专业设置

Windows 系统下的EAGLErc.usr 以及 Linux 和 Mac 系统下的 .EAGLErc 用户 自定义文件保存了使用 EAGLE 时所定义的各种不同设置。其中您可以看到一 些能在该文件中直接修改的专业设置。在此列出了大部分重要的设置。

从 5.2 版开始通过在命令框中输入 SET 命令就可以修改这些参数了。请参看 SET 命令的帮助页面以获取更多信息。

### 修改元件值警告设置

某些用户不希望看到关于某元件不具备用户可定义值的警告信息,则该警告信 息可以通过在该文件中加入以下命令行来禁用。

Warning.PartHasNoUserDefinableValue = "0"

## 一致性检查

为了对仅有很小差别的 PCB 设计和原理图进行一致性处理,即便是 ERC 检测 到文件不一致的情况下,用户也可以启用一个对话框来强制编辑器执行正反向 标注。通过在该文件中加入以下命令行可以实现该操作:

Erc.AllowUserOverrideConsistencyCheck = "1"

请注意执行该操作的风险自负!!! 如果在该过程中文件受到损坏,没有任何方法能够恢复文件。毕竟 *ERC* 已经提示文件存在不一致的情况!

### 删除 **Wire Joints**

如果您一定要在不按下 Ctrl 键的情况下用 DELETE 命令来删除线路接点,您 可以在该文件中加入以下命令行。

Cmd.Delete.WireJointsWithoutCtrl = "1"

## 将元件名称作为所有元件的值

即使某元件需要一个用户提供的值的情况下,某些用户仍然希望能够总是用元 件名称来作为该元件的值。这时可以在该文件中加入以下命令行。

Sch.Cmd.Add.AlwaysUseDeviceNameAsValue = "1"

## 禁用绘制圆弧时使用的 *Ctrl* 键

如果您不愿意采用在绘制线路时通过按下 *Ctrl* 键来绘制圆弧的这种线路绘制命 令的特殊模式,您可以在该文件中加入以下命令。

Cmd.Wire.IgnoreCtrlForRadiusMode = "1"

这样将在所有线路绘制命令中关闭该功能。

## 对象组选择

由于鼠标右键的弹出菜单与对象组的选择之间存在干扰,因此现在可以通过 Ctrl 加上鼠标右键来选择对象组。如果您想要使用以前的方式来选择对象组, 您可以在该文件中加入以下命令行。

Option.ToggleCtrlForGroupSelectionAndContextMenu = "1"

该命令允许仅使用鼠标右键选择对象组并且需要在按下 *Ctrl* 键时通过鼠标右键 来使用弹出菜单。

# 自动载入相关联的文件

如果您同时打开 PCB 和原理图编辑器窗口并且载入另一个电路板文件(或者 原理图),当被载入这个绘图文件有相关联的原理图(或电路板文件)存在时, EAGLE 会询问是否同时载入相关联的文件。通过以下设置:

**Option.AutoLoadMatchingDrawingFile = "1"**

可以关闭询问机制。

## 网络、总线、信号和多边形的名称

如果一个网络包含了多个线段,则默认情况下 NAME 命令仅作用于选中的线 段。要对整个网络进行重命名,请使用如下设置:

**Cmd.Name.RenameEntireNetByDefault** = "1"

该参数同样对总线有效。

如果一个信号包含了多边形,并且对多边形执行了 NAME 命令,则默认情况下 只有该多边形被重新命名。通过以下设置:

**Cmd.Name.RenameEntireSignalByDefault** = "1"

可以实现默认情况下 NAME 命令对整个信号有效。

## 打开项目

在程序启动时(或者当通过单击项目的灰色圆点来激活项目时)自动打开项目 文件夹的功能可以通过在该文件中加入以下命令行来禁用

ControlPanel.View.AutoOpenProjectFolder = "0"

## 平移绘图窗口

通过在该文件中写入以下命令行则能够用 Ctrl 键实现绘图窗口平移功能(与之 前版本中的用法相同)

Interface.UseCtrlForPanning = "1"

但是请注意,这时 *Ctrl* 键用于某些命令的特殊功能,因此在启用该参数的情况 下使用这些特殊功能时(比如在 MOVE 命令下选中对象的原点),您可能会 不经意的平移您的绘图窗口。

# 用连续直线显示多边形边缘

如果您不喜欢多边形各个边的显示方式(点状线),您可以在该文件中加入以 下命令

Option.DrawUnprocessedPolygonEdgesContinuous = "1"

多边形的边将显示为连续直线。

## 鼠标重新定位

一般来说 EAGLE 不会自动定位鼠标的位置。但是如果您希望将鼠标重新定位 到在绘图编辑器中打开弹出菜单之前的位置,请在该文件中加入以下命令行:

Option.RepositionMouseCursorAfterContextMenu = "1"

# 对话框中的单位

对话框中文本输入框内的单位自动确定功能可以通过在该文件中加入以下命令 行来实现

Interface.PreferredUnit = "x"

这里"x"可以是:

"0" 代表开启单位自动确定(默认)

"1" 代表英制单位

"2" 代表公制单位

# **10.7** 错误信息

当载入文件时

**Restring** 尺寸小于旧版本中的尺寸

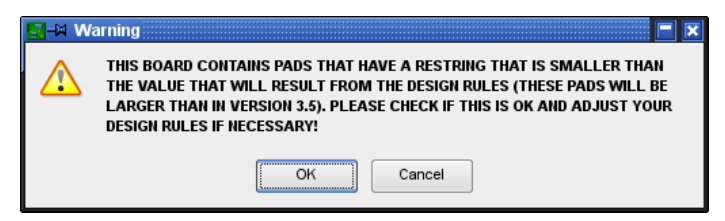

➢ 焊盘直径改变

在 EAGLE 4.0 之前的版本中焊盘直径在 Package 定义中就已经确定了。之后 的版本由于设计规则中已经规定了数值,因此焊盘直径会被修改。 请在必要时检查并修改 Restring 设置,并随时运行设计规则检查来识别可能 的间距错误。

# 名称相同的元件库对象

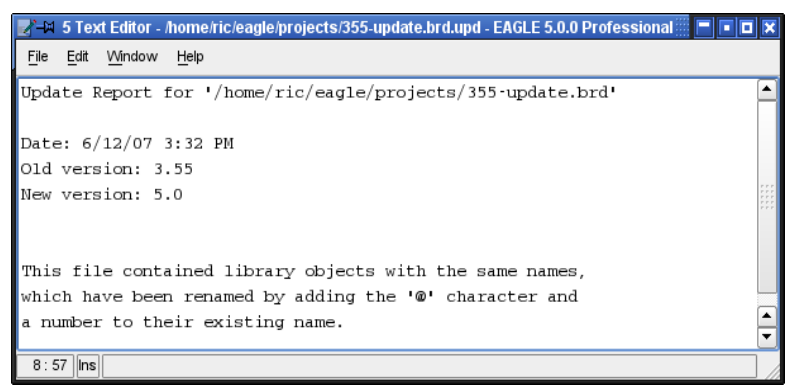

### ➢ 更新报告:名称相同的对象

如果您试图载入一个旧版本文件(比如 BRD 或 SCH 文件)并且该文件包含了 某个库文件的不同版本,则文本编辑器将会显示该信息。这时会在元件名称中 加入@1,@2,@3 等字符以便区分。

在您使用 CUT 和 PASTE 命令时也会显示该信息。

## 用安装孔替换焊盘和过孔

在旧版 EAGLE 中可以定义焊盘的安装孔直径大于焊盘直径。现在的版本中已 经取消了该功能。

如果您试图载入由较早版本的软件创建的库文件并且该库文件包含了以上提到 的焊盘,则会出现以下信息:

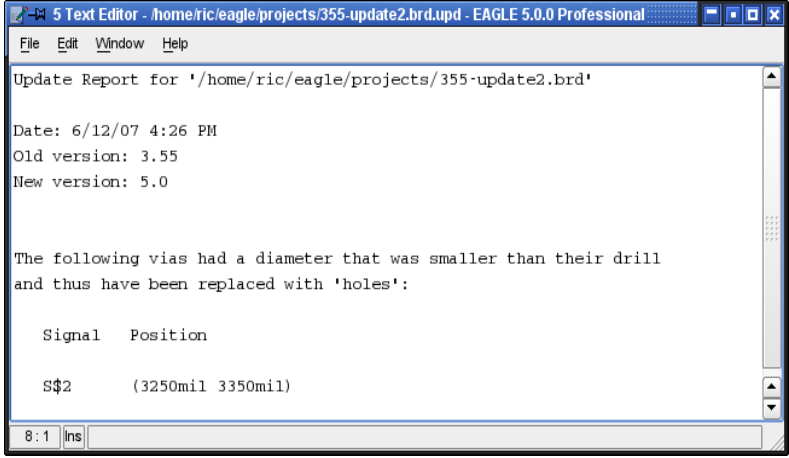

➢ 更新信息:用安装孔替换过孔

如果该焊盘或过孔不会通过 CONNECT 命令连接到任何一个库文件元件中的 任何一个引脚,则它们会自动替换为安装孔。

如果焊盘连接到某个引脚(在元件库中定义),则会显示以下信息:

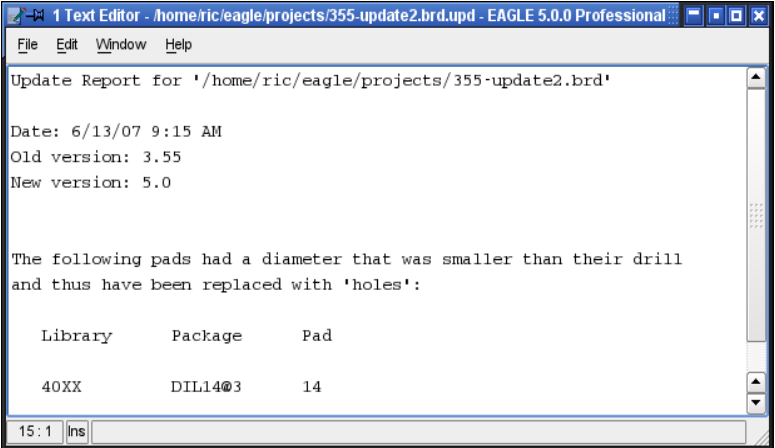

#### ➢ 更新报告:用安装孔替换焊盘

这时库文件必须手动修改以便连接焊盘。然后您就可以用新定义的元件库来更 新电路板文件了。

## 忽略不适合的对象 **Skipped unsuitable objects**

当您载入文件时或者用 CUT 和 PASTE 命令将对象从一个文件复制到另一个 文件中时,如果出现该信息,则说明该数据中包含了不属于当前文件类型的对 象并且不能显示。例如,将一个 PCB 编辑器内用户自定义层中(第 100 层以 上)带有非直角的文本或多边形放置到原理图编辑器中时,由于原理图编辑器 不允许非直角存在,因此无法显示这样的对象。

如果该文件是由第一版 EAGLE 创建的,则也会弹出该信息。但是该文件仍然 可以正常使用。在载入时其数据结构会被自动清除。

## 无法更新文件

如果在载入低于 2.60 版本的 EAGLE 所创建的文件时出现该信息, 则需要首 先转换该文件。

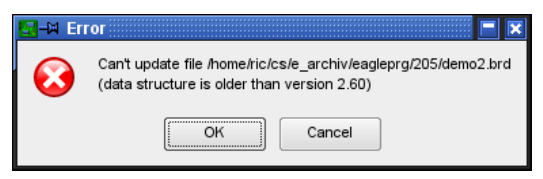

➢ 更新报告:文件版本低于 *2.6* 版

位于 EAGLE/bin 目录下的 update26.exe 程序即用于该转换功能。

将需要转换的文件复制到包含了 update26.exe 和 layers.new 文件的目录下。 然后打开 Windows 中的 DOS 窗口并进入该目录。输入命令:

update26 dateiname.ext

该文件转换后即可用于新版 EAGLE。如果转换成功,则会在 DOS 窗口中显 示:ok...

如果出现"*Please define replacement for layer xxx in layers.new*"的信息,则 表示您已经在 layout/schematic/library 中定义了自定义层。

由于从 2.6 版开始使用了新的层架构,所以应该使用新的层编号(大于 100)。

这需要您用某个普通的文本编辑器来编辑 layers.new 文件,在该文件的最后 一行加入信息,比如新的层编号。

例如,如果您使用了第 55 层,并且想要将其定义为 105 层,请输入: 55 105

在元件库中

## **Package/Symbol** 正在使用

如果 Package 或者 Symbol 已经用于某个元件,则通过 CONNECT 命令与某 个引脚或焊盘关联的焊盘或引脚无法被选中。这时 EAGLE 会显示以下信息:

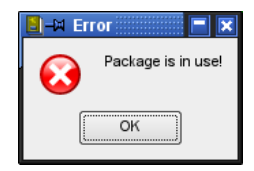

➢ 编辑 *Package* 或 *Symbol* 时的错误信息

但是可以对这些引脚或焊盘使用 CHANGE 或 NAME 命令。也可以用 PIN 或者 PAD/SMD 命令来添加更多的引脚/焊盘,并且您还可以用 DELETE 命令来删 除没有通过 CONNECT 命令进行关联的引脚/焊盘。

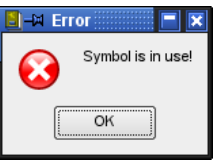

如果您试图通过 REMOVE 命令从元件库中删除整个 Package/Symbol,该信 息也会出现。您需要先删除整个元件或者元件中的 Package 变量或者 Symbol。

# 在 **CAM** 处理程序中

多边形敷铜区可能造成过于庞大的绘图数据

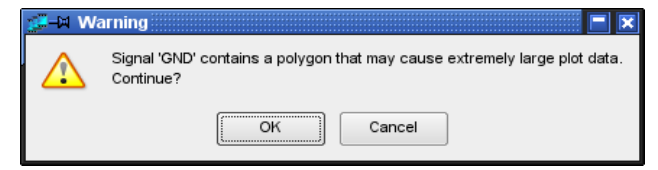

### ➢ 多边形的线宽为 *0*

如果您在 CAM 处理程序中选择了一个层,并且该层的 PCB 设计中包含的多 边形敷铜区的线宽小于选定输出驱动的分辨率所能输出的线宽,则会显示该信 息。

为了避免不必要的过大绘图文件,您需要为多边形敷铜区线宽分配一个较大的 值(命令 CHANGE width)。

在简化版、免费试用版和标准版中

无法执行所请求的操作

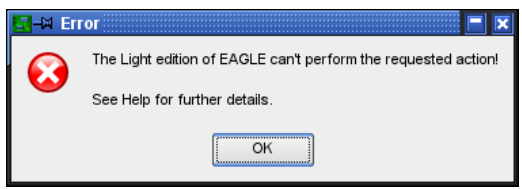

➢ 简化版*/*标准版限制

如果超出简化版、免费试用版或者标准版软件的限制,则会显示该信息。超出 限制的情况可能是您要放置一个超出 PCB 设计的尺寸限制的元件,或者您想 ,<br>要启动 Autorouter(自动布线器),或者为 Follow-me router(跟随布线器) 设置参数,又或者有超出 PCB 设计限制的元件存在,以及定义不被允许的内 部层。

# **10.8 EAGLE** 授权协议

本授权协议是您(被授权方)和 CadSoft Computer 有限责任公司之间针对 EAGLE 软件产品(软件)的法律协议, 该产品包含了计算机软件和附带提供 的资料 (比如电子格式的用户手册或用户指南) (文档)。CadSoft Computer 有限责任公司(授权方或我们)位于德国 Pleiskirchen 市 Pleidolfweg 街 15 号,邮编 84568。

单击下方的'YES'或者'AGREE'按钮表示您同意本协议中的条款(包括相关的 补充条款),这些条款将对您或者任何使用已对您授权的 EAGLE 软件的用户 有效。如果您不同意本协议中的条款,我们将无法对您授权。这时您不需要单 击'YES'或者'AGREE 按钮并且安装进程将停止。

1. 协议授予的权利和范围

1.1 如果您同意遵守本协议中的条款,则授权方会在该协议的条款基础上为您 提供非独占的并且不可转移的授权。

1.2 根据您所获得的授权版本不同,您授权使用软件的相关条款也会有所不同。 请参考本授权协议的补充条款,以便了解以下所列条款之外的适用于您的授权 版本的附加条款或者在以下条款基础上进行了修订的附加条款。与您的授权版 本相关的补充条款(即每种授权版本的"适用条款")将作为本授权的一部分。 如果该授权协议的 1 到 14 条款与适用条款中的规定存在任何冲突,则以适用 条款为准。

1.3 您可以:

(a) 在以下两种情况下仅针对个人目的来使用该软件:

(i) 如果授权属于单用户授权或者该软件针对的是单个用户,则可以在一台 计算机上使用。

(ii) 如果授权属于多用户授权,则可以在您与我们的协议所允许的数量范围 内同时供多个用户使用。

在以上两种情况下并且除了为适用条款所禁止外,如果同时运行该软件的计算 机数量未超过以上两条所规定的数量,则该软件可以同时安装在多台计算机或 多个文件服务器上。

(b) 如果使用该软件的计算机数量未超过条款 1.3(a)中所规定的数量,则 可以从一台计算机上将该软件转移到另一台计算机上。

(c) 在必要时并且在条款 2.1 规定的范围内可以仅针对个人目的来保存该软 件的一个副本。

(d) 在适当的时候接收并使用我们提供的任何免费补充软件代码或者包含 '补丁'和错误纠正功能的软件升级包。

(e) 在条款 1.2 规定的范围内使用任何文档。

2. 授权协议包含的责任

2.1 除了本授权协议中已清楚声明或者任何本地法律允许的情况外,您需要履 行以下责任:

(a) 不复制该软件或文档,除非该复制行为属于该软件正常使用情况下的偶 然行为,或者有必要以备份为目的而进行复制。

(b) 不出租、转让、借出、翻译、合并、改写该软件或文档。

(c) 不对该软件或该软件的任何一部分进行变更或修改,也不允许该软件或 该软件的任何一部分被合并到或者集成到任何其他程序中。

(d) 不对该软件或该软件的任何一部分进行拆分、反编译、反向工程或者在 该软件或其任何一部分的基础上进行仿制,并且除了以上行为是为了实现该软 件与其他软件程序的互操作性的需要外,不尝试实施这些行为中的任何一种。 在该例外情况下您实施这些行为过程中所获取的信息应该:

(i) 仅用于实现该软件和其他软件程序之间的互操作性;

(ii) 在授权方没有提前提供书面同意的情况下不对任何第三方进行非必要性 的公开或共享;

(iii) 不用于制作任何与该软件极其相似的软件;

(e) 保证该软件所有副本的保密性并且保留该软件所有副本数量和位置的最 新准确记录;

(f) 监督和控制该软件的使用并且保证该软件的使用符合本授权协议的条款;

(g) 在任何媒介上您所复制的所有副本(整体或部分)中包含授权方提供的 版权声明;

(h) 在收到由授权方提供的任何更新或升级版本或者任何新发布的版本后, 在本授权协议的条框规定范围内立即对该软件的当前使用的版本进行替换;

(i) 在没有授权方提前提供书面同意的情况下,不以任何形式将该软件的整 体或部分 (包括但不限于程序项目、对象和源程序项目、对象代码和源代码) 提供给任何人(仅在多用户授权的情况下才能例外,在该授权所允许的人数内 员工或代表可以在本授权协议条款下在任何时候使用该软件)。

2.2 授权方可以在任何时候要求您提供确认遵守该授权协议条款的证明书并且您会按照 要求提供该证明书。

3. 支持

为该软件提供的任何支持均是免费的,因此我们仅提供我们认为适合的支持服 务并且这些支持根据您的授权软件的版本不同而有所区别。关于所能提供支持 服务的范围(如果有支持服务存在的情况)可以在我们的网站上或者我们的相 关公司的网站上找到详细介绍。我们保留对支持服务进行修改的权利、和对获 取支持服务的途径进行修改的权利、以及在不做任何通知的情况下在任何时候 取消支持服务的权利。

4. 知识产权

4.1 您承认在全球任何地点该软件和该文档中的所有知识产权属于授权方所有, 这些知识财产是授权给您使用的(并非转让给您),并且您除了在本协议条款 下拥有使用这些知识财产的权利外,对该软件或该文档并不拥有其他权利。

4.2 您承认您没有权利查看该软件的源代码或者经解密的代码、或者查看带有 注解的软件代码。

4.3 该软件使用了技术保护手段(TPM)来保护软件的完整性,以便防止授权 方对该软件所拥有的包括版权在内的知识产权被盗用。您不能以任何方式试图 删除或破解该 TPM,并且不能以销售或出租为目的使用或生产该软件,不能 进口、分销、出售或以租金为目的租借该软件,不能以销售或酬金为目的提供 或公开该软件,不能以销售或酬金为目的进行广告活动,或者为个人拥有该软 件或商业目的故意通过任何方式来对该 TPM 进行未经允许的删除或破解。

5. 有限担保

5.1 关于适用于您所获授权版本的所有担保范围在相关版本的补充条款中进行 了详细的阐述。

5.2 除了适用的补充条款中有所规定外,我们未声明或不保证该软件对于应用 目的的适用性,无论您的目的是什么并且无论该目的是否为我们所知。除此以 外,我们对该软件或该文档,或者该软件或该文档的性能、准确性、质量、状 态、完整性、以及与陈述或描述的一致性不提供任何担保或声明,并且所有这 样的担保和声明均在法律允许的最大程度上免除责任。

5.3 您承认:

(a) 该软件并非针对您的个人要求而进行开发,您有责任确认该文档中所描 述的软件功能是否能够满足您的要求;

(b) 该软件无法做到零缺陷或零错误,您认同这些小瑕疵的存在不会造成违 反本授权协议的情况。

5.4 您有责任确保定期备份使用该软件创建的所有设计、文件和其他工作。正 如以下条款的规定,我们对任何设计、文件或其他数据的丢失不承担任何责任。 6. 授权方责任

6.1 本授权协议中任何条款均不能限制或免除协议双方由于疏忽、欺骗或虚假 信息而导致的人员伤亡所带来的责任。

6.2 根据条款 6.1,授权方对您在本协议之外或与本协议相关的损失的责任 (包括授权方对于其员工、代理商和下属承包商的行为或失职的责任),尽管 这些损失可能发生在合约、侵权行为(包括疏忽)、误解或者其他情况中,均 应该遵循适用的补充条款的规定并且在任何情况下对以下各项免除任何责任:

- (a) 收 入 损 失 :
- (b) 商业利润或合约损失;
- (c) 业务中断;
- (d) 资金投入或预期存款的损失;
- (e) 信息、数据或设计的损失;
- (f) 机会、关系或声誉的损失;
- (g) 由于数据损坏的损失;
- (h) 任何直接或间接损失或者任何形式的损害;

即便这些损失、索赔或损害是由授权方的个人故意违反该授权协议而造成的, 所有这些责任均在法律允许的最大程度上得到免除。

6.3 本授权协议规定了授权方关于提供该软件和文档的最大限度的责任。特别 声明的是,除了在本授权协议中专门指明以外,授权方不受任何明示或暗示的 条件、担保、陈述或其他条款的约束。关于提供该软件和文档的任何条件、担 保、陈述或其他条款,并且这些内容有可能由于法令、普通法律或者其他法规 的规定,在本协议中存在暗示或包含的情况,或者在任何附属合约中存在暗示 或包含的情况,均在法律允许的最大范围内免除责任。

6.4 任何发生在本授权协议范围内或者与本协议相关的损失或责任的含义应该 认定为包括了发生在本授权协议范围内或者和本协议相关的任何损失、索赔、 责任或损害,以及该软件的实用性或者其他,包括其性能、可操作性、功能性 或者与任何设计、数据或信息的损失相关的责任、或者与使用该软件制作的任 何设计的准确性或有效性相关的责任。

7. 协议终止

7.1 如果您严重或屡次违反本授权协议并且在书面要求改正的通知发出后 14 天内没有 做出补救(如果可以补救),则授权方可以通过向您发送书面通知的形式立即终止该授 权协议。

7.2 基于任何原因终止协议后:

- (a) 在本协议下授予您的所有权利将终止;
- (b) 您必须停止本协议所授权的所有活动;

(c) 您必须立即将该软件从您所有计算机设备上删除,并且立即销毁或返还 给授权方(由授权方选择)您所拥有的、保管的或者控制的所有该软件的副本, 并在销毁后向授权方提供销毁证明。

8. 权利和义务的转移

8.1 本授权协议的约束力对您和我们双方有效,并且对我们双方的继承人和受 让人有效。

8.2 在没有我方书面同意的情况下,您不能对本授权协议或者该协议赋予您的 任何权利或义务实施转让、授予、收费行为或者解除。

8.3 在本授权协议期间的任何时候我方可以对本授权协议或者该协议下我方的 任何权利或义务实施转让、授予、收费行为、分包或解除。

9. 通知

所有您向我方发出的通知都必须发送到德国 Pleiskirchen 市 Pleidolfweg 街 15 号 CadSoft Computer 有限责任公司。我们可以根据适用的补充条款向您发出通 知。在通知发布到任一个服务器上后、或者邮件发送 24 小时后,或者信件邮 寄 3 天后,将会在接收到的第一时间接受妥当的处理。为了保证任何通知都能 得到服务,在邮寄通知时请确认该邮件包含了正确的地址和印章并且放入了正 确的邮筒中,在发送电子邮件时请确认该电子邮件发送到指定的邮箱地址。

10. 我方控制范围以外的事件

10.1 对于在我方合理控制范围以外发生的事件所造成的无法运行该软件、或 该软件运行迟缓,以及在本授权协议下我方的责任或者该软件的任何无法使用 的情况,我方不承担任何责任。

10.2 不可抗力事件, 包括超出我方合理控制范围以外的任何行为、事件、非 偶然事件、失职或意外等,特别包括以下事件(不限于):

(a) 罢工、封闭工作场所或者其他行业事件;

(b) 民变、骚乱、入侵、恐怖袭击或恐怖袭击威胁、战争(无论是否宣战) 或者威胁或准备发动战争;

(c) 火灾、爆炸、风暴、洪水、地震、地面下陷、转染病或其他自然灾害;

(d) 无法使用铁路、船只、航空器、车辆运输或者其他公共或私人交通手段 的情况;

(e) 无法使用公共或私人电信网络的情况;

(f) 政府行为、法令、法律、法规或限制令。

#### 11. 弃权

11.1 在该授权协议期间的任何时候,如果我方无法保证该协议下您的任何责 任的严格执行,或者如果我方无法实行该协议赋予我方的任何权利或补偿责任, 这种情况不表示对该权利或补偿责任的放弃并且不会解除您的责任。

11.2 由于我方未履行责任而造成的弃权不会造成任何由此而引发的责任未履 行而弃权的情况。

11.3 除非明确地声明弃权并且向您发出书面通知,否则我方对任何这些条款 的弃权将不会生效。

12. 协议可分割性

如果任何法定权威机构认定本授权协议中的任何条款在任意程度上无效、非法 **或者不可执行,则该条款、规则或规定将在该程度上从其他条款、规则或规定** 中分割出来,余下的条款、规则或规定仍然在法律允许的最大范围内有效。

13. 整体协议

13.1 本授权协议以及其中与之明确相关的任何文档代表了我们双方之间关于 该软件和文档授权的整体协议,并且凌驾于之前我们双方之间的任何口头或书 面协议、协定或商议。

13.2 我们双方都承认从签订本授权协议开始,我们双方都不以其他人提供的 任何陈述、担保或承诺为准,或者不以签订本协议前我们双方的任何口头暗示 或书面商议为准,在本授权协议中存在明确声明的情况除外。

#### 14. 法律和权限

本授权协议,及其主题内容或其编写(包括非契约争议或主张)都应该受到德 国法律管辖内并且依照德国法律进行解释和向德国法庭的非专属司法机构提交。

补充条款 1

适用于 EAGLE 简化版、标准版和专业版的条款(包括我们在某一时间所发布 的任何其他 EAGLE 商业版本,但该部分补充条款之后的其他条款不适用于其 他商业版本)

1. 补充条款 1 中所提到的软件是指您使用的 EAGLE 授权商业版本软件。

2. 授权方担保从安装之日起之后的 30 天内("担保期"),该软件在正常使用 情况下将充分展示该文档中所描述的各种功能(如果该软件在计算机上得到正 确的使用并且该计算机的操作系统为该软件版本所针对的系统)并且该文档正 **确描**述了该软件所有方面的实际操作。

3. 如果在担保期内您以书面形式告知授权方该软件存在任何缺陷或瑕疵从而 造成无法充分体现该文档中所描述功能的情况,并且该缺陷或瑕疵并非因为您 修改了该软件或者以违反本协议的方法使用了该软件,则只要您向授权方提供 了有助于修复缺陷或瑕疵的所有必要信息,包括能够让授权方重现缺陷或瑕疵 的足够的信息,授权方将酌情提供对该软件的修复或替换服务。

4. 根据以上本协议中条款 6.1 和 6.2,授权方在本授权协议下或者与本授权协 议相关的,或者与任何附属协议相关的总体赔付金额,无论是协议中的赔付。 还是侵权赔付(包括过失)或者其他赔付,都不应该超过我方所收取的该软件 的授权使用费的总额。

5. 根据以上本协议中条款 6.1 和 6.2 和补充条款 1 中的第 4 条规定,授权方对 第三方知识产权的侵害的赔付不应该超过美国和/或德国国内对侵权事件的赔 付。

6. 我方可以通过您在购买该软件时提供给我方或我方代表的电子邮件、传真 或邮寄地址向您发送与本授权协议相关的通知,或者通过在我方网站或我方任 何相关公司或企业的网站来刊登针对所有用户的一般通知。

补充条款 2

仅适用于免费版的条款

1. 免费版要求访问互联网以便运行软件。运行免费版的计算机必须在您启动 EAGLE 的任何时候都保持与互联网的连接,以便对免费版进行启动和操作。 补充条款 2 中所提到的软件是指 EAGLE 免费版软件。

2. 所有针对免费版的授权均只能供单个用户使用。免费版可以下载并且使用 免费版的计算机只能是您启动该版本后获得了授权的是计算机。

3. 免费版授权用于评估工作而并非用于盈利。"评估"是指您可以在商业环境中 使用该软件但是只能以评估该软件的功能和适用性为目的。"并非用于盈利"是 指允许您个人使用该软件,或者如果您属于教育界人士,允许您在为学生讲课 时使用该软件,或者为了任何其他非盈利目的而使用该软件。该软件不能用于 赚取利润 (无论采用直接的方式还是将其作为节省成本的途径) 。

4. 该软件的授权期限为从您下载之日起计算 60 天以内。在 60 天期限之后, 该授权和您使用软件的权利将终止并且该软件将无法运行。这时您应该将该软 件从计算机中删除。您可以在该授权过期后的任何时间申请下载该软件并在我 们双方签订的一个独立授权协议的条款规定下获得使用免费版的授权,但是我 方可以限制允许下载的次数并且可以随时修改、改变、补充或取消这些限制。

我方将尽量在我方的网站上或者我方的相关公司或企业网站上或者任何其他允 许下载该软件的网站上公布这些限制条款,然而即使我方由于某种原因而没有 公布或者无法公布这些限制条款,我方不承担任何责任,并且不影响这些限制 条款的有效性。

5. 您承认该软件向您提供了免费使用授权因而我方不对以下情况作出表明或 担保:

(i) 针对该软件应用目的的适用性,无论您的目的是什么并且无论该目的是 否为我方所知;

(ii) 该软件的性能或功能性,无论依照任何陈述、发布的资料或者本文档或 者其他根据;

(iii) 用于注册以便下载或讨论该软件的任何服务器或系统的可用性或功能性;

(iv) 该软件是否损害了全球任一地点第三方的知识产权;

6. 您承认该软件不会在无法访问互联网的情况下运行,否则该软件将无法与 我方的服务器通信,并且您承认有责任确保在任何时候启动该软件都能够访问 互联网;以及在该软件的整个启动过程保证足够的无中断的互联网访问带宽。

7. 我方可以通过您在注册获取软件时提供给我方或我方代表的电子邮件或邮 寄地址向您发送与本授权协议相关的通知,或者通过在我方网站或我方任何相 关公司或企业的网站或者任何其他允许下载该软件的网站来刊登这些的通知。

#### 补充协议 3

仅适用于简化版的条款

1. 补充条款 3 中所提到的软件是指 EAGLE 的免费版软件。

2. 所有针对免费版的授权均只能供单个用户使用。

3. 免费版授权用于评估工作而并非用于盈利。"评估"是指您可以在商业环境中 使用该软件但是只能以评估该软件的功能和适用性为目的。"并非用于盈利"是 指允许您个人使用该软件,或者如果您属于教育界人士,允许您在为学生讲课 时使用该软件,或者为了任何其他非盈利目的而使用该软件。该软件不能用于 赚取利润(无论采用直接的方式还是将其作为节省成本的途径)。简化版也可 以在第三方设计者委托 PCB 制造商生产 PCB 时,PCB 制造商利用该版本的 软件来确定制做 PCB 所需要的制造数据。

4. 您承认该软件向您提供了免费使用授权因而我方不对以下情况作出表明或 担保:

(i) 针对该软件应用目的的适用性,无论您的目的是什么并且无论该目的是 否为我方所知;

(ii) 该软件的性能或功能性,无论依照任何陈述、发布的资料或者本文档或 者其他根据;

(iii) 该软件是否损害了全球任一地点第三方的知识产权;

5. 我方可以向您发送与本授权协议相关的通知,或者通过在我方网站或我方 任何相关公司或企业的网站来刊登这些的通知。

# **Index**

# *A*

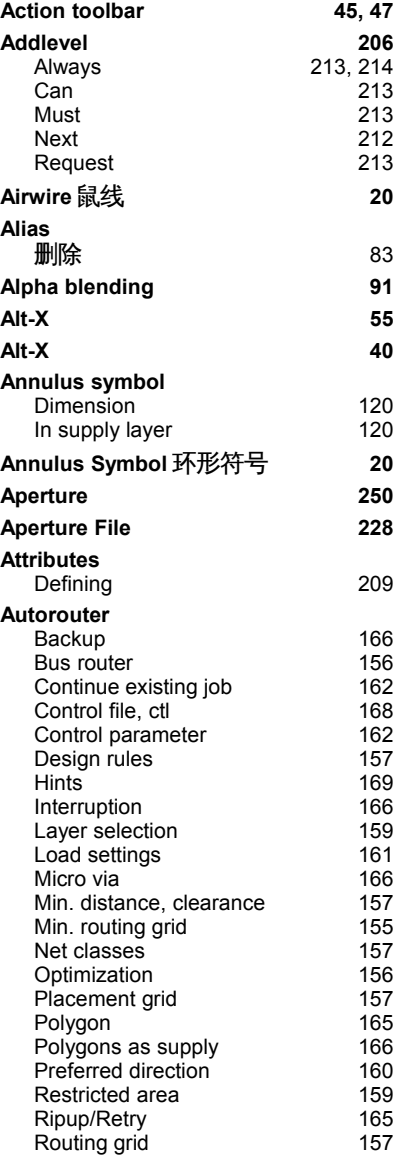

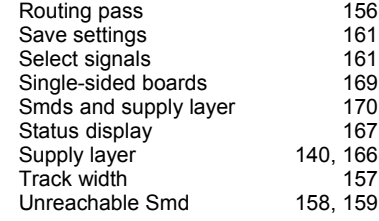

# *B*

#### **B** Blind Via 盲孔 20<br>Buried Via 埋孔 20 Buried Via 埋孔 **Background color 91 Backup files 41, 255 Beep 92 Bill of material 231 Blind via 20 Blind via ratio 116 Blind, Buried via 141 Bmp file 86 Board** Arrange components 124<br>Attributes. alobal 126 Attributes, global 126<br>Creating 122 Creating 122<br>Cut-out 218 Cut-out 218<br>Desian Rules 114 Design Rules Layer setup 115<br>
Lock component 60 Lock component 60<br>Multilaver 137 Multilayer 137<br>
Multiple board 151 Multiple board Placement grid<br>
Prior considerations
113 Prior considerations **Bubble help 43, 45 Buried via 20**

# *C*

**C** Core 基板 20

**CAM Job**

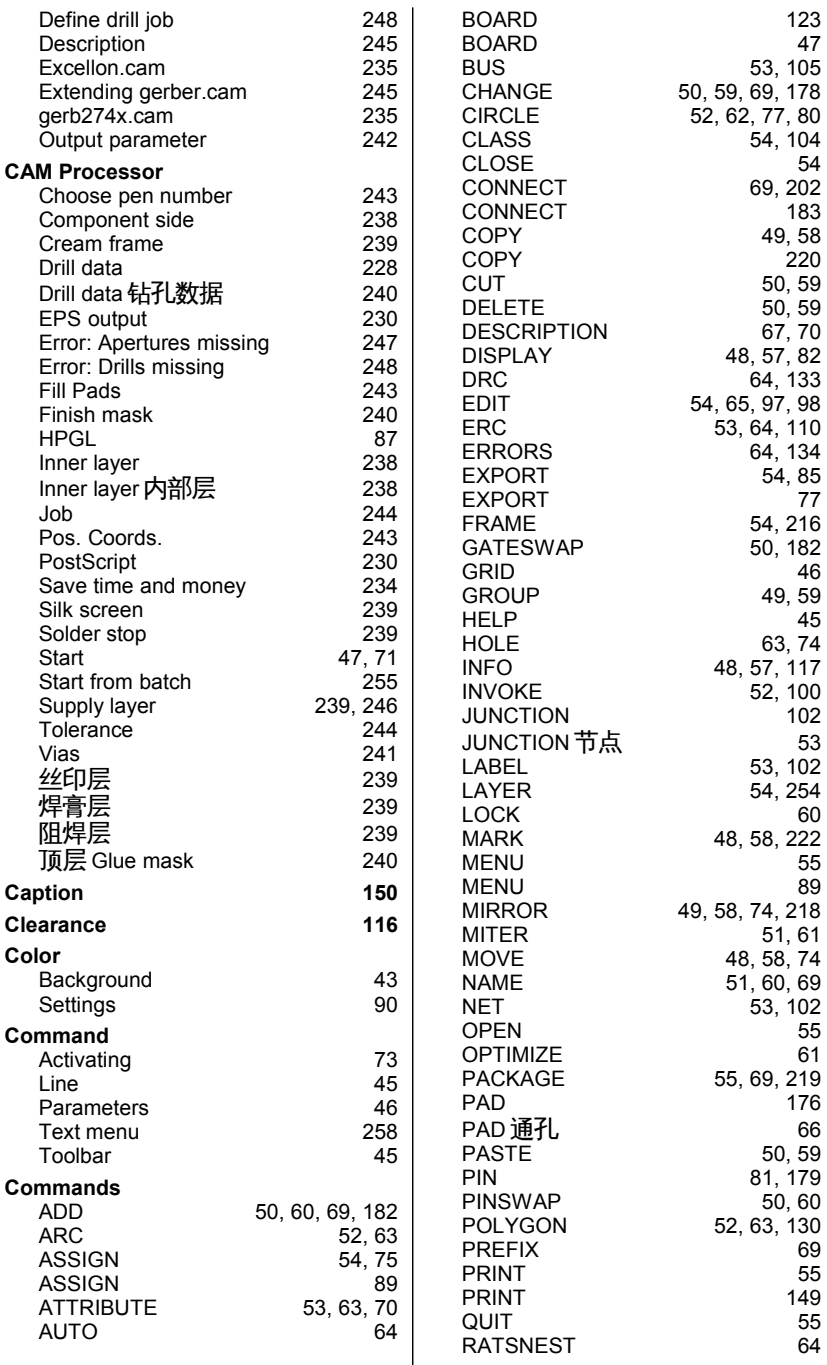

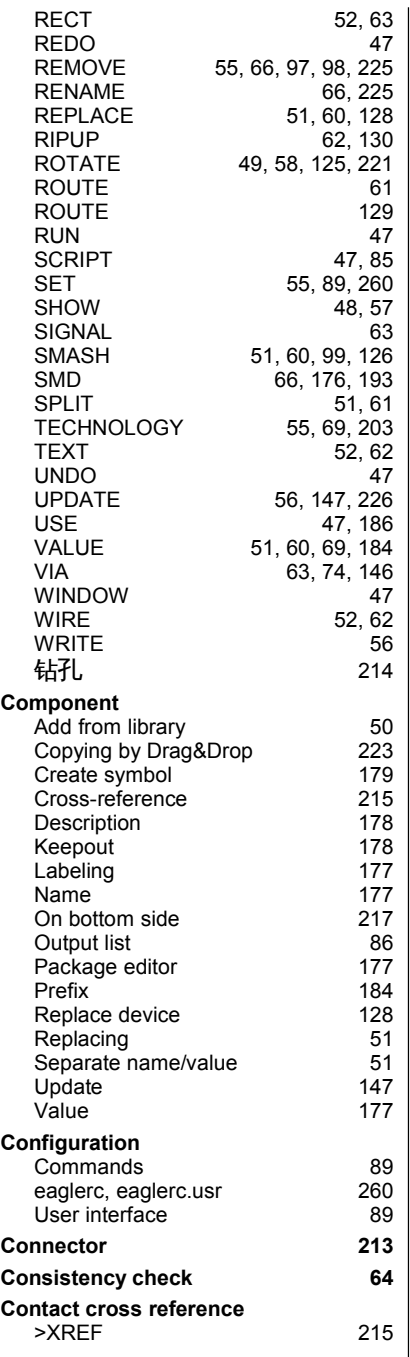

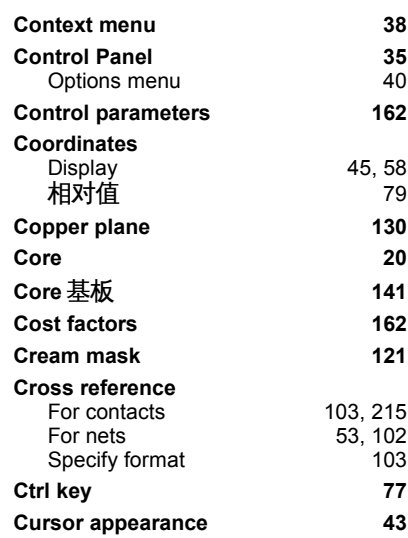

# *D*

#### **D** Design Rule Check 设计规则检查<br>DRC) 20 (DRC) 20<br>)evice Set 元件组 20 Device Set 元件组 **Date/time stamp 217 Delete** All signals 86<br>
Wire bend 59 Wire bend **Design Rule Check** 20<br>Approve errors 135 Approve errors 135<br>Fonts 122 Fonts<br>Meaning of errors 135 Meaning of errors 135<br>
Restricted areas 122 Restricted areas 122<br>Wire styles 137 Wire styles **Design Rules** 37<br>
Laver setup 115 Layer setup 115<br>Options 114 Options 114<br>Restring 117 Restring **DesignLink interface 101 Desktop Publishing 230 Device** Assign Package 183<br>Build Device Set 200 Build Device Set 200<br>Copying 223 Copying Creating 182<br>Delete 66 Delete  $\mathbf{I}$

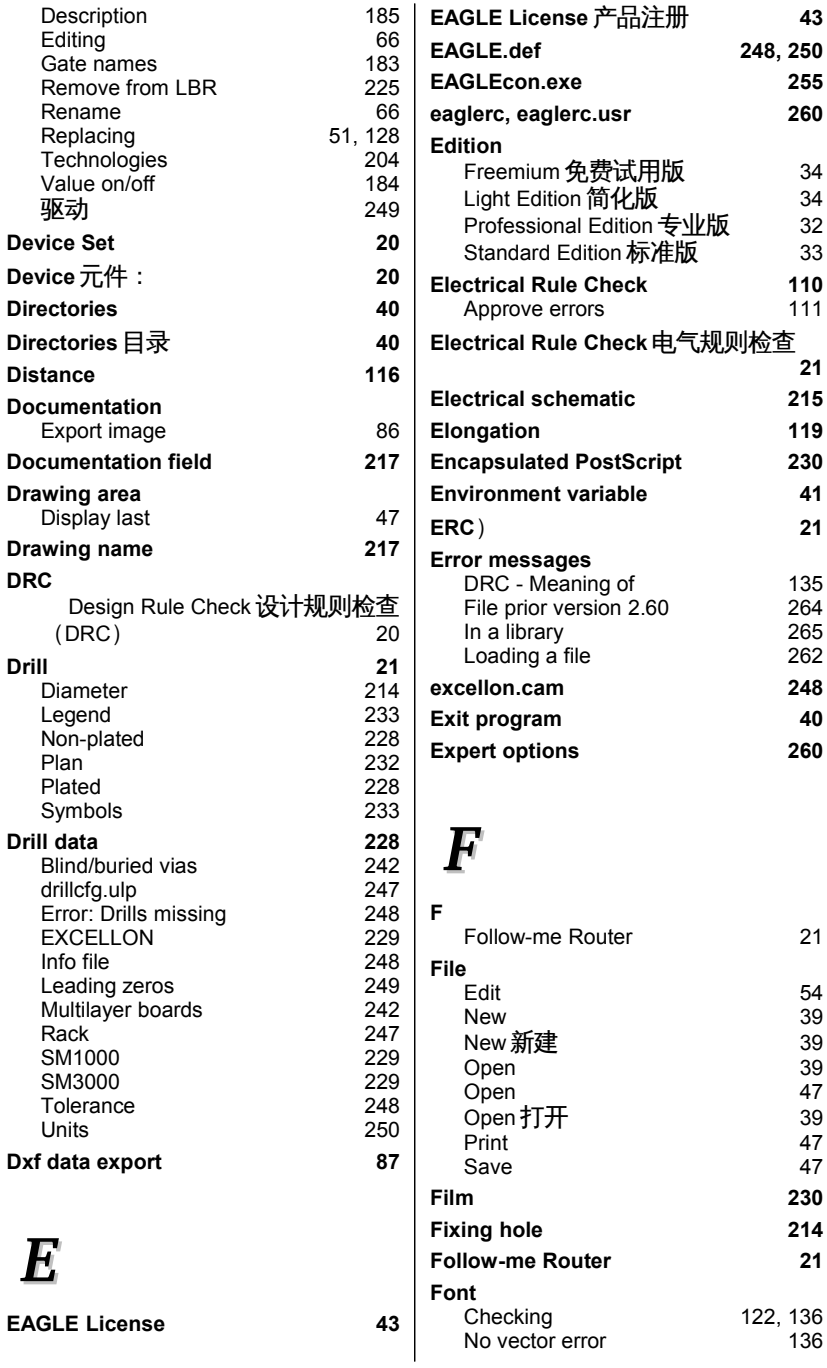

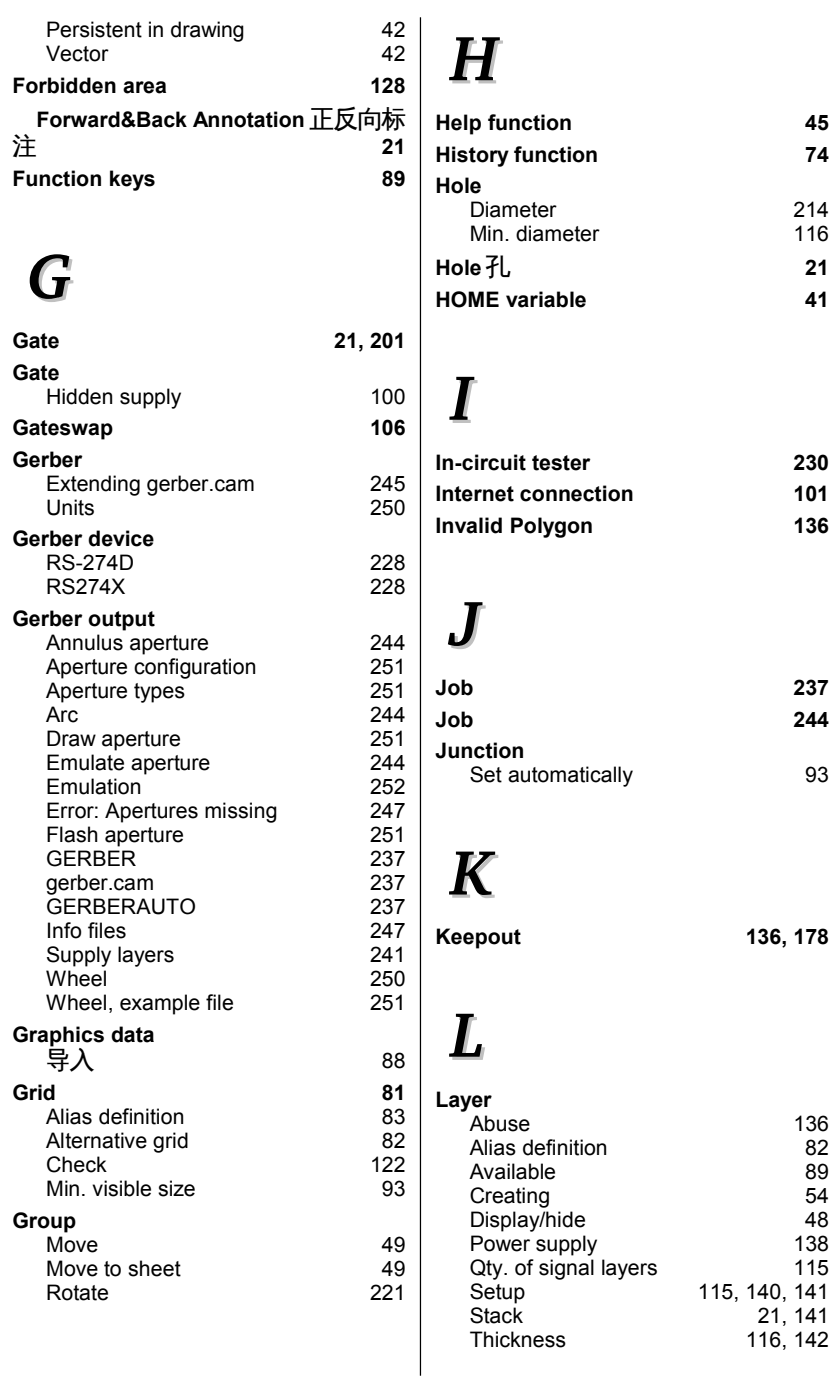

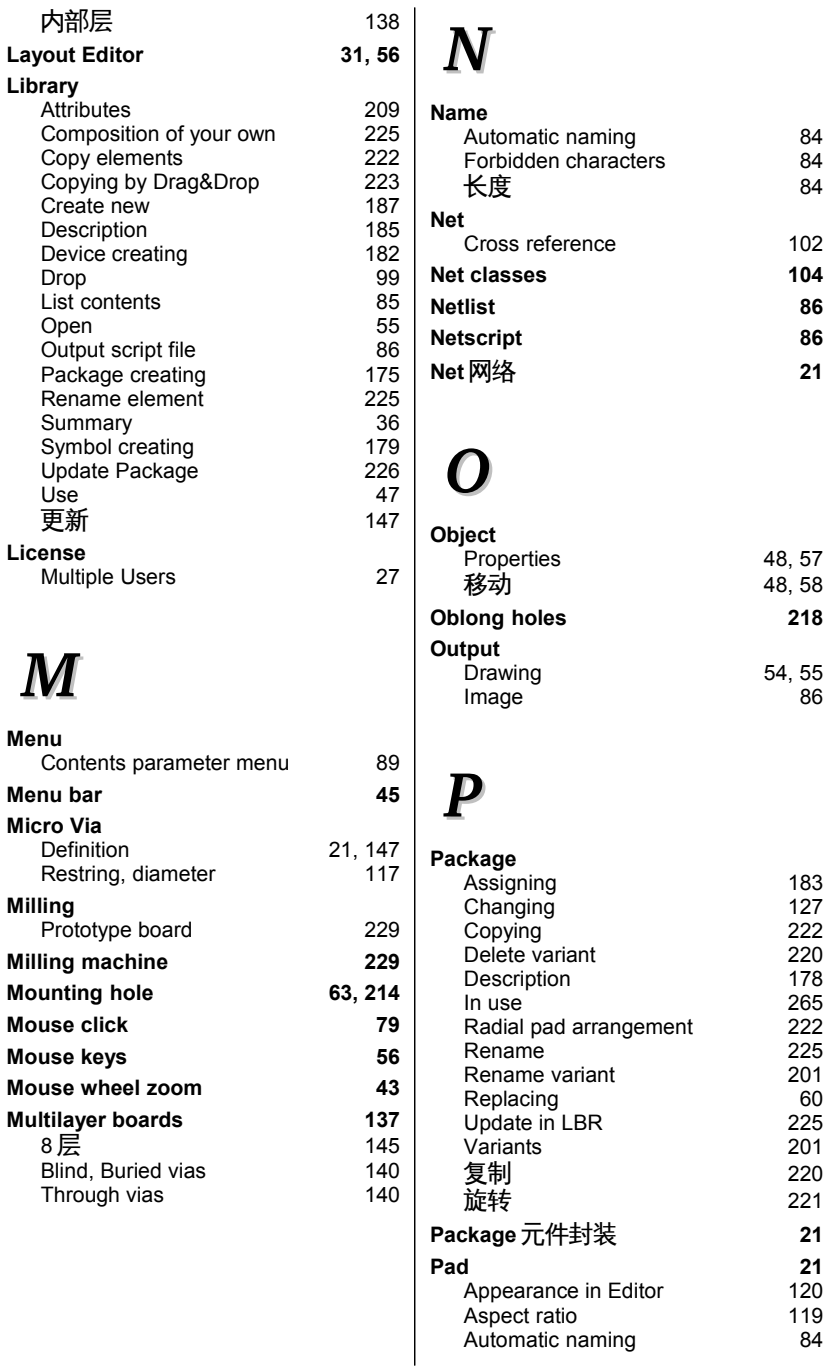

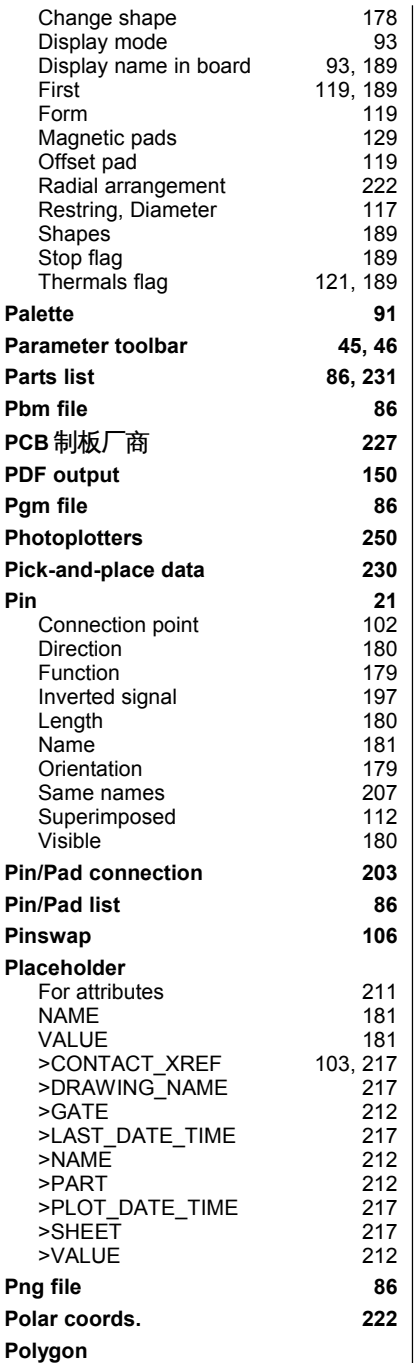

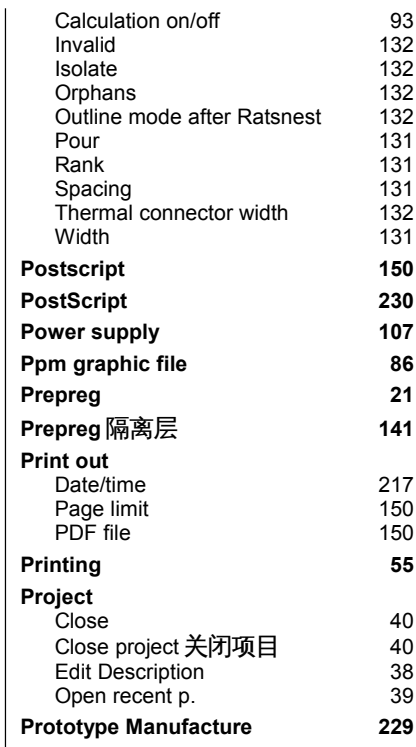

# *R*

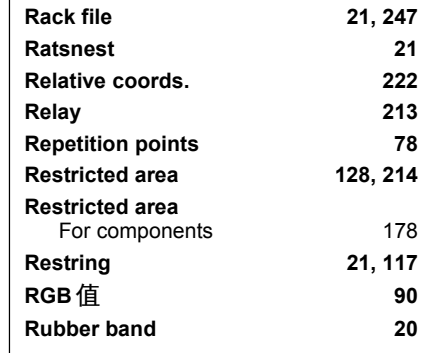

# *S*

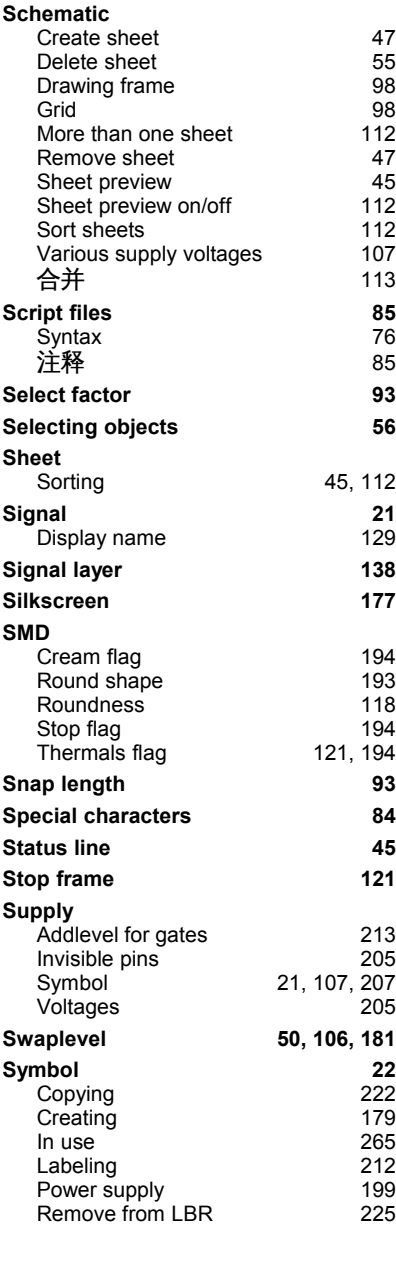

# *T*

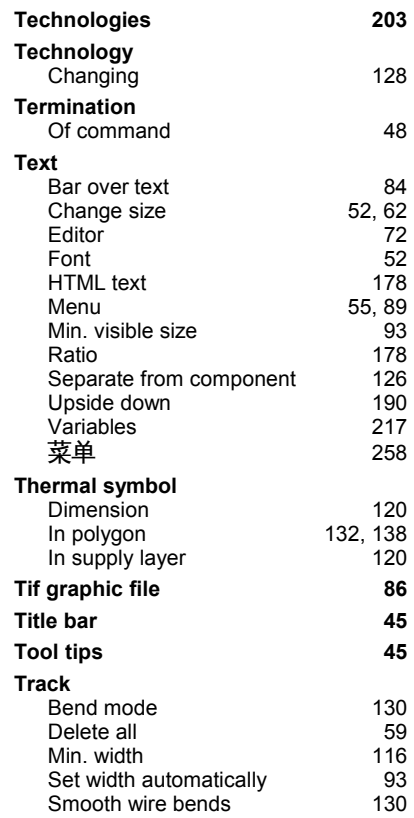

# *U*

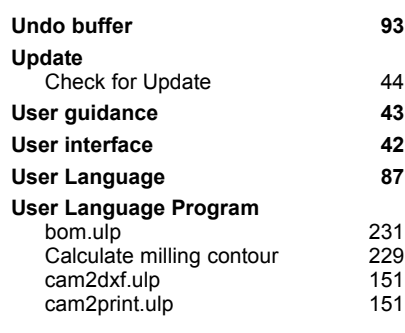

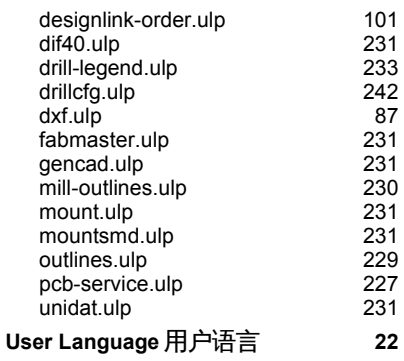

# *V*

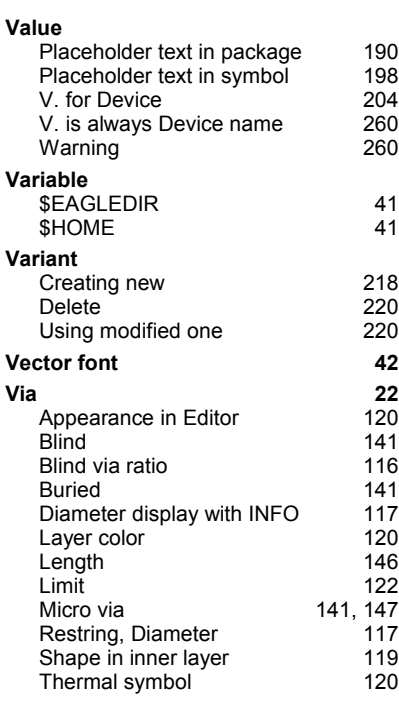

*W*

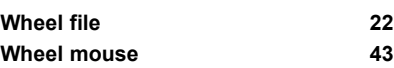

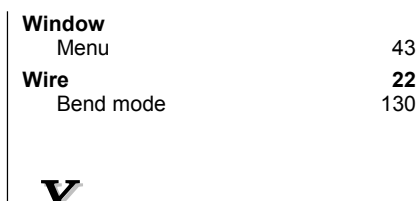

#### $\overline{\phantom{a}}$ *X*

231  $231$  $\overline{230}$ 

 $\frac{229}{227}$ 

 $231$ 

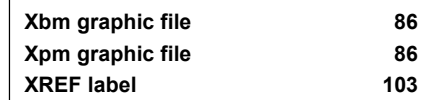

*Z*

**Zoom factor limit 43**